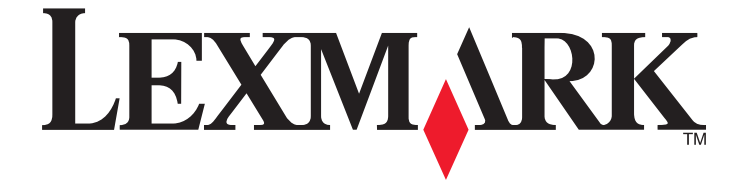

# **Interpret S400 Series Benutzerhandbuch**

## **November 2010 [www.lexmark.com](http://www.lexmark.com)**

Gerätetyp(en): 4443 Modell(e): 201, 20E, 21n, 2En

# Inhalt

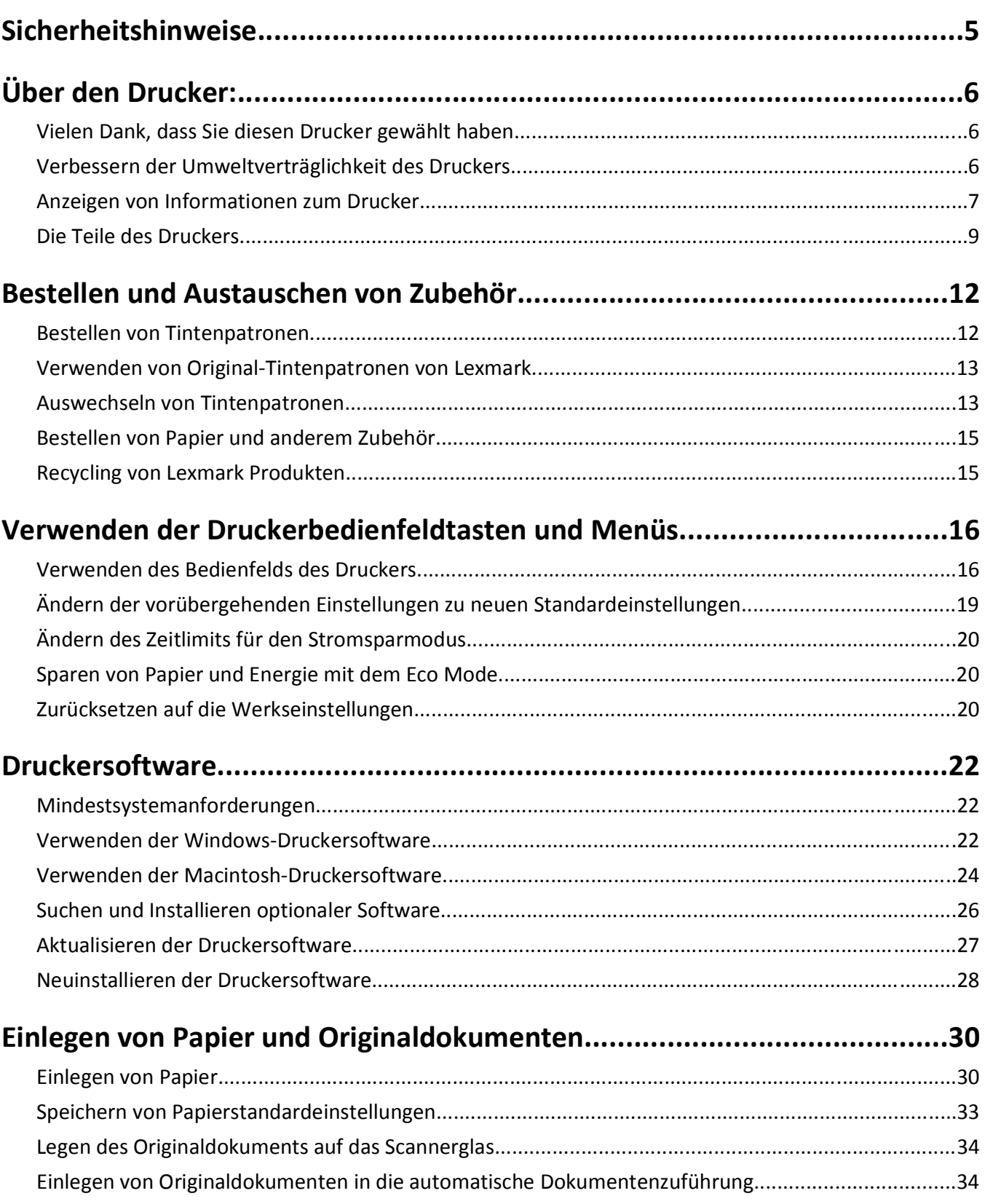

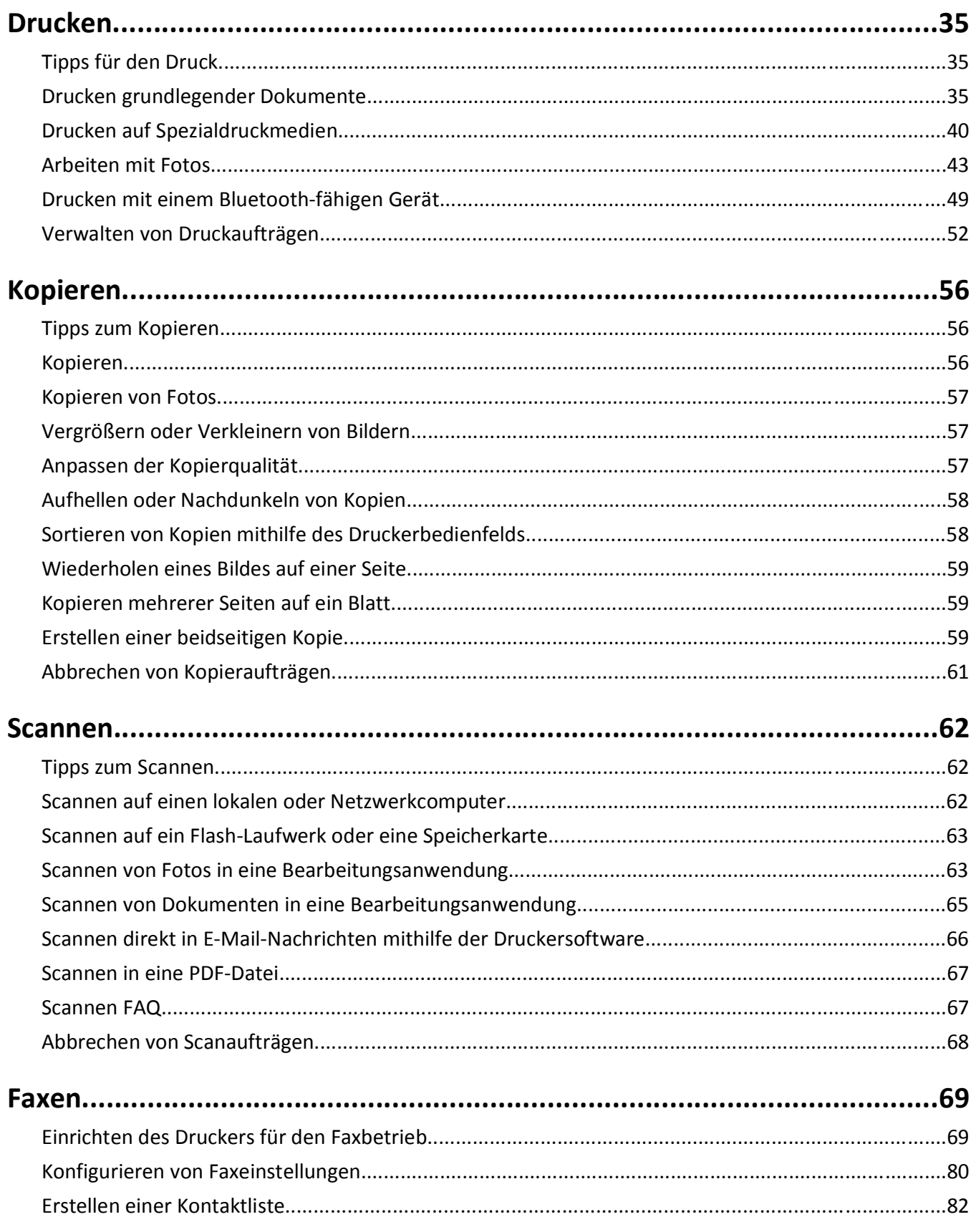

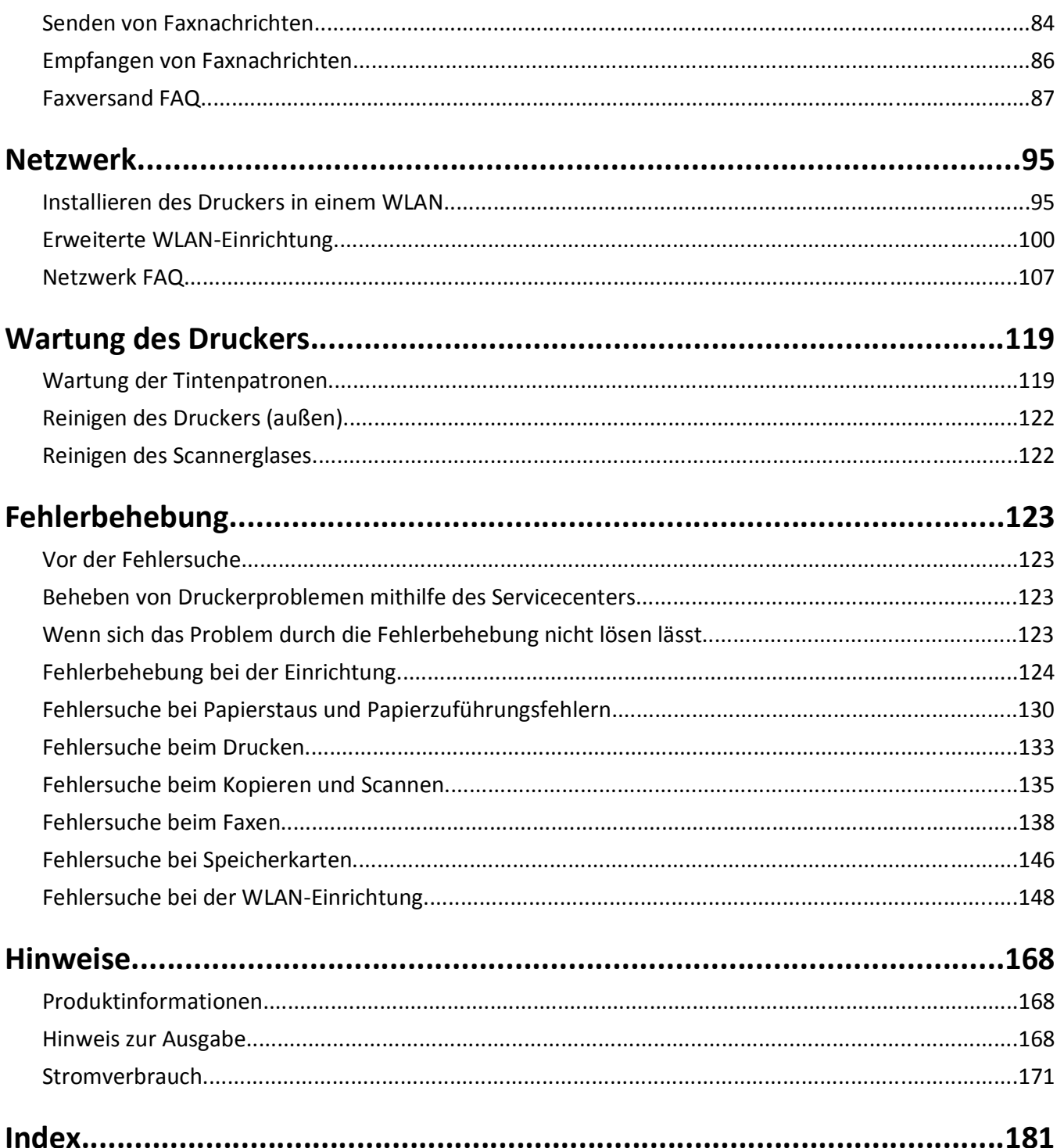

# <span id="page-4-0"></span>**Sicherheitshinweise**

Schließen Sie das Netzkabel an eine ordnungsgemäß geerdete Steckdose an, die sich in der Nähe des Produkts befindet und leicht zugänglich ist.

Dieses Produkt darf nicht in der Nähe von Wasser oder in feuchter Umgebung aufgestellt oder verwendet werden.

Verwenden Sie ausschließlich das diesem Produkt beiliegende Netzteil und Netzkabel oder das vom Hersteller zugelassene Ersatznetzteil und Ersatznetzkabel.

Verwenden Sie für den Anschluss des Produkts an das öffentliche Fernsprechnetz das dem Produkt beiliegende Telekommunikationskabel (RJ-11) bzw. ein Kabel mit einem AWG-Wert von 26 oder höher.

Dieses Gerät und die zugehörigen Komponenten wurden für eine den weltweit gültigen Sicherheitsanforderungen entsprechende Verwendung entworfen und getestet. Die sicherheitsrelevanten Funktionen der Bauteile und Optionen sind nicht immer offensichtlich. Sofern Teile eingesetzt werden, die nicht vom Hersteller stammen, so übernimmt dieser keinerlei Verantwortung oder Haftung für dieses Produkt.

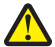

**VORSICHT - VERLETZUNGSGEFAHR:** Im Papierschacht hinter der Abdeckung der Duplexeinheit befinden sich vorstehende Teile. Gehen Sie beim Beseitigen von Papierstaus in diesem Bereich mit Vorsicht vor, um Verletzungen zu vermeiden.

**VORSICHT - VERLETZUNGSGEFAHR:** Das Netzkabel darf nicht abgeschnitten, verbogen, eingeklemmt oder gequetscht werden. Außerdem dürfen keine schweren Gegenstände darauf platziert werden. Setzen Sie das Kabel keinem Abrieb und keiner anderweitigen Belastung aus. Klemmen Sie das Netzkabel nicht zwischen Gegenstände wie z. B. Möbel oder Wände. Wenn eine dieser Gefahren vorliegt, besteht Feuer- und Stromschlaggefahr. Prüfen Sie das Netzkabel regelmäßig auf diese Gefahren. Ziehen Sie den Netzstecker aus der Steckdose, bevor Sie das Netzkabel überprüfen.

Lassen Sie alle Wartungs- und Reparaturarbeiten, die nicht in der Benutzerdokumentation beschrieben sind, ausschließlich von einem ausgebildeten Servicemitarbeiter durchführen.

**VORSICHT - STROMSCHLAGGEFAHR:** Um das Risiko eines elektrischen Schlags beim Reinigen des Druckergehäuses zu vermeiden, ziehen Sie das Netzkabel aus der Steckdose und ziehen Sie alle Kabel vom Drucker ab, bevor Sie fortfahren.

**VORSICHT - STROMSCHLAGGEFAHR:** Verwenden Sie die Faxfunktion nicht während eines Gewitters. Installieren Sie das Produkt nicht während eines Gewitters, und schließen Sie während eines Gewitters keine Geräte oder Kabel wie zum Beispiel das Faxkabel, Netzkabel oder Telefone an.

#### **BEWAHREN SIE DIESE ANWEISUNGEN AUF.**

# <span id="page-5-0"></span>**Über den Drucker:**

# **Vielen Dank, dass Sie diesen Drucker gewählt haben**

Wir arbeiten hart daran, den Drucker Ihren Wünschen anzupassen.

Mithilfe der mit dem Drucker gelieferten Einrichtungskomponenten können Sie den neuen Drucker sofort verwenden. Überfliegen Sie anschließend das *Benutzerhandbuch*, um sich mit der Ausführung einfacher Aufgaben vertraut zu machen. Lesen Sie zur optimalen Verwendung Ihres Druckers das *Benutzerhandbuch* sorgfältig und suchen Sie auf unserer Website die neuesten Updates.

Wir möchten Ihnen leistungsstarke und hochwertige Drucker bereitstellen und dadurch Ihre Zufriedenheit gewährleisten. Wenden Sie sich bei Problemen an einen unserer qualifizierten Kundendienstmitarbeiter, der Ihnen umgehend helfen wird. Lassen Sie es uns wissen, wenn wir etwas verbessern können. Wir möchten Ihnen schließlich erstklassigen Service bieten. Ihre Vorschläge helfen uns, diesen zu verbessern.

# **Verbessern der Umweltverträglichkeit des Druckers**

Wir sind dem Umweltschutz verpflichtet und ständig bestrebt, die Umweltverträglichkeit unserer Drucker zu optimieren. Durch die Verwendung bestimmter Druckereinstellungen bzw. -aufgaben können Sie die Umweltbelastung durch Ihren Drucker sogar weiter senken.

### **Sparsamer Energieverbrauch**

- **• Aktivieren Sie den Eco Mode.** Durch diese Funktion wird die Bildschirmhelligkeit niedrig eingestellt und der Drucker, nachdem er 10 Minuten inaktiv war, in den Stromsparmodus geschaltet.
- **• Verwenden Sie das geringste Zeitlimit für den Stromsparmodus.** Durch die Stromsparfunktion wird der Drucker in einen Standby-Modus mit minimalem Energieverbrauch geschaltet, nachdem er über einen festgelegten Zeitraum (Zeitlimit für den Stromsparmodus) inaktiv war.
- **• Nutzen Sie den Drucker gemeinsam mit anderen.** WLAN-/Netzwerkdrucker bieten die Möglichkeit, einen Drucker von mehreren Computern aus zu nutzen, wodurch Energie und Ressourcen geschont werden.

### **Sparsamer Papierverbrauch**

- **• Aktivieren Sie den Eco Mode.** Durch diese Funktion wird das Papier bei Kopier- und Faxaufträgen sowie beim Drucken unter Windows und unter Mac OS X 10.6 oder höher automatisch beidseitig bedruckt (auf ausgewählten Modellen verfügbar).
- **• Drucken Sie mehrere Seitenbilder auf einem Blatt Papier.** Mit der Funktion "Seiten pro Blatt" können Sie mehrere Seiten auf einem Blatt drucken. Sie können bis zu acht Seitenbilder auf einer Papierseite drucken.
- **• Beidseitiges Bedrucken von Papier.** Durch den beidseitigen Druck können Sie (je nach Druckermodell) automatisch oder manuell beide Seiten des Papiers bedrucken.
- **• Überprüfen Sie Druckaufträge vor dem Druck in der Vorschau.** Nutzen Sie die Vorschaufunktionen, die (je nach Druckermodell) in den Symbolleisten, im Dialogfeld "Drucken" oder "Vorschau anzeigen" oder auf dem Druckerdisplay verfügbar sind.
- **• Scannen und speichern Sie.** Um den Druck zu vieler Kopien zu vermeiden, können Sie Dokumente oder Fotos scannen und für die Präsentation in einem Computerprogramm oder auf einem Flash-Laufwerk speichern.
- **• Verwenden Sie Recyclingpapier.**

## <span id="page-6-0"></span>**Sparsamer Tintenverbrauch**

- **• Verwenden Sie den Schnelldruck- oder Entwurfsmodus.** In diesen Modi können Dokumente tintensparender als im Normalmodus gedruckt werden. Sie eignen sich besonders für den Ausdruck von Dokumenten, die fast ausschließlich Text enthalten.
- **• Verwenden Sie Patronen mit hoher Kapazität.** Durch Patronen mit hoher Kapazität können mehr Seiten mit weniger Patronen gedruckt werden.
- **• Reinigen Sie den Druckkopf.** Bevor Sie Tintenpatronen austauschen und entsorgen, sollten Sie die Funktionen "Druckkopf reinigen" und "Druckkopf intensiv reinigen" ausprobieren. Durch diese Funktionen werden die Druckkopfdüsen gereinigt, um die Qualität Ihrer Ausdrucke zu verbessern.

## **Recycling**

- **• Nehmen Sie am Lexmark Cartridge Collection Program teil und lassen Sie Tintenpatronen recyceln.** Zum Zurücksenden von Tintenpatronen rufen Sie **[www.lexmark.com/recycle](http://www.lexmark.com/recycle)** auf. Folgen Sie den Anweisungen zur Bestellung einer portofreien Versandtasche.
- **• Recyclen Sie die Produktverpackung.**
- **• Recyclen Sie Ihren alten Drucker, anstatt ihn zu entsorgen.**
- **• Recyclen Sie Papier aus nicht benötigten Druckaufträgen.**
- **• Verwenden Sie Recyclingpapier.**

Den Lexmark Environmental Sustainability Report finden Sie unter **[www.lexmark.com/environment](http://www.lexmark.com/environment/)**.

# **Anzeigen von Informationen zum Drucker**

#### **Veröffentlichungen**

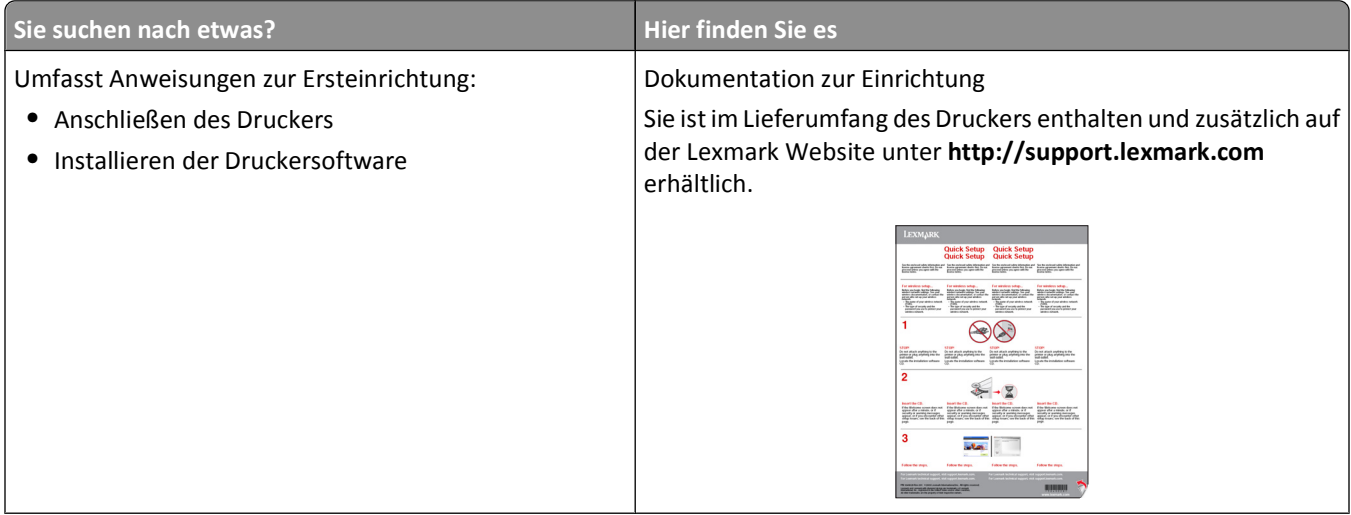

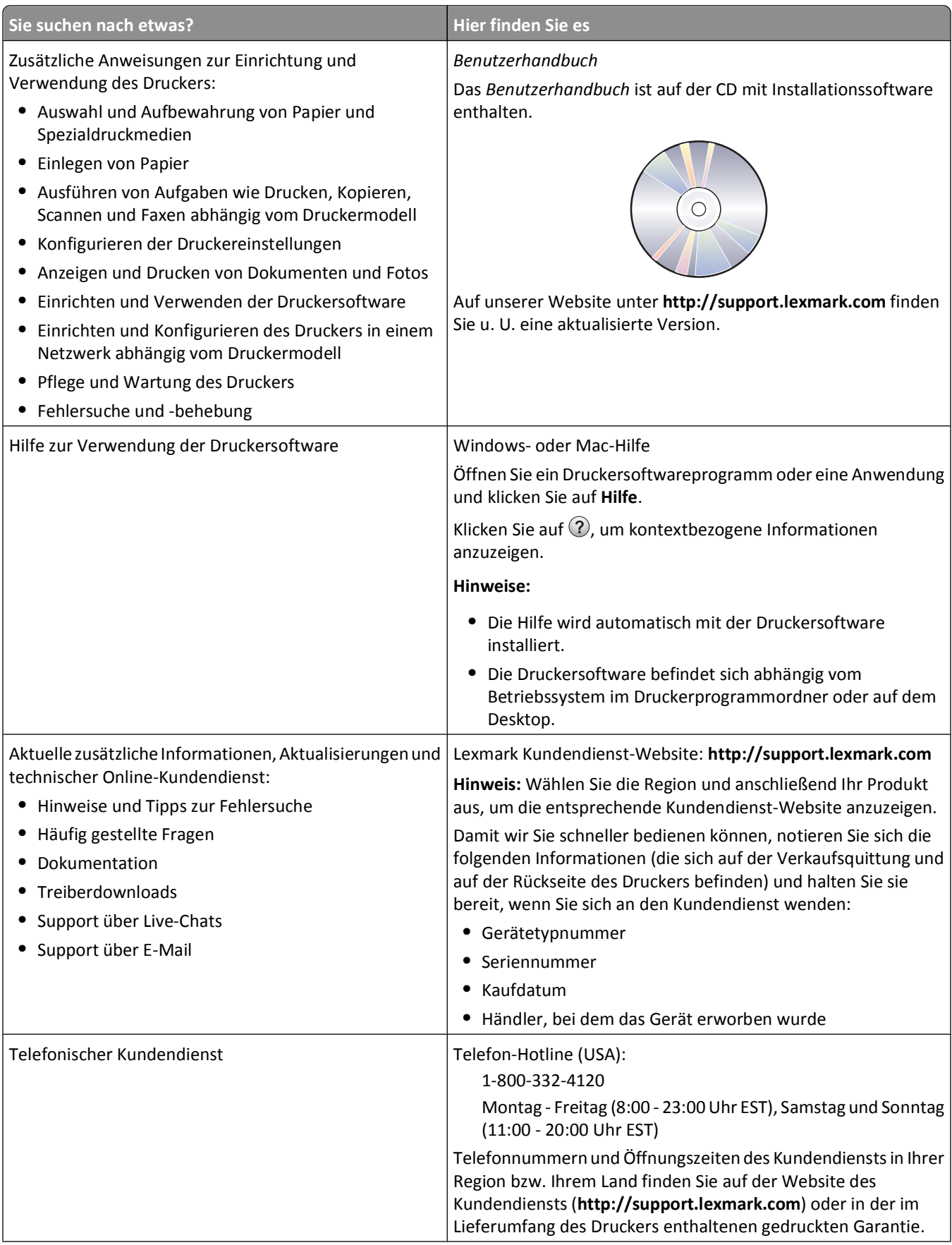

<span id="page-8-0"></span>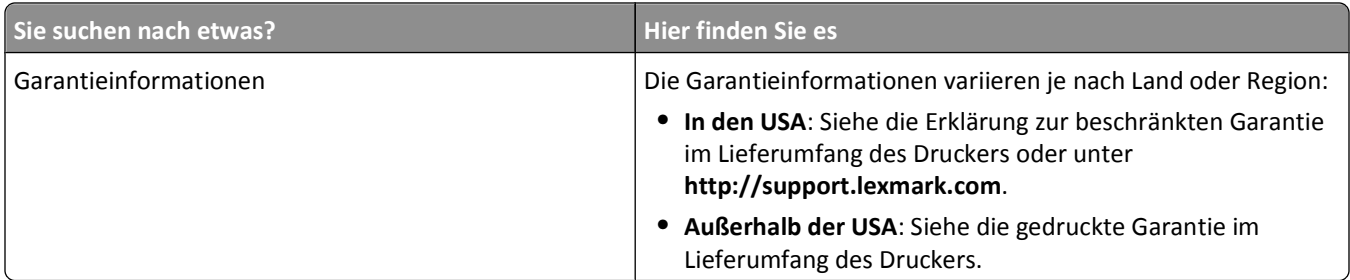

# **Die Teile des Druckers**

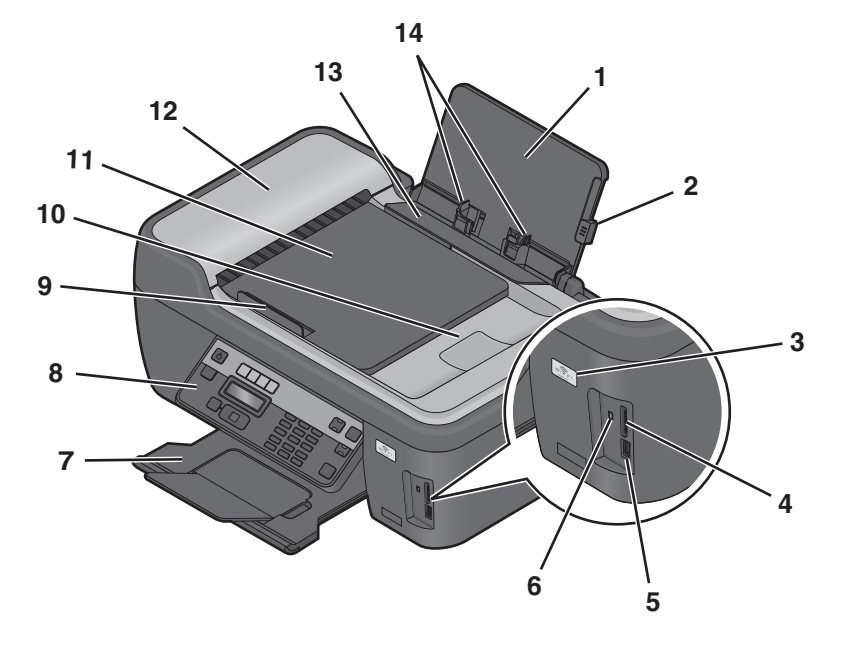

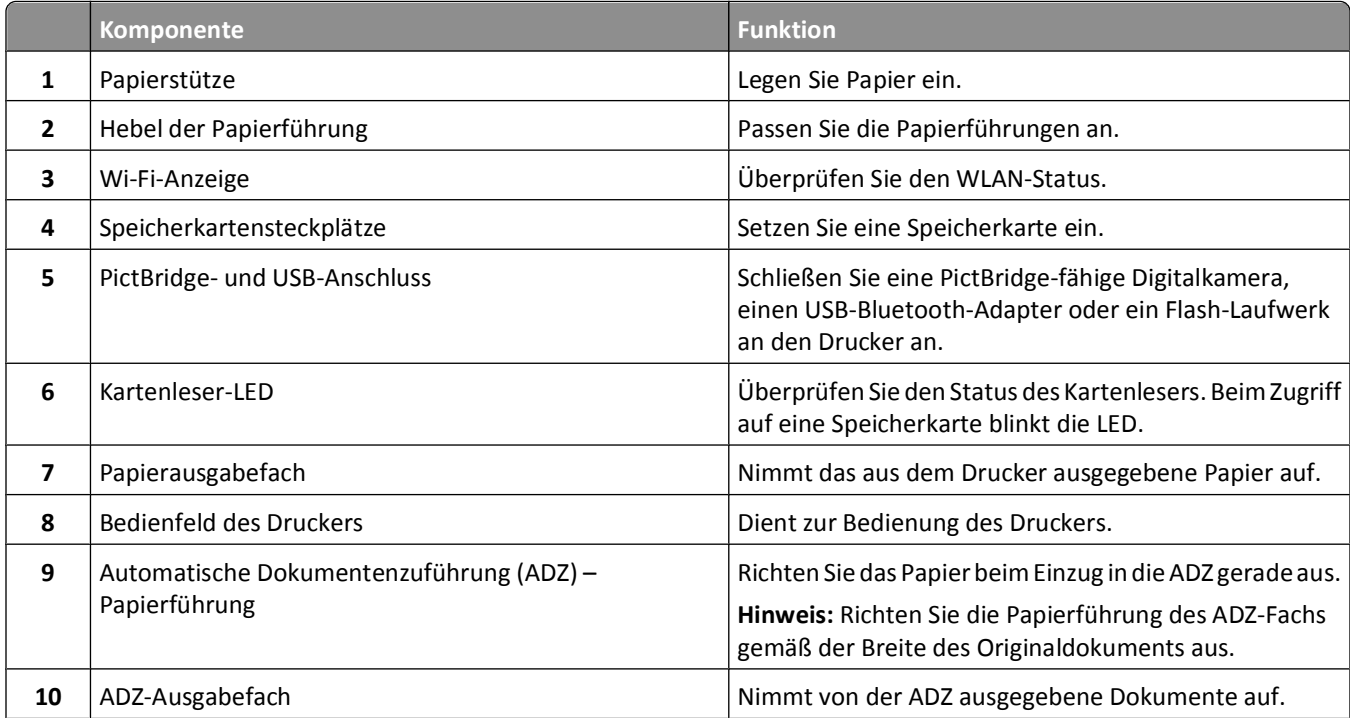

Über den Drucker:

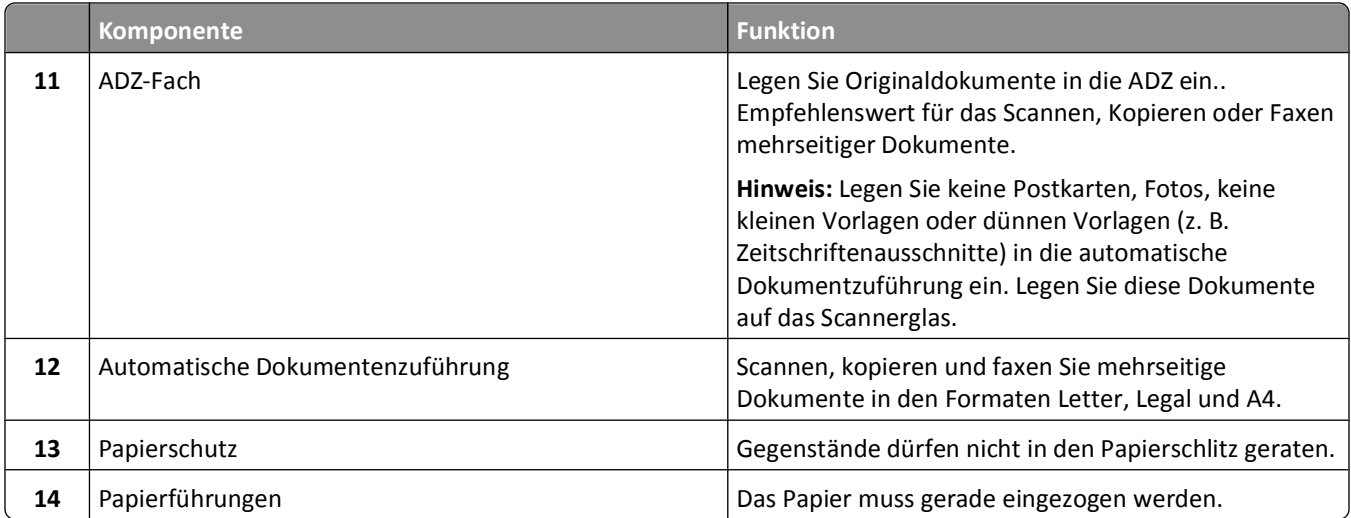

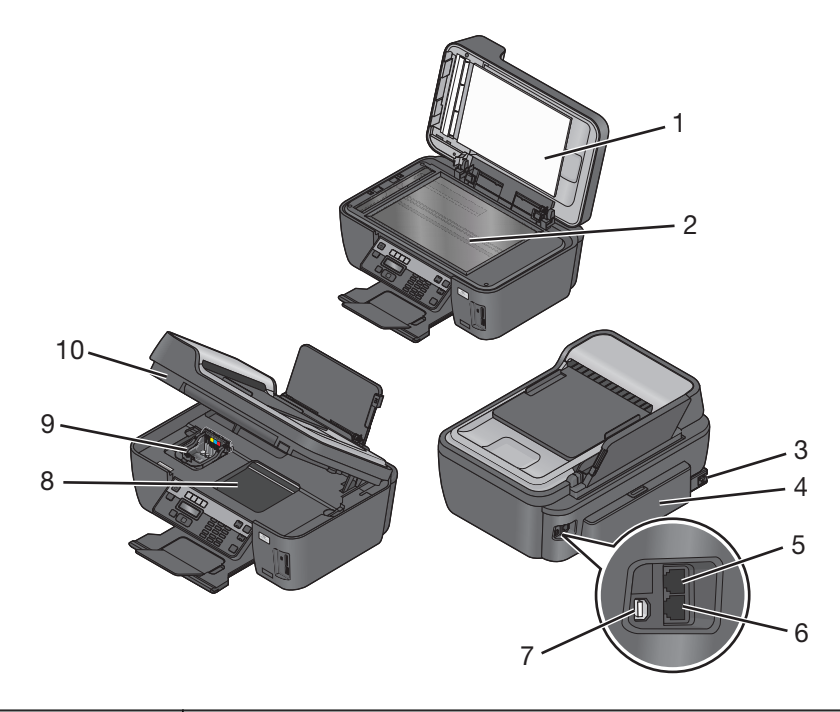

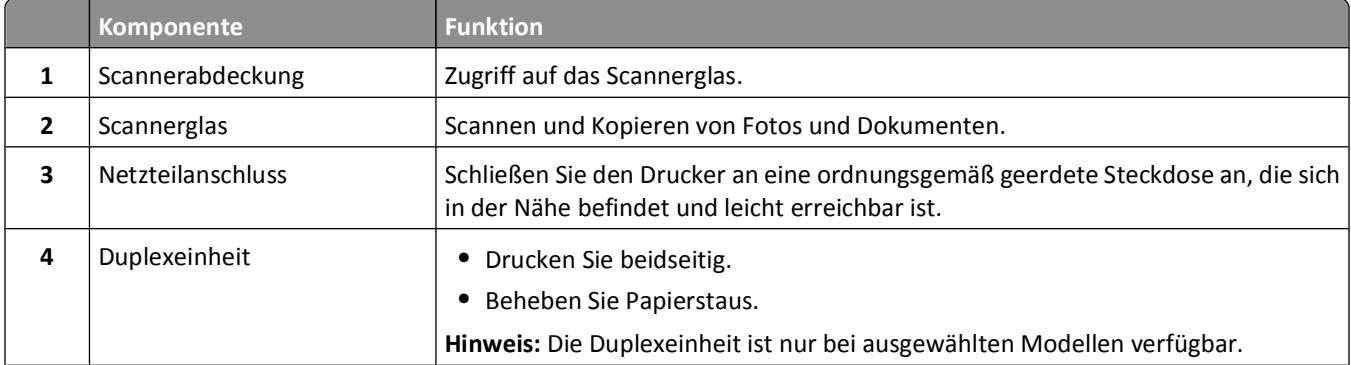

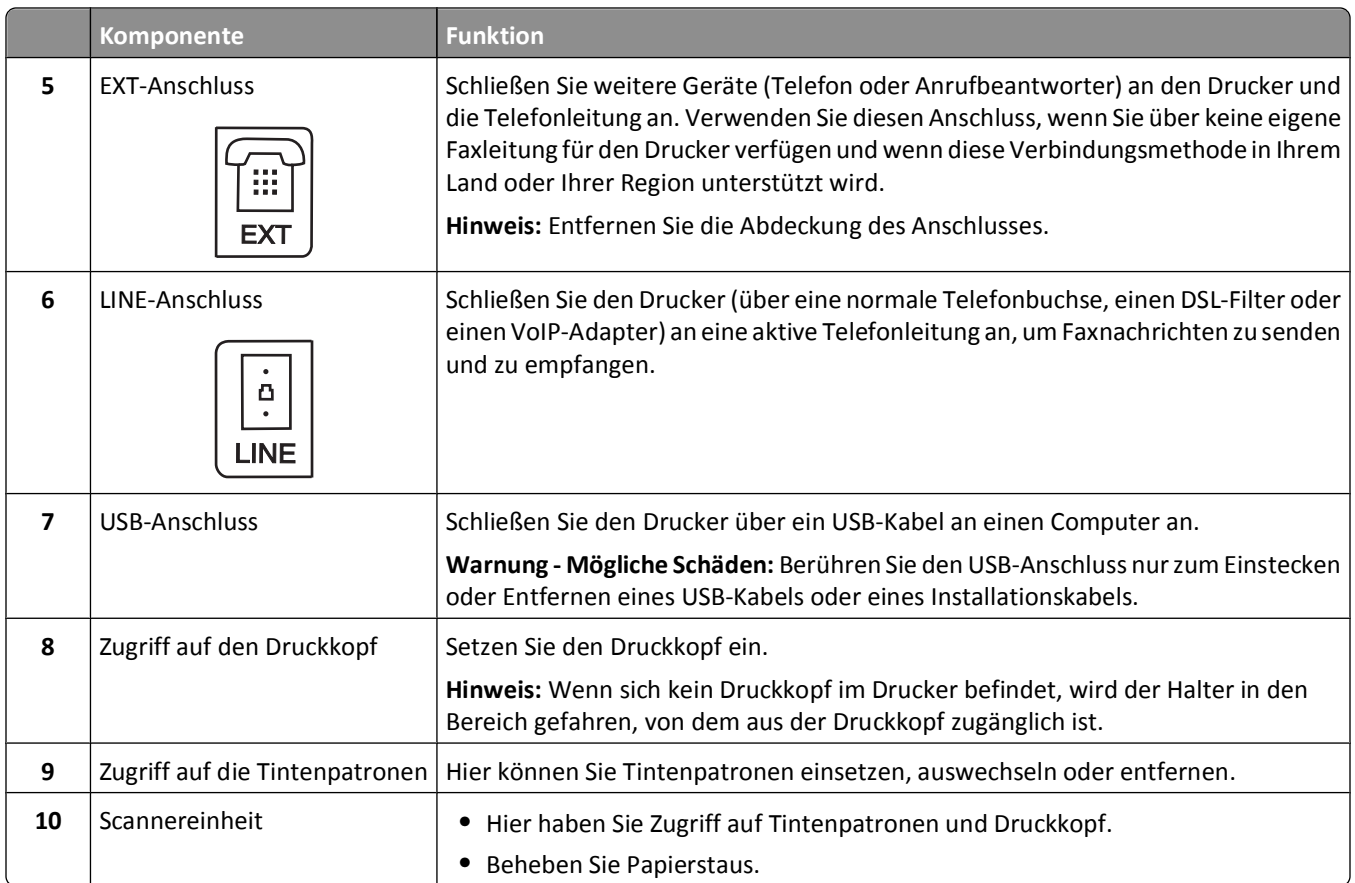

# <span id="page-11-0"></span>**Bestellen und Austauschen von Zubehör**

# **Bestellen von Tintenpatronen**

Informationen zu Seitenkapazitäten sind unter **[www.lexmark.com/pageyields](http://www.lexmark.com/pageyields)** verfügbar. Verwenden Sie nur Lexmark Tintenpatronen, um beste Ergebnisse zu erzielen.

Lexmark S400 Series-Modelle (außer Lexmark S408)

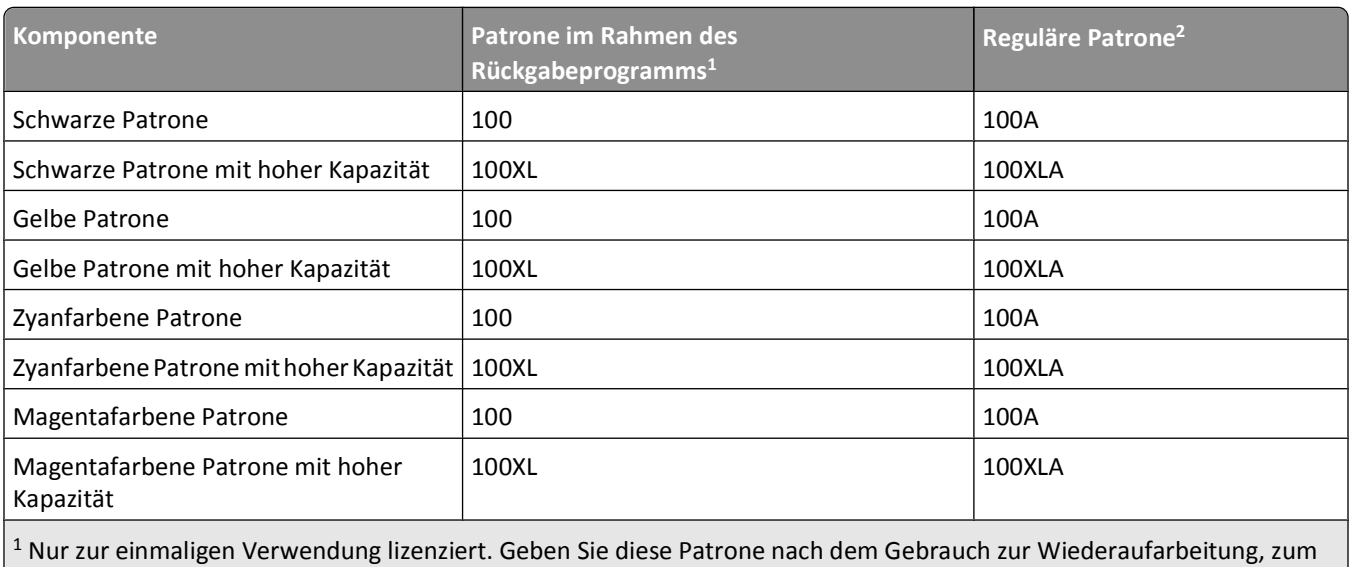

Auffüllen oder Recycling an Lexmark zurück.

2 Nur auf der Lexmark Website unter **[www.lexmark.com](http://www.lexmark.com)** erhältlich.

Lexmark S408-Modelle

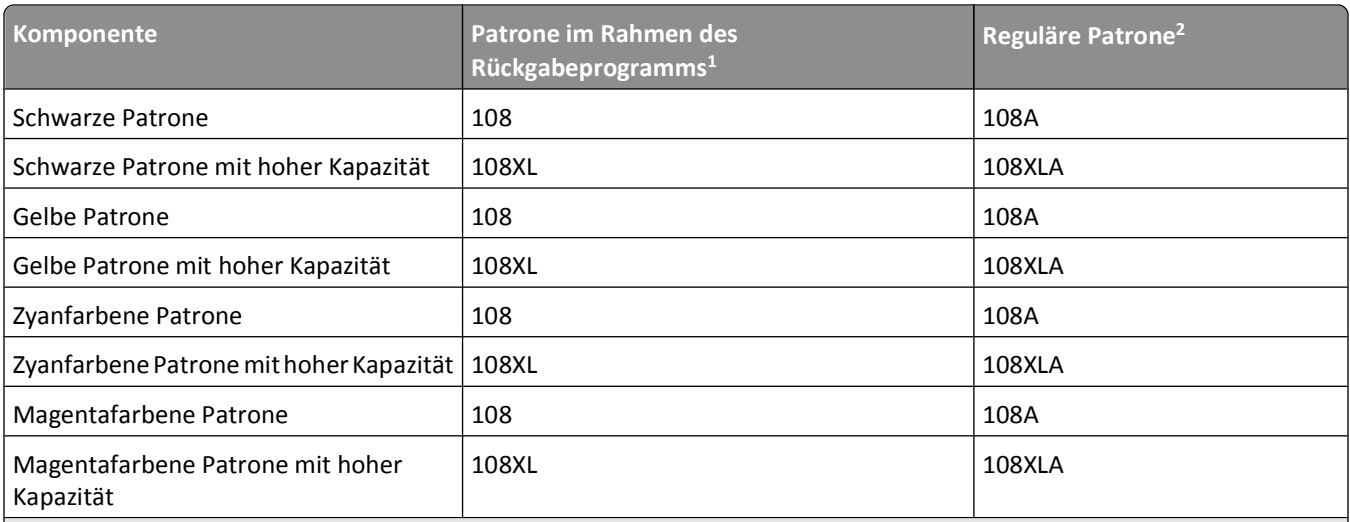

1 Nur zur einmaligen Verwendung lizenziert. Geben Sie diese Patrone nach dem Gebrauch zur Wiederaufarbeitung, zum Auffüllen oder Recycling an Lexmark zurück.

2 Nur auf der Lexmark Website unter **[www.lexmark.com](http://www.lexmark.com)** erhältlich.

# <span id="page-12-0"></span>**Verwenden von Original-Tintenpatronen von Lexmark**

Lexmark Drucker, Tintenpatronen und Fotopapier sind zum Erzielen hoher Druckqualität aufeinander abgestimmt. Die Zusammensetzung unserer Tinten ist für jeden Drucker geeignet und verlängert die Lebensdauer Ihres Produkts. Wie empfehlen die ausschließliche Verwendung von Original-Tintenpatronen von Lexmark.

Die Garantie von Lexmark erstreckt sich nicht auf Schäden, die durch Nicht-Lexmark Tinte oder -Tintenpatronen verursacht wurden.

## **Auswechseln von Tintenpatronen**

Stellen Sie vor Beginn sicher, dass Sie über eine oder mehrere neue Tintenpatronen verfügen. Sie müssen neue Tintenpatronen direkt nach dem Entfernen der alten Patronen einsetzen, damit die verbleibende Tinte in den Druckkopfdüsen nicht austrocknet.

- **1** Schalten Sie den Drucker ein.
- **2** Öffnen Sie den Drucker.

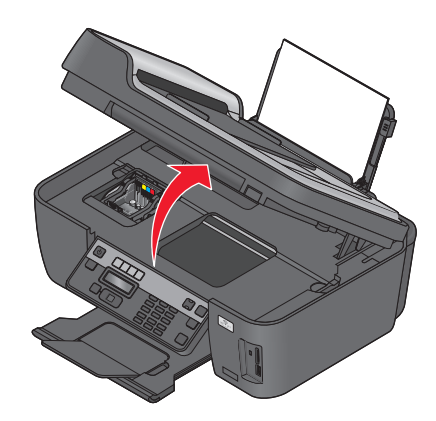

**Hinweis:** Der Druckkopf wird in die Position zum Einsetzen der Patronen gefahren.

**3** Drücken Sie den Entriegelungsknopf und entnehmen Sie die gebrauchten Tintenpatronen.

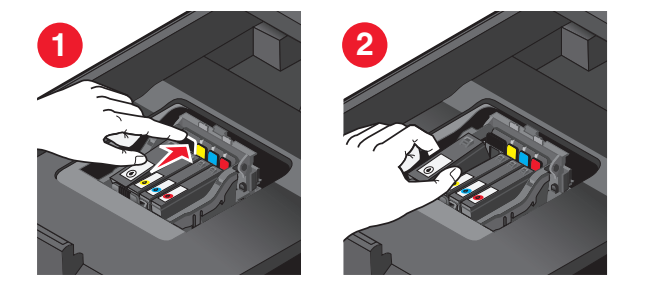

**4** Nehmen Sie die Tintenpatrone aus der Verpackung und entfernen Sie dann die Schutzkappe von der Tintenpatrone.

Falls die Tintenpatrone mit einer Steckkappe versehen ist, nehmen Sie sie ab.

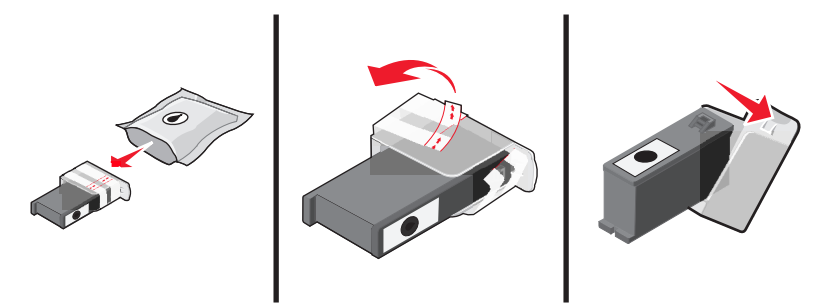

Falls die Tintenpatrone mit einer Schraubkappe versehen ist, drehen Sie diese auf und nehmen sie ab.

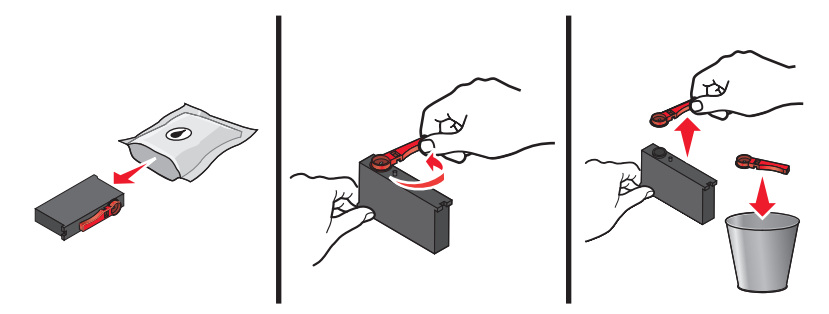

**5** Setzen Sie jede Tintenpatrone ein. Setzen Sie die schwarze Patrone mit beiden Händen ein.

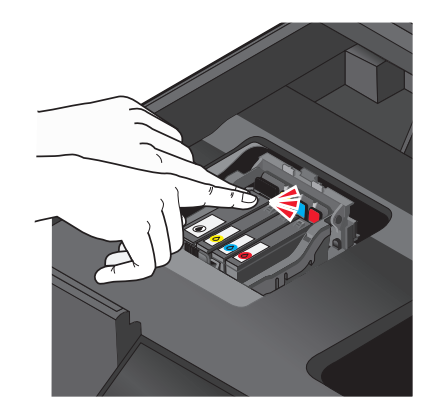

**Hinweis:** Setzen Sie die neuen Tintenpatronen direkt nach dem Entfernen der Schutzkappe ein, damit keine Luft in die Patrone gelangt.

**6** Schließen Sie den Drucker.

# <span id="page-14-0"></span>**Bestellen von Papier und anderem Zubehör**

Zum Bestellen von Zubehör oder zum Suchen nach einen Händler in Ihrer Nähe besuchen Sie unsere Website unter **[www.lexmark.com](http://www.lexmark.com)**.

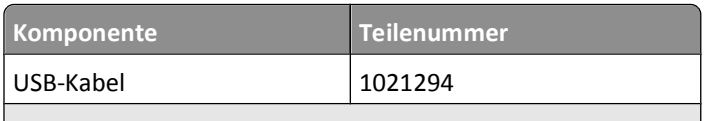

Weitere Informationen erhalten Sie unter **[www.lexmark.com](http://www.lexmark.com/)**.

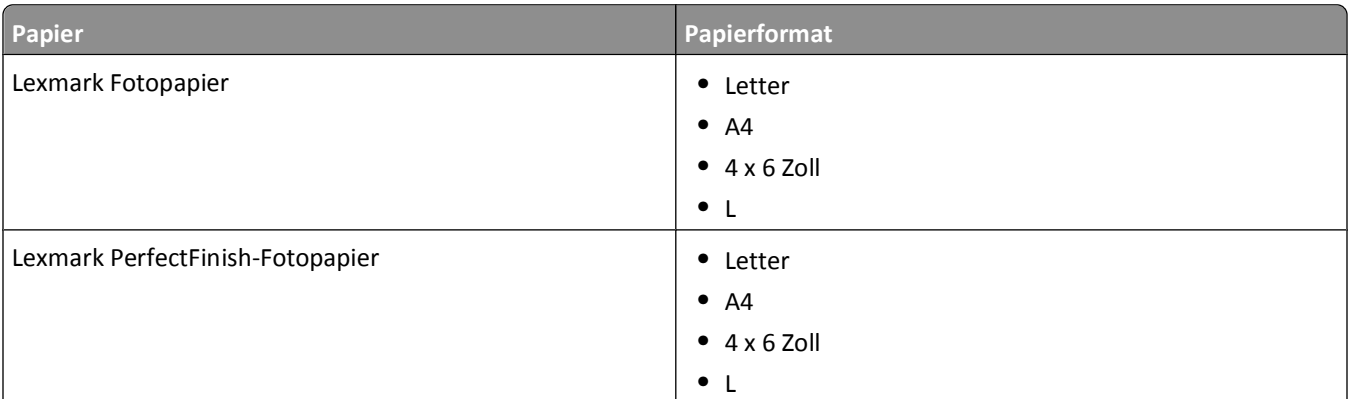

#### **Hinweise:**

- **•** Die Verfügbarkeit hängt vom Land/der Region ab.
- **•** Verwenden Sie Lexmark Fotopapier oder Lexmark PerfectFinishTM-Fotopapier zum Drucken von Fotos oder anderen hochqualitativen Bildern, um die besten Ergebnisse zu erzielen.
- **•** Weitere Informationen erhalten Sie unter **[www.lexmark.com](http://www.lexmark.com/)**.

# **Recycling von Lexmark Produkten**

So geben Sie Produkte zum Recycling an Lexmark zurück:

- **1** Besuchen Sie unsere Website unter **[www.lexmark.com/recycle](http://www.lexmark.com/recycle)**.
- **2** Suchen Sie den Produkttyp, den Sie dem Recycling zuführen möchten, und wählen Sie dann Ihr Land oder Ihre Region aus der Liste aus.
- **3** Befolgen Sie die Anweisungen auf dem Computerbildschirm.

**Hinweis:** Druckerverbrauchsmaterialien und Druckerhardware, die von keinem Lexmark Druckkassetten-Rückführungsprogramm abgedeckt sind, können durch das örtliche Recyclingcenter wiederverwertet werden. Erkundigen Sie sich bei Ihrem örtlichen Recyclingcenter, welche Wertstoffe angenommen werden.

# <span id="page-15-0"></span>**Verwenden der Druckerbedienfeldtasten und Menüs**

# **Verwenden des Bedienfelds des Druckers**

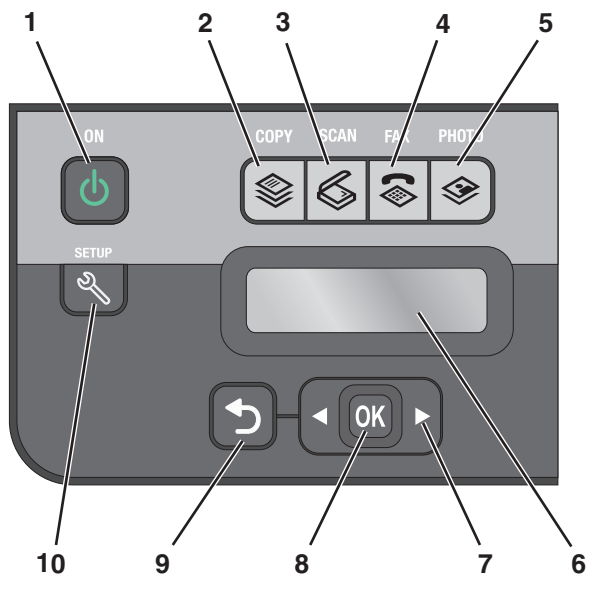

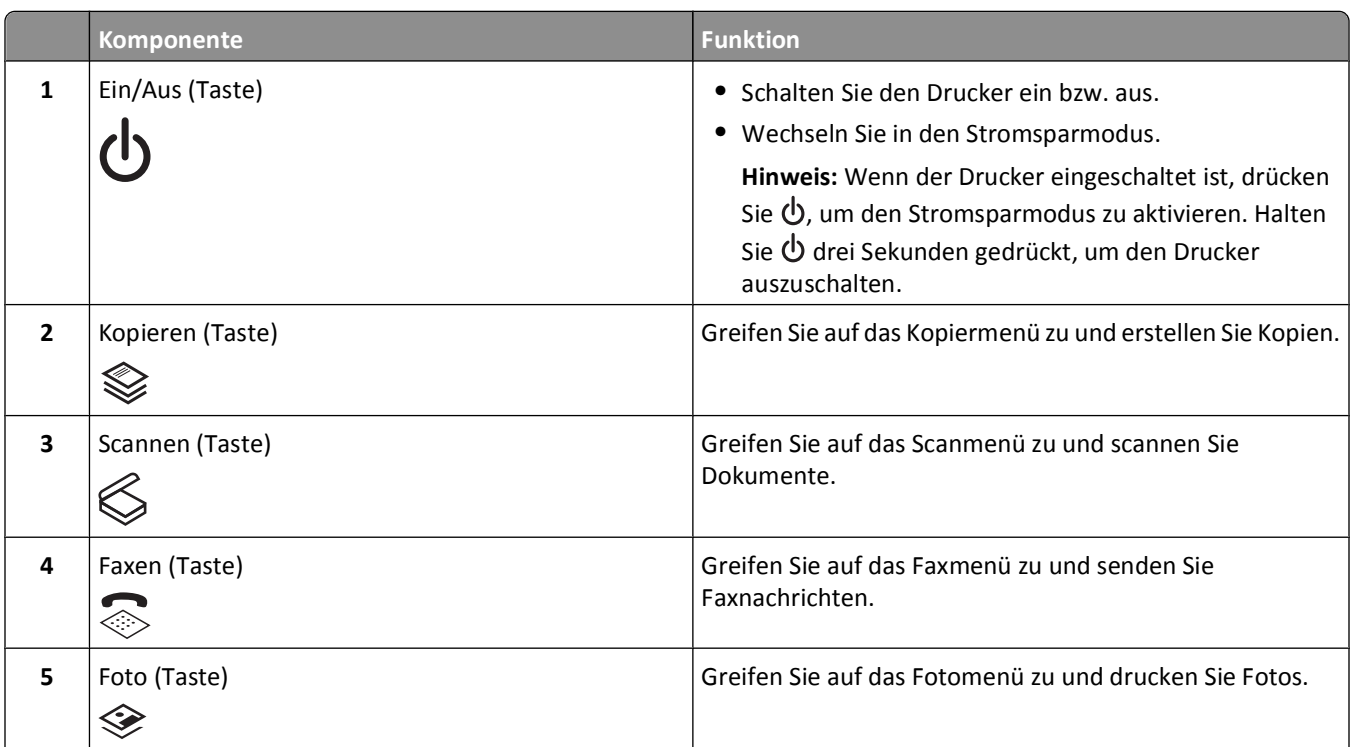

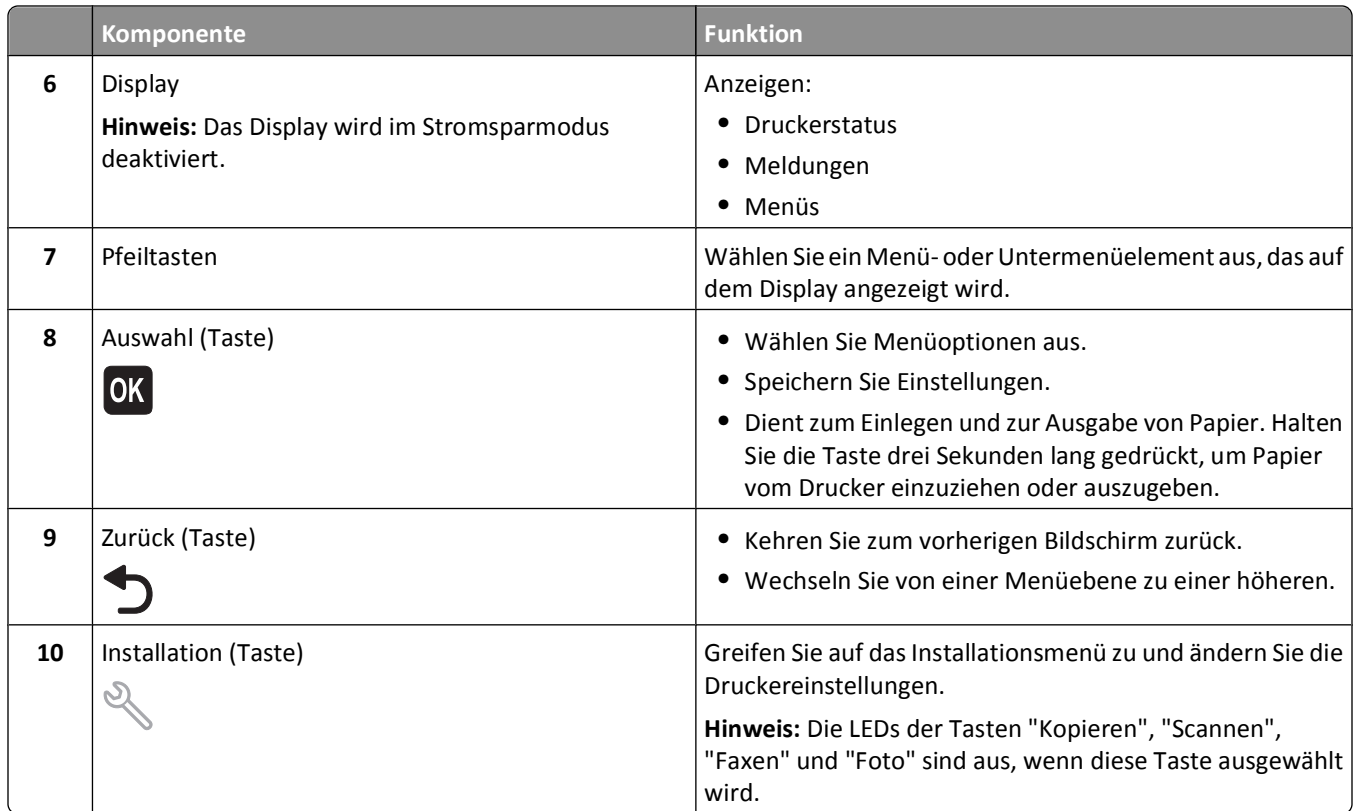

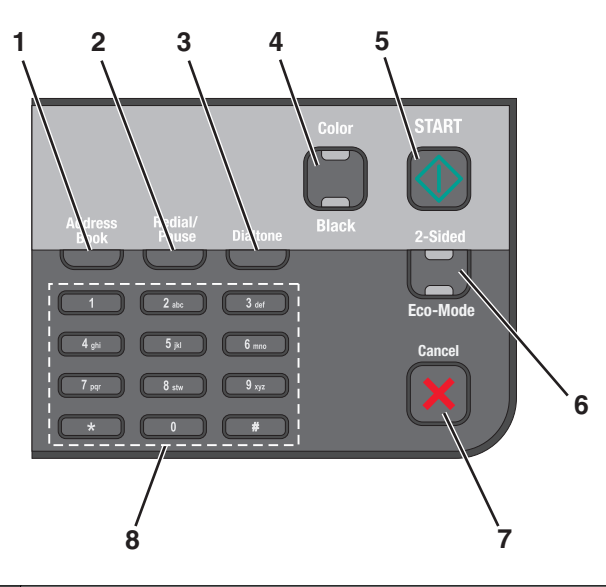

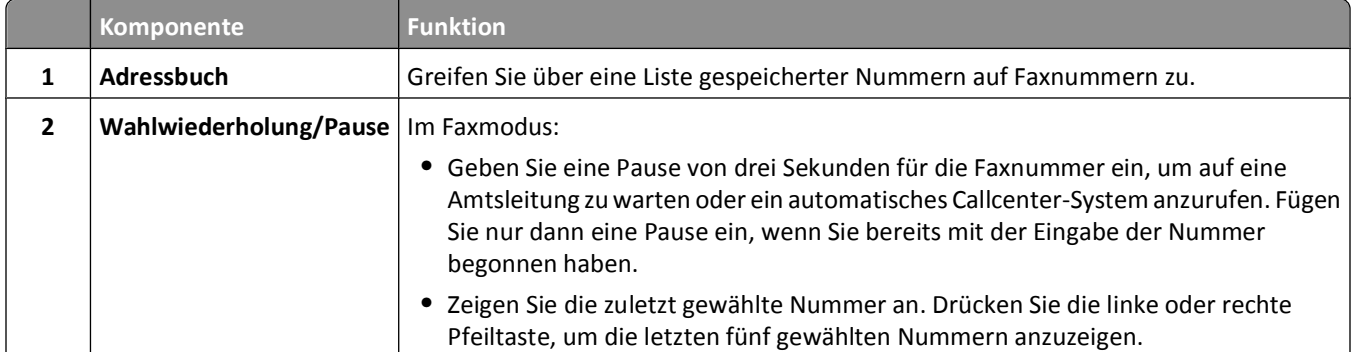

Verwenden der Druckerbedienfeldtasten und Menüs

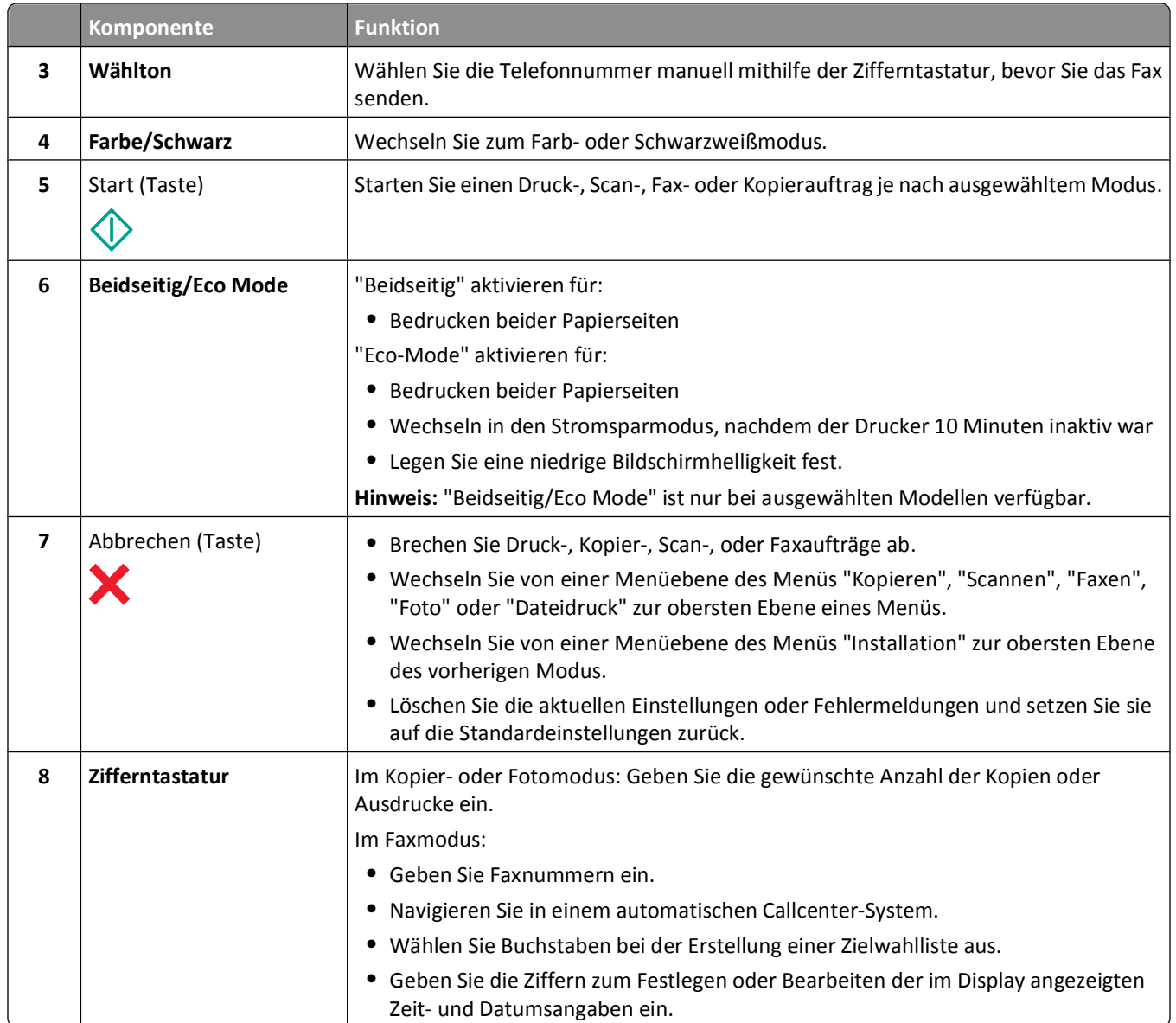

# <span id="page-18-0"></span>**Ändern der vorübergehenden Einstellungen zu neuen Standardeinstellungen**

Die folgenden Menüs werden nach zwei Minuten Inaktivität oder nach dem Ausschalten des Druckers auf die Standardeinstellungen zurückgesetzt:

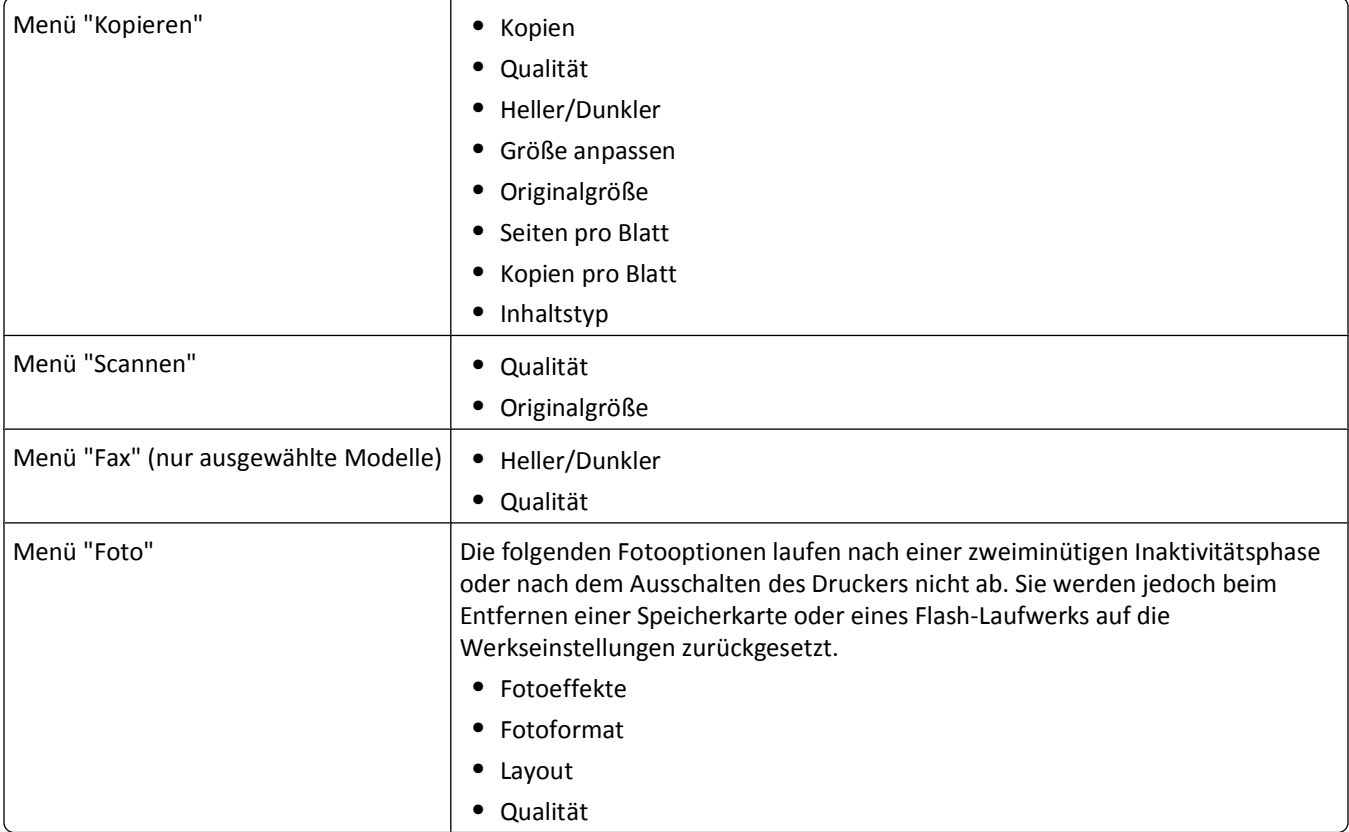

### **So ändern Sie die vorübergehenden Einstellungen zu neuen Standardeinstellungen**

- **1** Drücken Sie im Druckerbedienfeld auf  $\mathbb{R}$ .
- 2 Drücken Sie die Pfeiltasten, um zu Standards zu blättern, und drücken Sie dann OK.
- **3** Drücken Sie die Pfeiltasten, um zu Std einst. zu blättern, und drücken Sie dann OK. **Aktuelle** erscheint auf dem Display.
- 4 Drücken Sie erneut <sup>OK</sup>, um die Option Aktuelle auszuwählen.
- **5** Drücken Sie  $\bigcirc$ , bis Sie die Installation beenden, oder drücken Sie eine andere Modustaste.

## **So deaktivieren Sie die Funktion für das Einstellungszeitlimit**

Sie können die Funktion für das Einstellungszeitlimit deaktivieren, falls der Drucker nicht nach zwei Minuten Inaktivität oder nach dem Ausschalten auf die Standardeinstellungen zurückgesetzt werden soll.

- **1** Drücken Sie im Druckerbedienfeld auf  $\mathcal{L}$ .
- 2 Drücken Sie die Pfeiltasten, um zu Geräteeinr. zu blättern, und drücken Sie dann OK.

Verwenden der Druckerbedienfeldtasten und Menüs

- <span id="page-19-0"></span>**3** Drücken Sie die Pfeiltasten, um zu **Einst.zeitl. lösch.** zu blättern, und drücken Sie anschließend .
- 4 Drücken Sie die Pfeiltasten, um zu Nie zu blättern, und drücken Sie dann OK.
- **5** Drücken Sie  $\sum$ , bis Sie die Installation beenden, oder drücken Sie eine andere Modustaste.

# **Ändern des Zeitlimits für den Stromsparmodus**

Das Zeitlimit für den Stromsparmodus ist die Zeit, bis der Drucker im Leerlauf in den Stromsparmodus wechselt. Durch die Stromspar-Funktion wird die Stromeinsparung optimiert, indem der Stromverbrauch des Druckers im Vergleich zu den Standarddruckereinstellungen reduziert wird (bei einigen Druckermodellen um 28 Prozent). Die höchste Einsparung erzielen Sie, indem Sie das niedrigste Zeitlimit für den Stromsparmodus auswählen.

- **1** Drücken Sie im Druckerbedienfeld auf  $\mathbb{R}$ .
- 2 Drücken Sie die Pfeiltasten, um zu Geräteeinr. zu blättern, und drücken Sie dann OK.
- **3** Drücken Sie die Pfeiltasten, um zu **Stromsparmodus** zu blättern, und drücken Sie dann .
- **4** Drücken Sie die Pfeiltasten, um ein Zeitlimit für den Stromsparmodus auszuwählen, und drücken Sie anschließend  $\overline{\mathsf{b}}$
- **5** Drücken Sie  $\bigcirc$ , bis Sie die Installation beenden, oder drücken Sie eine andere Modustaste.

## **Sparen von Papier und Energie mit dem Eco Mode**

Die Funktion "Eco Mode" bietet die Möglichkeit, den Papier- und Energieverbrauch drastisch zu senken bzw. zu optimieren und Geld zu sparen.

**Hinweis:** Bei Verwendung des Eco Modes haben dessen Einstellungen Vorrang vor allen Änderungen bezüglich einzelner Einstellungen, die zum Eco Mode gehören.

Bei Auswahl von Eco Mode werden auf dem Drucker automatisch die folgenden Einstellungen aktiviert:

- **•** Das Druckerdisplay wird abgeblendet.
- **•** Der Drucker wechselt nach 10 Minuten in den Stromsparmodus.
- **•** Der Drucker bedruckt bei Kopier- und Faxaufträgen sowie beim Drucken unter Windows und Mac OS X 10.6 oder höher (nur ausgewählte Modelle) beide Seiten des Papiers (beidseitiger Druck).

Um den Eco Mode zu aktivieren, drücken Sie die Taste **Beidseitig/Eco Mode**, bis die LED für "Eco Mode" aufleuchtet.

## **Zurücksetzen auf die Werkseinstellungen**

Beim Zurücksetzen auf die Werkseinstellungen werden alle von Ihnen zuvor ausgewählten Druckereinstellungen gelöscht.

### **Unter Verwendung der Menüs im Druckerbedienfeld**

- **1** Drücken Sie im Druckerbedienfeld auf  $\mathbb{R}$ .
- 2 Drücken Sie die Pfeiltasten, um zu Standards zu blättern, und drücken Sie dann OK.
- **3** Drücken Sie die Pfeiltasten, um zu Std einst. zu blättern, und drücken Sie dann OK.

Verwenden der Druckerbedienfeldtasten und Menüs

- **4** Drücken Sie die Pfeiltasten, um zu **Werksmäßige** zu blättern, und drücken Sie .
- **5** Treffen Sie Ihre Auswahl mithilfe der Druckerbedienfeldtasten, sobald Sie aufgefordert werden, erstmalig Druckereinstellungen festzulegen.

Auf dem Display wird die Meldung **Ersteinrichtung abgeschlossen** angezeigt.

## **Unter Verwendung einer Tastenkombination (falls Sie die aktuelle Sprache nicht lesen können)**

**1** Schalten Sie den Drucker aus.

Hinweis: Falls Sie das Zeitlimit für den Stromsparmodus im Menü "Installation" festgelegt haben, halten Sie  $\bigcirc$  drei Sekunden gedrückt, um den Drucker auszuschalten.

**2** Halten Sie auf dem Druckerbedienfeld  $\lozenge$  und  $\lozenge$  gedrückt. Zum Einschalten des Druckers drücken Sie anschließend und lassen sie wieder los.

**Hinweis:** Lassen Sie ♦ und **X** erst los, wenn **Sprache** auf dem Display angezeigt wird. Dies weist darauf hin, dass der Drucker zurückgesetzt wurde.

**3** Treffen Sie Ihre Auswahl mithilfe der Druckerbedienfeldtasten, sobald Sie aufgefordert werden, erstmalig Druckereinstellungen festzulegen.

Auf dem Display wird die Meldung **Ersteinrichtung abgeschlossen** angezeigt.

# <span id="page-21-0"></span>**Druckersoftware**

# **Mindestsystemanforderungen**

Die Druckersoftware erfordert bis zu 500 MB freien Speicherplatz.

## **Unterstützte Betriebssysteme**

- **•** Microsoft Windows 7 (nur Web)\*
- **•** Microsoft Windows Vista (SP1)
- **•** Microsoft Windows XP (SP3)
- **•** Microsoft Windows 2000 (SP4 oder höher)
- **•** Macintosh PowerPC OS X Version 10.3.9 bis 10.6
- **•** Macintosh Intel OS X Version 10.4.4 bis 10.6
- **•** Linux Ubuntu 8.10 und 8.04 LTS (nur Web)\*
- **•** Linux openSUSE 11.1 und 11.0 (nur Web)\*
- **•** Linux Fedora 10 (nur Web)1\*

\* Der Druckertreiber für dieses Betriebssystem ist nur unter **<http://support.lexmark.com>** verfügbar.

# **Verwenden der Windows-Druckersoftware**

## **Bei der Druckerinstallation installierte Software**

Wenn beim Einrichten des Druckers die CD mit Installationssoftware verwendet wurde, ist die erforderliche Software vollständig installiert. Möglicherweise haben Sie einige weitere Programme installiert. Die folgende Tabelle bietet einen Überblick über viele hilfreiche Softwareprogramme.

Falls Sie diese zusätzlichen Programme während der anfänglichen Installation nicht installiert haben, legen Sie die CD mit Installationssoftware erneut ein, führen die Installationssoftware aus und wählen anschließend auf dem Bildschirm der bereits installierten Software die Option **Zusätzliche Software installieren**.

#### **Druckersoftware**

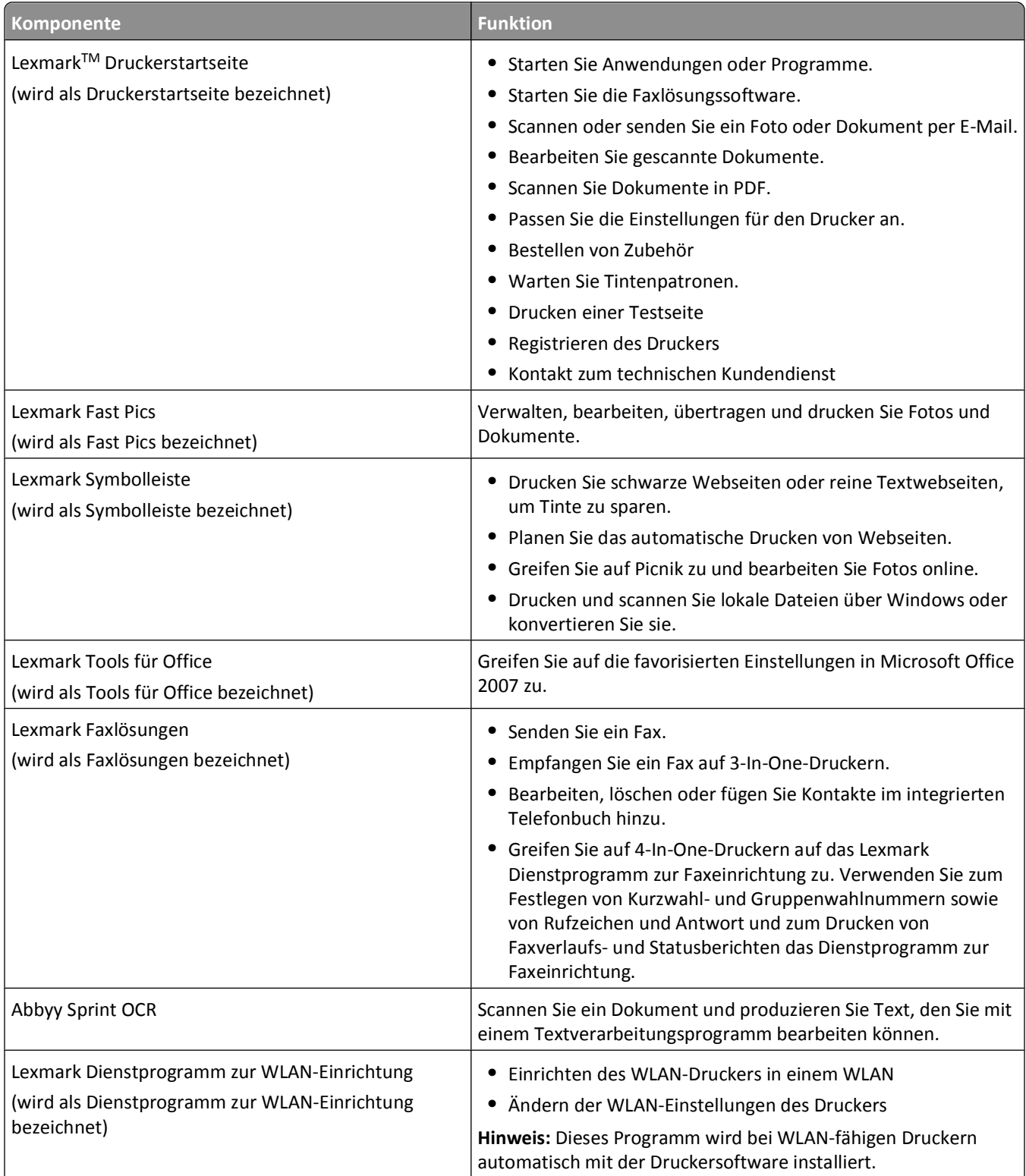

<span id="page-23-0"></span>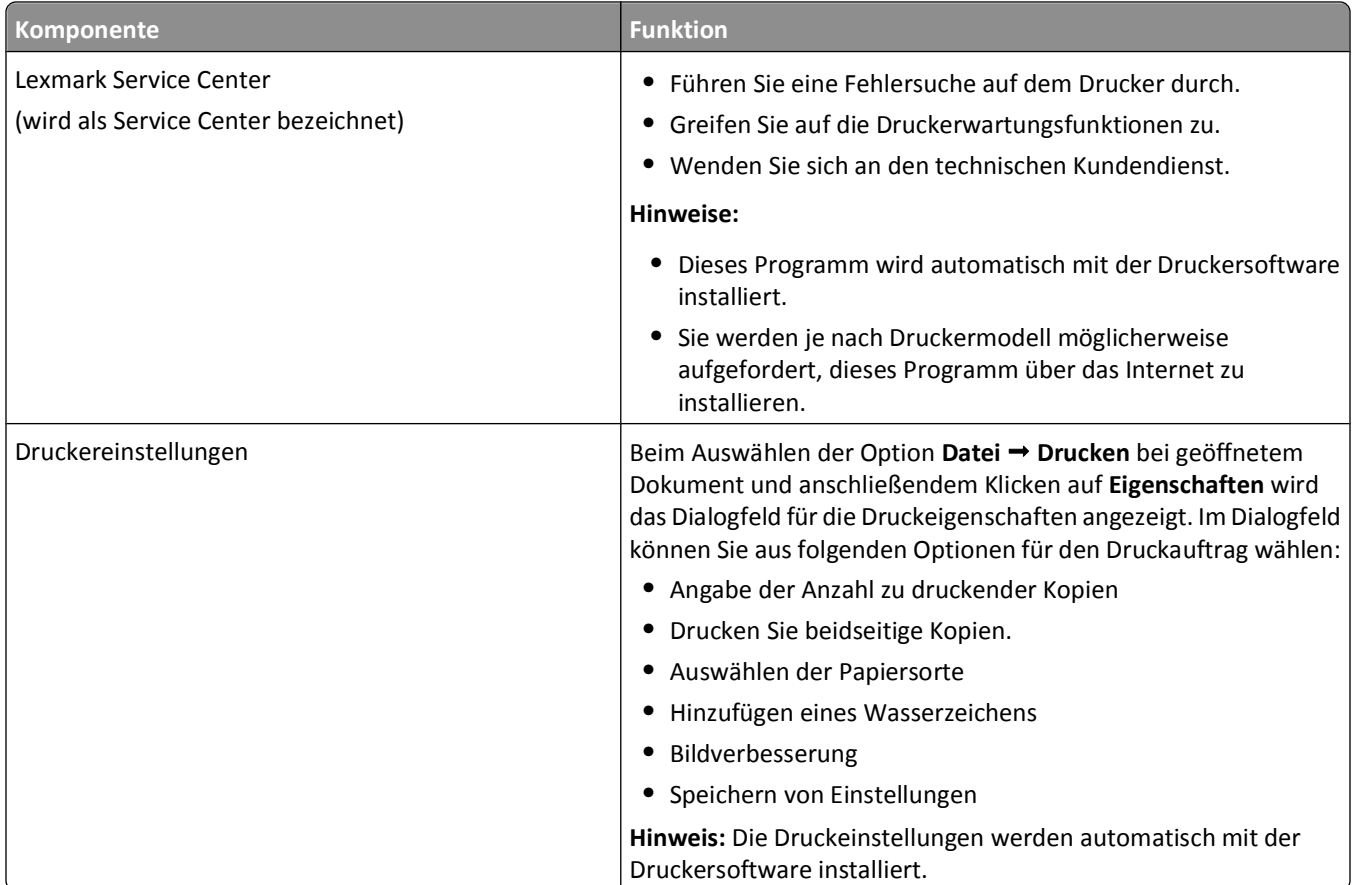

**Hinweis:** Der Drucker verfügt abhängig von den Features des gekauften Druckers möglicherweise nicht über einige dieser Programme oder über einige Funktionen dieser Programme.

# **Verwenden der Macintosh-Druckersoftware**

## **Bei der Druckerinstallation installierte Software**

Während der Installation werden Anwendungen mit der Druckersoftware installiert.

- **1** Doppelklicken Sie im Finder im Ordner "Programme" oder im Finder-Fenster auf den Druckerordner.
- **2** Doppelklicken Sie auf die zu verwendende Anwendung.

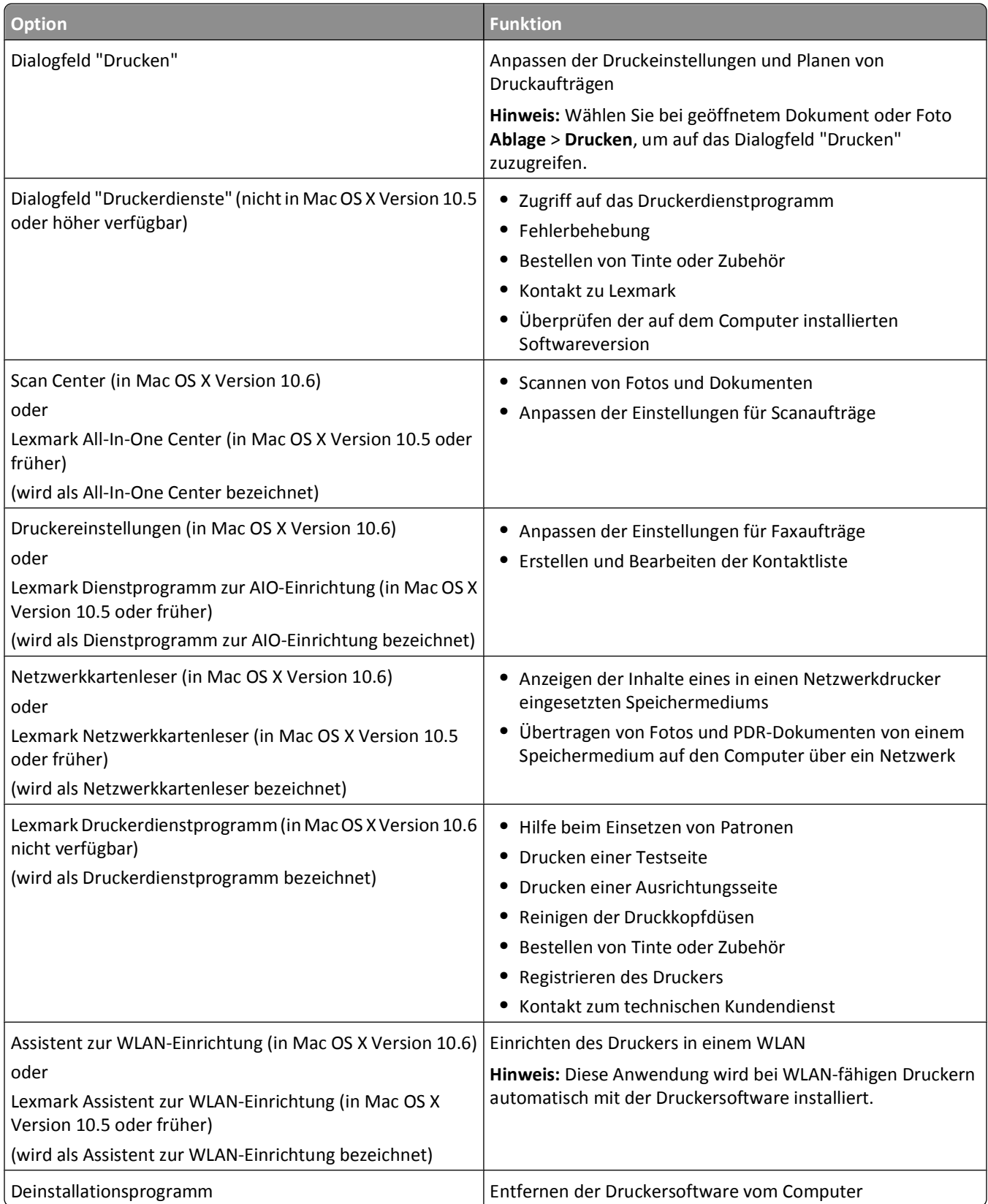

**Hinweis:** Je nach den Features des erworbenen Druckers sind diese Anwendungen möglicherweise nicht enthalten.

### <span id="page-25-0"></span>**Weblinks**

Web-Links sind Verknüpfungen zu vordefinierten Webseiten.

#### **Mac OS X Version 10.6:**

**1** Wechseln Sie im Finder zu:

**Programme** > Druckerordner auswählen > **Web-Links**

**2** Doppelklicken Sie auf den Web-Link, den Sie aufrufen möchten.

#### **Mac OS X Version 10.5 oder früher**

- **1** Doppelklicken Sie im Finder-Fenster auf den Druckerordner.
- **2** Doppelklicken Sie auf das Symbol **Druckerdienstprogramm**.
- **3** Wählen Sie auf der Registerkarte "Weblinks" den Link aus, den Sie besuchen möchten.

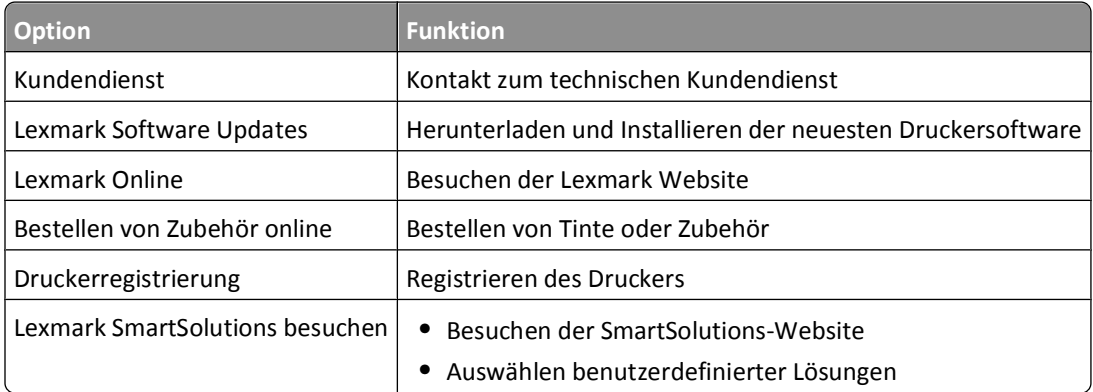

**Hinweis:** Je nach den Merkmalen des erworbenen Druckers sind diese Web-Links möglicherweise nicht enthalten.

# **Suchen und Installieren optionaler Software**

### **Windows-Benutzer**

- **1** Klicken Sie auf *D* oder Start.
- **2** Klicken Sie auf **Alle Programme** oder **Programme** und wählen Sie anschließend den Druckerprogrammordner aus der Liste aus.
- **3** Wechseln Sie zu:

**Printer Home** > Drucker auswählen > Registerkarte **Support** > **Onlinesupport**

- **4** Wählen Sie auf der Website Ihren Drucker aus und laden Sie den Treiber herunter.
- **5** Installieren Sie zusätzliche oder optionale Software.

Druckersoftware

### <span id="page-26-0"></span>**Macintosh-Benutzer**

#### **Mac OS X Version 10.6:**

**1** Wechseln Sie im Finder zu:

**Programme** > Druckerordner auswählen > **Web-Links** > **Lexmark Software Updates**

- **2** Wählen Sie auf der Website Ihren Drucker aus und laden Sie den Treiber herunter.
- **3** Installieren Sie zusätzliche oder optionale Software.

#### **Mac OS X Version 10.5 oder früher**

- **1** Doppelklicken Sie im Finder-Fenster auf den Druckerordner.
- **2** Doppelklicken Sie auf das Symbol **Druckerdienstprogramm**.
- **3** Klicken Sie auf der Registerkarte "Weblinks" auf **Kundendienst**.
- **4** Wählen Sie auf der Website Ihren Drucker aus und laden Sie den Treiber herunter.
- **5** Installieren Sie zusätzliche oder optionale Software.

# **Aktualisieren der Druckersoftware**

## **Suchen nach Software Updates**

#### **Windows-Benutzer**

- **1** Klicken Sie auf *D* oder Start.
- **2** Klicken Sie auf **Alle Programme** oder **Programme** und wählen Sie anschließend den Druckerprogrammordner aus der Liste aus.
- **3** Wechseln Sie zu:

**Printer Home** > Drucker auswählen > Registerkarte **Support** > **Software Updates suchen**

**4** Befolgen Sie die Anweisungen auf dem Computerbildschirm.

### **Macintosh-Benutzer**

#### **Mac OS X Version 10.6:**

**1** Wechseln Sie im Finder zu:

**Programme** > Druckerordner auswählen > **Web-Links** > **Lexmark Software Updates**

**2** Wählen Sie auf der Website Ihren Drucker aus und laden Sie den Treiber herunter.

#### **Mac OS X Version 10.5 oder früher**

- **1** Doppelklicken Sie im Finder-Fenster auf den Druckerordner.
- **2** Doppelklicken Sie auf das Symbol **Druckerdienstprogramm**.
- **3** Klicken Sie auf der Registerkarte "Weblinks" auf **Kundendienst**.
- **4** Wählen Sie auf der Website Ihren Drucker aus und laden Sie den Treiber herunter.

## <span id="page-27-0"></span>**Aktivieren automatischer Software Updates (nur Windows)**

- **1** Klicken Sie bei geöffnetem Dokument auf **Datei** > **Drucken**.
- **2** Klicken Sie auf **Eigenschaften**, **Einstellungen**, **Optionen** oder **Installation**.
- **3** Wechseln Sie zu:

Registerkarte **Erweitert** > **Weitere Optionen** > **Automatische Aktualisierungen meiner Software über das Web erlauben** > **OK**

# **Neuinstallieren der Druckersoftware**

Wenn beim Einrichten des Druckers die CD mit Installationssoftware verwendet wurde, ist die erforderliche Software vollständig installiert. Wenn bei der Installation Probleme aufgetreten sind oder der Drucker beim Senden eines Druckauftrags nicht im Druckerordner oder als Druckeroption erscheint, versuchen Sie, die Druckersoftware zu deinstallieren und neu zu installieren.

## **Deinstallieren der Druckersoftware**

#### **Windows-Benutzer**

- **1** Klicken Sie auf *D* oder Start.
- **2** Klicken Sie auf **Alle Programme** oder **Programme** und wählen Sie anschließend den Druckerprogrammordner aus der Liste aus.
- **3** Wählen Sie die Option zum Deinstallieren.
- **4** Befolgen Sie zum Entfernen der Software die Anweisungen auf dem Bildschirm.
- **5** Nachdem die Deinstallation abgeschlossen ist, starten Sie den Computer neu.

#### **Macintosh-Benutzer**

- **1** Doppelklicken Sie im Finder im Ordner "Programme" oder im Finder-Fenster auf den Druckerordner.
- **2** Doppelklicken Sie auf das Symbol **Deinstallation**.
- **3** Befolgen Sie zum Entfernen der Software die Anweisungen auf dem Bildschirm.

### **Installieren der Druckersoftware**

**Hinweis:** Wenn Sie die Druckersoftware auf diesem Drucker bereits installiert hatten, sie aber neu installieren müssen, deinstallieren Sie zunächst die aktuelle Software.

#### **Windows-Benutzer**

- **1** Schließen Sie alle geöffneten Softwareprogramme.
- **2** Legen Sie die CD mit Installationssoftware ein.

Druckersoftware

Falls der Willkommensbildschirm nicht nach einer Minute angezeigt wird, starten Sie die CD manuell:

- **a** Klicken Sie auf **D** oder auf **Start** und dann auf **Ausführen**.
- **b** Geben Sie in das Feld "Suche starten" oder "Ausführen" **D:\setup.exe** ein, wobei **D** der Laufwerkbuchstabe des CD- oder DVD-Laufwerks ist.
- **3** Befolgen Sie die Anweisungen auf dem Willkommensbildschirm.

#### **Macintosh-Benutzer**

- **1** Schließen Sie alle geöffneten Softwareanwendungen.
- **2** Legen Sie die CD mit Installationssoftware ein.

Falls das Dialogfenster für die Installation nicht nach einer Minute angezeigt wird, klicken Sie auf dem Desktop auf das CD-Symbol.

- **3** Doppelklicken Sie auf **Installieren**.
- **4** Befolgen Sie die Anweisungen im Installationsdialogfeld.

#### **Über das Internet**

- **1** Rufen Sie die Lexmark Website auf (**[www.lexmark.de](http://www.lexmark.com)**).
- **2** Wechseln Sie zu:

**Downloads** > **Driver Finder** > wählen Sie Ihren Drucker aus > wählen Sie Ihr Betriebssystem aus

**3** Laden Sie den Treiber herunter und installieren Sie die Druckersoftware.

**Hinweis:** Möglicherweise steht aktualisierte Druckersoftware unter **<http://support.lexmark.com>** zur Verfügung.

# <span id="page-29-0"></span>**Einlegen von Papier und Originaldokumenten**

# **Einlegen von Papier**

**1** Fächern Sie das Papier auf.

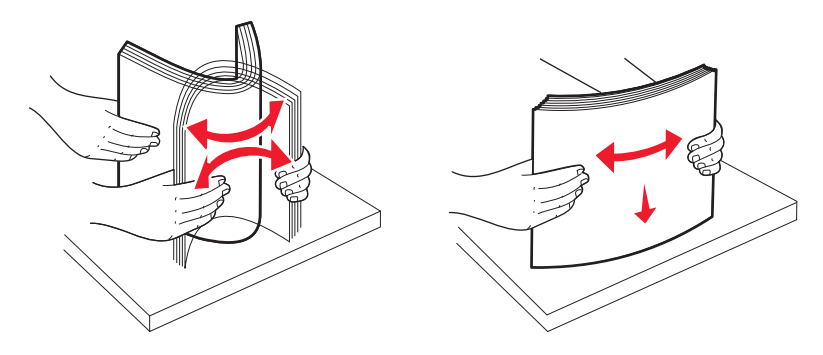

- **2** Legen Sie das Papier in der Mitte der Papierstütze ein.
- **3** Richten Sie die Papierführungen an den Papierrändern aus.

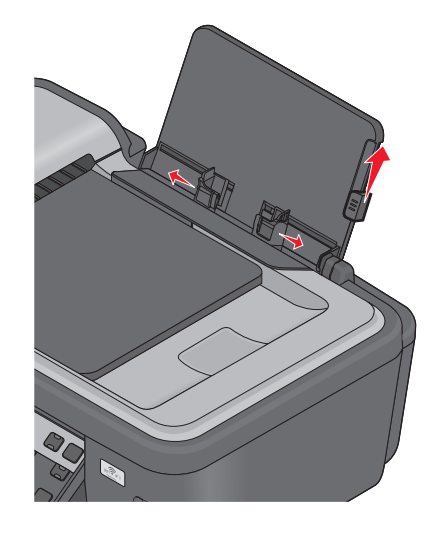

**Hinweis:** Drücken Sie Papier nicht mit Gewalt in den Drucker. Das Papier sollte flach an der Papierstütze und die Kanten eng an beiden Papierführungen anliegen.

**4** Wählen oder bestätigen Sie die Papiereinstellungen im Druckerbedienfeld.

### **Richtlinien für Papier und Spezialdruckmedien**

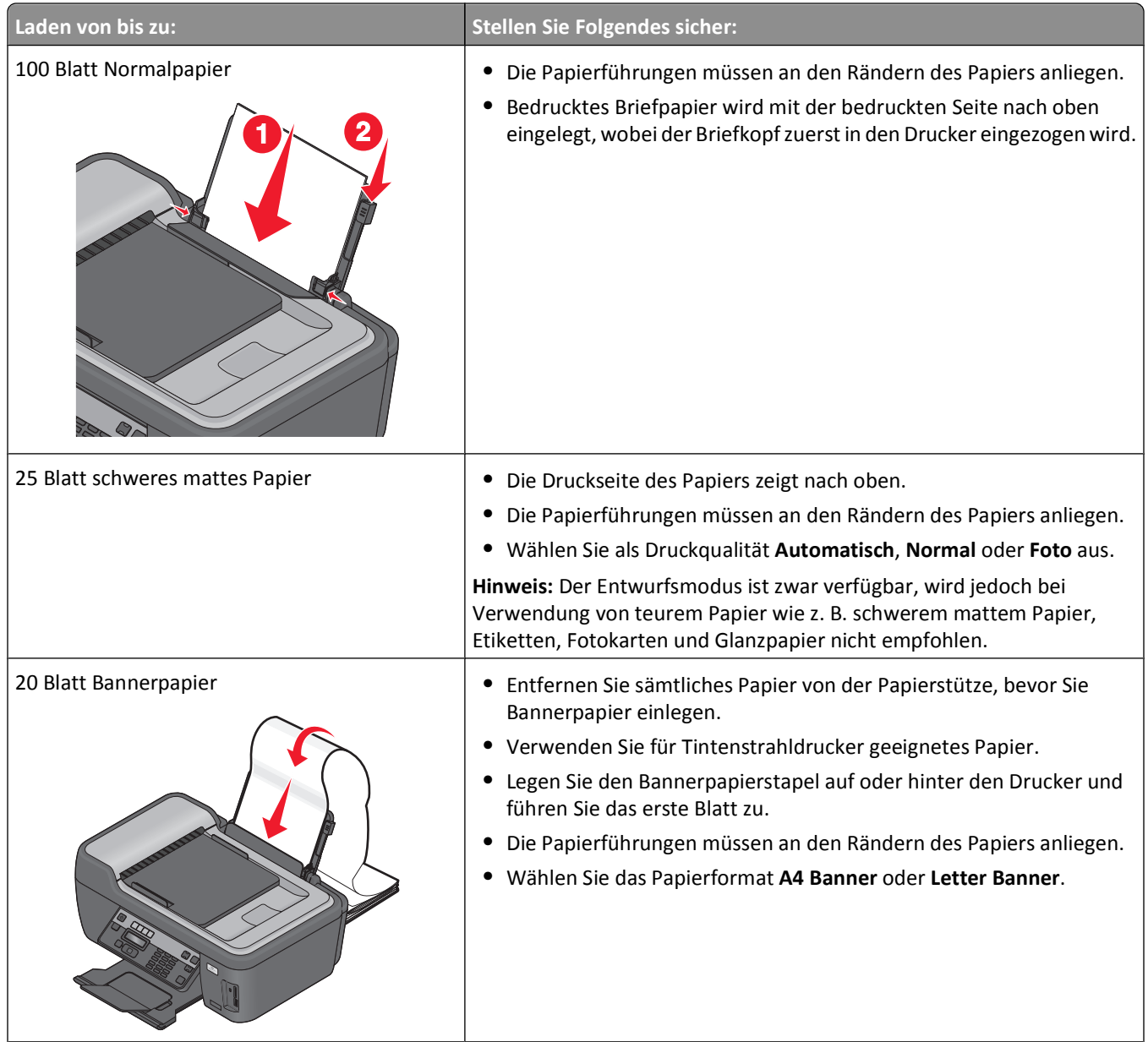

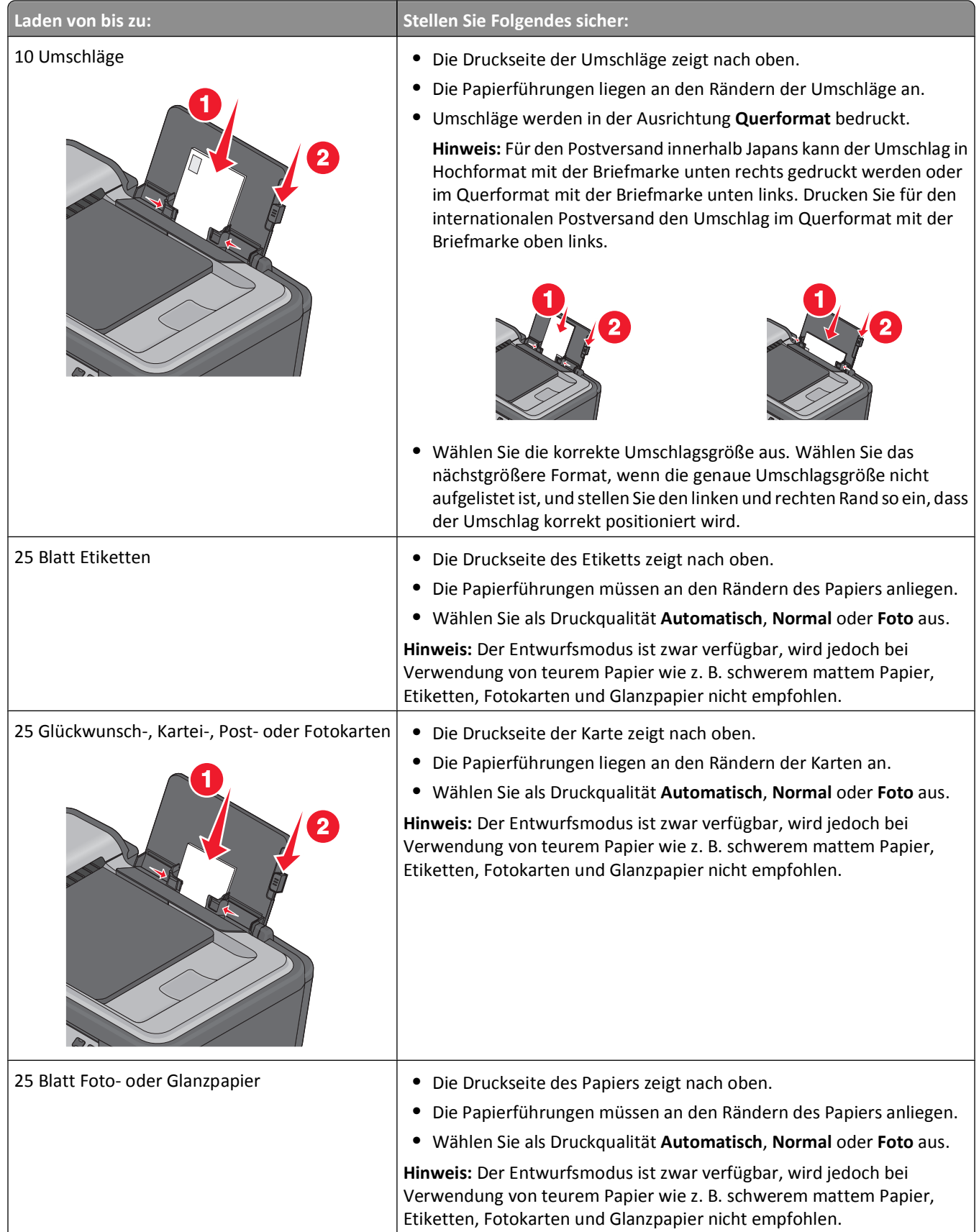

<span id="page-32-0"></span>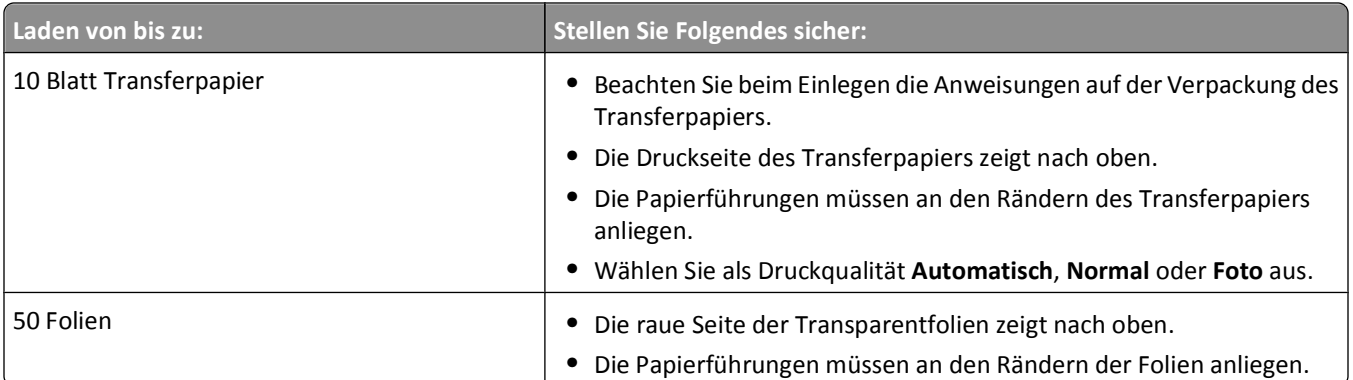

# **Speichern von Papierstandardeinstellungen**

Sie können Standardwerte für Papierformat, Papiersorte und Fotodruckformat für die zu druckenden Dokumente und Fotos festlegen.

**Hinweis:** Diese Standardeinstellungen gelten nur für Druck-, Kopier- und Scanaufträge, die Sie über den Drucker starten.

- **1** Drücken Sie im Druckerbedienfeld auf ...
- **2** Standardeinstellungen auswählen:
	- **•** Wenn Sie das Standardpapierformat festlegen möchten:
		- **a** Drücken Sie <sup>OK</sup>, um Pap.einst. auszuwählen.
		- **b** Drücken Sie die Pfeiltasten, um zu Papierfor. zu blättern, und drücken Sie dann <sup>OK</sup>.
		- **c** Drücken Sie die Pfeiltasten zur Auswahl des Standardpapierformats für den Drucker und drücken Sie anschließend <sup>OK</sup>.
	- **•** Wenn Sie die Standardpapiersorte festlegen möchten:
		- **a** Drücken Sie <sup>OK</sup>, um Pap.einst. auszuwählen.
		- **b** Drücken Sie die Pfeiltasten, um zu Papiersorte zu blättern, und drücken Sie dann OK.
		- **c** Drücken Sie die Pfeiltasten zur Auswahl der Standardpapiersorte für den Drucker und drücken Sie anschließend <sup>OK</sup>.
	- **•** Wenn Sie das standardmäßige Fotodruckformat festlegen möchten:
		- a Drücken Sie die Pfeiltasten, um zu Standards zu blättern, und drücken Sie dann <sup>OK</sup>.
		- **b** Drücken Sie <sup>OK</sup>, um **Fotodruckform.** auszuwählen.
		- **c** Drücken Sie die Pfeiltasten zur Auswahl des standardmäßigen Fotodruckformats für den Drucker und drücken Sie anschließend <sup>OK</sup>.
- **3** Drücken Sie  $\bigcirc$ , bis Sie die Installation beenden, oder drücken Sie eine andere Modustaste.

# <span id="page-33-0"></span>**Legen des Originaldokuments auf das Scannerglas**

- **1** Öffnen Sie die Scannerabdeckung und legen Sie das Dokument mit der bedruckten Seite nach unten auf das Scannerglas.
- **2** Schließen Sie die Scannerabdeckung.

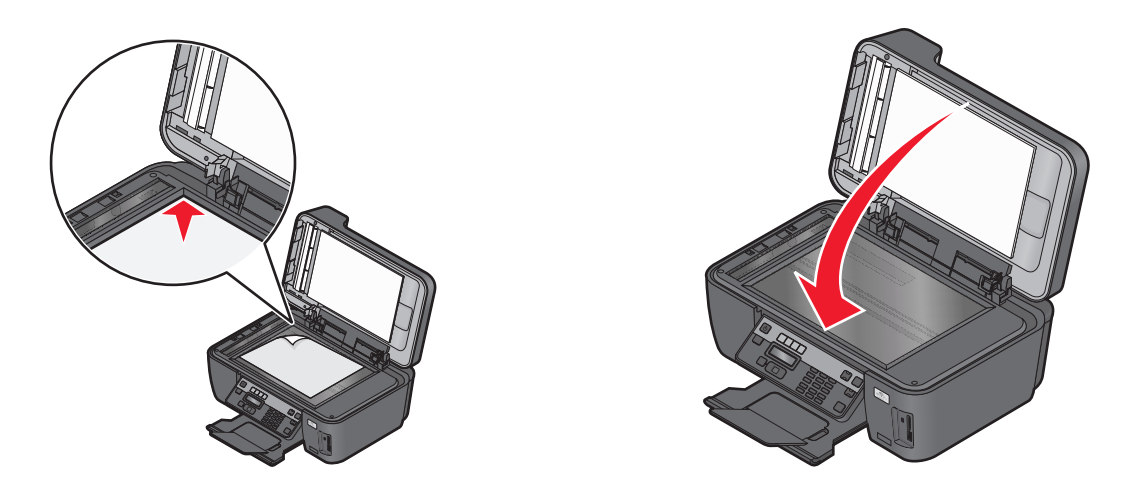

# **Einlegen von Originaldokumenten in die automatische Dokumentenzuführung**

Sie können bis zu 35 Blätter eines Originaldokuments zum Scannen, Kopieren und Faxen in die automatische Dokumentenzuführung (ADZ) einlegen. In die ADZ können die Papierformate A4, Letter oder Legal eingelegt werden.

- **1** Richten Sie die Papierführung des ADZ-Fachs gemäß der Breite des Originaldokuments aus.
- **2** Legen Sie das Originaldokument mit der bedruckten Seite nach oben und dem oberen Rand zuerst in die ADZ, bis ein *akustisches Signal* zu hören ist.

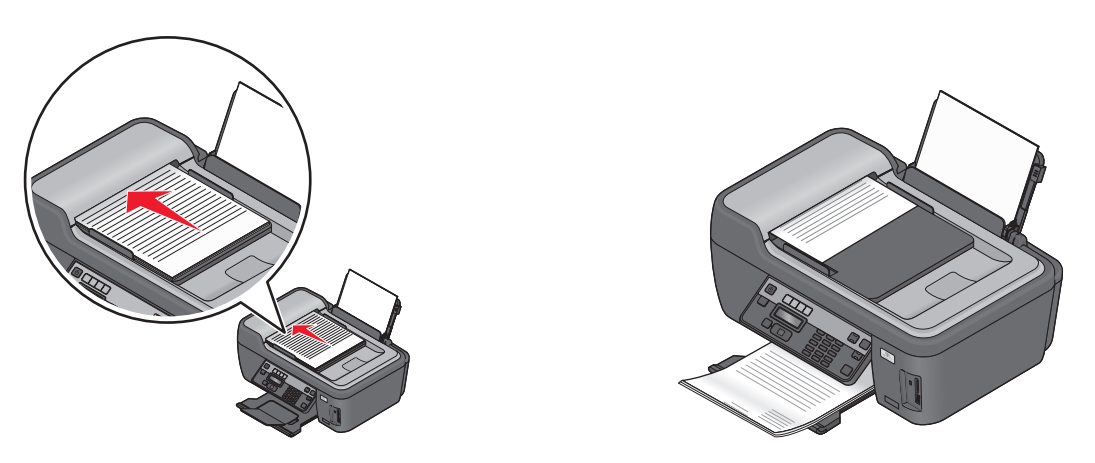

Einlegen von Papier und Originaldokumenten

# <span id="page-34-0"></span>**Drucken**

## **Tipps für den Druck**

- **•** Verwenden Sie das für Ihren Druckauftrag geeignete Papier.
- **•** Wählen Sie eine höhere Druckqualität, um bessere Ergebnisse zu erzielen.
- **•** Stellen Sie sicher, dass sich genügend Tinte in den Tintenpatronen befindet.
- **•** Entnehmen Sie beim Drucken von Fotos oder beim Arbeiten mit Spezialdruckmedien jedes Blatt nach dem Druck.
- **•** Wählen Sie beim Drucken von Fotos den randlosen Druck aus.

## **Drucken grundlegender Dokumente**

### **Drucken eines Dokuments**

#### **Windows-Benutzer**

- **1** Klicken Sie bei geöffnetem Dokument auf **Datei** > **Drucken**.
- **2** Klicken Sie auf **Eigenschaften**, **Einstellungen**, **Optionen** oder **Installation**.
- **3** Wählen Sie die Druckqualität, die Anzahl der zu druckenden Kopien, die zu verwendende Papiersorte und den Druckmodus für die Seiten aus.
- **4** Klicken Sie auf **OK**, um sämtliche Dialogfelder der Druckersoftware zu schließen.
- **5** Klicken Sie auf **OK** oder **Drucken**.

#### **Macintosh-Benutzer**

- **1** Wählen Sie bei geöffnetem Dokument **Ablage** > **Seite einrichten**.
- **2** Legen Sie im Dialogfeld "Seite einrichten" den Drucker, das Papierformat und die Ausrichtung fest.
- **3** Klicken Sie auf **OK**.
- **4** Wählen Sie in der Menüleiste **Ablage** > **Drucken** aus.
- **5** Wählen Sie im Popup-Menü "Drucker" Ihren Drucker aus.
- **6** Wählen Sie im Menü "Druckoptionen" die Druckqualität, die Anzahl der zu druckenden Kopien, die zu verwendende Papiersorte und den Druckmodus für die Seiten aus.
- **7** Klicken Sie auf **Drucken**.

## **Sortieren gedruckter Kopien**

Wenn Sie mehrere Kopien eines Dokuments drucken, können Sie jede Kopie als Satz (sortiert) bzw. Kopien als Gruppen von Seiten (nicht sortiert) drucken.

#### **Sortiert drucken Nicht sortiert** and the Nicht sortiert and Nicht sortiert and Nicht sortiert

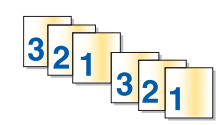

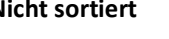

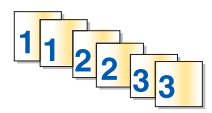

#### **Hinweise:**

- **•** Die Option zum Sortieren ist nur beim Drucken mehrerer Kopien verfügbar.
- **•** Nehmen Sie beim Drucken von Fotos jedes Foto einzeln weg, sobald es aus dem Drucker ausgeworfen wird, um ein Verwischen der feuchten Tinte zu vermeiden, und lassen Sie es trocknen, bevor Sie das nächste Foto darauf legen.

#### **Windows-Benutzer**

- **1** Klicken Sie bei geöffnetem Dokument auf **Datei** > **Drucken**.
- **2** Klicken Sie auf **Eigenschaften**, **Einstellungen**, **Optionen** oder **Installation**.
- **3** Wechseln Sie zu:

Registerkarte **Druckereinrichtung** Bereich > Kopien

- **4** Geben Sie die Anzahl der zu druckenden Kopien ein und wählen Sie **Kopien sortieren** aus.
- **5** Klicken Sie auf **OK**, um sämtliche Dialogfelder der Druckersoftware zu schließen.
- **6** Klicken Sie auf **OK** oder **Drucken**.

#### **Macintosh-Benutzer**

- **1** Wählen Sie bei geöffnetem Dokument **Ablage** > **Seite einrichten**.
- **2** Legen Sie im Dialogfeld "Seite einrichten" den Drucker, das Papierformat und die Ausrichtung fest.
- **3** Klicken Sie auf **OK**.
- **4** Wählen Sie in der Menüleiste **Ablage** > **Drucken** aus.
- **5** Wählen Sie im Popup-Menü "Drucker" Ihren Drucker aus.
- **6** Geben Sie im Bereich "Kopien" die Anzahl der zu druckenden Kopien ein und wählen Sie **Sortiert** aus.
- **7** Klicken Sie auf **Drucken**.

## **Drucken von Seiten in umgekehrter Seitenfolge**

#### **Windows-Benutzer**

- **1** Klicken Sie bei geöffnetem Dokument auf **Datei** > **Drucken**.
- **2** Klicken Sie auf **Eigenschaften**, **Einstellungen**, **Optionen** oder **Installation**.
- Wählen Sie auf der Registerkarte "Druckereinrichtung" im Bereich "Kopien" eine Seitenfolge aus:
	- **•** Um die letzte Seite zuerst zu drucken, wählen Sie **Letzte Seite zuerst drucken**.
	- **•** Deaktivieren Sie das Kontrollkästchen **Letzte Seite zuerst drucken**, um die erste Seite zuerst zu drucken.

**Hinweis:** Wenn beidseitiges Drucken aktiviert ist, kann die letzte Seite nicht zuerst gedruckt werden. Zum Ändern der Druckreihenfolge deaktivieren Sie zuerst den beidseitigen Druck.

- Klicken Sie auf **OK**, um sämtliche Dialogfelder der Druckersoftware zu schließen.
- Klicken Sie auf **OK** oder **Drucken**.

#### **Macintosh-Benutzer**

- Wählen Sie bei geöffnetem Dokument **Ablage** > **Seite einrichten**.
- Legen Sie im Dialogfeld "Seite einrichten" den Drucker, das Papierformat und die Ausrichtung fest.
- Klicken Sie auf **OK**.
- Wählen Sie in der Menüleiste **Ablage** > **Drucken** aus.
- Wählen Sie im Popup-Menü "Drucker" Ihren Drucker aus.
- Wählen Sie im Popup-Menü "Druckoptionen" den Befehl **Papiersteuerung** aus.
- Wählen Sie im Menü zur Bestimmung der Seitenfolge eine Option aus:
	- **•** Wählen Sie **Umgekehrt** oder **Umgekehrte Seitenfolge**, um die letzte Seite zuerst zu drucken.
	- **•** Wählen Sie **Normal** oder deaktivieren Sie die Option **Umgekehrte Seitenfolge**, um die erste Seite zuerst zu drucken.
- Klicken Sie auf **Drucken**.

### **Drucken mehrerer Seiten auf einem Blatt**

#### **Windows-Benutzer**

- Klicken Sie bei geöffnetem Dokument auf **Datei** > **Drucken**.
- Klicken Sie auf **Eigenschaften**, **Einstellungen**, **Optionen** oder **Installation**.
- Wechseln Sie zu:

Registerkarte **Erweitert** > Liste "Layout" > **Seiten pro Blatt**

- Wählen Sie die Anzahl der auf jedem Blatt zu druckenden Seitendarstellungen.
- Ändern Sie weitere Einstellungen nach Bedarf.
- Klicken Sie auf **OK**, um sämtliche Dialogfelder der Druckersoftware zu schließen.
- Klicken Sie auf **OK** oder **Drucken**.

- Wählen Sie bei geöffnetem Dokument **Ablage** > **Seite einrichten**.
- Legen Sie im Dialogfeld "Seite einrichten" den Drucker, das Papierformat und die Ausrichtung fest.
- Klicken Sie auf **OK**.
- Wählen Sie in der Menüleiste **Ablage** > **Drucken** aus.
- Wählen Sie im Popup-Menü "Drucker" Ihren Drucker aus.
- Wählen Sie im Popup-Menü "Druckoptionen" die Option **Layout**.
- Wählen Sie im Popup-Menü "Seiten pro Blatt" die Anzahl der Seitenbilder aus, die auf jeder Seite gedruckt werden sollen.
- Ändern Sie weitere Einstellungen nach Bedarf.
- Klicken Sie auf **Drucken**.

## **Manuelles beidseitiges Bedrucken von Papier**

#### **Windows-Benutzer**

- Klicken Sie bei geöffnetem Dokument auf **Datei Drucken**.
- Klicken Sie auf **Eigenschaften**, **Voreinstellungen**, **Optionen** oder **Installation**.
- Klicken Sie auf die Registerkarte **Erweitert**.
- Wählen Sie im Bereich "Beidseitiges Drucken" **Manuell** aus.

**Hinweis:** Das Element "Seite mit Anleitung zum Papiereinlegen ausdrucken" wird automatisch ausgewählt.

- Klicken Sie auf **OK**. Der Drucker druckt die ungeraden Seiten und die Anweisungen.
- Drehen Sie gemäß der Anweisungen das Papier um und legen Sie es so ein, dass der Druckauftrag abgeschlossen werden kann.

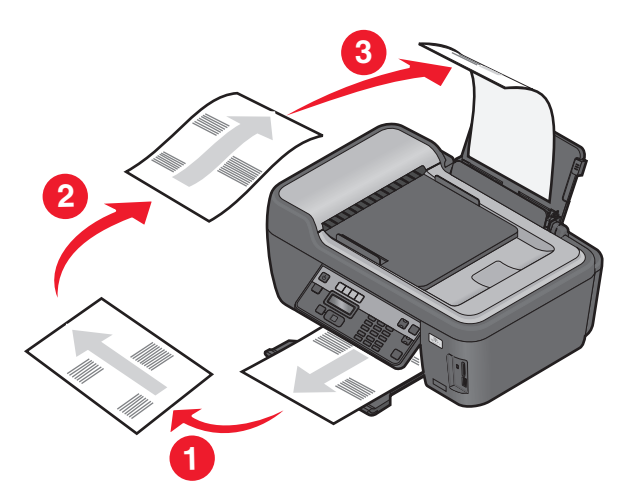

**Hinweis:** Kehren Sie zum Wechsel in den einseitigen Druck zur Registerkarte Erweitert zurück. Wählen Sie im Bereich "Beidseitiges Drucken" in der Liste die Option **Aus** im Dropdown-Menü.

- Wählen Sie bei geöffnetem Dokument **Ablage** > **Drucken**.
- Wählen Sie im Popup-Menü "Druckoptionen" den Befehl **Papiersteuerung** aus.
- Wählen Sie im Popup-Menü "Drucken" bzw. im Popup-Menü für zu druckende Seiten aus, dass nur ungerade Seiten gedruckt werden.
- **4** Falls Sie mehrere Seiten drucken, wählen Sie im Menü "Seitenfolge" die Option **Umkehren**.
- **5** Nachdem die erste Gruppe von Seiten gedruckt wurde, drehen Sie das Papier um und legen es erneut ein.

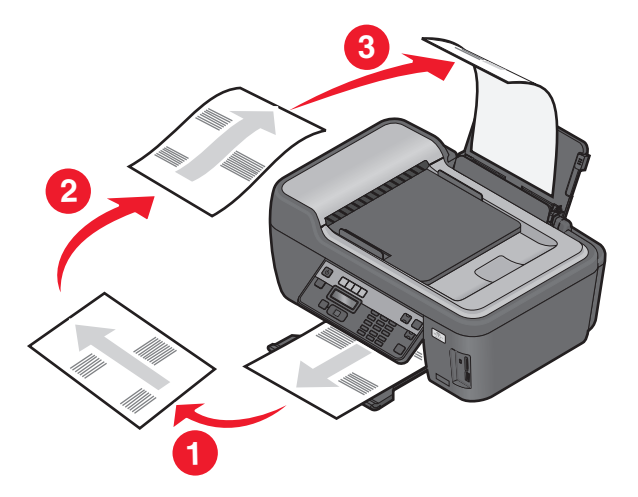

- **6** Wiederholen Sie die Schritte 1 und 2.
- **7** Wählen Sie im Popup-Menü "Drucken" bzw. im Popup-Menü für zu druckende Seiten aus, dass nur gerade Seiten gedruckt werden.
- **8** Klicken Sie auf **Drucken**.

## **Drucken von Dokumenten auf einer Speicherkarte oder einem Flash-Laufwerk (nur Windows)**

So aktivieren Sie die Dateidruckfunktion:

- **•** Der Drucker muss an einen Computer mittels USB-Kabel oder Netzwerk angeschlossen sein.
- **•** Der Drucker und Computer müssen eingeschaltet sein.
- **•** Die Speicherkarte oder das Flash-Laufwerk muss vom Drucker unterstützte Dokumentdateien enthalten. Weitere Informationen finden Sie unter ["Unterstützte Speicherkarten und Dateitypen" auf Seite 44.](#page-43-0)
- **•** Auf dem Computer müssen Anwendungen installiert sein, die die Dateitypen auf dem Speichermedium unterstützen.
- **1** Setzen Sie eine Speicherkarte oder ein Flash-Laufwerk ein.

Wenn der Drucker das Speichermedium erkennt, wird **Speicherkarte erk.** oder **Speichermed. erkannt** auf dem Display angezeigt.

**2** Sind auf dem Speichermedium ausschließlich Dokumentdateien gespeichert, wechselt der Drucker automatisch in den Dateidruckmodus.

Sind auf dem Speichermedium Dokumentdateien und Bilddateien gespeichert, drücken Sie <sup>OK</sup>, um die Option **Dokumente** zu wählen.

**3** Dokument auswählen und drucken:

#### **Beim Drucken über eine USB-Verbindung**

- **a** Drücken Sie die Pfeiltasten, um den Dateinamen des zu druckenden Dokuments zu wählen. Geben Sie alternativ den Ordner an, in dem das Dokument auf dem Speichermedium gespeichert ist.
- **b** Drücken Sie  $\alpha$  und anschließend  $\Diamond$ , um das Dokument zu drucken.

#### **Beim Drucken über eine WLAN-Verbindung (nur ausgewählte Modelle)**

- **a** Drücken Sie die Pfeiltasten, um den Dateinamen des zu druckenden Dokuments auszuwählen.
- **b** Drücken Sie **IX** und warten Sie, bis der Drucker die Verbindung zum Netzwerkcomputer hergestellt oder die Suche nach verfügbaren Computern im Netzwerk beendet hat.
- **c** Drücken Sie bei entsprechender Aufforderung die Pfeiltasten, bis der Name des Netzwerkcomputers angezeigt wird. Drücken Sie anschließend <sup>OK</sup>, um das Dokument zu drucken.

#### **Hinweise:**

- **•** Sie werden möglicherweise zur Eingabe einer PIN aufgefordert. Geben Sie die PIN mithilfe der Zifferntastatur ein.
- **•** Informationen zum Zuweisen eines Computernamens und einer PIN zum Computer finden Sie in der Hilfe für die Druckersoftware Ihres Betriebssystems.

## **Drucken auf Spezialdruckmedien**

### **Bedrucken von Briefumschlägen**

#### **Windows-Benutzer**

- **1** Klicken Sie bei geöffnetem Dokument auf **Datei** > **Drucken**.
- **2** Klicken Sie auf **Eigenschaften**, **Einstellungen**, **Optionen** oder **Installation**.
- **3** Wechseln Sie zu:

Registerkarte **Druckereinrichtung** > Liste "Papiersorte" > **Normalpapier** auswählen

**4** Wechseln Sie zu:

Liste "Papierformat" > Briefumschlagformat auswählen

Falls kein Format mit dem des Briefumschlags übereinstimmt, legen Sie ein benutzerdefiniertes Format fest.

- **5** Wählen Sie eine Ausrichtung aus.
- **6** Klicken Sie auf **OK**, um sämtliche Dialogfelder der Druckersoftware zu schließen.
- **7** Klicken Sie auf **OK** oder **Drucken**.

- **1** Wählen Sie bei geöffnetem Dokument **Ablage** > **Seite einrichten**.
- **2** Wählen Sie im Popup-Menü "Format für" Ihren Drucker aus.
- **3** Wählen Sie im Popup-Menü "Papierformat" das Briefumschlagformat aus. Falls kein Format mit dem des Briefumschlags übereinstimmt, legen Sie ein benutzerdefiniertes Format fest.
- **4** Wählen Sie eine Ausrichtung aus und klicken Sie auf **OK**.
- **5** Wählen Sie in der Menüleiste **Ablage** > **Drucken** aus.
- **6** Wählen Sie im Popup-Menü "Drucker" Ihren Drucker aus.
- **7** Klicken Sie auf **Drucken**.

#### **Hinweise:**

- **•** Die meisten Briefumschläge werden im Querformat bedruckt.
- **•** Dieselbe Ausrichtung muss auch in der Anwendung ausgewählt sein.

### **Bedrucken von Etiketten**

#### **Windows-Benutzer**

- **1** Klicken Sie bei geöffnetem Dokument auf **Datei** > **Drucken**.
- **2** Klicken Sie auf **Eigenschaften**, **Einstellungen**, **Optionen** oder **Installation**.
- **3** Wechseln Sie zu:

Registerkarte **Druckereinrichtung** > Liste "Papiersorte" > Papiersorte auswählen

**4** Wechseln Sie zu:

Liste "Papierformat" > Papierformat auswählen

Falls kein Papierformat mit dem des Etikettenbogens übereinstimmt, legen Sie ein benutzerdefiniertes Format fest.

- **5** Klicken Sie auf **OK**, um sämtliche Dialogfelder der Druckersoftware zu schließen.
- **6** Klicken Sie auf **OK** oder **Drucken**.

#### **Macintosh-Benutzer**

- **1** Wählen Sie bei geöffnetem Dokument **Ablage** > **Seite einrichten**.
- **2** Wählen Sie im Popup-Menü "Format für" Ihren Drucker aus.
- **3** Wählen Sie im Popup-Menü "Papierformat" das Papierformat aus.

Falls kein Papierformat mit dem des Etikettenbogens übereinstimmt, legen Sie ein benutzerdefiniertes Format fest.

- **4** Wählen Sie eine Ausrichtung aus und klicken Sie auf **OK**.
- **5** Wählen Sie in der Menüleiste **Ablage** > **Drucken** aus.
- **6** Wählen Sie im Popup-Menü "Drucker" Ihren Drucker aus.
- **7** Wählen Sie im Popup-Menü "Druckoptionen" **Druckeinstellungen** oder **Qualität/Medien** aus.
- **8** Wählen Sie im Popup-Menü "Papiersorte" die Option **Karten** aus.
- **9** Wählen Sie im Menü "Druckqualität" eine andere Druckqualität als "Schnelldruck" oder "Entwurf" aus.
- **10** Klicken Sie auf **Drucken**.

#### **Tipps zum Einlegen von Etikettenbögen**

- **•** Die kurze Seite des Etikettenblatts muss zuerst in den Drucker eingezogen werden.
- **•** Achten Sie darauf, dass die Klebeschicht der Etiketten nicht mehr als 1 mm über den Etikettenbogen hinausragt.
- **•** Vergewissern Sie sich, dass die Papierführung/en an den Rändern des Etikettenbogens anliegt/en.
- **•** Verwenden Sie vollständige Etikettenblätter. Bei nicht vollständigen Blättern (mit teilweise fehlenden Etiketten) lösen sich beim Drucken unter Umständen Etiketten und verursachen einen Papierstau.

## **Drucken auf Papier im benutzerdefinierten Format**

#### **Windows-Benutzer**

- Klicken Sie bei geöffnetem Dokument auf **Datei** > **Drucken**.
- Klicken Sie auf **Eigenschaften**, **Einstellungen**, **Optionen** oder **Installation**.
- Wechseln Sie zu:

Registerkarte **Druckereinrichtung** > Liste "Papierformat" > **Benutzerdefiniertes Format** auswählen

- Passen Sie die Einstellungen beliebig an, um ein benutzerdefiniertes Papierformat zu erstellen, und klicken Sie dann auf **OK**.
- Klicken Sie auf **OK**, um sämtliche Dialogfelder der Druckersoftware zu schließen.
- Klicken Sie auf **OK** oder **Drucken**.

- Wählen Sie bei geöffnetem Dokument **Ablage** > **Seite einrichten**.
- Wählen Sie im Popup-Menü "Format für" Ihren Drucker aus.
- Wählen Sie im Popup-Menü "Papierformat" die Option zum **Verwalten benutzerdefinierter Formate** aus.
- Passen Sie die Einstellungen beliebig an, um ein benutzerdefiniertes Papierformat zu erstellen, und klicken Sie dann auf **OK**.
- Wählen Sie im Popup-Menü "Papierformat" das erstellte benutzerdefinierte Format aus und klicken Sie auf **OK**.
- Wählen Sie in der Menüleiste **Ablage** > **Drucken** aus.
- Wählen Sie im Popup-Menü "Drucker" Ihren Drucker aus.
- Klicken Sie auf **Drucken**.

## **Arbeiten mit Fotos**

## **Verwenden einer Speicherkarte oder eines Flash-Laufwerks mit dem Drucker**

Speicherkarten und Flash-Laufwerke sind Speichermedien, die häufig mit Kameras und Computern eingesetzt werden. Sie können die Speicherkarte aus der Kamera oder das Flash-Laufwerk aus dem Computer entnehmen und direkt in den Drucker einsetzen.

**1** Setzen Sie eine Speicherkarte in den Kartensteckplatz ein oder schließen Sie ein Flash-Laufwerk an den USB-Anschluss an.

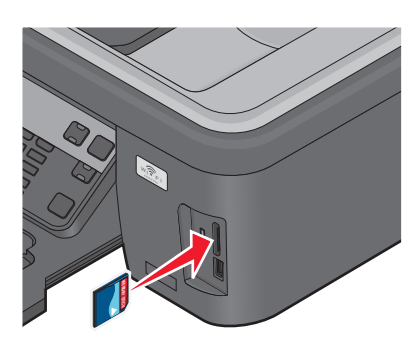

#### **Hinweise:**

- **•** Setzen Sie die Karte so ein, dass der Markenname nach rechts zeigt.
- **•** Stellen Sie sicher, dass die Pfeile auf der Karte in Richtung Drucker zeigen.
- **•** Falls erforderlich, stecken Sie die Speicherkarte in den mitgelieferten Adapter.
- **•** Stellen Sie sicher, dass die eingesetzte Speicherkarte vom Drucker unterstützt wird. Weitere Informationen finden Sie unter ["Unterstützte Speicherkarten und](#page-43-0) [Dateitypen" auf Seite 44.](#page-43-0)

#### **Einsetzen einer Speicherkarte Einsetzen eines Flash-Laufwerks**

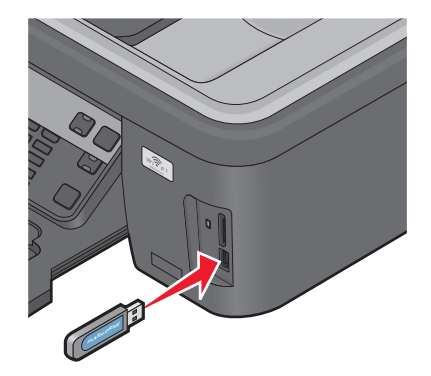

#### **Hinweise:**

- **•** Das Flash-Laufwerk verwendet denselben Anschluss, der für ein PictBridge-Kamerakabel verwendet wird.
- **•** Hierfür ist u. U. ein Adapter erforderlich, falls das Flash-Laufwerk nicht direkt in den Anschluss passt.

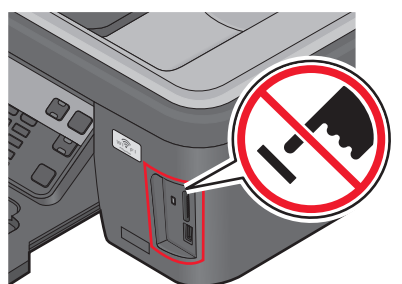

**Warnung - Mögliche Schäden:** Kabel, Netzwerkadapter, Anschlüsse, Speichermedium oder Drucker sollten im angezeigten Bereich während eines Druck-, Lese- oder Schreibvorgangs mittels Speichermedium nicht berührt werden. Daten können verloren gehen.

**2** Achten Sie auf die Anzeige von **Speicherkarte erk.** oder **Speichermed. erkannt** auf dem Display.

#### <span id="page-43-0"></span>**Hinweise:**

- **•** Wenn das Speichermedium vom Drucker nicht erkannt wird, nehmen Sie es heraus und setzen es wieder ein.
- **•** Falls ein Flash-Laufwerk oder eine Digitalkamera im Massenspeichermodus an den USB-Anschluss angeschlossen wird, während sich eine Speicherkarte im Kartensteckplatz befindet, erscheint auf dem Display eine Meldung mit der Aufforderung, das gewünschte Speichermedium auszuwählen.

## **Unterstützte Speicherkarten und Dateitypen**

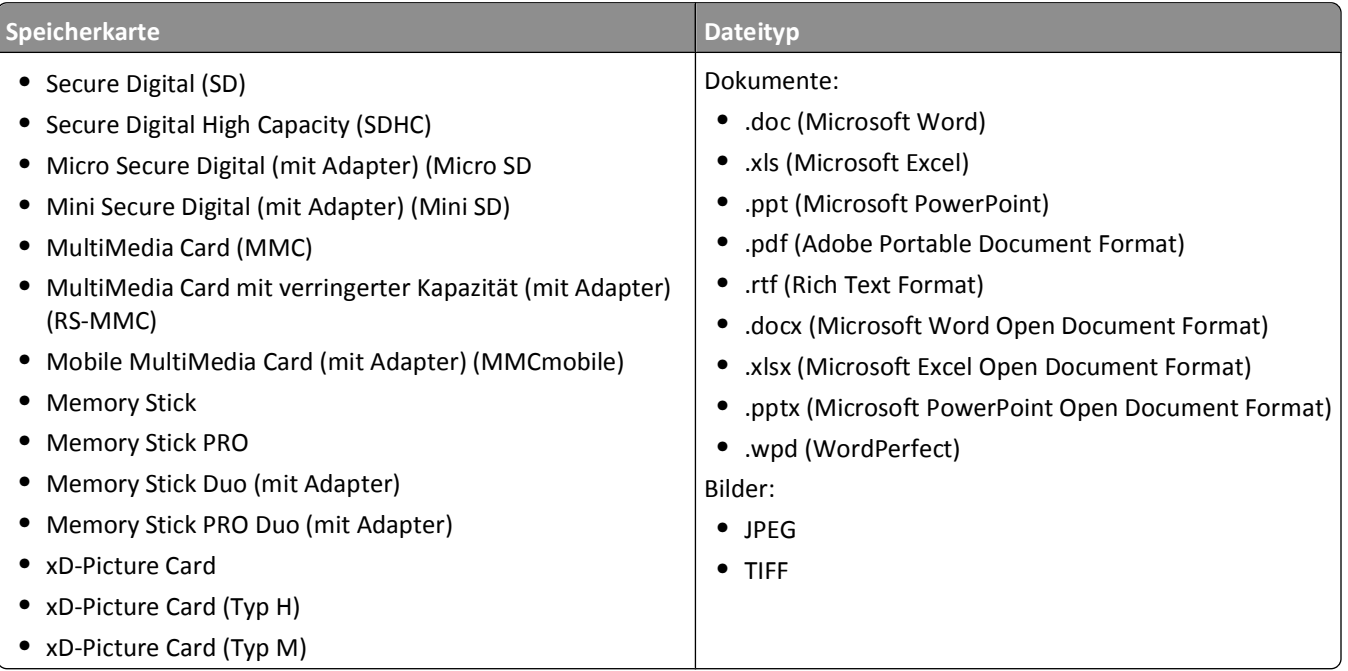

### **Drucken von Fotos mithilfe des Druckerbedienfelds**

- **1** Legen Sie Fotopapier ein.
- **2** Drücken Sie im Druckerbedienfeld auf  $\mathcal{L}$ .
- **3** Setzen Sie eine Speicherkarte, ein Flash-Laufwerk oder eine Digitalkamera mit aktiviertem Massenspeichermodus ein.

Wenn sich Dokumentdateien und Bilddateien auf dem Speichermedium befinden, drücken Sie erst die Pfeiltasten, um **Fotos** auszuwählen, und dann <sup>OK</sup>.

**4** Drücken Sie die Pfeiltasten, um zu **Einfacher Fotomodus** oder **Fotos dr.** zu blättern, und drücken Sie dann OK.

#### **Hinweise:**

- **•** Wählen Sie **Einfacher Fotomodus**, um schnell Fotos drucken zu können.
- **•** Wählen Sie **Fotos dr.**, um die Fotos vor dem Drucken anzupassen.

5 Drücken Sie die Pfeiltasten, um eine Fotodruckoption auszuwählen. Drücken Sie anschließend <sup>OK</sup>.

**Hinweis:** Sie können wahlweise das aktuelle Foto, alle Fotos, Fotos in einem bestimmten Zeitraum oder Fotos anhand der Fotonummern auf dem Korrekturbogen bzw. zuvor von einer Digitalkamera ausgewählte Fotos mithilfe von Digital Print Order Format (DPOF) drucken. Die DPOF-Option wird nur angezeigt, wenn sich eine gültige DPOF-Datei auf dem Speichermedium befindet.

- **6** Druckeinstellungen anpassen:
	- **•** Verwenden Sie im Menü "Einfacher Fotomodus" die Pfeiltasten, um das Papierformat und die Fotogröße auszuwählen. Drücken Sie bei jeder Auswahl die Taste <sup>OK</sup>.
	- **•** Verwenden Sie im Menü "Fotos dr." die Pfeiltasten zur Auswahl von Fotogröße, Papierformat, Papiersorte, Layout, Fotoeffekten und der Fotoqualität sowie zur Anpassung der Helligkeit und Farbeffekte. Drücken Sie bei jeder Auswahl die Taste OK.
- **7** Drücken Sie **Farbe/Schwarz**, um einen Farb- oder Schwarzweißdruck festzulegen.

Wenn Sie Farb- oder Schwarzweißdruck wählen, leuchtet die LED neben Ihrer Auswahl.

**8** Drücken Sie  $\lozenge$ .

**Hinweis:** Lassen Sie die Ausdrucke vor dem Stapeln, Ausstellen oder Verwahren mindestens 24 Stunden lang trocknen, um optimale Ergebnisse zu erzielen.

### **Drucken von Fotos von einem Speichermedium mittels Druckersoftware**

- **1** Legen Sie das Fotopapier so ein, dass die glänzende oder zu bedruckende Seite nach oben zeigt. (Wenn Sie nicht sicher sind, welche Seite die zu bedruckende Seite ist, lesen Sie die Anweisungen zum Papier.)
- **2** Drücken Sie im Druckerbedienfeld auf  $\mathcal{L}$ .
- **3** Setzen Sie eine Speicherkarte, ein Flash-Laufwerk oder eine Digitalkamera mit aktiviertem Massenspeichermodus ein.

Wenn auf dem Speichermedium Dokumentdateien und Bilddateien gespeichert sind, drücken Sie <sup>OK</sup>, um Fotos auszuwählen.

**4** Fotos übertragen oder drucken:

#### **Beim Drucken über eine USB-Verbindung**

**• Windows-Benutzer**

Fast Pics wird automatisch gestartet, wenn Sie das Speichermedium einsetzen. Befolgen Sie die Anweisungen auf dem Computerbildschirm, um die Fotos an den Computer zu übertragen oder um zu drucken.

**• Macintosh-Benutzer**

Wenn eine Anwendung so konfiguriert wurde, dass sie beim Einsetzen eines Speichermediums in den Computer gestartet wird, wird die Software automatisch gestartet. Befolgen Sie die Anweisungen auf dem Computerbildschirm, um die Fotos an den Computer zu übertragen oder um zu drucken.

#### **Beim Drucken über eine WLAN-Verbindung (nur ausgewählte Modelle)**

- **a** Drücken Sie die Pfeiltasten, um zu Comp. wählen zu blättern, und drücken Sie dann OK.
- **b** Drücken Sie die Pfeiltasten, um den Netzwerkcomputer für das Speichern der Fotos auszuwählen. Drücken Sie anschließend OK.

**c** Fotos übertragen oder drucken:

#### **• Windows-Benutzer**

Fast Pics wird automatisch gestartet, wenn Sie das Speichermedium einsetzen. Befolgen Sie die Anweisungen auf dem Computerbildschirm, um die Fotos an den Computer zu übertragen oder um zu drucken.

#### **• Macintosh-Benutzer**

Wählen Sie **Ja**, um die Bilder vom Speichermedium anzuzeigen. Der Netzwerkkartenleser wird auf dem Computer gestartet. Befolgen Sie die Anweisungen auf dem Computerbildschirm, um die Fotos an den Computer zu übertragen oder um zu drucken.

### **Drucken von Fotos von einer PictBridge-fähigen Digitalkamera**

PictBridge ist eine Technologie, die bei den meisten Digitalkameras verwendet wird und das direkte Drucken von der Digitalkamera ohne Verwendung des Computers ermöglicht.

**1** Stecken Sie das eine Ende des USB-Kabels in die Kamera.

**Hinweis:** Verwenden Sie nur das im Lieferumfang Ihrer Kamera enthaltene USB-Kabel.

**2** Schließen Sie das andere Kabelende an den PictBridge-Anschluss an der Vorderseite des Druckers an.

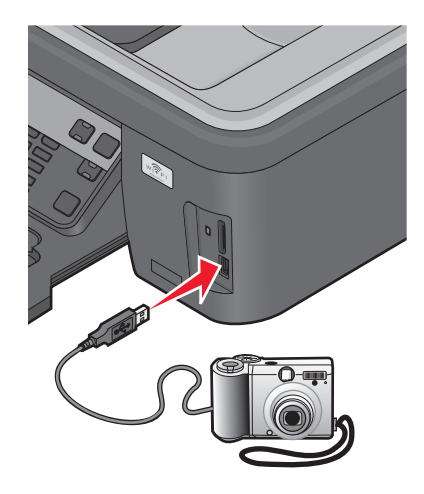

#### **Hinweise:**

- **•** Stellen Sie sicher, dass die PictBridge-fähige Digitalkamera auf den richtigen USB-Modus eingestellt ist. Wenn die USB-Auswahl für die Kamera falsch ist, wird die Kamera als Flash-Laufwerk erkannt oder auf dem Druckerbedienfeld wird eine Fehlermeldung angezeigt. Weitere Informationen finden Sie in der Dokumentation zur Kamera.
- **•** Der Drucker kann jeweils nur von einem Speichermedium lesen.

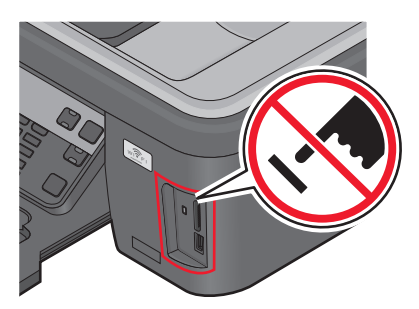

**Warnung - Mögliche Schäden:** USB-Kabel, Netzwerkadapter, Anschlüsse, Speichermedium oder Drucker sollten im angezeigten Bereich während eines Druck-, Lese- oder Schreibvorgangs mittels Speichermedium nicht berührt werden. Daten können verloren gehen.

- **3** Folgende Meldung wird bei hergestellter Verbindung zu PictBridge auf dem Display angezeigt: **PictBridge-Kamera erkannt. Drücken Sie "OK", um die Einstellungen zu ändern.**
- 4 Drücken Sie <sup>ok</sup>, um auf das PictBridge-Menü zuzugreifen.
- **5** Drücken Sie die Pfeiltasten, um Papierformat, Papiersorte, Fotoformat und Layout der zu druckenden Fotos auszuwählen. Drücken Sie bei jeder Auswahl die Taste <sup>OK</sup>.
- **6** Entnehmen Sie der Dokumentation Ihrer Kamera, wie Sie den Druck starten.

**Hinweis:** Falls Sie die Kamera einsetzen, während der Drucker einen anderen Auftrag ausführt, warten Sie, bis der Auftrag fertig gestellt ist, bevor Sie mithilfe der Kamera drucken.

### **Drucken von Fotos von einem Speichermedium mit dem Korrekturbogen**

- **1** Legen Sie Normalpapier im Letter- oder A4-Format ein.
- **2** Drücken Sie im Druckerbedienfeld  $\hat{\mathcal{L}}$ .
- **3** Setzen Sie eine Speicherkarte oder ein Flash-Laufwerk ein.

Wenn sich Dokumentdateien und Bilddateien auf dem Speichermedium befinden, drücken Sie erst die Pfeiltasten, um **Fotos** auszuwählen, und dann <sup>OK</sup>.

- 4 Drücken Sie die Pfeiltasten, um zu Korrekturb. zu blättern, und drücken Sie dann OK.
- **5** Drücken Sie die Pfeiltasten, um eine Option zum Drucken eines Korrekturbogens zu wählen.

Beim Drucken eines Korrekturbogens haben Sie folgende Möglichkeiten:

- **•** Für alle Fotos auf dem Speichermedium.
- **•** Für die 20 aktuellsten Fotos, falls sich mindestens 20 Fotos auf dem Speichermedium befinden.
- **•** Nach Datum, falls die Fotos auf der Karte an unterschiedlichen Tagen aufgenommen wurden. Bei Auswahl dieser Option wählen Sie das Datum.
- **6** Drücken Sie  $\lozenge$ .

Der Korrekturbogen wird gedruckt.

**7** Befolgen Sie die Anweisungen auf dem Korrekturbogen, um die zu druckenden Fotos, Anzahl der Kopien pro Foto, Rote-Augen-Reduzierung, das Seitenlayout, Druckoptionen und das Papierformat auszuwählen.

**Hinweis:** Stellen Sie sicher, dass Sie die Optionsfelder aktivieren, wenn Sie eine Auswahl treffen.

8 Drücken Sie <sup>(ok)</sup>, sobald Korrekturbogen scannen auf dem Display angezeigt wird, und legen Sie den Korrekturbogen mit der bedruckten Seite nach unten auf das Scannerglas.

**Hinweis:** Ist **Korrekturbogen scannen** nicht auf dem Display zu sehen, drücken Sie die Pfeiltasten, bis die Option auf dem Display erscheint.

**9** Drücken Sie  $\lozenge$ .

Der Drucker scannt den Korrekturbogen.

**10** Legen Sie das Fotopapier so ein, dass die glänzende oder zu bedruckende Seite nach oben zeigt. (Wenn Sie nicht sicher sind, welche Seite die zu bedruckende Seite ist, lesen Sie die Anweisungen zum Papier.)

**Hinweis:** Das Papierformat muss dem auf dem Korrekturbogen ausgewählten Format entsprechen.

**11** Drücken Sie **Farbe/Schwarz**, um einen Farb- oder Schwarzweißdruck festzulegen.

Wenn Sie Farb- oder Schwarzweißdruck wählen, leuchtet die LED neben Ihrer Auswahl.

**12** Drücken Sie  $\Diamond$ , um die Fotos zu drucken.

**Hinweis:** Lassen Sie die Ausdrucke vor dem Stapeln, Ausstellen oder Verwahren mindestens 24 Stunden lang trocknen, um optimale Ergebnisse zu erzielen.

### **Drucken von Fotos mit DPOF von einer Digitalkamera aus**

Wenn Ihre Kamera Digital Print Order Format (DPOF) unterstützt, können Sie angeben, welche Fotos wie oft gedruckt werden sollen. Des Weiteren lassen sich Druckeinstellungen festlegen, während sich die Speicherkarte noch in der Kamera befindet. Der Drucker erkennt diese Einstellungen, wenn Sie die Speicherkarte in den Drucker einsetzen oder die Kamera an den Drucker anschließen.

**Hinweis:** Wurde ein Fotoformat festgelegt und befand sich dabei die Speicherkarte noch in der Kamera, darf das Format des in den Drucker eingelegten Papiers nicht kleiner sein als das in der DPOF-Auswahl festgelegte Format.

- **1** Legen Sie das Fotopapier so ein, dass die glänzende oder zu bedruckende Seite nach oben zeigt. (Wenn Sie nicht sicher sind, welche Seite die zu bedruckende Seite ist, lesen Sie die Anweisungen zum Papier.)
- **2** Drücken Sie im Druckerbedienfeld auf  $\hat{\mathcal{L}}$ .
- **3** Setzen Sie eine Speicherkarte ein.

**Speicherkarte erk.** wird im Display angezeigt.

- 4 Drücken Sie die Pfeiltasten, um zu Fotos dr. zu blättern, und drücken Sie dann OK.
- **5** Drücken Sie die Pfeiltasten, um zu DPOF dr. zu blättern, und drücken Sie dann  $\mathbb Q$ , um die Fotos zu drucken.

**Hinweis:** Diese Option erscheint nur, wenn eine DPOF-Datei auf der Speicherkarte erkannt wird.

**Hinweis:** Lassen Sie die Ausdrucke vor dem Stapeln, Ausstellen oder Verwahren mindestens 24 Stunden lang trocknen, um optimale Ergebnisse zu erzielen.

## <span id="page-48-0"></span>**Drucken mit einem Bluetooth-fähigen Gerät**

- **•** Dieser Drucker erfüllt die Bluetooth Specification 2.0. Das Gerät unterstützt folgende Profile: Object Push Profile (OPP) und Serial Port Profile (SPP). Informieren Sie sich beim Hersteller Ihres Bluetooth-fähigen Geräts (Mobiltelefon oder PDA) über die Hardwarekompatibilität und Interoperabilität. Verwenden Sie auf dem Bluetooth-fähigen Gerät die aktuellste Firmware.
- **•** Sie benötigen zum Drucken von Microsoft-Dokumenten mittels Windows Mobile/Pocket PC PDA zusätzliche Software und Treiber von Drittanbietern. Weitere Informationen zur erforderlichen Software erhalten Sie in der Dokumentation des PDAs.

## **Einrichten einer Verbindung zwischen dem Drucker und einem Bluetooth-fähigen Gerät**

**Hinweis:** Mit dem Drucker ist das Drucken von Dateien über den Computer mit einer Bluetooth-Verbindung nicht möglich.

Beim erstmaligen Senden eines Druckauftrags von einem Bluetooth-Gerät an den Drucker muss die Verbindung zwischen dem Bluetooth-fähigen Gerät und dem Drucker eingerichtet werden. Wiederholen Sie die Einrichtung, wenn Sie einen der folgenden Schritte ausgeführt haben:

- **•** Sie haben den Drucker auf die werkseitigen Standardeinstellungen zurückgesetzt.
- **•** Sie haben die Bluetooth-Sicherheitsstufe oder den Bluetooth-Hauptschlüssel geändert.
- **•** Bei dem verwendeten Bluetooth-fähigen Gerät müssen Benutzer für jeden Druckauftrag eine Bluetooth-Verbindung einrichten. Weitere Informationen finden Sie in der Dokumentation zum Bluetooth-Gerät.
- **•** Der Name des verwendeten Bluetooth-Geräts wird automatisch von der Liste für Bluetooth-Geräte gelöscht.

Ist die Bluetooth-Sicherheitsstufe auf "Hoch" festgelegt, speichert der Drucker eine Liste mit bis zu acht Bluetooth-Geräten, über die zuvor eine Verbindung zum Drucker hergestellt wurde. Erkennt der Drucker mehr als acht Geräte, wird das am wenigsten verwendete Gerät aus der Liste entfernt. Die Einrichtung für das gelöschte Gerät muss wiederholt werden, damit ein Druckauftrag von diesem Gerät an den Drucker gesendet werden kann.

**Hinweis:** Sie müssen für jedes Bluetooth-Gerät, das Sie zum Senden von Druckaufträgen an den Drucker verwenden, eine Verbindung einrichten.

So richten Sie eine Verbindung zwischen dem Drucker und einem Bluetooth-fähigen Gerät ein:

**1** Stecken Sie einen USB-Bluetooth-Adapter in den USB-Anschluss auf der Vorderseite des Druckers.

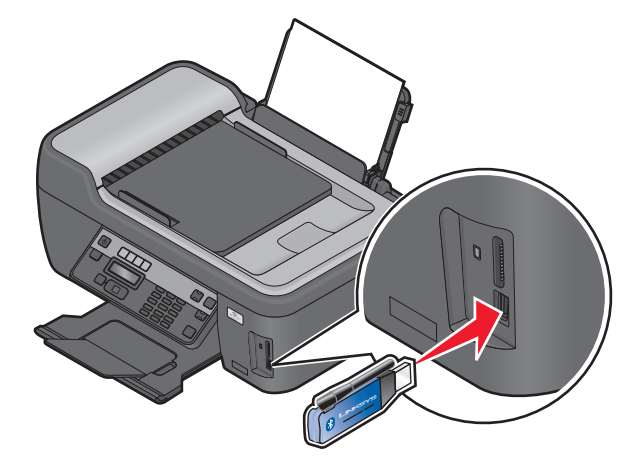

Drucken

**Bluetooth-Dongle angeschl.** wird im Display angezeigt.

**Hinweis:** Im Lieferumfang des Druckers ist kein Bluetooth-Adapter enthalten.

- **2** Drücken Sie im Druckerbedienfeld auf  $\mathbb{R}$ .
- **3** Drücken Sie die Pfeiltasten, um zu **Bluetooth-Einr.** zu blättern, und drücken Sie dann <sup>OK</sup>.
- 4 Drücken Sie die Pfeiltasten, um zu Suche zu blättern, und drücken Sie dann OK.
- **5** Stellen Sie sicher, dass "Erkennung" aktiviert ist. Drücken Sie ggf. die Pfeiltasten, um zu **Ein** zu blättern, und drücken Sie dann <sup>OK</sup>.

Der Drucker kann jetzt mit einem Bluetooth-fähigen Gerät kommunizieren.

**6** Konfigurieren Sie das Bluetooth-fähige Gerät zur Kommunikation mit dem Drucker. Weitere Informationen finden Sie in der Dokumentation zum Bluetooth-Gerät.

**Hinweis:** Ist die Bluetooth-Sicherheitsstufe des Druckers auf "Hoch" festgelegt, muss der Hauptschlüssel eingegeben werden.

### **Festlegen der Bluetooth-Sicherheitsstufe**

**1** Schließen Sie einen Bluetooth-USB-Adapter an den USB-Anschluss an.

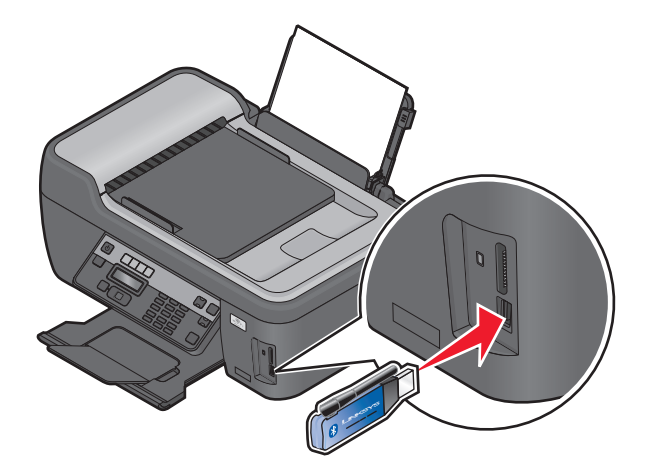

**Bluetooth-Dongle angeschl.** wird im Display angezeigt.

**Hinweis:** Im Lieferumfang des Druckers ist kein Bluetooth-Adapter enthalten.

- **2** Drücken Sie im Druckerbedienfeld auf ...
- **3** Drücken Sie die Pfeiltasten, um zu **Bluetooth-Einr.** zu blättern, und drücken Sie anschließend .
- **4** Drücken Sie die Pfeiltasten, um zu **Sicherh.stufe** zu blättern, und drücken Sie dann .
- 5 Drücken Sie die Pfeiltasten, um die Sicherheitsstufe auszuwählen, und drücken Sie dann OK.
	- **•** Wählen Sie **Niedrig**, um die Verbindung zum Drucker und das Senden von Druckaufträgen über Bluetooth-Geräte ohne Eingabe eines Hauptschlüssels zu ermöglichen.
	- **•** Bei der Auswahl von **Hoch** müssen Benutzer einen vierstelligen numerischen Hauptschlüssel auf dem Bluetooth-Gerät eingeben, bevor sie eine Verbindung zum Drucker herstellen und Druckaufträge senden können.
- **6** Das Menü "Bluetooth-Hauptschlüssel" wird auf dem Display angezeigt, wenn die Sicherheitsstufe auf "Hoch" festgelegt wurde. Geben Sie mit der Zifferntastatur den vierstelligen Hauptschlüssel ein und drücken Sie <sup>OK</sup>.

## **Drucken mit einem Bluetooth-fähigen Gerät**

**Hinweis:** Mit dem Drucker ist das Drucken von Dateien über den Computer mit einer Bluetooth-Verbindung nicht möglich.

**1** Schließen Sie einen USB-Bluetooth-Adapter an den USB-Anschluss an.

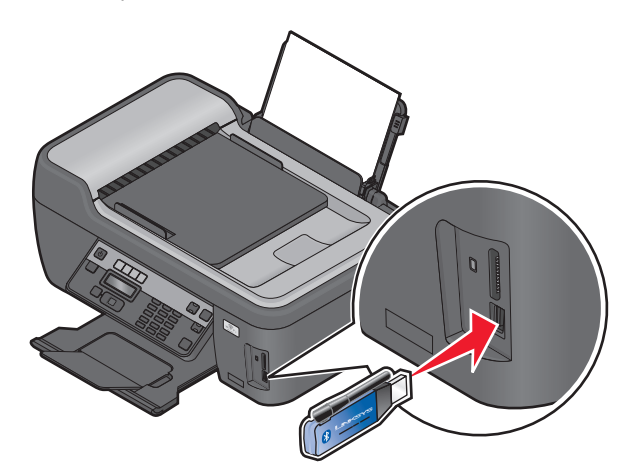

**Bluetooth-Dongle angeschl.** wird im Display angezeigt.

**Warnung - Mögliche Schäden:** Kabel, Netzwerkadapter, Anschlüsse, USB-Bluetooth-Adapter oder Drucker in den angezeigten Bereichen dürfen während eines Druck-, Lese- oder Schreibvorgangs mittels eines Bluetooth-fähigen Geräts nicht berührt werden. Daten können verloren gehen.

#### **Hinweise:**

- **•** Im Lieferumfang des Druckers ist kein Bluetooth-Adapter enthalten.
- **•** Ihr Drucker schaltet automatisch in den Bluetooth-Modus, wenn Sie einen USB-Bluetooth-Adapter einsetzen.
- **2** Der Drucker muss zum Bluetooth-Empfang konfiguriert sein. Weitere Informationen finden Sie unter ["Einrichten](#page-48-0) [einer Verbindung zwischen dem Drucker und einem Bluetooth-fähigen Gerät" auf Seite 49.](#page-48-0)
- **3** Konfigurieren Sie das Bluetooth-Gerät zum Senden von Druckaufträgen an den Drucker. Weitere Informationen finden Sie in der Dokumentation zum Bluetooth-Gerät.
- **4** Entnehmen Sie der Dokumentation Ihres Bluetooth-Geräts, wie Sie den Druck starten.

**Hinweis:** Ist die Bluetooth-Sicherheitsstufe des Druckers auf "Hoch" festgelegt, muss der Hauptschlüssel eingegeben werden.

## **Verwalten von Druckaufträgen**

### **Einrichten des Druckers als Standarddrucker**

Beim Senden eines Druckauftrags sollte Ihr Drucker automatisch im Dialogfeld "Drucken" ausgewählt sein. Wenn Sie Ihren Drucker manuell auswählen müssen, wurde er nicht als Standarddrucker festgelegt.

So richten Sie den Standarddrucker ein:

#### **Windows-Benutzer**

- 1 Klicken Sie auf <sup>d</sup>oder auf Start und dann auf Ausführen.
- **2** Geben Sie im Feld "Suche starten" oder "Ausführen" **control printers** ein.
- **3** Drücken Sie die **Eingabetaste** oder klicken Sie auf **OK**.

Der Druckerordner wird geöffnet.

**4** Klicken Sie mit der rechten Maustaste auf den Drucker und wählen Sie **Als Standarddrucker festlegen**.

#### **Macintosh-Benutzer**

**1** Wechseln Sie im Apple-Menü zu:

**Systemeinstellungen** > **Drucken & Faxen**

**2** Wählen Sie im Popup-Menü "Standarddrucker" den Drucker aus oder wählen Sie den Drucker und klicken Sie auf **Als Standard verwenden**.

### **Ändern des Druckmodus**

Wenn Sie Tinte sparen möchten, können Sie den Standarddruckmodus für alle Druckaufträge in den Schnelldruck- oder Entwurfsmodus ändern. In diesem Modus wird weniger Tinte verbraucht und er eignet sich besonderes zum Drucken reiner Textdokumente. Wenn Sie Fotos oder andere hochqualitative Dokumente drucken möchten, können Sie vor dem Senden des Druckauftrags im Dialogfeld "Drucken" einen anderen Modus auswählen.

So ändern Sie den Standarddruckmodus:

#### **Windows-Benutzer**

- 1 Klicken Sie auf <sup>6</sup> oder auf Start und dann auf Ausführen.
- **2** Geben Sie im Feld "Suche starten" oder "Ausführen" **control printers** ein.
- **3** Drücken Sie die **Eingabetaste** oder klicken Sie auf **OK**.

Der Druckerordner wird geöffnet.

- **4** Klicken Sie mit der rechten Maustaste auf den Drucker und wählen Sie **Druckeinstellungen**.
- **5** Wählen Sie **Schnelldruck** als Druckmodus aus.

- **1** Wählen Sie bei geöffnetem Dokument **Ablage** > **Drucken**.
- **2** Wählen Sie im Popup-Menü "Drucker" den Drucker aus.
- **3** Wählen Sie im Popup-Menü "Druckoptionen" je nach Betriebssystem **Druckeinstellungen** oder **Qualität/Medien** aus.
- **4** Wählen Sie im Popup-Menü "Druckqualität" **Entwurf** oder **Schnelldruck** als Druckmodus aus.
- **5** Wählen Sie im Popup-Menü "Einstellungen" **Sichern unter** aus, und geben Sie einen Namen für Ihre Einstellungskonfiguration ein.

Sie müssen diesen Konfigurationsnamen für jeden Druckauftrag aus dem Popup-Menü "Einstellungen" auswählen.

#### **Ändern des Druckmodus für einen einzelnen Druckauftrag**

#### **Windows-Benutzer**

- **1** Klicken Sie bei geöffnetem Dokument auf **Datei** > **Drucken**.
- **2** Klicken Sie auf **Eigenschaften**, **Einstellungen**, **Optionen** oder **Installation**.
- **3** Wählen Sie **Automatisch**, **Schnelldruck**, **Normal** oder **Beste**.

**Hinweis:** Im Entwurfs- oder Schnelldruckmodus wird weniger Tinte verbraucht und er eignet sich besonders zum Drucken von Textdokumenten.

#### **Macintosh-Benutzer**

- **1** Wählen Sie bei geöffnetem Dokument **Ablage** > **Drucken**.
- **2** Wählen Sie im Popup-Menü "Drucker" den Drucker aus.
- **3** Wählen Sie im Popup-Menü "Druckoptionen" je nach Betriebssystem **Druckeinstellungen** oder **Qualität/Medien** aus.
- **4** Wählen Sie im Popup-Menü "Druckqualität" **Automatisch**, **Entwurf** oder **Schnelldruck**, **Normal**, **Foto** oder **Beste** aus.

**Hinweis:** Im Schnelldruck wird weniger Tinte verbraucht und er eignet sich besonders zum Drucken von Textdokumenten.

### **Anhalten von Druckaufträgen**

#### **Windows-Benutzer**

- 1 Klicken Sie auf <sup>4</sup> oder auf Start und dann auf Ausführen.
- **2** Geben Sie im Feld "Suche starten" oder "Ausführen" **control printers** ein.
- **3** Drücken Sie die **Eingabetaste** oder klicken Sie auf **OK**.

Der Druckerordner wird geöffnet.

- **4** Klicken Sie mit der rechten Maustaste auf den Drucker und wählen Sie anschließend **Öffnen** oder **Druckauftrag anzeigen**.
- **5** Druckauftrag anhalten:
	- **•** Falls Sie einen bestimmten Druckauftrag anhalten möchten, klicken Sie mit der rechten Maustaste auf den Namen des Dokuments und wählen Sie **Anhalten**.
	- **•** Falls Sie alle Druckaufträge in der Warteschlange anhalten möchten, klicken Sie auf **Drucker** und wählen Sie dann **Drucker anhalten**.

#### **Macintosh-Benutzer**

**1** Klicken Sie im Dock auf das Druckersymbol.

Das Dialogfenster "Druckerwarteschlange" wird angezeigt.

- **2** Druckauftrag anhalten:
	- **•** Falls Sie einen bestimmten Druckauftrag anhalten möchten, wählen Sie den Namen des Dokuments und klicken Sie auf **Anhalten**.
	- **•** Falls Sie alle Druckaufträge in der Warteschlange anhalten möchten, klicken Sie je nach verwendeter Betriebssystemversion auf **Drucker anhalten** oder **Druckaufträge stoppen**.

## **Fortsetzen von Druckaufträgen**

#### **Windows-Benutzer**

- **1** Klicken Sie auf **D** oder auf Start und dann auf Ausführen.
- **2** Geben Sie im Feld "Suche starten" oder "Ausführen" **control printers** ein.
- **3** Drücken Sie die **Eingabetaste** oder klicken Sie auf **OK**.

Der Druckerordner wird geöffnet.

- **4** Klicken Sie mit der rechten Maustaste auf den Drucker und wählen Sie anschließend **Öffnen** oder **Druckauftrag anzeigen**.
- **5** Druckauftrag fortsetzen:
	- **•** Falls Sie einen bestimmten Druckauftrag fortsetzen möchten, klicken Sie mit der rechten Maustaste auf den Namen des Dokuments und wählen Sie **Fortsetzen** oder **Neu starten**.
	- **•** Falls Sie alle Druckaufträge in der Warteschlange fortsetzen möchten, klicken Sie auf **Drucker** und löschen dann die Auswahl für "Drucker anhalten".

#### **Macintosh-Benutzer**

**1** Wechseln Sie im Apple-Menü zu:

**Systemeinstellungen** > **Drucken & Faxen** > Drucker auswählen

**2** Klicken Sie auf die Option zum **Öffnen der Druckerwarteschlange** oder **Einrichten der Drucker**.

Das Dialogfenster "Druckerwarteschlange" wird angezeigt.

- **3** Druckauftrag fortsetzen:
	- **•** Falls Sie einen bestimmten Druckauftrag fortsetzen möchten, wählen Sie den Namen des Dokuments und klicken Sie auf **Fortsetzen**.
	- **•** Falls Sie alle Druckaufträge in der Warteschlange wieder aufnehmen möchten, klicken Sie auf **Weiterdrucken** oder auf **Druckaufträge starten**.

## **Abbrechen von Druckaufträgen**

Drücken Sie zum Abbrechen eines Druckauftrags im Druckerbedienfeld die Taste X. So brechen Sie einen Druckauftrag über den Computer ab:

#### **Windows-Benutzer**

- **1** Klicken Sie auf **D** oder auf Start und dann auf Ausführen.
- **2** Geben Sie im Feld "Suche starten" oder "Ausführen" **control printers** ein.
- **3** Drücken Sie die **Eingabetaste** oder klicken Sie auf **OK**.

Der Druckerordner wird geöffnet.

- **4** Klicken Sie mit der rechten Maustaste auf den Drucker und wählen Sie anschließend **Öffnen** oder **Druckauftrag anzeigen**.
- **5** Druckauftrag abbrechen:
	- **•** Wenn Sie einen bestimmten Druckauftrag abbrechen möchten, klicken Sie mit der rechten Maustaste auf den Namen des Dokuments und wählen Sie **Abbrechen**.
	- **•** Wenn Sie alle Druckaufträge in der Warteschlange abbrechen möchten, klicken Sie auf **Drucker** > **Alle Druckaufträge abbrechen**.

- **1** Klicken Sie im Dock auf das Druckersymbol.
- **2** Wählen Sie im Dialogfeld "Druckerwarteschlange" den Auftrag aus, den Sie abbrechen möchten, und klicken Sie dann auf **Löschen**.

# **Kopieren**

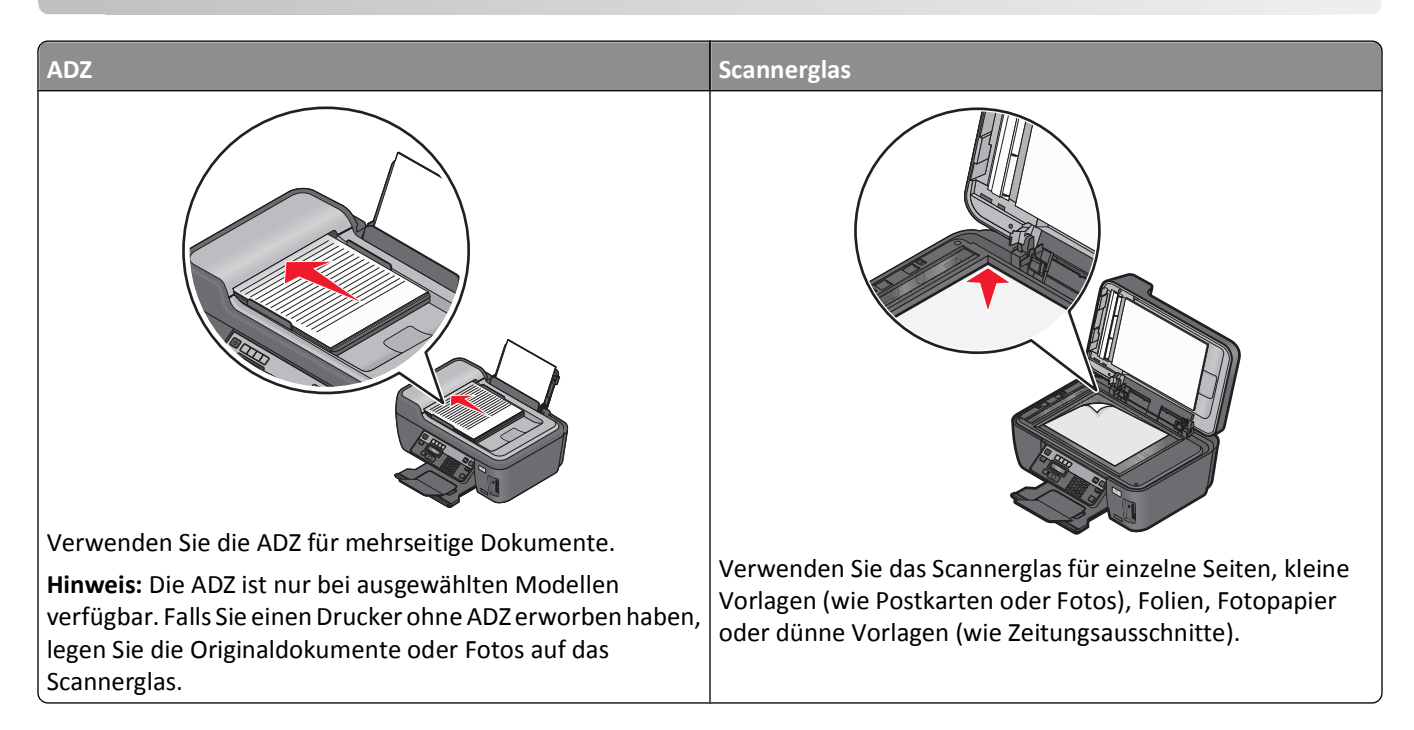

## **Tipps zum Kopieren**

- **•** Passen Sie die Papierführung bei Verwendung der automatischen Dokumentenzuführung in der ADZ an die Breite des Originaldokuments an.
- **•** Schließen Sie bei der Verwendung des Scannerglases die Scannerabdeckung, um dunkle Ränder um das gescannte Bild zu vermeiden.
- **•** Legen Sie *keine* Postkarten, Fotos, kleine Vorlagen, Folien, Fotopapier oder dünne Vorlagen (z. B. Zeitschriftenausschnitte) in die automatische Dokumentenzuführung ein. Legen Sie diese Dokumente auf das Scannerglas.

## **Kopieren**

- **1** Legen Sie Papier ein.
- **2** Legen Sie das Originaldokument mit der bedruckten Seite nach oben in die automatische Dokumentenzuführung (ADZ) ein oder mit der bedruckten Seite nach unten auf das Scannerglas.
- **3** Drücken Sie im Druckerbedienfeld auf  $\hat{\mathcal{S}}$ .
- **4** Drücken Sie die Pfeiltasten, um die Anzahl der Kopien auszuwählen. Drücken Sie anschließend **Farbe/Schwarz**, um eine Farb- bzw. Schwarzweißkopie auszuwählen.

Wenn Sie Farb- oder Schwarzweißdruck wählen, leuchtet die LED neben Ihrer Auswahl.

**5** Drücken Sie  $\lozenge$ .

## **Kopieren von Fotos**

- **1** Legen Sie Fotopapier ein.
- **2** Legen Sie das Foto mit der bedruckten Seite nach unten auf das Scannerglas.
- **3** Drücken Sie im Druckerbedienfeld auf  $\textcircled{\ensuremath{\mathcal{Z}}}$ .
- 4 Drücken Sie <sup>OK</sup>, bis **Foto erneut drucken** angezeigt wird.
- **5** Drücken Sie die Pfeiltasten, um zu Ja zu blättern, und drücken Sie dann <sup>OK</sup>.
- **6** Drücken Sie die Pfeiltasten zur Auswahl des Fotoformats und drücken Sie anschließend <sup>OK</sup>.
- **7** Drücken Sie  $\Diamond$ .

**Hinweis:** Lassen Sie die Ausdrucke vor dem Stapeln, Ausstellen oder Verwahren mindestens 24 Stunden lang trocknen, um optimale Ergebnisse zu erzielen.

## **Vergrößern oder Verkleinern von Bildern**

- **1** Einlegen von Papier
- **2** Legen Sie das Originaldokument mit der bedruckten Seite nach unten auf das Scannerglas.
- **3** Drücken Sie im Druckerbedienfeld auf  $\hat{\mathcal{S}}$ .
- 4 Drücken Sie <sup>ok</sup>, bis Größe anpassen angezeigt wird.
- **5** Drücken Sie die Pfeiltasten, bis die gewünschte Einstellung zu sehen ist.

#### **Hinweise:**

- Drücken Sie bei Auswahl von "Benutzerdefiniert %" <sup>ok</sup> und anschließend die Pfeiltasten, um den gewünschten benutzerdefinierten Prozentwert auszuwählen. Drücken Sie <sup>0K</sup>, um die Einstellung zu speichern.
- **•** Bei Auswahl der Option "Ohne Rand" verkleinert oder vergrößert der Drucker das Dokument oder Foto nach Bedarf, um eine randlose Kopie im ausgewählten Papierformat zu drucken. Die besten Ergebnisse mit dieser Größenänderungseinstellung erzielen Sie durch Verwendung von Fotopapier und Auswahl von "Foto" als Papiersorte. Sie können die Papiersorte alternativ vom Drucker automatisch ermitteln lassen.
- **6** Drücken Sie  $\lozenge$ .

Hinweis: Drücken Sie nach Ausführung des Kopierauftrags die Taste X, um die Einstellungen auf die Standardeinstellungen zurückzusetzen. Außerdem wird die Größeneinstellung bei zweiminütiger Druckerinaktivität auf "100 %" gesetzt.

## **Anpassen der Kopierqualität**

- **1** Legen Sie Papier ein.
- **2** Legen Sie das Originaldokument mit der bedruckten Seite nach oben in die automatische Dokumentenzuführung (ADZ) ein oder mit der bedruckten Seite nach unten auf das Scannerglas.
- **3** Drücken Sie im Druckerbedienfeld auf  $\textcircled{\ensuremath{\mathfrak{S}}}$ .
- 4 Drücken Sie <sup>OK</sup>, bis Qualität angezeigt wird.
- **5** Drücken Sie die Pfeiltasten, um die Kopierqualität auf "Automatisch", "Entwurf", "Normal" oder "Foto" einzustellen.
- **6** Drücken Sie  $\lozenge$ .

## **Aufhellen oder Nachdunkeln von Kopien**

- **1** Legen Sie Papier ein.
- **2** Legen Sie das Originaldokument mit der bedruckten Seite nach oben in die automatische Dokumentenzuführung (ADZ) ein oder mit der bedruckten Seite nach unten auf das Scannerglas.
- **3** Drücken Sie im Druckerbedienfeld auf  $\hat{\mathbb{S}}$ .
- 4 Drücken Sie <sup>OK</sup>, bis **Heller/dunkler** angezeigt wird.
- **5** Drücken Sie die Pfeiltasten, um den Schieberegler zu verstellen.

**Hinweis:** Durch Drücken der linken Pfeiltaste wird die Kopie heller. Durch Drücken der rechten Pfeiltaste wird sie dunkler.

**6** Drücken Sie  $\lozenge$ .

## **Sortieren von Kopien mithilfe des Druckerbedienfelds**

Beim Drucken mehrerer Exemplare eines mehrseitigen Dokuments können Sie den Drucker so einstellen, dass das Dokument sortiert oder nicht sortiert ausgedruckt wird.

#### **Sortiert drucken** Nicht sortiert

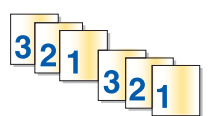

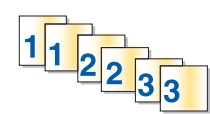

- **1** Legen Sie Papier ein.
- **2** Legen Sie das Originaldokument mit der bedruckten Seite nach oben in die automatische Dokumentenzuführung (ADZ) ein oder mit der bedruckten Seite nach unten auf das Scannerglas.
- **3** Drücken Sie im Druckerbedienfeld auf  $\hat{\mathcal{S}}$ .
- 4 Drücken Sie die Pfeiltasten zur Auswahl der Anzahl der Kopien und anschließend <sup>OK</sup>.
- **5** Drücken Sie <sup>OK</sup>, bis Sortieren angezeigt wird.
- **6** Drücken Sie die Pfeiltasten, um zu **Ein** zu blättern.
- **7** Drücken Sie  $\lozenge$ .

## **Wiederholen eines Bildes auf einer Seite**

Sie können dieselbe Seite mehrmals auf einem Blatt Papier ausdrucken. Diese Option ist nützlich beim Erstellen von Objekten wie Etiketten, Aufklebern, Broschüren und Handzetteln.

- **1** Legen Sie Papier ein.
- **2** Legen Sie das Originaldokument mit der bedruckten Seite nach oben in die automatische Dokumentenzuführung (ADZ) ein oder mit der bedruckten Seite nach unten auf das Scannerglas.
- **3** Drücken Sie im Druckerbedienfeld auf  $\hat{\mathcal{L}}$ .
- **4** Drücken Sie <sup>OK</sup>, bis die Option Kopien pro Blatt angezeigt wird.
- **5** Geben Sie mithilfe der Pfeiltasten an, wie oft ein Bild auf eine Seite gedruckt werden soll: 1, 4, 9 oder 16 Mal.
- **6** Drücken Sie  $\mathbb Q$ .

## **Kopieren mehrerer Seiten auf ein Blatt**

Mit der Einstellung "Seiten pro Blatt" können Sie mehrere Seiten auf ein Blatt kopieren, indem Sie kleinere Bilder von jeder Seite drucken. Sie können beispielsweise ein 20-seitiges Dokument auf fünf Seiten zusammenfassen, wenn Sie bei dieser Einstellung angeben, dass vier Seiten pro Blatt gedruckt werden sollen.

- **1** Legen Sie Papier ein.
- **2** Legen Sie das Originaldokument mit der bedruckten Seite nach oben in die automatische Dokumentenzuführung (ADZ) ein oder mit der bedruckten Seite nach unten auf das Scannerglas.
- **3** Drücken Sie im Druckerbedienfeld auf  $\hat{\mathcal{S}}$ .
- 4 Drücken Sie <sup>OK</sup>, bis die Option Seiten pro Blatt angezeigt wird.
- **5** Wählen Sie mithilfe der Pfeiltasten die Anzahl der Seiten aus, die auf ein Blatt Papier kopiert werden sollen. Sie können eine Seite, zwei oder vier Seiten auf ein Blatt kopieren.

**Hinweis:** Falls Sie vier Seiten im Querformat kopieren möchten, scannen Sie erst die Seiten 3 und 4 und anschließend die Seiten 1 und 2.

**6** Drücken Sie  $\lozenge$ .

## **Erstellen einer beidseitigen Kopie**

### **Automatisches Erstellen einer beidseitigen Kopie**

Die nur für ausgewählte Druckermodelle verfügbare automatische Duplexeinheit unterstützt Papier im Letter- und A4- Format. Falls Sie ein Modell ohne automatische Duplexeinheit erworben haben oder auf anderen Papierformaten beidseitige Kopien erstellen möchten, lesen Sie die Anweisungen zum manuellen Erstellen beidseitiger Kopien.

**Hinweis:** Sie können mit Umschlägen, Karten oder Fotopapier keine beidseitigen Kopien erstellen.

- **1** Legen Sie Papier ein.
- **2** Legen Sie das Originaldokument mit der bedruckten Seite nach oben in die automatische Dokumentenzuführung (ADZ) ein oder mit der bedruckten Seite nach unten auf das Scannerglas.
- **3** Drücken Sie im Druckerbedienfeld auf  $\hat{\mathcal{S}}$ .
- 4 Drücken Sie <sup>OK</sup>, bis Beidseitige Kopien angezeigt wird.
- **5** Wählen Sie die Duplexoption aus, die Ihrem Originaldokument entspricht:
	- **•** Wenn Sie ein einseitiges Dokument kopieren, drücken Sie die Pfeiltasten, um zu **1 zu 2** zu blättern.
	- **•** Wenn Sie ein zweiseitiges Dokument kopieren, drücken Sie die Pfeiltasten, um zu **2 zu 2** zu blättern.
- **6** Drücken Sie  $\mathbb{Q}$ , um die erste Seite des Dokuments im Arbeitsspeicher des Druckers zu speichern.
- **7** Befolgen Sie die Anweisungen auf dem Display.

### **Manuelles Erstellen einer beidseitigen Kopie**

- **1** Legen Sie Papier ein.
- **2** Legen Sie das Originaldokument mit der bedruckten Seite nach oben in die automatische Dokumentenzuführung (ADZ) ein oder mit der bedruckten Seite nach unten auf das Scannerglas.
- **3** Drücken Sie im Druckerbedienfeld auf  $\mathcal{L}$ .
- **4** Drücken Sie die Pfeiltasten, um die Anzahl der Kopien auszuwählen. Drücken Sie anschließend **Farbe/Schwarz**, um eine Farb- bzw. Schwarzweißkopie auszuwählen.

Wenn Sie Farb- oder Schwarzweißdruck wählen, leuchtet die LED neben Ihrer Auswahl.

- **5** Drücken Sie  $\lozenge$ , um eine Seite des Papiers zu bedrucken.
- **6** Legen Sie die nächste Seite des Dokuments ein.
	- **•** Beim Kopieren eines einseitigen Dokuments legen Sie die nächste Seite mit der beschrifteten Seite nach oben in die automatische Dokumentenzuführung (ADZ) oder mit der beschrifteten Seite nach unten auf das Scannerglas.
	- **•** Beim Kopieren eines beidseitigen Dokuments drehen Sie das Originaldokument um und legen es erneut mit der beschrifteten Seite nach oben in die ADZ oder mit der beschrifteten Seite nach unten auf das Scannerglas.
- **7** Nehmen Sie das Papier aus dem Papierausgabefach und legen Sie es erneut ein, um die andere Dokumentseite zu drucken.

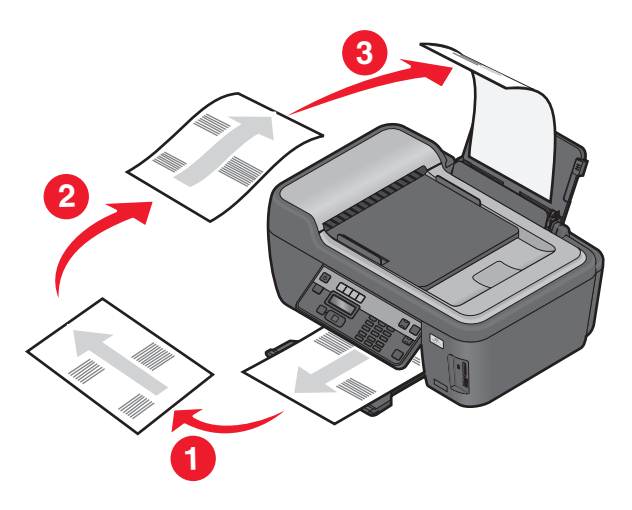

**8** Drücken Sie  $\lozenge$ .

Kopieren

## **Abbrechen von Kopieraufträgen**

Zum Abbrechen eines Kopierauftrags drücken Sie  $\bigtimes$ .

Der Scanvorgang wird beendet und der Drucker kehrt zum vorherigen Menü zurück.

Kopieren

# **Scannen**

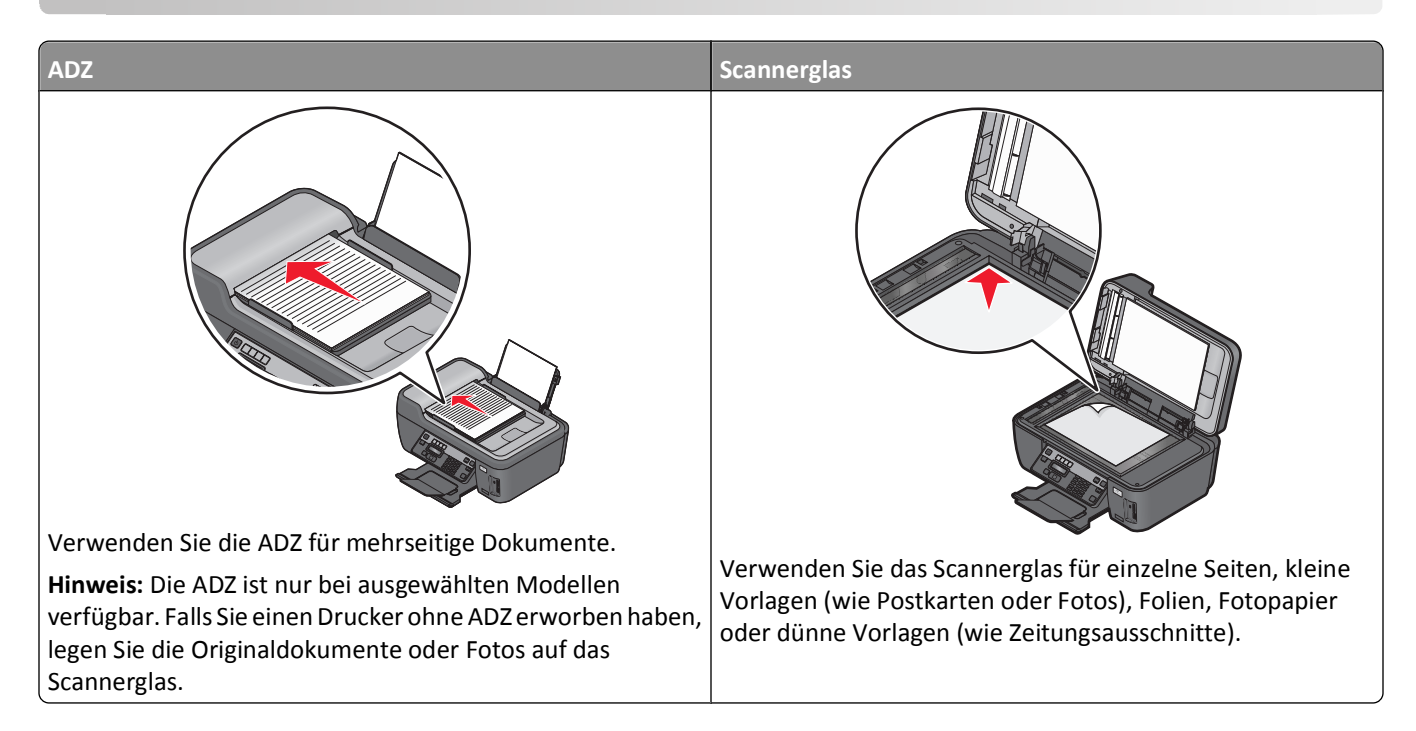

## **Tipps zum Scannen**

- **•** Passen Sie die Papierführung bei Verwendung der automatischen Dokumentenzuführung an die Breite des Originaldokuments an.
- **•** Schließen Sie bei der Verwendung des Scannerglases die Scannerabdeckung, um dunkle Ränder um das gescannte Bild zu vermeiden.
- **•** Legen Sie *keine* Postkarten, Fotos, kleine Vorlagen, Folien, Fotopapier oder dünne Vorlagen (z. B. Zeitschriftenausschnitte) in die automatische Dokumentenzuführung ein. Legen Sie diese Vorlagen auf das Scannerglas.
- **•** Wenn Sie mehrere Seiten gleichzeitig scannen und als eine Datei speichern möchten, wählen Sie den PDF-Dateityp aus.
- **•** Um Netzwerkscans über den Drucker zu aktivieren, muss im Scan Center auf der Registerkarte "Allgemein" die Option "Netzwerkscans auf Comp. aktiv." ausgewählt sein. Diese Option ist nur in Mac OS X Version 10.6 verfügbar.

## **Scannen auf einen lokalen oder Netzwerkcomputer**

- **1** Legen Sie das Originaldokument mit der bedruckten Seite nach oben in die automatische Dokumentenzuführung (ADZ) ein oder mit der bedruckten Seite nach unten auf das Scannerglas.
- **2** Drücken Sie im Druckerbedienfeld  $\leqslant$ .
- **3** Drücken Sie die Pfeiltasten, um zu **Computer** oder **Netzwerk** zu blättern, und drücken Sie dann .
- **4** Drücken Sie die Pfeiltasten, um den Namen eines lokalen oder Netzwerkcomputers auszuwählen, und drücken Sie  $d$ ann  $\alpha$ .

Der lokale oder Netzwerkcomputer fungiert als Zielcomputer für die Annahme des Scans. Warten Sie, bis der Drucker die Liste der Scananwendungen heruntergeladen hat, die auf dem ausgewählten Computer verfügbar sind.

#### **Hinweise:**

- **•** Wenn der Drucker lediglich an einen lokalen Computer angeschlossen ist, wird vom Drucker automatisch eine Liste der Scananwendungen heruntergeladen.
- **•** Sie werden möglicherweise zur Eingabe einer PIN aufgefordert. Geben Sie die PIN mithilfe der Zifferntastatur ein.
- **•** Informationen zum Zuweisen eines Computernamens und einer PIN zum Computer finden Sie in der Hilfe für die Druckersoftware Ihres Betriebssystems.
- 5 Drücken Sie die Pfeiltasten, um eine Anwendung auszuwählen, und drücken Sie<sup>OK</sup>.
- **6** Drücken Sie die Pfeiltasten, um die Auflösungsqualität und die Größe des Originalbilds auszuwählen. Drücken Sie bei jeder Auswahl OK
- **7** Drücken Sie zum Starten des Scanvorgangs  $\Diamond$ .

Der Scanvorgang ist abgeschlossen, wenn die unter Schritt 5 ausgewählte Anwendung auf dem Zielcomputer geöffnet wird und der Scan als neue Datei in der Anwendung angezeigt wird.

## **Scannen auf ein Flash-Laufwerk oder eine Speicherkarte**

Stellen Sie zunächst sicher, dass Ihr Flash-Laufwerk oder Ihre Speicherkarte nicht schreibgeschützt sind.

- **1** Legen Sie das Originaldokument mit der bedruckten Seite nach oben in die automatische Dokumentenzuführung (ADZ) ein oder mit der bedruckten Seite nach unten auf das Scannerglas.
- **2** Drücken Sie im Druckerbedienfeld auf  $\leqslant$ .
- **3** Wenn **Scannen in** auf dem Display angezeigt wird, setzen Sie das Flash-Laufwerk oder die Speicherkarte ein.
- **4** Drücken Sie die Pfeiltasten, um zu **USB-Flash-Laufw.** oder **Speicherkarte** zu blättern, und drücken Sie  $d$ ann  $\alpha$ .
- **5** Drücken Sie die Pfeiltasten, um die Auflösungsqualität, die zu erstellende Ausgabe und die Größe des Originalbilds auszuwählen. Drücken Sie bei jeder Auswahl die Taste <sup>ok</sup>.

**Hinweis:** Wenn Sie mehrere Seiten gleichzeitig scannen und als eine Datei speichern möchten, wählen Sie den PDF-Dateityp aus.

**6** Drücken Sie zum Starten des Scanvorgangs  $\lozenge$ .

Der Scanvorgang ist abgeschlossen, wenn im Druckerbedienfeld eine Meldung darüber angezeigt wird, dass die gescannte Datei gespeichert wurde.

## **Scannen von Fotos in eine Bearbeitungsanwendung**

### **Druckerbedienfeld**

- **1** Legen Sie das oder die Foto(s) mit der bedruckten Seite nach unten auf das Scannerglas.
- **2** Drücken Sie im Druckerbedienfeld  $\lessgtr$ .
- **3** Drücken Sie die Pfeiltasten, um zu **Computer** oder **Netzwerk** zu blättern, und drücken Sie dann .
- **4** Drücken Sie die Pfeiltasten, um den Namen eines lokalen oder Netzwerkcomputers auszuwählen, und drücken Sie  $d$ ann  $\alpha$ .

Der lokale oder Netzwerkcomputer fungiert als Zielcomputer für die Annahme des Scans. Warten Sie, bis der Drucker die Liste der Scananwendungen heruntergeladen hat, die auf dem ausgewählten Computer verfügbar sind.

**Hinweise:**

- **•** Wenn der Drucker lediglich an einen lokalen Computer angeschlossen ist, wird vom Drucker automatisch eine Liste der Scananwendungen heruntergeladen.
- **•** Sie werden möglicherweise zur Eingabe einer PIN aufgefordert. Geben Sie die PIN mithilfe der Zifferntastatur ein.
- **•** Informationen zum Zuweisen eines Computernamens und einer PIN zum Computer finden Sie in der Hilfe für die Druckersoftware Ihres Betriebssystems.
- **5** Drücken Sie die Pfeiltasten, um eine Fotobearbeitungsanwendung auszuwählen, und drücken Sie OK.
- **6** Drücken Sie die Pfeiltasten, um die Auflösungsqualität, die zu erstellende Ausgabe und die Größe des Originalbilds auszuwählen. Drücken Sie bei jeder Auswahl die Taste <sup>OK</sup>.
- **7** Drücken Sie  $\mathbb Q$ .

Der Scanvorgang ist abgeschlossen, wenn die unter Schritt 5 ausgewählte Fotobearbeitungsanwendung auf dem Zielcomputer geöffnet und der Scan als neue Datei in der Anwendung angezeigt wird.

### **Druckersoftware**

#### **Windows-Benutzer**

- **1** Legen Sie ein oder mehrere Fotos mit der bedruckten Seite nach unten auf das Scannerglas.
- **2** Klicken Sie auf <sup>1</sup> oder Start.
- **3** Klicken Sie auf **Alle Programme** oder **Programme** und wählen Sie anschließend den Druckerprogrammordner aus der Liste aus.
- **4** Wechseln Sie zu:
	- **Printer Home** > Drucker auswählen > **Foto**
	- **•** Wenn Sie ein einzelnes Foto oder mehrere Fotos als einzelnes Bild scannen möchten, wählen Sie **Einzelnes Foto**.
	- **•** Wenn Sie mehrere Fotos gleichzeitig scannen und als separate Bilder speichern möchten, wählen Sie **In einzelne Fotos unterteilen**.

Der Scanvorgang wird gestartet und das Dialogfeld mit dem Scanfortschritt angezeigt.

**5** Speichern Sie das oder die Foto(s) und öffnen Sie sie zur Bearbeitung in einer Fotobearbeitungsanwendung.

- **1** Legen Sie das oder die Foto(s) mit der bedruckten Seite nach unten auf das Scannerglas.
- **2** Doppelklicken Sie im Finder im Ordner "Programme" oder im Finder-Fenster auf den Druckerordner.
- **3** Doppelklicken Sie auf **Scan Center** oder **All-In-One Center**.
- **4** Wählen Sie auf dem Hauptbildschirm im Menü "Was wird gescannt?" die Option **Foto** aus.
- **5** Wählen Sie im Popup-Menü "Verwendung des gescannten Bilds" zwischen den Optionen **Als Druck** oder **Anzeige auf dem Monitor/als Webseite**.
- **6** Legen Sie im Menü "Gescannte Bilder senden an" einen Zielordner oder ein Zielprogramm für das gescannte Bild fest.
- **7** Wählen Sie die Option **Aufforderung für mehrere Seiten anzeigen**, wenn mehrere Bilder gescannt werden sollen.
- **8** Klicken Sie auf **Vorschau/Bearbeiten**.

Das Dialogfeld "Scannen" wird angezeigt.

- **9** Ändern Sie die Bild- und Scaneinstellungen nach Bedarf.
- **10** Klicken Sie auf **Scannen**.

## **Scannen von Dokumenten in eine Bearbeitungsanwendung**

Mit einer OCR (Optical Character Recognition)-Anwendung können Sie ein eingescanntes Originaltextdokument bearbeiten. Zu diesem Zweck muss eine OCR-Anwendung auf einem lokalen oder Netzwerkcomputer gespeichert und beim Einrichten des Scans aus der Anwendungsliste auswählbar sein.

Auswählen von Einstellungen für den Scanvorgang:

- **•** Wählen Sie aus, dass Sie auf den lokalen Computer oder Netzwerkcomputer scannen möchten, auf dem sich die OCR-Anwendung befindet.
- **•** Wählen Sie aus, dass Sie mit der höchsten Auflösung scannen möchten.

#### **Windows-Benutzer**

- **1** Legen Sie das Originaldokument mit der bedruckten Seite nach oben in die automatische Dokumentenzuführung (ADZ) ein oder mit der bedruckten Seite nach unten auf das Scannerglas.
- **2** Klicken Sie auf **D** oder Start.
- **3** Klicken Sie auf **Alle Programme** oder **Programme** und wählen Sie anschließend den Druckerprogrammordner aus der Liste aus.
- **4** Wechseln Sie zu:

**Printer Home** > Drucker auswählen > **Dokument**

Der Scanvorgang wird gestartet und das Dialogfeld mit dem Scanfortschritt angezeigt.

- **5** Nachdem der Scanvorgang abgeschlossen ist, speichern Sie das Dokument in einer Textverarbeitungsanwendung.
- **6** Öffnen Sie das Dokument zur Bearbeitung in der ausgewählten Anwendung.

- **1** Legen Sie das Originaldokument mit der bedruckten Seite nach oben in die automatische Dokumentzuführung (ADZ) ein oder mit der bedruckten Seite nach unten auf das Scannerglas.
- **2** Doppelklicken Sie im Finder im Ordner "Programme" oder im Finder-Fenster auf den Druckerordner.
- **3** Doppelklicken Sie auf **Scan Center** oder **All-In-One Center**.
- **4** Wählen Sie auf dem Hauptbildschirm im Bereich "Art des gescannten Dokuments" einen Dokumenttyp (nicht "Foto") aus.
- **5** Wählen Sie im Popup-Menü **Verwendung des gescannten Bilds** die Option **Zum Bearbeiten (OCR)**.
- **6** Wählen Sie im Menü "Gescanntes Bild senden an" das für die Bearbeitung zu verwendende Textverarbeitungsprogramm aus.
- **7** Klicken Sie auf **Scannen**.
- **8** Öffnen Sie das gescannte Dokument zur Bearbeitung in einem Textverarbeitungsprogramm.

## **Scannen direkt in E-Mail-Nachrichten mithilfe der Druckersoftware**

### **Windows-Benutzer**

- **1** Legen Sie das Originaldokument mit der bedruckten Seite nach oben in die automatische Dokumentzuführung (ADZ) ein oder mit der bedruckten Seite nach unten auf das Scannerglas.
- **2** Klicken Sie auf **D** oder Start.
- **3** Klicken Sie auf **Alle Programme** oder **Programme** und wählen Sie anschließend den Druckerprogrammordner aus der Liste aus.
- **4** Wechseln Sie zu:

**Printer Home** > Drucker auswählen > **E-Mail**

**5** Wählen Sie **Foto**, **Dokument** oder **PDF**.

**Hinweis:** "Dokument" kann nur ausgewählt werden, wenn eine OCR-Anwendung auf dem Computer enthalten ist.

Der Scanvorgang wird gestartet und das Dialogfeld mit dem Scanfortschritt angezeigt.

Nach Abschluss des Scanvorgangs wird eine neue E-Mail-Nachricht erstellt, an die das gescannte Dokument automatisch angehängt wird.

**6** Verfassen Sie Ihre E-Mail-Nachricht.

**Hinweis:** Wenn Ihr E-Mail-Programm nicht automatisch geöffnet wird, können Sie das Dokument auf den Computer scannen und es als Anhang per E-Mail versenden.

- **1** Legen Sie das Originaldokument mit der bedruckten Seite nach oben in die automatische Dokumentzuführung (ADZ) ein oder mit der bedruckten Seite nach unten auf das Scannerglas.
- **2** Doppelklicken Sie im Finder im Ordner "Programme" oder im Finder-Fenster auf den Druckerordner.
- **3** Doppelklicken Sie auf **Scan Center** oder **All-In-One Center**.
- **4** Wählen Sie auf dem Hauptbildschirm im Bereich "Art des gescannten Dokuments" einen Dokumenttyp aus.
- **5** Wählen Sie im Dropdown-Menü **Verwendung des gescannten Bilds** die Option **Anzeige auf dem Monitor/als Webseite**.
- **6** Wählen Sie im Menü "Gescanntes Bild senden an" eine E-Mail-Anwendung aus.

**7** Klicken Sie auf **Scannen**.

Nach Abschluss des Scanvorgangs wird eine neue E-Mail-Nachricht erstellt, an die das gescannte Dokument automatisch angehängt wird.

**8** Verfassen Sie Ihre E-Mail-Nachricht.

## **Scannen in eine PDF-Datei**

### **Windows-Benutzer**

- **1** Legen Sie das Originaldokument mit der bedruckten Seite nach oben in die automatische Dokumentenzuführung (ADZ) ein oder mit der bedruckten Seite nach unten auf das Scannerglas.
- **2** Klicken Sie auf **D** oder Start.
- **3** Klicken Sie auf **Alle Programme** oder **Programme** und wählen Sie anschließend den Druckerprogrammordner aus der Liste aus.
- **4** Wechseln Sie zu:

**Printer Home** > Drucker auswählen > **PDF**

Der Scanvorgang wird gestartet und das Dialogfeld mit dem Scanfortschritt angezeigt.

**5** Speichern Sie das Dokument als PDF-Datei.

### **Macintosh-Benutzer**

- **1** Legen Sie das Originaldokument mit der bedruckten Seite nach oben in die automatische Dokumentzuführung (ADZ) ein oder mit der bedruckten Seite nach unten auf das Scannerglas.
- **2** Doppelklicken Sie im Finder im Ordner "Programme" oder im Finder-Fenster auf den Druckerordner.
- **3** Doppelklicken Sie auf **Scan Center** oder **All-In-One Center**.
- **4** Wählen Sie auf dem Hauptbildschirm im Bereich "Art des gescannten Dokuments" einen Dokumenttyp aus.
- **5** Ändern Sie die Einstellungen nach Bedarf.
- **6** Klicken Sie auf **Scannen**.
- **7** Speichern Sie das Dokument als PDF-Datei.

## **Scannen FAQ**

### **Verbessern der Scanqualität**

- **•** Stellen Sie sicher, dass die Originaldokumente in gutem Zustand sind.
- **•** Außerdem muss das gescannte Dokument von einer geeigneten Anwendung empfangen werden. Wenn Sie ein Foto scannen, um es zu bearbeiten, sollten Sie für den Empfang des Scans ein Fotobearbeitungsprogramm auswählen. Wenn Sie ein Dokument scannen, um den Text zu bearbeiten, sollten Sie eine OCR-Anwendung auswählen.
- **•** Verwenden Sie eine hohe Auflösung.

## **Scannen in Schwarzweiß**

Scans werden standardmäßig farbig erstellt. Wenn Sie in Schwarzweiß scannen möchten, drücken Sie **Farbe/Schwarz** auf dem Druckerbedienfeld, um von Farbe zu Schwarzweiß zu wechseln.

## **Warum wird eine PIN angefordert?**

PINs stellen ein Sicherheitsmerkmal dar, durch das sichergestellt wird, dass gescannte Informationen von bestimmten Orten nicht abgerufen bzw. von anderen Personen nicht angezeigt oder verwendet werden dürfen. Wenn der Netzwerkcomputer, auf den Sie scannen, eine PIN verlangt, werden Sie möglicherweise aufgefordert, diese einzugeben.

Informationen zum Zuweisen von PINs zu Netzwerkcomputern finden Sie in der Hilfe zur Druckersoftware Ihres Betriebssystems.

## **Was ist eine Anwendungsliste und wie wird sie aktualisiert?**

Beim Scannen einer Datei können Sie auswählen, mit welcher Anwendung die Datei auf dem Computer geöffnet werden soll. Der Drucker lädt diese Anwendungsliste von Ihrem Computer herunter, wenn Sie zum ersten Mal einen Scanauftrag ausführen. Falls die gewünschte Anwendung nicht in der Liste enthalten ist oder wenn Sie neue Anwendungen auf dem Computer installieren, aktualisieren Sie die Anwendungsliste auf dem Drucker.

### **Aktualisieren der Anwendungsliste**

- **1** Drücken Sie im Druckerbedienfeld auf  $\leqslant$ .
- **2** Drücken Sie die Pfeiltasten, um zu **Computer** oder **Netzwerk** zu blättern.
- **3** Wählen Sie aus, ob der Scan an einen lokalen oder Netzwerkcomputer übertragen wird, und drücken Sie dann OK.

Warten Sie, bis der Drucker die Liste der Scananwendungen heruntergeladen hat, die auf dem ausgewählten Computer verfügbar sind.

**4** Wählen Sie **AKTUALISIEREN** aus der Liste der Scananwendungen.

Dadurch wird die Anwendungsliste auf dem Drucker aktualisiert.

## **Abbrechen von Scanaufträgen**

Drücken Sie auf dem Druckerbedienfeld  $\bigtimes$  oder klicken Sie auf dem Computerbildschirm auf Abbrechen.

## **Faxen**

**VORSICHT - STROMSCHLAGGEFAHR:** Verwenden Sie die Faxfunktion niemals während eines Gewitters. Schließen Sie während eines Gewitters weder das Gerät noch irgendwelche Kabel an (Netzkabel, Telefonkabel usw.).

## **Einrichten des Druckers für den Faxbetrieb**

### **Szenario 1: Standardtelefonleitung**

Überprüfen Sie die folgenden Szenarios und führen Sie die Einrichtungsschritte für Ihre Telefonleitung aus.

#### **Einrichtung 1: Der Drucker ist an eine eigene Faxleitung angeschlossen**

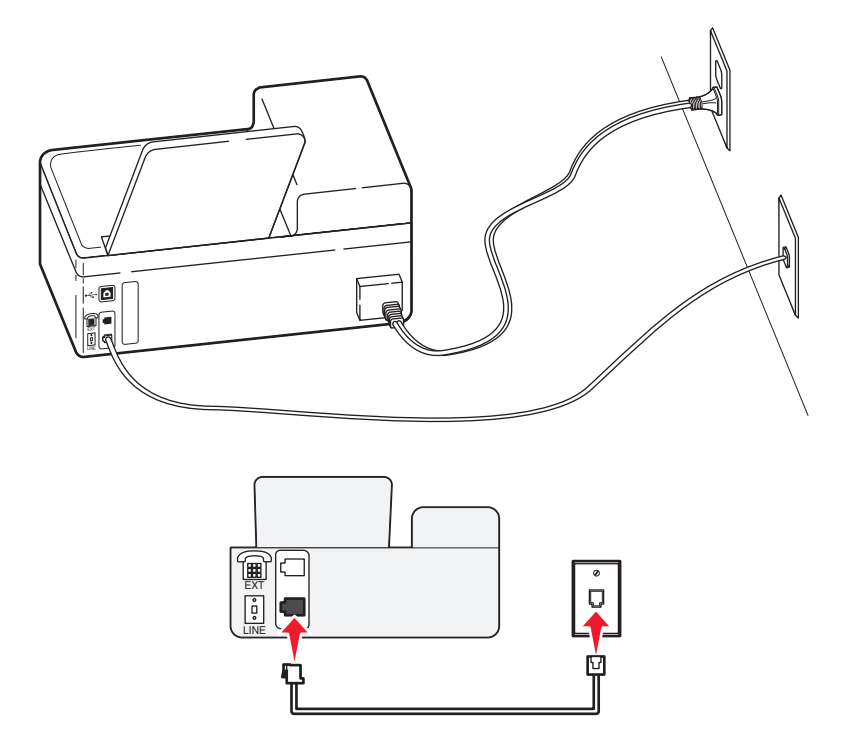

#### **Tipps für diese Einrichtung:**

- **•** Sie können Drucker für den automatischen (automatische Antwort ein) oder manuellen (automatische Antwort aus) Faxempfang einrichten.
- **•** Wenn Sie Faxnachrichten automatisch (automatische Antwort ein) empfangen möchten, können Sie den Drucker so einrichten, dass er Anrufe nach einer beliebigen Anzahl von Rufzeichen entgegennimmt.

#### **Einrichtung 2: Der Drucker verwendet die Leitung zusammen mit dem Anrufbeantworter**

**An dieselbe Telefonbuchse angeschlossen**

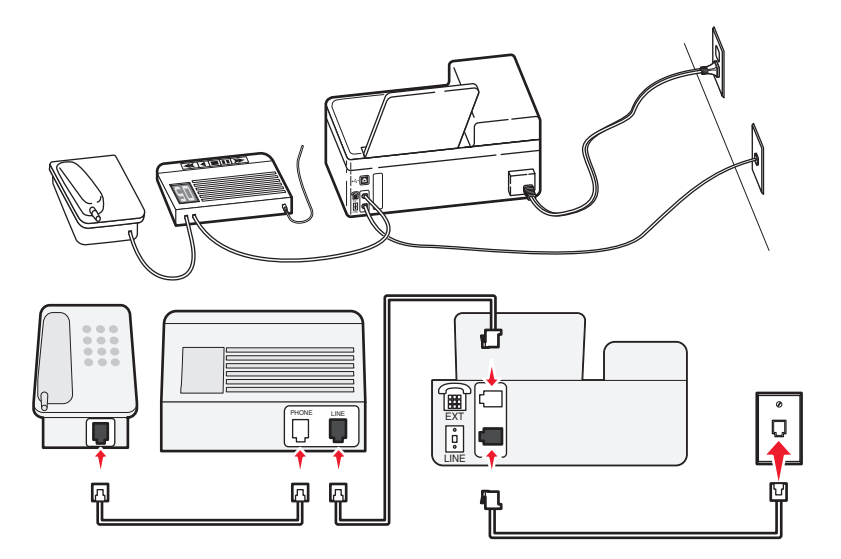

**An unterschiedliche Telefonbuchsen angeschlossen**

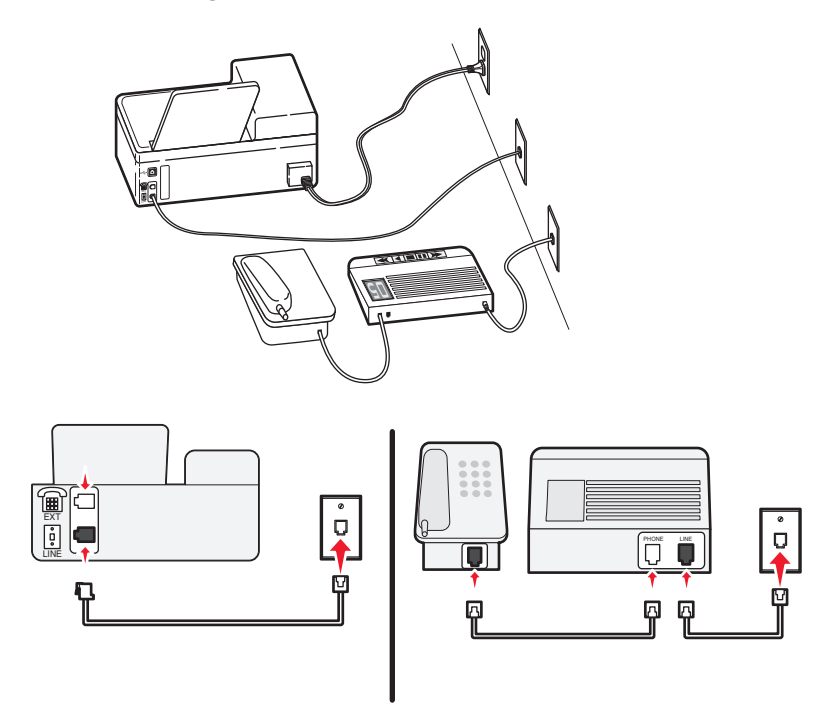

#### **Tipps für diese Einrichtung:**

- **•** Wenn Ihrer Leitung nur eine Telefonnummer zugewiesen ist oder Sie keinen Dienst für eindeutige Rufzeichen abonniert haben, muss der Drucker für den automatischen Faxempfang (automatische Antwort ein) eingerichtet sein.
- **•** Stellen Sie den Drucker so ein, dass er Anrufe zwei Rufzeichen nach dem Anrufbeantworter entgegennimmt. Wenn der Anrufbeantworter Anrufe nach vier Rufzeichen entgegennimmt, stellen Sie für den Drucker beispielsweise sechs Rufzeichen ein. Auf diese Weise nimmt der Anrufbeantworter Anrufe zuerst entgegen und Sprachanrufe werden nicht verpasst. Wenn es sich bei dem Anruf um ein Fax handelt, erkennt der Drucker das Faxsignal in der Leitung und nimmt den Anruf entgegen.

**•** Wenn Sie bei Ihrer Telefongesellschaft einen Dienst für eindeutige Rufzeichen abonniert haben, muss das richtige Rufzeichenmuster für den Drucker eingestellt werden. Andernfalls nimmt der Drucker keine Faxnachrichten entgegen, auch nicht, wenn Sie ihn für den automatischen Faxempfang eingerichtet haben.

### **Einrichtung 3: Der Drucker und ein Voice Mail-Telefon verwenden eine gemeinsame Telefonleitung**

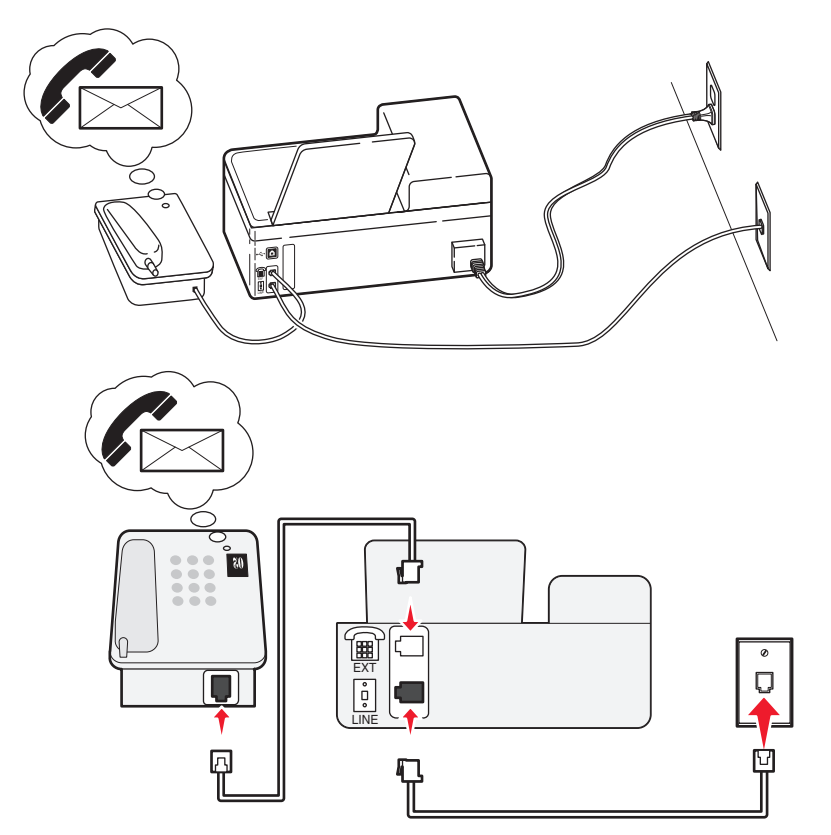

#### **Tipps für diese Einrichtung:**

- **•** Diese Einrichtung funktioniert am besten, wenn Sie einen Dienst für eindeutige Rufzeichen abonnieren. Stellen Sie in diesem Fall sicher, dass Sie das richtige Rufzeichenmuster für den Drucker einstellen. Andernfalls nimmt der Drucker keine Faxnachrichten entgegen, auch nicht, wenn Sie ihn für den automatischen Faxempfang eingerichtet haben.
- **•** Wenn Ihrer Leitung nur eine Telefonnummer zugewiesen ist oder Sie keinen Dienst für eindeutige Rufzeichen abonniert haben, muss der Drucker für den manuellen Faxempfang (automatische Antwort aus) eingerichtet sein.

Wenn Sie den Telefonhörer abnehmen und Faxtöne hören, drücken Sie \*9\* oder den Code zum manuellen Empfang, um das Fax zu empfangen.

**•** Sie können den Drucker auch für den automatischen Faxempfang (automatische Antwort ein) einstellen, müssen den Voice Mail-Dienst jedoch deaktivieren, wenn Sie ein Fax erwarten. Diese Einstellung eignet sich am besten, wenn Sie Voice Mail häufiger als den Faxempfang nutzen.

## **Szenario 2: DSL (Digital Subscriber Line)**

Nehmen Sie diese Einrichtung vor, wenn Sie über DSL (Digital Subscriber Line) verfügen.

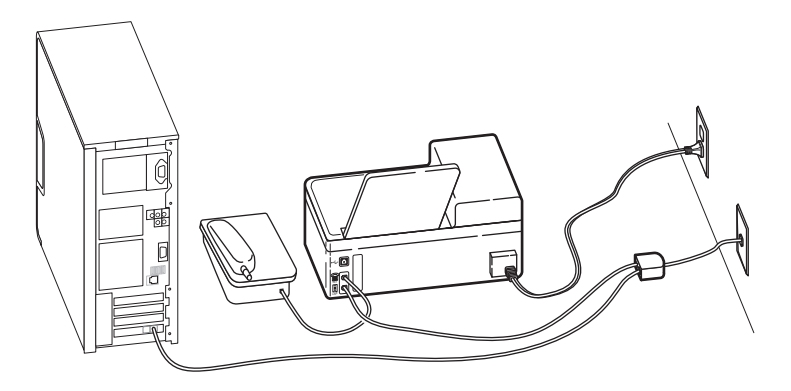

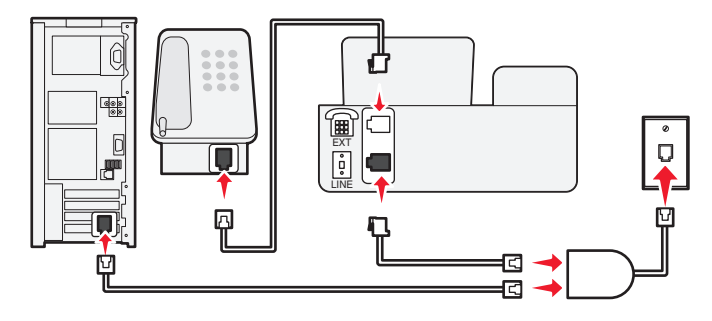

Durch DSL wird Ihre normale Telefonleitung in zwei Kanäle unterteilt: Sprache und Internet. Telefon- und Faxsignale nutzen den Sprachkanal, während Internet-Signale den anderen Kanal verwenden. Auf diese Weise können Sie dieselbe Leitung für analoge Sprachanrufe (einschließlich Fax) und digitalen Internet-Zugriff verwenden.

Um Störungen zwischen den beiden Kanälen zu minimieren und hohe Leitungsqualität zu gewährleisten, müssen Sie für die analogen Geräte (Faxgerät, Telefon, Anrufbeantworter) einen DSL-Filter in Ihrem Netzwerk installieren. Störungen verursachen statisches Rauschen im Telefon, fehlerhafte und qualitativ minderwertige Faxnachrichten auf dem Drucker sowie eine langsame Internet-Verbindung auf dem Computer.

So installieren Sie einen Filter für den Drucker:

- **1** Schließen Sie den LINE-Anschluss des DSL-Filters an die Telefonbuchse an.
- **2** Verbinden Sie den  $\frac{1}{2}$ -Anschluss an der Rückseite des Druckers über ein Telefonkabel mit dem Telefonanschluss des DSL-Filters.
- **3** Um einen Computer weiter für den Internet-Zugriff zu nutzen, schließen Sie ihn an den DSL HPN-Anschluss des DSL-Filters an.
## **Szenario 3: VoIP-Telefondienst**

Nehmen Sie diese Einrichtung vor, wenn Sie über einen Telefondienst eines VoIP-Anbieters (Voice over Internet Protocol) verfügen.

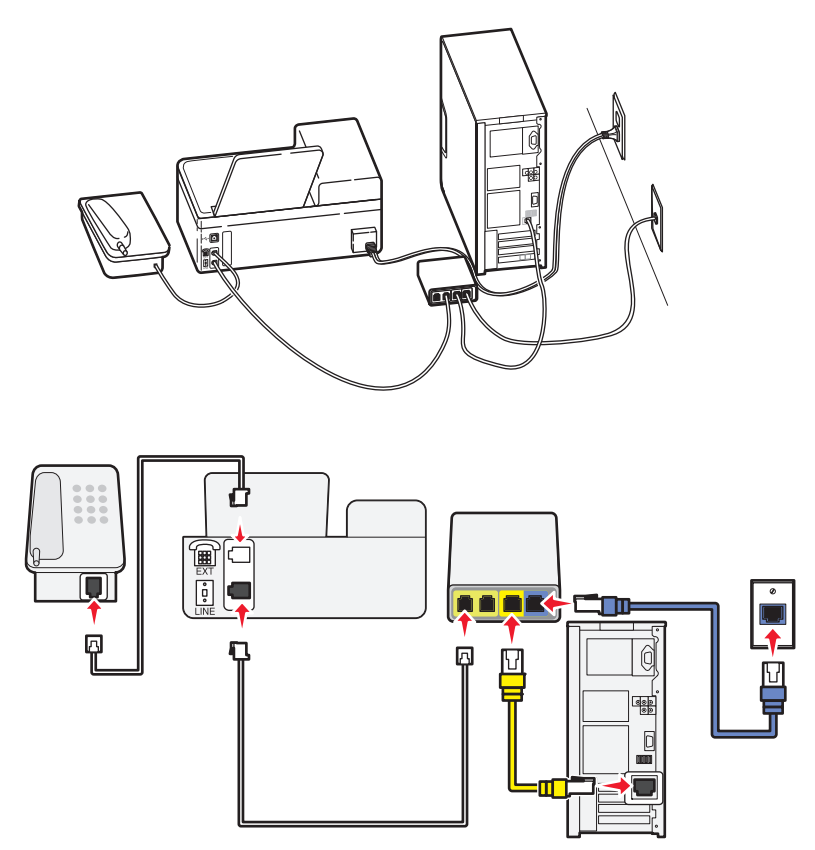

### **Tipps für diese Einrichtung:**

- **•** Verbinden Sie den Drucker mit dem Anschluss **Telefonleitung 1** oder **Telefonanschluss** am VoIP-Adapter. Die Anschlüsse **Telefonleitung 2** oder **Fax-Anschluss** sind nicht immer aktiv. Wenn Sie den zweiten Telefonanschluss aktivieren möchten, muss möglicherweise eine zusätzliche Gebühr an Ihren VoIP-Anbieter entrichtet werden.
- **•** Um sicherzustellen, dass der Telefonanschluss am VoIP-Adapter aktiv ist, schließen Sie ein analoges Telefon an den Telefonanschluss an und überprüfen Sie, ob der Wählton zu hören ist. Falls Sie einen Wählton hören, ist der Anschluss aktiv.
- **•** Wenn Sie zwei Telefonanschlüsse für Ihre Geräte benötigen, aber keine zusätzliche Gebühr entrichten möchten, sollten Sie den Drucker nicht an den zweiten Telefonanschluss anschließen. Sie können einen Telefonsplitter verwenden. Schließen Sie den Telefonsplitter an **Telefonleitung 1** oder **Telefonanschluss** und den Drucker und das Telefon an den Splitter an.

**Hinweis:** Verwenden Sie einen Telefonsplitter und *keinen* Leitungssplitter. Um sicherzustellen, dass Sie den richtigen Splitter verwenden, schließen Sie ein analoges Telefon an den Splitter an und überprüfen, ob der Wählton zu hören ist.

## **Szenario 4: Digitaler Telefondienst über einen Kabelanbieter**

### **Einrichtung 1: Der Drucker ist direkt an ein Kabelmodem angeschlossen**

Nehmen Sie diese Einrichtung vor, wenn Sie Ihr Telefon normalerweise an ein Kabelmodem anschließen.

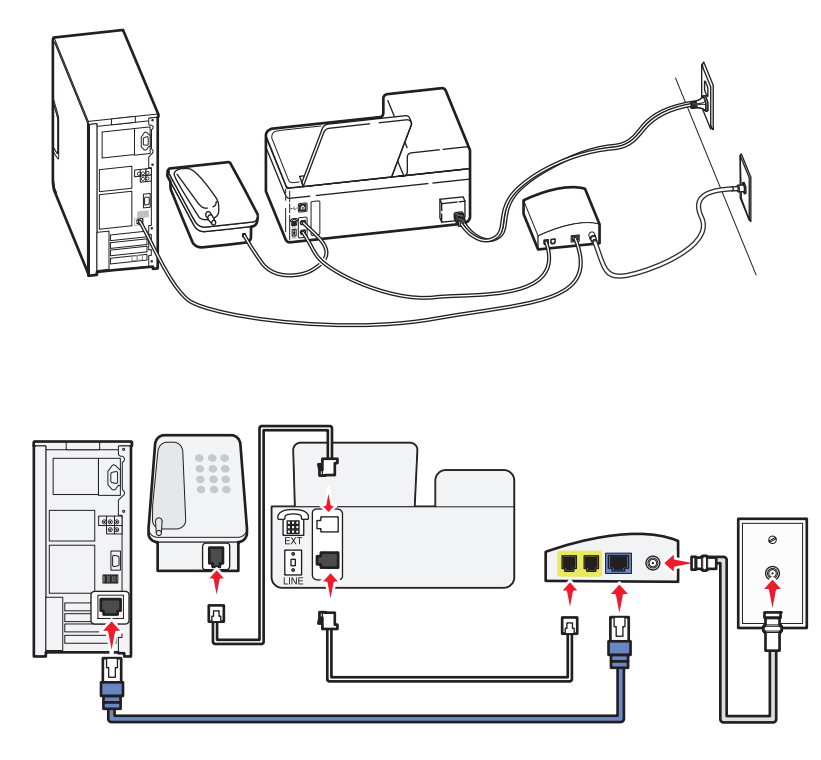

#### **Tipps für diese Einrichtung:**

- **•** Verbinden Sie den Drucker mit dem Anschluss **Telefonleitung 1** oder **Telefonanschluss** am Kabelmodem. Die Anschlüsse **Telefonleitung 2** oder **Fax-Anschluss** sind nicht immer aktiv. Wenn Sie den zweiten Telefonanschluss aktivieren möchten, muss möglicherweise eine zusätzliche Gebühr an Ihren Kabelanbieter entrichtet werden.
- **•** Um sicherzustellen, dass der Telefonanschluss am Kabelmodem aktiv ist, schließen Sie ein analoges Telefon an den Telefonanschluss an und überprüfen Sie, ob ein Wählton zu hören ist. Falls Sie einen Wählton hören, ist der Anschluss aktiv.
- **•** Wenn Sie zwei Telefonanschlüsse für Ihre Geräte benötigen, aber keine zusätzliche Gebühr entrichten möchten, sollten Sie den Drucker nicht an den zweiten Telefonanschluss anschließen. Sie können einen Telefon-Splitter verwenden. Schließen Sie den Telefonsplitter an **Telefonleitung 1** oder **Telefonanschluss** und den Drucker und das Telefon an den Splitter an.

**Hinweis:** Verwenden Sie einen Telefonsplitter und *keinen* Leitungssplitter. Um sicherzustellen, dass Sie den richtigen Splitter verwenden, schließen Sie ein analoges Telefon an den Splitter an und überprüfen Sie, ob ein Wählton zu hören ist.

### **Einrichtung 2: Der Drucker ist an eine Telefonbuchse angeschlossen, und das Kabelmodem ist an anderer Stelle im Haus installiert**

Nehmen Sie diese Einrichtung vor, wenn Ihr Kabelanbieter die Telefonbuchsen in Ihrem Haus aktiviert hat, sodass Sie Ihre Geräte nicht an das Kabelmodem anschließen müssen. Ihr Kabeltelefondienst wird über die Telefonbuchsen bereitgestellt.

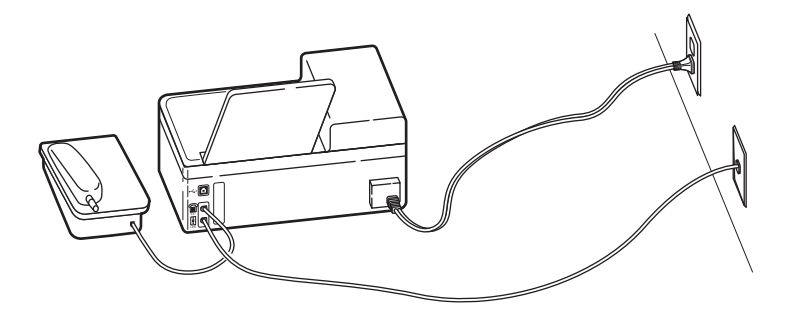

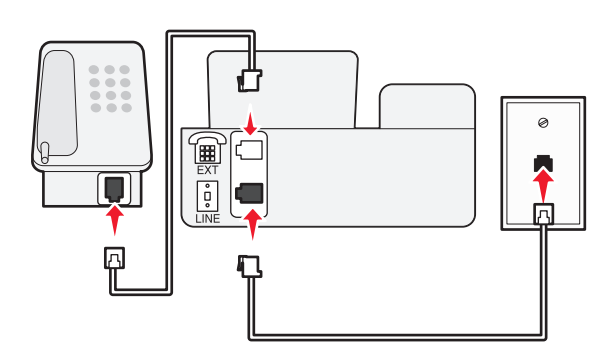

## **Szenario 5: Länderspezifische Einrichtung**

Telefonbuchsen können länderspezifische Unterschiede aufweisen. Die größte Verbreitung hat die RJ-11- Telefonbuchse (Registered Jack-11), die in den meisten Ländern eingesetzte Standardbuchse. Zum Anschluss eines Geräts an eine RJ-11-Telefonbuchse benötigen Sie einen RJ-11-Stecker bzw. ein Telefonkabel mit einem RJ-11-Stecker.

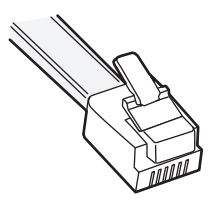

Die Faxanschlüsse an der Rückseite des Druckers und das mit dem Drucker gelieferte Telefonkabel entsprechen dem RJ-11-Standard. Wenn in Ihrem Land bzw. Ihrer Region andere Anschlüsse verwendet werden, benötigen Sie u. U. einen RJ-11-Adapter.

### **Anschließen des Druckers an eine Telefonbuchse, die nicht dem RJ-11-Standard entspricht**

Zum Einrichten des Druckers für den Faxbetrieb schließen Sie den mit dem Drucker gelieferten RJ-11-Adapter an den Drucker an und verbinden den Adapter mit der Telefonbuchse. Sie können auch ein weiteres Gerät (Telefon oder Anrufbeantworter) an dieselbe Telefonleitung anschließen. Wenn das zusätzliche Gerät keinen RJ-11-Anschluss aufweist, können Sie es direkt an die Telefonbuchse anschließen. Entfernen Sie *nicht* den Wrap-Stecker vom - Anschluss des Druckers.

**Hinweis:** Möglicherweise wird der Drucker in Ihrem Land oder Ihrer Region nicht mit einem RJ-11-Adapter ausgeliefert.

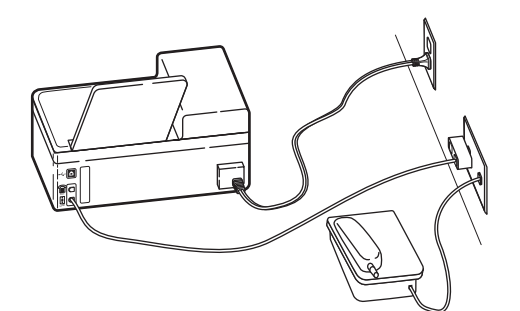

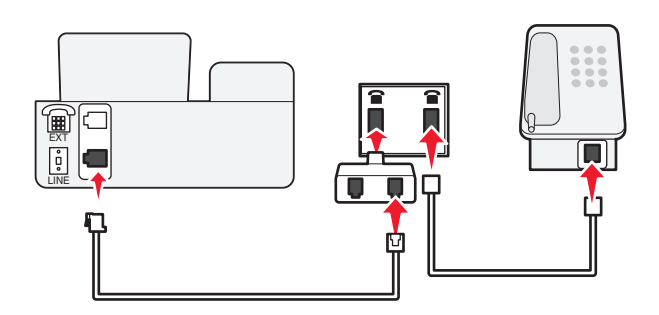

Faxen

Wenn das zusätzliche Gerät (Telefon oder Anrufbeantworter) über einen RJ-11-Anschluss verfügt, können Sie den Wrap-Stecker entfernen und das Gerät an den  $\widehat{\mathbb{H}}$ -Anschluss am Drucker anschließen.

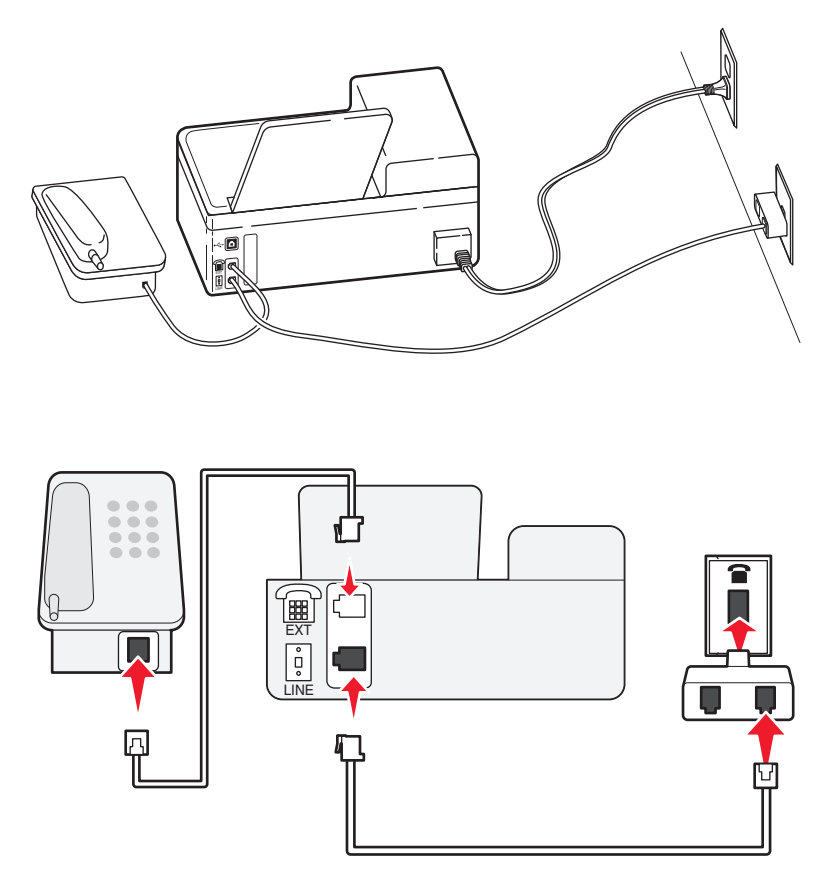

### **Anschluss des Druckers in Ländern, in denen serielle Verbindungen eingesetzt werden**

In einigen Ländern oder Regionen müssen alle Geräte an die Telefonbuchse angeschlossen werden. Sie können kein Telefon bzw. keinen Anrufbeantworter an den  $\Xi$ -Anschluss des Druckers anschließen. Hierbei handelt es sich um eine serielle Verbindung.

Österreich Deutschland Portugal Belgien Irland Spanien Dänemark Italien Schweden Frankreich Niederlande Schweiz Finnland Norwegen Großbritannien

**Warnung - Mögliche Schäden:** Wenn Ihr Land in der Liste enthalten ist, darf der Wrap-Stecker *nicht* vom  $\mathbb{F}$ -Anschluss des Druckers entfernt werden. Er ist erforderlich, damit die Geräte an der Telefonleitung ordnungsgemäß funktionieren.

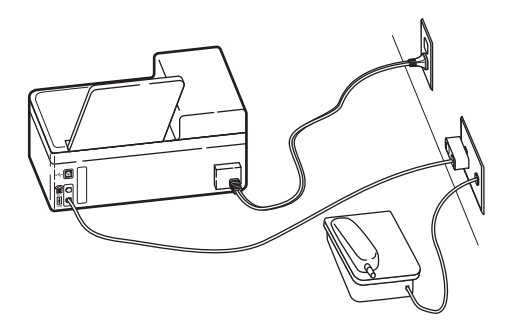

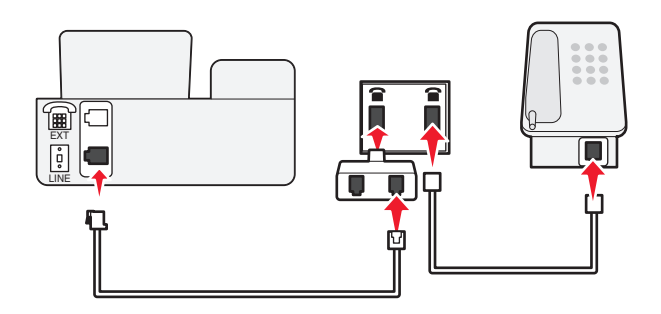

### **Anschließen des Druckers an eine Telefonbuchse in Deutschland**

Deutsche Telefonbuchsen verfügen über zwei Anschlusstypen. N-Anschlüsse eignen sich für Faxgeräte, Modems und Anrufbeantworter. Der F-Anschluss ist für Telefone ausgelegt.

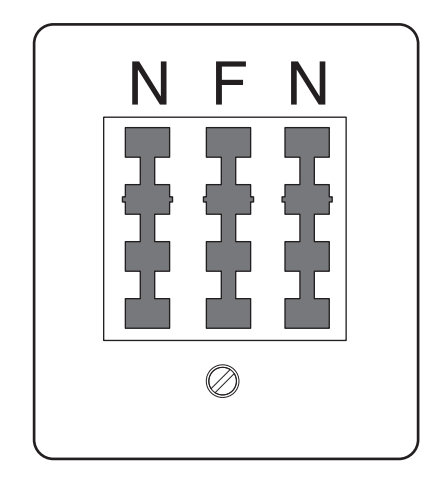

Faxen

Schließen Sie den Drucker an einen beliebigen N-Anschluss an.

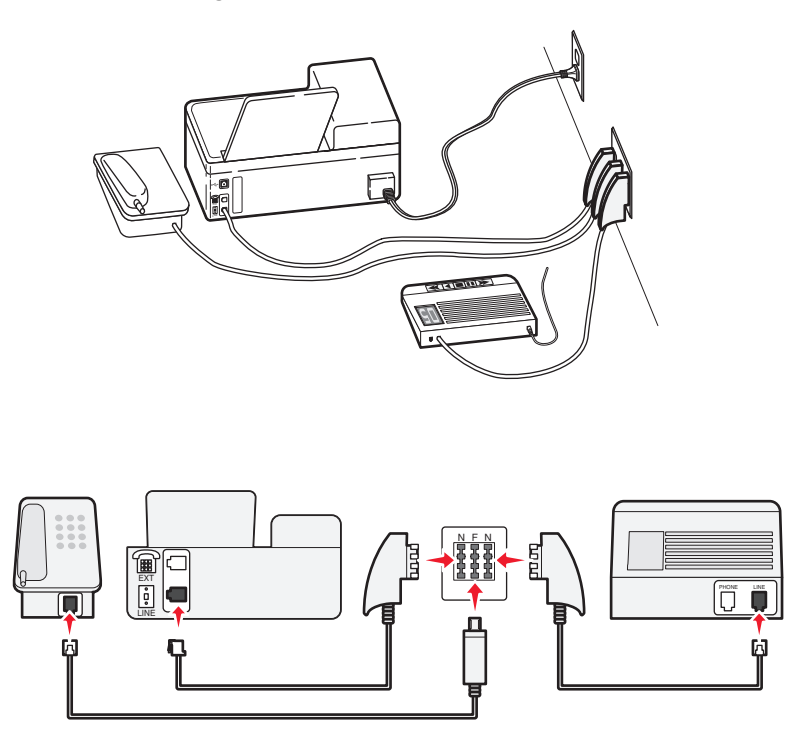

### **Eingeben von Benutzerinformationen**

Ihre Benutzerinformationen umfassen Ihren Namen und den Namen Ihrer Firma, Ihre Faxnummer (diese stimmt mit Ihrer Telefonnummer überein, sofern Sie über keine eigene Faxleitung verfügen) sowie Uhrzeit und Datum auf Ihrem Faxgerät, zu denen die Übertragung stattgefunden hat. Diese Informationen werden in der Kopf- und Fußzeile der gesendeten Faxnachrichten angezeigt.

In einigen Ländern ist es nicht möglich, ein Fax ohne diese Informationen zu senden. Von einigen Faxgeräten werden Faxnachrichten ohne Absenderinformationen blockiert. Deshalb sollten Sie diese Informationen unbedingt in Ihren Drucker eingeben.

### **Einrichten der Faxkopfzeile**

- **1** Drücken Sie im Druckerbedienfeld auf ...
- 2 Drücken Sie die Pfeiltasten, um zu Faxeinrichtung zu blättern, und drücken Sie dann OK.
- 3 Drücken Sie die Pfeiltasten, um zu Wählen und Senden zu blättern, und drücken Sie dann OK.
- 4 Drücken Sie <sup>ok</sup> erneut, um die Option Ihr Fax-Name auszuwählen.
- 5 Geben Sie über die Bedienfeldtastatur Ihren Namen oder Ihren Firmennamen ein und drücken Sie OK.
- **6** Drücken Sie die Pfeiltasten, um zu Ihre Faxnr. zu blättern, und drücken Sie dann OK.
- **7** Geben Sie mithilfe der Zifferntastatur Ihre Faxnummer oder Telefonnummer ein und drücken Sie OK.

### **Einrichten der Faxfußzeile**

- 1 Drücken Sie ...
- 2 Drücken Sie die Pfeiltasten, um zu Fax drucken zu blättern, und drücken Sie dann OK.
- **3** Drücken Sie die Pfeiltasten, um zu **Fax-Fußzeile** zu blättern, und drücken Sie dann .
- **4** Drücken Sie erneut, um **Ein** auszuwählen.
- **5** Während der Ersteinrichtung des Druckers werden Sie aufgefordert, das Datum und die Uhrzeit einzugeben. Wenn Sie diese Daten noch nicht eingegeben haben, gehen Sie wie folgt vor:
	- **a** Drücken Sie zweimal **D**.
	- **b** Drücken Sie die Pfeiltasten, um zu Geräteeinr. zu blättern, und drücken Sie dann OK.
	- **c** Drücken Sie die Pfeiltasten, um zu **Datum/Zeit** zu blättern, und drücken Sie dann .
	- **d** Geben Sie über das Tastenfeld das Datum ein und drücken Sie dann <sup>OK</sup>.
	- **e** Geben Sie über das Tastenfeld die Zeit ein und drücken Sie dann <sup>OK</sup>.

# **Konfigurieren von Faxeinstellungen**

Sie können die Faxeinstellungen über das Druckerbedienfeld oder die Faxsoftware konfigurieren. Wenn Sie die Faxeinstellungen über das Druckerbedienfeld konfigurieren, werden die Einstellungen von der Faxsoftware importiert. Die Änderungen werden beim nächsten Start der Faxsoftware wirksam. Der Drucker speichert ebenfalls die in der Faxsoftware ausgewählten Einstellungen, sofern Sie den Drucker nicht so konfigurieren, dass am Computer vorgenommene Änderungen blockiert werden.

## **Konfigurieren von Faxeinstellungen mithilfe des Druckerbedienfelds**

- **1** Drücken Sie im Druckerbedienfeld auf ...
- 2 Drücken Sie die Pfeiltasten, um zu Faxeinrichtung zu blättern, und drücken Sie dann OK.
- **3** Konfigurieren Sie die Faxeinstellungen über die Optionen im Menü:

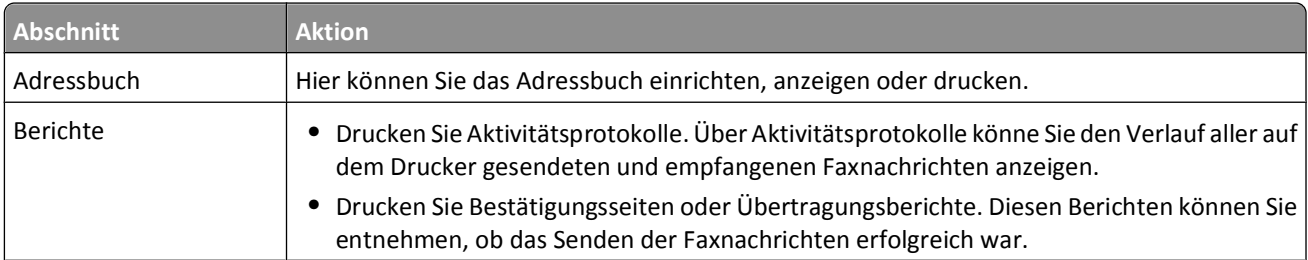

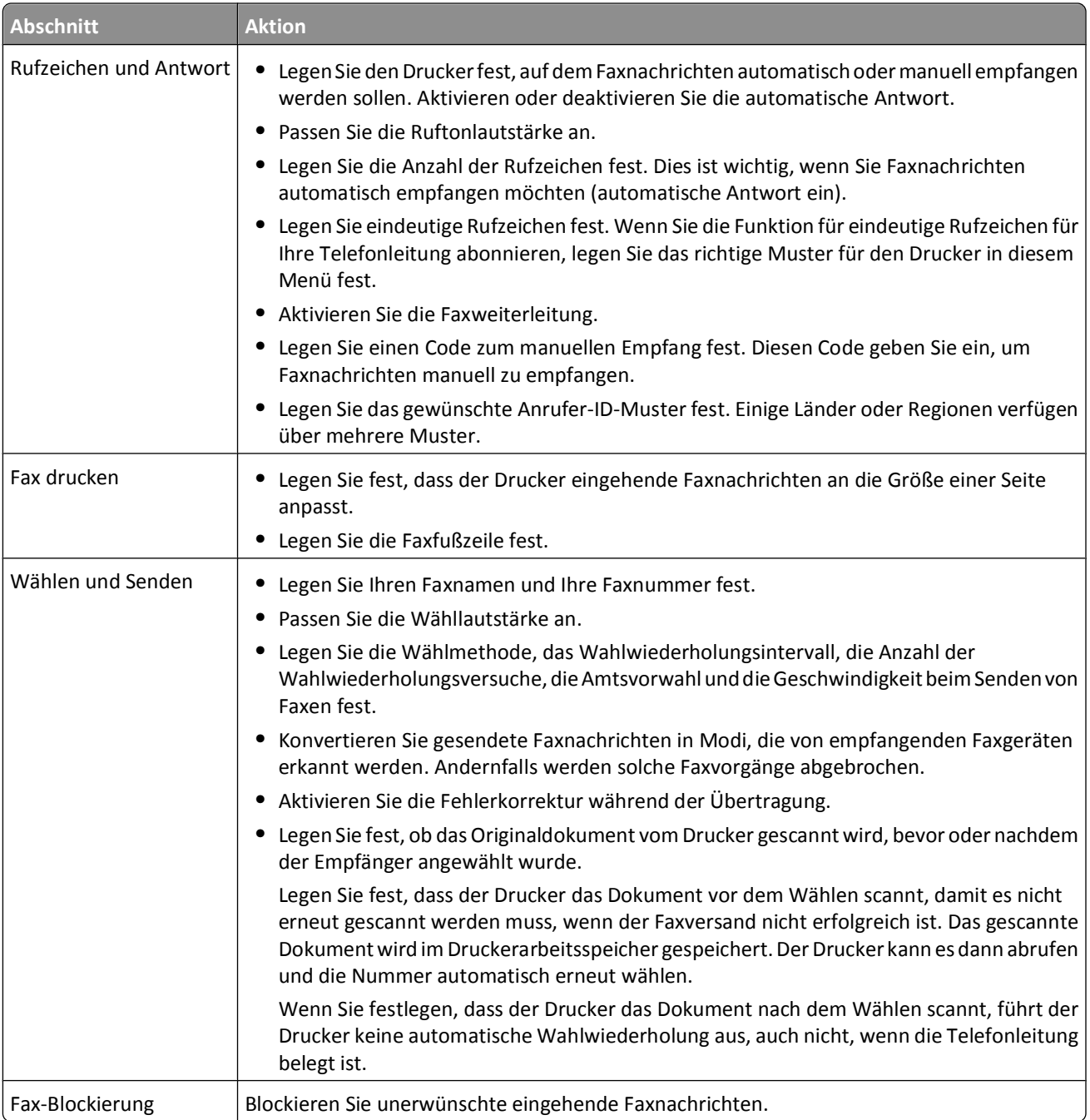

## **Konfigurieren von Faxeinstellungen mithilfe der Faxsoftware**

Stellen Sie Folgendes sicher, bevor Sie die Faxsoftware zum Konfigurieren der Faxeinstellungen öffnen:

- **•** Der Drucker muss ordnungsgemäß an eine Telefonleitung angeschlossen sein.
- **•** Der Drucker muss an den Computer angeschlossen und eingeschaltet sein.
- **•** Der Drucker befindet sich nicht im Stromsparmodus. Wenn sich der Drucker im Stromsparmodus befindet, drücken Sie  $\psi$ , um den Stromsparmodus zu beenden.

### **Verwenden des Assistenten zur Faxeinrichtung unter Windows**

- **1** Klicken Sie auf *D* oder Start.
- **2** Klicken Sie auf **Alle Programme** oder **Programme** und wählen Sie anschließend den Druckerprogrammordner aus der Liste aus.
- **3** Klicken Sie auf **Printer Home**.
- **4** Klicken Sie auf die Registerkarte **Faxen** und anschließend auf **Drucker für Faxbetrieb einrichten**.

Der Assistent zur Faxeinrichtung wird geöffnet.

**5** Führen Sie den Assistenten zur Faxeinrichtung aus. Stellen Sie sicher, dass Sie den richtigen Telefondienst und die richtige Verbindung verwenden. Auf der Grundlage Ihrer Verbindung konfiguriert der Assistent die optimalen Faxeinstellungen.

**Hinweis:** Wenn Sie die erweiterten Faxeinstellungen konfigurieren möchten, klicken Sie auf der Registerkarte "Fax" von "Printer Home" auf **Erweiterte Faxeinstellungen konfigurieren**. Dadurch wird das Dienstprogramm zur Druckereinrichtung gestartet.

### **Verwenden der Druckereinstellungen oder des Dienstprogramms zur Faxeinrichtung unter Macintosh**

- **1** Doppelklicken Sie im Finder im Ordner "Programme" oder im Finder-Fenster auf den Druckerordner.
- **2** Doppelklicken Sie auf **Druckereinstellungen** oder **Dienstprogramm zur Faxeinrichtung**.
- **3** Konfigurieren Sie die Faxeinstellungen mithilfe der Software.

Zum Anzeigen weiterer Informationen klicken Sie auf **Hilfe** oder **?** , um Hilfeinformationen für die Faxsoftware anzuzeigen.

# **Erstellen einer Kontaktliste**

Sie können eine Kontaktliste mithilfe des Adressbuchs im Druckerbedienfeld oder mithilfe des Telefonbuchs in der Faxsoftware erstellen. Wenn Sie eine Kontaktliste im Druckerbedienfeld erstellen, werden diese Kontakte von der Faxsoftware automatisch als Kurzwahleinträge gespeichert. Auch wenn Sie der Kurzwahlliste der Faxsoftware Kontakte hinzufügen, werden sie vom Drucker automatisch im Adressbuch gespeichert.

In der Kontaktliste können bis zu 89 Kontakte und 10 Faxgruppen gespeichert werden.

### **Erstellen einer Kontaktliste mithilfe des Druckerbedienfelds**

- **1** Drücken Sie im Druckerbedienfeld auf  $\mathbb{R}$ .
- 2 Drücken Sie die Pfeiltasten, um zu Faxeinrichtung zu blättern, und drücken Sie dann OK.
- **3** Drücken Sie erneut, um die Option **Adressbuch** auszuwählen.
- **4** So fügen Sie eine Faxnummer zum Adressbuch hinzu:
	- **a** Drücken Sie die Pfeiltasten, um zu **Hinzufügen** zu blättern.
	- **b** Drücken Sie <sup>OK</sup>.

**c** Drücken Sie erneut auf <sup>OK</sup>, um die Kurzwahlnummer auszuwählen.

**Hinweis:** Die Nummern 1 bis 89 stehen für einzelne Kontakte zur Verfügung. Die Nummern 90 bis 99 stehen für Gruppenkontakte zur Verfügung. Beim Senden einer Faxnachricht können Sie anstelle der Faxnummer des Kontakts die Kurzwahlnummer eingeben.

- **d** Geben Sie mithilfe der Zifferntastatur die Faxnummer in das Feld "Nr. eingeben" ein, und drücken Sie dann  $\alpha$
- **e** Geben Sie über die Bedienfeldtastatur den Kontaktnamen in das Feld "Name eing." ein und drücken Sie <sup>OK</sup>, um den Eintrag zu speichern.
- **f** Wiederholen Sie je nach Bedarf die Schritte 4b bis 4e, um weitere Einträge hinzuzufügen. Sie können bis zu 89 Faxnummern eingeben.
- **5** So fügen Sie eine Faxgruppe hinzu:
	- **a** Drücken Sie <sup>OK</sup>, um **Hinzufügen** auszuwählen.
	- **b** Geben Sie mithilfe der Zifferntastatur eine beliebige Zahl von 90 bis 99 ein und drücken Sie anschließend <sup>OK</sup>.
	- **c** Geben Sie die Faxnummer in das Feld "Nr. eingeben" ein, und drücken Sie dann OK.
	- **d** Falls Sie der Gruppe einen weiteren Kontakt hinzufügen möchten, drücken Sie die Pfeiltasten, um zu **Ja** zu blättern, und drücken dann <sup>OK</sup>.
	- **e** Wiederholen Sie je nach Bedarf Schritt 5d. Sie können bis zu 30 Faxnummern für die Gruppe ein. Wenn Sie keine weitere Faxnummer hinzufügen möchten, drücken Sie <sup>OK</sup>, um Nein auszuwählen.
	- **f** Geben Sie den Gruppennamen in das Feld "Name eing." ein und drücken Sie anschließend zum Speichern des Eintrags <sup>OK</sup>.

### **Erstellen einer Kontaktliste mithilfe der Faxsoftware**

#### **Windows-Benutzer**

- **1** Klicken Sie auf *D* oder Start.
- **2** Klicken Sie auf **Alle Programme** oder **Programme** und wählen Sie anschließend den Druckerprogrammordner aus der Liste aus.
- **3** Klicken Sie auf **Printer Home** > Registerkarte **Fax** > **Kontaktliste bearbeiten**.

Die Registerkarte "Kontakte" des Dienstprogramms zur Druckereinrichtung wird geöffnet.

- **4** Klicken Sie auf die Option zur Auswahl eines Telefonbucheintrags.
- **5** Wählen Sie im Feld "Telefonbuch" ein Telefonbuch aus.
- **6** Wählen Sie den Kontakt, den Sie hinzufügen möchten, und klicken Sie zum Importieren auf **Zur Liste hinzufügen oder Liste ändern**.

**Hinweis:** Um Kontakte hinzuzufügen, müssen Sie Kontakte aus den Telefonbüchern auf Ihrem Computer importieren, die von der Faxsoftware unterstützt werden. Zusätzlich zu dem in der Software enthaltenen Adressbuch können Sie auch über Telefonbücher der auf dem Computer installierten E-Mail-Clients verfügen, z. B. die von Microsoft Outlook.

**7** Klicken Sie auf **OK**.

### **Macintosh-Benutzer**

- **1** Doppelklicken Sie im Finder im Ordner "Programme" oder im Finder-Fenster auf den Druckerordner.
- **2** Doppelklicken Sie auf **Druckereinstellungen** oder **Dienstprogramm zur Faxeinrichtung**.
- **3** Klicken Sie auf die Registerkarte **Kurzwahl**.
	- **•** Klicken Sie zum Hinzufügen von Kontakten auf die Registerkarte für **Einzelpersonen**.
	- **•** Klicken Sie zum Hinzufügen von Faxgruppen auf die Registerkarte **Gruppen**.
- **4** Klicken Sie auf **1.** um das Adressbuch zu öffnen.

**Hinweis:** Zum Hinzufügen von Kontakten müssen Sie Kontakte aus dem Adressbuch auf Ihrem Macintosh-Computer importieren. Wenn der Kontakt nicht im Mac-Adressbuch enthalten ist, fügen Sie den Kontakt zuerst dem Adressbuch hinzu und importieren ihn anschließend.

**5** Klicken Sie im Adressbuch auf die Kontakte, die Sie der Kurzwahlliste hinzufügen möchten, und ziehen Sie diese.

Zum Anzeigen weiterer Informationen klicken Sie auf **Hilfe** oder **?** , um Hilfeinformationen für die Faxsoftware anzuzeigen.

# **Senden von Faxnachrichten**

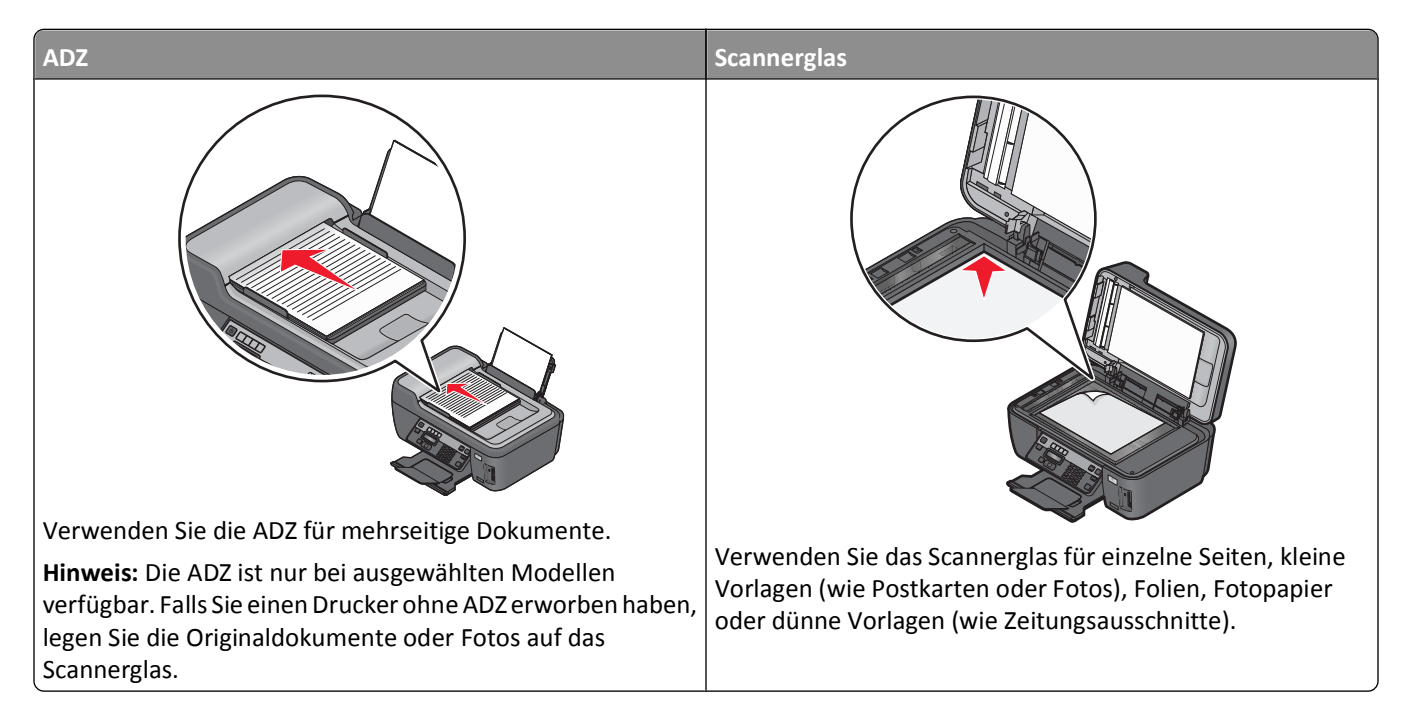

## **Tipps zum Faxversand**

Vor dem Senden einer Faxnachricht:

- **•** Stellen Sie sicher, dass der Drucker eingeschaltet und an eine funktionsfähige Telefon-, DSL- oder VoIP-Leitung angeschlossen ist. Wenn Sie einen Wählton hören, ist die Leitung funktionsfähig.
- **•** Legen Sie das Originaldokument mit der bedruckten Seite nach oben in die automatische Dokumentenzuführung (ADZ) ein oder mit der bedruckten Seite nach unten auf das Scannerglas.
- **•** Passen Sie die Papierführung bei Verwendung der automatischen Dokumentenzuführung in der ADZ an die Breite des Originaldokuments an.
- **•** Schließen Sie bei der Verwendung des Scannerglases die Scannerabdeckung, um dunkle Ränder um das gescannte Bild zu vermeiden.

### **Senden von Faxnachrichten mithilfe des Druckerbedienfelds**

- **1** Drücken Sie im Druckerbedienfeld  $\otimes$ .
- **2** Geben Sie einen Faxempfänger ein oder wählen Sie ihn aus:
	- Geben Sie eine Faxnummer ein und drücken Sie OK.
	- **•** Drücken Sie **Adressbuch**, um eine Nummer aus der Liste für die Kurz- oder Gruppenwahl auszuwählen, und drücken Sie dann zweimal OK.
- **3** Wenn Sie ein Fax an eine Gruppe von Empfängern (Broadcast-Fax) senden möchten, drücken Sie die Pfeiltasten, um zu Ja zu blättern, und drücken Sie dann <sup>OK</sup>.

Geben Sie eine weitere Nummer ein oder wählen Sie eine Nummer aus dem Adressbuch.

Wiederholen Sie den Schritt, um weitere Empfänger hinzuzufügen.

- **4** Drücken Sie **Farbe/Schwarz**, um ein Farb- oder Schwarzweiß-Fax auszuwählen.
- **5** Drücken Sie  $\lozenge$ , um den Faxauftrag zu starten.

#### **Tipp:**

**•** Sie können ein Broadcast-Fax an bis zu 30 Empfänger senden.

### **Senden von Faxnachrichten mithilfe des Computers**

#### **Windows-Benutzer**

- **1** Klicken Sie bei geöffnetem Dokument auf **Datei Drucken**.
- **2** Wählen Sie im Menü "Druckername" die Faxversion des Druckers aus, und klicken Sie auf **OK**. Der Assistent "Fax senden" wird geöffnet.
- **3** Befolgen Sie die Bildschirmanweisungen.

#### **Macintosh-Benutzer**

- **1** Wählen Sie bei geöffnetem Dokument **Ablage** > **Drucken**.
- **2** Wählen Sie im Popup-Menü "Drucker" die Faxversion Ihres Druckers aus.

**Hinweis:** Verwenden Sie den entsprechenden Faxtreiber für Ihren Drucker, um im Dialogfeld "Drucker" die Faxoptionen anzuzeigen. Wenn die Faxversion des Druckers nicht in der Liste enthalten ist, wählen Sie **Drucker hinzufügen** und dann die Faxversion des Druckers.

- **3** Geben Sie den Namen und die Nummer des Empfängers ein.
- **4** Klicken Sie auf **Fax**.

# **Empfangen von Faxnachrichten**

## **Tipps zum Faxempfang**

Beim Faxempfang:

- **•** Stellen Sie sicher, dass der Drucker eingeschaltet und an eine funktionsfähige Telefon-, DSL- oder VoIP-Leitung angeschlossen ist. Wenn Sie einen Wählton hören, ist die Leitung funktionsfähig.
- **•** Wenn Sie den Drucker für den manuellen Faxempfang (automatische Antwort aus) einstellen, achten Sie darauf, die Ruftonlautstärke nicht zu deaktivieren.
- **•** Wenn Sie den Drucker für den automatischen Faxempfang (automatische Antwort ein) einstellen, legen Sie Papier in den Drucker ein.

### **Automatisches Empfangen von Faxnachrichten**

- **1** Automatische Antwort muss aktiviert sein:
	- **a** Drücken Sie im Druckerbedienfeld auf  $\mathbb{R}$ .
	- **b** Drücken Sie die Pfeiltasten, um zu **Faxeinrichtung** zu blättern, und drücken Sie dann OK.
	- **c** Drücken Sie die Pfeiltasten, um zu Rufz. u. Antw. zu blättern, und drücken Sie dann OK.
	- **d** Drücken Sie erneut, um die Option **Automatische Antwort** auszuwählen.
	- **e** Falls "Autom. antw." nicht aktiviert ist, drücken Sie die Pfeiltasten, um zu **Ein** zu blättern, und drücken Sie **OK**, um die Einstellung zu speichern.
- **2** Geben Sie die Anzahl der Rufzeichen ein, nach denen der Drucker eingehende Faxdokumente annehmen soll:
	- **a** Drücken Sie die Pfeiltasten, um zu Anruf annehmen bei zu blättern, und drücken Sie dann OK.
	- **b** Drücken Sie die Pfeiltasten, um zu der gewünschten Anzahl der Rufzeichen zu blättern, und drücken Sie dann OK, um die Einstellung zu speichern.

Wird die festgelegte Anzahl an Rufzeichen erkannt, empfängt der Drucker das eingehende Fax automatisch.

Warnung - Mögliche Schäden: Berühren Sie während des Faxempfangs nicht die Kabel oder den **Auschluss sowie** den <sup>1</sup> - Anschluss.

### **Tipps:**

- **•** Wenn der Drucker die Leitung gemeinsam mit anderen analogen Geräten (Telefon, Anrufbeantworter) nutzt, legen Sie fest, dass der Drucker Anrufe zwei Rufzeichen nach dem Anrufbeantworter entgegennimmt. Wenn der Anrufbeantworter Anrufe nach vier Rufzeichen entgegennimmt, stellen Sie für den Drucker beispielsweise sechs Rufzeichen ein. Auf diese Weise nimmt der Anrufbeantworter Anrufe zuerst entgegen und Sprachanrufe werden nicht verpasst. Wenn es sich beim Anruf um ein Fax handelt, erkennt der Drucker das Faxsignal in der Leitung und nimmt den Anruf entgegen. Wenn der Drucker an eine eigene Faxleitung angeschlossen ist, können Sie ihn so einrichten, dass er Anrufe nach einer beliebigen Anzahl von Rufzeichen entgegennimmt.
- **•** Wenn einer einzelnen Leitung mehrere Nummern zugewiesen sind oder Sie bei Ihrer Telefongesellschaft einen Dienst für eindeutigen Rufzeichen abonniert haben, muss das richtige Rufzeichenmuster für den Drucker eingestellt werden. Andernfalls nimmt der Drucker keine Faxnachrichten entgegen, auch nicht, wenn Sie ihn für den automatischen Faxempfang eingerichtet haben.

## **Manueller Faxempfang**

- **1** Automatische Antwort deaktivieren:
	- **a** Drücken Sie im Druckerbedienfeld auf  $\mathbb{R}$ .
	- **b** Drücken Sie die Pfeiltasten, um zu **Faxeinrichtung** zu blättern, und drücken Sie dann OK.
	- **c** Drücken Sie die Pfeiltasten, um zu **Rufz. u. Antw.** zu blättern, und drücken Sie dann .
	- **d** Drücken Sie erneut, um die Option **Automatische Antwort** auszuwählen.
	- **e** Drücken Sie die Pfeiltasten, um zu **Aus** zu blättern, und drücken Sie dann <sup>OK</sup>.
- **2** Wenn das Telefon klingelt und Sie beim Abnehmen des Hörers Faxsignale hören, drücken Sie  $\circledcirc$  auf dem Drucker oder **\*9\*** auf dem an den Drucker angeschlossenen Telefon.

Warnung - Mögliche Schäden: Berühren Sie während des Faxempfangs nicht die Kabel oder den **-**Anschluss sowie den <sup>2</sup> - Anschluss.

### **Tipps:**

- **•** Der Standardcode für das manuelle Beantworten von Faxnachrichten lautet \*9\*, kann aus Sicherheitsgründen jedoch in eine Zahl geändert werden, die nur Ihnen bekannt ist. Der Code kann bis zu 7 Zeichen lang sein. Zu den gültigen Zeichen zählen die Ziffern 0-9, die Raute (#) und das Sternchen (\*).
- Das Telefon muss an den  $\widehat{F}$ -Anschluss auf der Rückseite des Druckers und der Drucker über den  $\widehat{F}$ -Anschluss an die Telefonbuchse angeschlossen werden.

# **Faxversand FAQ**

## **Muss das Installationsprogramm zur Faxeinrichtung erneut ausgeführt werden, wenn die Einrichtung am Anfang übersprungen wurde?**

Das Installationsprogramm muss nicht erneut ausgeführt werden. Sie können die Faxfunktion über die Faxsoftware einrichten und konfigurieren, die mit der Druckersoftware installiert wurde:

- **1** Schließen Sie den Drucker an die Telefonleitung an. Weitere Informationen finden Sie unter ["Einrichten des Druckers](#page-68-0) [für den Faxbetrieb" auf Seite 69.](#page-68-0)
- **2** Konfigurieren Sie die Faxeinstellungen mithilfe der Faxsoftware. So starten Sie die Faxsoftware:

#### **Windows-Benutzer**

- **a** Klicken Sie auf *b* oder Start.
- **b** Klicken Sie auf **Alle Programme** oder **Programme** und wählen Sie anschließend den Druckerprogrammordner aus der Liste aus.
- **c** Klicken Sie auf **Printer Home** > Registerkarte **Fax** > **Drucker für Faxbetrieb einrichten**.
- **d** Führen Sie den Assistenten zur Faxeinrichtung aus. Stellen Sie sicher, dass Sie den richtigen Telefondienst und die richtige Verbindung verwenden. Auf der Grundlage Ihrer Verbindung konfiguriert der Assistent die optimalen Faxeinstellungen.

#### **Macintosh-Benutzer**

- **a** Doppelklicken Sie im Finder im Ordner "Programme" oder im Finder-Fenster auf den Druckerordner.
- **b** Doppelklicken Sie auf **Druckereinstellungen** oder **Dienstprogramm zur Faxeinrichtung**.
- **c** Konfigurieren Sie die Faxeinstellungen.

### **Was ist ein Splitter und welcher Splittertyp sollte verwendet werden?**

Wenn die Anzahl der Telefonbuchsen in Ihren Räumlichkeiten oder die Anzahl der Anschlüsse am Adapter begrenzt ist, können Sie einen Telefonsplitter verwenden. Durch einen Splitter wird das Telefonsignal geteilt, sodass Sie mehrere Geräte an die Telefonbuchse anschließen können. Der Splitter verfügt über mindestens zwei Anschlüsse für Geräte. Verwenden Sie *keinen* Leitungssplitter.

Um sicherzustellen, dass Sie den richtigen Splitter verwenden, schließen Sie ein analoges Telefon an den Splitter an und überprüfen Sie, ob der Wählton zu hören ist.

### **Erläuterungen zur Faxnummer**

In den meisten Fällen ist die Telefonnummer identisch mit der Faxnummer. Wenn Sie den von Telefongesellschaften angebotenen Dienst zur Erkennung eindeutiger Rufzeichenmuster abonnieren, entspricht Ihre Faxnummer der dem Drucker zugewiesenen Nummer. Stellen Sie sicher, dass Sie in der Faxsoftware oder im Menü "Faxeinrichtung" das richtige eindeutige Rufzeichenmuster eingeben.

Wenn Sie über mehrere Telefonleitungen verfügen, sollten Sie die Nummer der Leitung eingeben, an die der Drucker angeschlossen ist.

### **Beschreibung der Amtsvorwahl**

Die Amtsvorwahl entspricht der Ziffer oder Ziffernfolge, die Sie drücken, bevor Sie die eigentliche Fax- oder Telefonnummer wählen. Wenn sich der Drucker in einer Büroumgebung oder innerhalb einer Festnetztelefonanlage befindet, kann es erforderlich sein, eine bestimmte Nummer zu drücken, um Gespräche mit Teilnehmern außerhalb des Büros zu führen. Möglicherweise müssen Sie auch eine Landes- oder Ortsvorwahl eingeben, wenn Sie Faxnachrichten an einen Empfänger außerhalb des Ortsnetzes senden möchten. Diese Option kann sehr hilfreich sein, wenn Sie häufig Faxe an dasselbe Land bzw. denselben Ort senden. Sollten Sie die Amtsvorwahl im Dienstprogramm festlegen, müssen Sie nicht jedes Mal die Ziffer oder Ziffernfolge drücken, wenn Sie die Fax- oder Telefonnummer wählen. Der Drucker fügt das Präfix bei jedem Wählvorgang automatisch hinzu.

Die Amtsvorwahl kann bis zu 8 Zeichen lang sein. Zu den gültigen Zeichen zählen die Ziffern 0-9, die Raute (#) und das Sternchen (\*). Wenn Sie die Amtsvorwahl über die Faxsoftware eingeben, müssen möglicherweise auch Punkt, Komma, Sternchen, Raute, Plus-, Minuszeichen und Klammern eingegeben werden.

### **Situationen, in denen "Automatische Antwort" aktiviert werden sollte**

Aktivieren Sie "Automatische Antwort", wenn Faxnachrichten automatisch vom Drucker empfangen werden sollen.

Wenn der Drucker an dieselbe Telefonleitung angeschlossen ist wie ein Anrufbeantworter, müssen Sie "Automatische Antwort" aktivieren, sodass Sie sowohl Sprachanrufe als auch Faxnachrichten empfangen können. Die Anzahl der Rufzeichen bis zur Entgegennahme des Anrufs muss auf dem Anrufbeantworter geringer eingestellt sein als auf dem Drucker. Dies lässt anderen Geräten die Möglichkeit, Sprachanrufe zuerst entgegenzunehmen. Wenn es sich bei einem eingehenden Anruf um ein Fax handelt, erkennt der Drucker Faxsignale in der Leitung und nimmt den Anruf entgegen.

## **Festlegen der Anzahl von Rufzeichen**

Wenn eine Leitung von Drucker und Anrufbeantworter gemeinsam genutzt wird, legen Sie fest, dass der Drucker Anrufe bei der höheren Anzahl von Rufzeichen entgegennimmt. Da Sie nur über eine Leitung verfügen, können Sie nicht zwischen einem Telefonanruf und einem eingehenden Fax unterscheiden. Sie können die Anzahl von Rufzeichen so einstellen, dass der Anrufbeantworter die Telefonanrufe und der Drucker die eingehenden Faxe entgegennimmt. Wenn Sie die anderen Geräte so einstellen, dass sie Anrufe nach einer geringeren Anzahl von Rufzeichen entgegennehmen, werden zuerst die Telefonanrufe entgegengenommen und werden nicht verpasst. Wenn es sich bei einem Anruf um ein Fax handelt, wird es vom Drucker erkannt und entgegengenommen.

Wenn der Drucker an eine eigene Faxleitung angeschlossen ist, können Sie ihn so einrichten, dass er Anrufe nach einer beliebigen Anzahl von Rufzeichen entgegennimmt.

## **Festlegen eindeutiger Rufzeichen für den Drucker**

Das Festlegen des richtigen Rufzeichens ist wichtig, wenn Sie den von Telefongesellschaften angebotenen Dienst zur Erkennung eindeutiger Rufzeichenmuster abonnieren. Mit dieser Funktion können Sie einer Telefonleitung mehrere Telefonnummern zuweisen. Jede Telefonnummer verfügt über ein eindeutiges Rufzeichenmuster (einfaches, doppeltes oder dreifaches Rufzeichen). Anhand der verschiedenen Rufzeichenmuster können Sie erkennen, welche Telefonnummer gewählt wurde und mit welchem Gerät der Anruf entgegengenommen werden soll.

Weisen Sie dem Drucker eine Ihrer Telefonnummern als Faxnummer zu und stellen Sie den Drucker dann so ein, dass er Anrufe mit dem Rufzeichenmuster dieser Nummer entgegennimmt. Wenn das Muster falsch festgelegt wurde, gibt der Drucker ein Signal aus, ohne jemals das Fax zu empfangen.

So legen Sie das Rufzeichenmuster im Drucker fest:

- **1** Drücken Sie im Druckerbedienfeld auf  $\mathbb{R}$ .
- 2 Drücken Sie die Pfeiltasten, um zu Faxeinrichtung zu blättern, und drücken Sie dann <sup>ok</sup>.
- **3** Drücken Sie die Pfeiltasten, um zu Rufz. u. Antw. zu blättern, und drücken Sie dann <sup>ok</sup>.
- 4 Drücken Sie die Pfeiltasten, um zu Rufz.muster zu blättern, und drücken Sie dann OK.
- 5 Drücken Sie die Pfeiltasten, um das Rufzeichenmuster für den Drucker auszuwählen, und drücken Sie dann OK.

Eindeutige Rufzeichenmuster werden auch als Ident-a-Call, Smart Ring, Teen Ring, RingMaster und IdentaRing bezeichnet.

## **Überprüfen des Wähltons**

An dem Wählton erkennen Sie, dass die Telefonleitung funktioniert und der Drucker ordnungsgemäß an die Telefonleitung angeschlossen ist. Wenn beim Senden und Empfangen von Faxnachrichten Probleme auftreten, sollten Sie überprüfen, ob Sie in der Leitung und über den Drucker einen Wählton hören.

### **Telefonleitung und Telefonbuchse müssen funktionieren**

- **1** Schließen Sie ein analoges Telefon an die Telefonbuchse an.
- **2** Warten Sie auf den Wählton im Telefonhörer.

Wenn Sie einen Wählton hören, funktionieren Telefonleitung und Telefonbuchse ordnungsgemäß.

Wenn Sie keinen Wählton hören, schließen Sie das analoge Telefon an eine andere Telefonbuchse an und überprüfen Sie, ob der Wählton zu hören ist. Wenn Sie einen Wählton hören, ist die Telefonleitung funktionsfähig, die erste Telefonbuchse jedoch nicht.

### **Der Drucker muss ordnungsgemäß an die Telefonleitung angeschlossen sein**

- 1 Während der Drucker über den <sup>[4]</sup>-Anschluss an seiner Rückseite mit einer Telefonleitung verbunden ist, schließen Sie ein analoges Telefon an den  $\widehat{f}$ -Anschluss des Druckers an.
- **2** Warten Sie auf den Wählton.

An dem Wählton erkennen Sie, dass die Telefonleitung funktioniert und der Drucker ordnungsgemäß an die Telefonleitung angeschlossen ist.

Wenn weder über den Telefonanschluss noch über den Drucker ein Wählton zu hören ist, informieren Sie sich unter ["Checkliste 'Fehlersuche beim Faxen'" auf Seite 138.](#page-137-0)

### **Anpassen der Lautstärke auf dem Drucker**

Warten Sie auf den Wählton, um zu überprüfen, ob die Telefonleitung funktioniert und ob die Kabel und Geräte ordnungsgemäß an das Telefonnetz angeschlossen sind. Die Wähllautstärke darf nicht deaktiviert sein, insbesondere dann nicht, wenn Sie eine Nummer mit aufgelegtem Hörer wählen. Wenn Sie den Drucker für den manuellen Faxempfang einstellen, achten Sie darauf, dass die Ruftonlautstärke deutlich zu hören ist.

### **Anpassen der Wähllautstärke**

- **1** Drücken Sie im Druckerbedienfeld .
- 2 Drücken Sie die Pfeiltasten, um zu Faxeinrichtung zu blättern, und drücken Sie dann OK.
- 3 Drücken Sie die Pfeiltasten, um zu Wählen und Senden zu blättern, und drücken Sie dann OK.
- 4 Drücken Sie die Pfeiltasten, um zu Wähllautst. zu blättern, und drücken Sie dann OK.
- **5** Drücken Sie die Pfeiltasten, um eine Einstellung für die Wähllautstärke auszuwählen, und drücken Sie dann OK.

### **Anpassen der Ruftonlautstärke**

- 1 Drücken Sie , um zum Menü "Faxeinrichtung" zurückzukehren.
- 2 Drücken Sie die Pfeiltasten, um zu Rufz. u. Antw. zu blättern, und drücken Sie dann OK.
- **3** Drücken Sie die Pfeiltasten, um zu Ruftonlautst. zu blättern, und drücken Sie dann OK.
- 4 Drücken Sie die Pfeiltasten, um eine Einstellung für die Ruftonlautstärke auszuwählen, und drücken Sie dann OK.

## **Wie wird sichergestellt, dass Faxanrufe vom Drucker und Sprachanrufe vom Anrufbeantworter entgegengenommen werden?**

Damit der Drucker eingehende Faxe entgegennimmt, legen Sie "Automatische Antwort" auf "Ein" fest und stellen die Anzahl der Rufzeichen für den Drucker auf einen höheren Wert als die des Anrufbeantworters ein. Wenn der Anrufbeantworter Anrufe nach vier Rufzeichen entgegennimmt, stellen Sie für den Drucker beispielsweise sechs Rufzeichen ein. Auf diese Weise nimmt der Anrufbeantworter Anrufe zuerst entgegen und Sprachanrufe werden nicht verpasst. Wenn es sich bei dem Anruf um ein Fax handelt, erkennt der Drucker das Faxsignal in der Leitung und nimmt den Anruf entgegen.

## **Empfohlene Einstellungen für digitale Voice Mail**

Voice Mail und Faxversand können über dieselbe Telefonleitung erfolgen, wenn Sie einen Dienst für eindeutige Rufzeichen abonnieren. Mit dieser Funktion können Sie einer Telefonleitung mehrere Telefonnummern zuweisen. Jede Telefonnummer verfügt über ein eindeutiges Rufzeichenmuster (einfaches, doppeltes oder dreifaches Rufzeichen). Anhand der verschiedenen Rufzeichenmuster können Sie erkennen, welche Telefonnummer gewählt wurde und mit welchem Gerät der Anruf entgegengenommen werden soll.

Wenn Sie keinen Dienst für eindeutige Rufzeichen abonniert haben, legen Sie für den Drucker den manuellen Faxempfang fest (automatische Antwort aus). Bei dieser Einstellung können Sie sowohl Sprachanrufe als auch Faxanrufe empfangen, sie empfiehlt sich jedoch besonders, wenn Sie häufiger Voice Mail nutzen. Sobald Sie ein Fax erwarten, müssen Sie Voice Mail deaktivieren.

## **Ändern der Auflösung gefaxter Dokumente**

Die Auflösung oder Faxqualität der gesendeten Dokumente kann sich auf die Faxübertragung auswirken. Möglicherweise werden hohe Auflösungen vom empfangenden Faxgerät nicht unterstützt und das Fax kann nicht empfangen werden. Sie können dieses Problem beheben, indem Sie die automatische Faxumwandlung aktivieren. Dies kann jedoch dazu führen, dass das Fax nicht lesbar ist, besonders wenn das Originaldokument bereits unscharf war.

Wählen Sie eine Faxqualität, die dem empfangenden Faxgerät und der Qualität des Originaldokuments am besten entspricht.

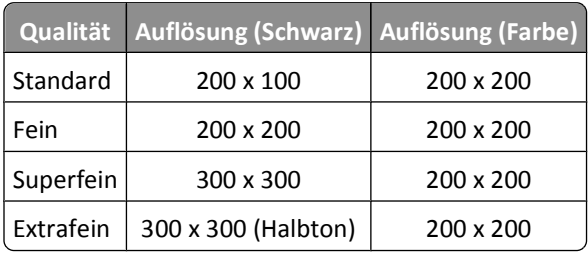

Nachdem Sie die Faxnummer eingegeben haben, drücken Sie beim Senden einer Faxnachricht die Pfeiltasten, um eine Faxqualität auszuwählen, und drücken Sie <sup>ok</sup>.

## **Senden einer Faxnachricht zu einem bestimmten Zeitpunkt**

- **1** Drücken Sie im Druckerbedienfeld  $\approx$ .
- **2** Geben Sie einen Faxempfänger ein oder wählen Sie ihn aus:
	- Geben Sie eine Faxnummer ein und drücken Sie <sup>OK</sup>.
	- **•** Drücken Sie **Adressbuch**, um eine Nummer aus der Liste für die Kurz- oder Gruppenwahl auszuwählen, und drücken Sie dann zweimal OK.
- **3** Wenn Sie ein Fax an eine Gruppe von Empfängern (Broadcast-Fax) senden möchten, drücken Sie die Pfeiltasten, um zu Ja zu blättern, und drücken Sie dann <sup>OK</sup>.

Geben Sie eine weitere Nummer ein oder wählen Sie eine Nummer aus dem Adressbuch.

Wiederholen Sie den Schritt, um weitere Empfänger hinzuzufügen.

- 4 Drücken Sie <sup>OK</sup>, um zu **Fax** planen zu blättern.
- **5** Drücken Sie die Pfeiltasten, um zu **Später senden** zu blättern, und drücken Sie dann .
- **6** Geben Sie die Uhrzeit ein, zu der das Fax gesendet werden soll, und drücken Sie OK.
- **7** Falls der Drucker sich nicht im 24-Stunden-Modus befindet, drücken Sie die Pfeiltasten, um **AM** (vormittags) oder **PM** (nachmittags) auszuwählen, und drücken Sie dann <sup>OK</sup>.
- **8** Drücken Sie  $\lozenge$ , um das Dokument zu scannen und das geplante Fax zu speichern.

Das Fax wird vom Drucker zur angegebenen Zeit gesendet. Schalten Sie den Drucker vor diesem Zeitpunkt *nicht* aus und trennen Sie ihn nicht von der Telefonleitung.

**9** Falls Sie dem Fax eine weitere Seite hinzufügen möchten, drücken Sie die Pfeiltasten, um zu **Ja** zu blättern, und drücken dann OK.

### **Senden einer Faxnachricht mithilfe einer Telefonkarte**

**1** Drücken Sie **Wählton**.

Daraufhin sollten Sie den Wählton der Telefonleitung hören.

- **2** Geben Sie die Karteninformationen ein und befolgen Sie die Anweisungen des Telefonnetzanbieters, sobald Sie mit ihm verbunden sind.
- **3** Geben Sie die Faxnummer des Empfängers ein, sobald Sie dazu aufgefordert werden, und drücken Sie  $\mathbb{Q}$ .

### **Wie wird festgestellt, ob das Fax erfolgreich gesendet wurde?**

Sie können festlegen, dass der Drucker bei jedem Senden einer Faxnachricht eine Bestätigungsseite oder einen Übertragungsbericht ausdruckt. Dieser Bericht enthält das Datum und die Uhrzeit, zu denen das Fax gesendet wurde. Wenn der Faxauftrag nicht erfolgreich war, enthält der Bericht auch die Fehlerursache.

- **1** Drücken Sie im Druckerbedienfeld auf  $\mathcal{R}$ .
- 2 Drücken Sie die Pfeiltasten, um zu Faxeinrichtung zu blättern, und drücken Sie dann OK.
- **3** Drücken Sie die Pfeiltasten, um zu Berichte zu blättern, und drücken Sie dann OK.
- 4 Drücken Sie die Pfeiltasten, um zu Bestätigung zu blättern, und drücken Sie dann OK.
- **5** Drücken Sie die Pfeiltasten, um eine Option zum Drucken von Berichten auszuwählen:
	- **•** Wenn bei jedem Senden einer Faxnachricht ein Bericht ausgedruckt werden soll, wählen Sie **Für alle** oder **Für alle drucken**.
	- **•** Wenn Sie Tinte sparen und einen Bericht nur dann drucken möchten, wenn ein Faxauftrag nicht erfolgreich war, wählen Sie **Bei Fehler**.
- **6** Drücken Sie OK.

### **Anzeigen des Faxverlaufs des Druckers**

Sie können Berichte für gesendete und/oder empfangene Faxnachrichten drucken.

- **1** Drücken Sie im Druckerbedienfeld auf ...
- 2 Drücken Sie die Pfeiltasten, um zu Faxeinrichtung zu blättern, und drücken Sie dann OK.
- **3** Drücken Sie die Pfeiltasten, um zu Berichte zu blättern, und drücken Sie dann OK.
- 4 Drücken Sie die Pfeiltasten, um zu Aktivitätsbericht zu blättern, und drücken Sie dann OK.
- **5** Um den Zeitpunkt für das Drucken von faxbezogenen Aktivitätsberichten festzulegen, drücken Sie die Pfeiltasten, um auszuwählen, ob diese Berichte nach 40 Faxen oder nur auf Anforderung gedruckt werden sollen.
- **6** Drücken Sie zum Drucken von faxbezogenen Aktivitätsberichten die Pfeiltasten, um zu **Druckberichte** zu blättern, und drücken Sie dann <sup>ok</sup>.
	- **•** Wenn Sie nur den Verlauf gesendeter Faxe drucken möchten, drücken Sie die Pfeiltasten, um zu Sendeprotokoll zu blättern, und drücken Sie dann <sup>OK</sup>.
	- **•** Wenn Sie nur den Verlauf empfangener Faxe drucken möchten, drücken Sie die Pfeiltasten, um zu Empfangsprotokoll zu blättern, und drücken Sie dann OK.
	- **•** Wenn Sie den Verlauf gesendeter und empfangener Faxe drucken möchten, drücken Sie die Pfeiltasten, um zu **Aktivitätsbericht** zu blättern, und drücken Sie dann <sup>OK</sup>.

### **Weiterleiten einer Faxnachricht**

- **1** Drücken Sie im Druckerbedienfeld auf  $\mathbb{R}$ .
- 2 Drücken Sie die Pfeiltasten, um zu Faxeinrichtung zu blättern, und drücken Sie dann OK.
- **3** Drücken Sie die Pfeiltasten, um zu Rufz. u. Antw. zu blättern, und drücken Sie dann <sup>ok.</sup>
- 4 Drücken Sie die Pfeiltasten, um zu Faxweiterleitung. zu blättern, und drücken Sie dann OK.
- **5** Drücken Sie die Pfeiltasten, um zu **Weiterleiten** oder **Drucken & Weiterleiten** zu blättern, und drücken Sie OK.
- **6** Geben Sie über die Zifferntastatur die Nummer an, an die das Fax weitergeleitet werden soll, und drücken Sie OK.

Wenn Sie diese Option aktivieren, werden alle empfangenen Faxnachrichten automatisch weitergeleitet, bis Sie sie wieder deaktivieren.

Zum Deaktivieren der Faxweiterleitung kehren Sie zum Menü "Faxweiterleitung" zurück und wählen **Aus**.

### **Blockieren von Faxnachrichten**

Sie können Faxnachrichten mit bestimmten Absendernummern blockieren. Außerdem können Sie Spam-Faxe und Faxe nicht identifizierter Absender (ohne Anrufer-ID) blockieren. Diese Funktion ist hilfreich, wenn Sie den Drucker für den automatischen Faxempfang einstellen, die eingehenden Faxe jedoch filtern möchten.

- **1** Aktivieren Sie die Fax-Blockierung.
	- **a** Drücken Sie im Druckerbedienfeld auf ...
	- **b** Drücken Sie die Pfeiltasten, um zu Faxeinrichtung zu blättern, und drücken Sie dann OK.
	- **c** Drücken Sie die Pfeiltasten, um zu Fax-Blockierung zu blättern, und drücken Sie dann OK.
	- **d** Drücken Sie die Pfeiltasten, um zu Ein/Aus zu blättern, und drücken Sie dann OK.
	- **e** Drücken Sie die Pfeiltasten, um zu Ein zu blättern, und drücken Sie anschließend <sup>OK</sup>, um die Einstellung zu speichern.
- **2** Fügen Sie eine zu blockierende Nummer hinzu.
	- **a** Drücken Sie die Pfeiltasten, um zu **Hinzufügen** zu blättern.
	- **b** Drücken Sie <sup>OK</sup>.
	- **c** Geben Sie mithilfe der Zifferntastatur die Faxnummer ein und drücken Sie dann zum Speichern OK.
- **d** Geben Sie über die Tastatur am Bedienfeld den Namen der Person ein, die Sie blockieren möchten.
- **e** Wiederholen Sie die Schritte 2b bis 2d, bis Sie alle Nummern hinzugefügt haben, die Sie blockieren möchten. Sie können bis zu 50 Nummern sperren.
- **3** Blockieren Sie nicht identifizierte Faxnachrichten (ohne Anrufer-ID-Nummer).
	- **a** Drücken Sie die Pfeiltasten, um zu **Nummer-ID blockieren** zu blättern, und drücken Sie dann OK.
	- **b** Drücken Sie die Pfeiltasten, um zu Ein zu blättern, und drücken Sie anschließend <sup>OK</sup>, um die Einstellung zu speichern.

## **Abrufen fehlgeschlagener Faxnachrichten**

Ein eingehendes Fax wird vom Drucker im Arbeitsspeicher des Druckers gespeichert, bevor es ausgedruckt wird. Wenn im Drucker keine Tinte oder kein Papier mehr vorhanden ist, können Sie das Fax drucken, nachdem Sie den Fehler behoben haben. Falls Faxnachrichten für den Ausdruck vorhanden sind, zeigt der Drucker eine entsprechende Aufforderung an.

Wenn eine eingehende oder ausgehende Faxnachricht aufgrund eines Stromausfalls fehlschlägt, druckt der Drucker beim nächsten Einschalten automatisch einen Fehlerbericht. Bei eingehenden Faxnachrichten können Sie dem Fehlerbericht entnehmen, wer das Fax gesendet hat und wie viele Seiten nicht ausgedruckt wurden. Bei ausgehenden Faxnachrichten können Sie dem Bericht entnehmen, wie viele Seiten nicht gesendet wurden. Faxnachrichten, die aufgrund eines Stromausfalls verloren gegangen sind, können nicht abgerufen werden.

Faxen

# **Netzwerk**

# **Installieren des Druckers in einem WLAN**

### **WLAN - Kompatibilität**

Ihr Drucker verfügt über einen WLAN-Druckserver vom Typ IEEE 802.11n. Der Drucker ist mit Routern vom Typ IEEE 802.11 b/g/n mit Wi-Fi-Zertifikat kompatibel.

### **Unterstützte Sicherheitsoptionen für Netzwerke**

Der Drucker unterstützt drei WLAN-Sicherheitsoptionen: keine Sicherheit, WEP und WPA/WPA2

### **Keine Sicherheit**

In WLAN-Heimnetzwerken ist die Verwendung von "Keine Sicherheit" nicht empfehlenswert. Bei Verwendung von "Keine Sicherheit" kann jeder Benutzer innerhalb der Reichweite des WLANs die Netzwerkressourcen verwenden – einschließlich des Internetzugangs, falls das WLAN mit dem Internet verbunden ist. Die Reichweite des WLAN kann weit über die eigenen vier Wände hinaus reichen und den Zugriff von der Straße oder den benachbarten Wohnungen aus ermöglichen.

#### **WEP**

WEP (Wired Equivalent Privacy) ist der grundlegendste und schwächste WLAN-Sicherheitstyp. WEP-Sicherheit beruht auf einer Zeichenfolge mit der Bezeichnung WEP-Schlüssel.

Jedes Gerät im WLAN muss denselben WEP-Schlüssel verwenden. WEP-Sicherheit kann in Ad-hoc-Netzwerken und Infrastruktur-Netzwerken verwendet werden.

Ein gültiger WEP-Schlüssel umfasst:

- **•** Genau 10 oder 26 hexadezimale Zeichen. Hexadezimale Zeichen sind A-F, a-f und 0-9. *oder*
- **•** Genau 5 oder 13 ASCII Zeichen. ASCII-Zeichen sind Buchstaben, Ziffern, Satzzeichen und Zeichen auf der Tastatur.

### **WPA/WPA2**

WPA (Wi-Fi Protected Access) und WPA2 (Wi-Fi Protected Access 2) bieten eine höhere Sicherheit im WLAN als WEP. WPA und WPA2 sind ähnliche Sicherheitstypen. WPA2 verwendet eine komplexere Verschlüsselungsmethode und ist sicherer als WPA. Sowohl WPA als auch WPA2 verwenden Zeichenfolgen, die als vorinstallierter WPA-Schlüssel oder - Passphrase bezeichnet werden, um WLANs vor nicht autorisiertem Zugriff zu schützen.

Eine gültige WPA-Passphrase umfasst:

**•** 8 bis 63 ASCII-Zeichen. Bei ASCII-Zeichen in einer WPA-Passphrase muss die Groß-/Kleinschreibung beachtet werden.

*oder*

**•** Genau 64 hexadezimale Zeichen. Hexadezimale Zeichen sind A-F, a-f und 0-9.

Jedes Gerät im WLAN muss dieselbe WPA-Passphrase verwenden. WPA-Sicherheit ist nur für Infrastruktur-Netzwerke mit WLAN-Zugriffspunkten und Netzwerkkarten geeignet, die WPA unterstützen. Die meisten neueren WLAN-Geräte bieten auch WPA2-Sicherheit als Option an.

**Hinweis:** Wenn in Ihrem Netzwerk WPA- oder WPA2-Sicherheit genutzt wird, wählen Sie **WPA Personal**, sobald Sie dazu aufgefordert werden, den für das Netzwerk verwendeten Sicherheitstyp auszuwählen.

## **Drucken einer Netzwerkeinrichtungsseite**

Auf einer *Netzwerkeinrichtungsseite* werden die Druckerkonfigurationseinstellungen einschließlich der IP- und MAC-Adresse des Druckers aufgeführt.

- **1** Legen Sie Normalpapier ein.
- **2** Drücken Sie im Druckerbedienfeld auf .
- **3** Drücken Sie die Pfeiltasten, um zu **Netzwerkeinrichtung** zu blättern, und drücken Sie dann .
- 4 Drücken Sie <sup>OK</sup>, um Einrichtungsseite drucken auszuwählen.

Die Netzwerkeinrichtungsseite wird gedruckt.

### **Informationen zum Einrichten des Druckers in einem Drahtlosnetzwerk**

Zum Einrichten des Druckers für den Drahtlosdruck sind folgende Informationen erforderlich:

- **•** Der Name Ihres Drahtlosnetzwerks. Dieser wird auch als *Service Set Identifier* (SSID) bezeichnet.
- **•** Ob Verschlüsselung zum Sichern Ihres Netzwerks verwendet wurde.
- **•** Der Sicherheitsschlüssel (entweder ein WEP-Schlüssel oder ein WPA-Kennsatz), der anderen Geräten die Kommunikation im Netzwerk ermöglicht, wenn zur Sicherung des Netzwerks Verschlüsselung verwendet wurde.

Sie können den Netzwerk-WEP-Schlüssel oder die WPA-Passphrase durch Zugreifen auf den WLAN-Zugriffspunkt oder -Router und durch Prüfen der Sicherheitsinformationen finden.

Verwendet Ihr WLAN-Zugriffspunkt (WLAN-Router) *Wired Equivalent Privacy* (WEP), sollte der WEP-Schlüssel folgende Eigenschaften aufweisen:

- **•** Genau 10 oder 26 hexadezimale Zeichen. Hexadezimale Zeichen sind A F, a f und 0 9. *oder*
- **•** Genau 5 oder 13 ASCII Zeichen. ASCII-Zeichen sind Buchstaben, Ziffern, Satzzeichen und Zeichen auf der Tastatur.

Verwendet Ihr WLAN-Zugriffspunkt *Wi-Fi Protected Access* (WPA), sollte die WPA-Passphrase folgende Eigenschaften aufweisen:

- **•** 8 bis 63 ASCII-Zeichen. Für ASCII-Zeichen in einem WPA-Kennsatz muss die Groß-/Kleinschreibung beachtet werden. *oder*
- **•** Genau 64 hexadezimale Zeichen. Hexadezimale Zeichen sind A F, a f und 0 9.

Werden in Ihrem Drahtlosnetzwerk keine Sicherheitsfunktionen verwendet, verfügen Sie über keinen Sicherheitsschlüssel.

**Hinweis:** Starten Sie das Drahtlosdienstprogramm des Netzwerkadapters Ihres Computers und suchen Sie nach dem Netzwerknamen, falls Sie die SSID des Netzwerks nicht kennen, mit dem der Computer verbunden ist. Wenn Sie die SSID oder die Sicherheitsinformationen Ihres Netzwerks nicht finden, schlagen Sie in der Dokumentation für den WLAN-Zugriffspunkt nach oder wenden Sie sich an den Systemadministrator.

## **Installieren des Druckers in einem WLAN**

Stellen Sie vor der Installation des Druckers in einem WLAN Folgendes sicher:

- **•** Das WLAN ist eingerichtet und funktioniert ordnungsgemäß.
- **•** Der von Ihnen verwendete Computer ist mit demselben WLAN verbunden, auf dem Sie den Drucker einrichten möchten.

#### **Windows-Benutzer**

- **1** Schließen Sie alle geöffneten Programme.
- **2** Legen Sie die CD mit Installationssoftware ein.

Falls der Willkommensbildschirm nicht nach einer Minute angezeigt wird, starten Sie die CD manuell:

- **a** Klicken Sie auf **D** oder auf Start und dann auf Ausführen.
- **b** Geben Sie in das Feld "Suche starten" oder "Ausführen" **D:\setup.exe** ein, wobei **D** der Laufwerkbuchstabe des CD- oder DVD-Laufwerks ist.
- **3** Befolgen Sie zum Einrichten des Druckers die Anweisungen auf dem Willkommensbildschirm.

#### **Macintosh-Benutzer**

- **1** Schließen Sie alle geöffneten Softwareanwendungen.
- **2** Legen Sie die CD mit Installationssoftware ein.

Falls das Dialogfenster für die Installation nicht nach einer Minute angezeigt wird, klicken Sie auf dem Desktop auf das CD-Symbol.

- **3** Doppelklicken Sie auf **Installieren**.
- **4** Befolgen Sie die Anweisungen im Dialogfenster für die Installation, um den Drucker einzurichten.

### **Druckerinstallation auf anderen Computern**

Nach Einrichtung des Druckers im WLAN-Netzwerk können alle anderen Computer im Netzwerk drahtlos auf diesen zugreifen. Allerdings müssen Sie hierzu den Druckertreiber auf jedem Computer installieren, der auf den Drucker zugreift. Sie müssen den Drucker nicht noch einmal konfigurieren, allerdings müssen Sie zur Installation des Treibers die Einrichtungssoftware auf jedem Computer ausführen.

### **Windows-Benutzer**

- **1** Schließen Sie alle geöffneten Programme.
- **2** Legen Sie die CD mit Installationssoftware ein.

Falls der Willkommensbildschirm nicht nach einer Minute angezeigt wird, starten Sie die CD manuell:

- **a** Klicken Sie auf **D** oder auf Start und dann auf Ausführen.
- **b** Geben Sie in das Feld "Suche starten" oder "Ausführen" **D:\setup.exe** ein, wobei **D** der Laufwerkbuchstabe des CD- oder DVD-Laufwerks ist.
- **3** Befolgen Sie zum Installieren eines konfigurierten Druckers auf einem neuen Computer die Bildschirmanweisungen.

### **Macintosh-Benutzer**

- **1** Schließen Sie alle geöffneten Softwareanwendungen.
- **2** Legen Sie die CD mit Installationssoftware ein.

Falls das Dialogfenster für die Installation nicht nach einer Minute angezeigt wird, klicken Sie auf dem Desktop auf das CD-Symbol.

- **3** Doppelklicken Sie auf **Installieren**.
- **4** Wählen Sie **Mein Drucker ist bereits eingerichtet und wird auf einem neuen Computer installiert**.
- **5** Klicken Sie auf **Fortfahren**, und befolgen Sie zum Installieren eines konfigurierten Druckers auf einem neuen Computer die Bildschirmanweisungen.

### **Interpretieren der Farben der Wi-Fi-Anzeige**

Die Farben der Wi-Fi-Anzeige geben den Netzwerkstatus des Druckers an.

- **• Aus** bedeutet Folgendes:
	- **–** Der Drucker ist ausgeschaltet oder wird gerade hochgefahren.
	- **–** Der Drucker ist nicht mit einem WLAN verbunden und befindet sich im Stromsparmodus. Im Stromsparmodus blinkt die Netz-LED.
- **• Leuchtet konstant orange** hat eine der folgenden Ursachen:
	- **–** Der Drucker wurde noch nicht für ein WLAN konfiguriert.
	- **–** Der Drucker wurde für eine Ad-hoc-Verbindung konfiguriert, kommuniziert derzeit aber mit keinem anderen Ad-hoc-Gerät.
- **• Orangefarbenes Blinken** bedeutet Folgendes:
	- **–** Der Drucker befindet sich nicht in Reichweite des WLAN-Zugriffspunkts (WLAN-Routers).
	- **–** Der Drucker kommuniziert mit dem WLAN-Zugriffspunkt, dieser ist jedoch möglicherweise ausgeschaltet oder funktioniert nicht ordnungsgemäß.
	- **–** Der konfigurierte Drucker oder der WLAN-Zugriffspunkt wurde ausgeschaltet und wieder eingeschaltet. Der Drucker versucht daher, mit dem Netzwerk zu kommunizieren.
	- **–** Die WLAN-Einstellungen des Druckers sind möglicherweise nicht mehr gültig.
- **• Grün** bedeutet, dass der Drucker mit einem WLAN verbunden und betriebsbereit ist.

### **Spezielle Anweisungen zur WLAN-Installation**

Die folgenden Anweisungen gelten für Kunden außerhalb der USA, die eine WLAN-Broadband Box verwenden. Zu diesen Produkten gehören beispielsweise die LiveBox, AliceBox, N9UF Box, FreeBox und Club Internet.

### **Vor dem Start**

- **•** Die Box muss für den Einsatz in einem WLAN konzipiert und aktiviert sein. Weitere Informationen zum Konfigurieren der Box für WLANs finden Sie in der Dokumentation zur Box.
- **•** Die Box muss eingeschaltet und mit dem WLAN verbunden sein.

### **Verbinden des Druckers mit dem WLAN**

- **1** Richten Sie Ihren Drucker anhand der mitgelieferten Installationshinweise für den WLAN-Betrieb ein. Unterbrechen Sie die Einrichtung, wenn Sie aufgefordert werden, ein Netzwerk auszuwählen.
- **2** Wenn sich auf der Rückseite der Box eine Taste zur Zuordnung/Registrierung befindet, drücken Sie diese Taste, bevor Sie ein Netzwerk auswählen.

**Hinweis:** Nach dem Drücken dieser Taste haben Sie fünf Minuten Zeit, um die Druckerinstallation abzuschließen.

**3** Kehren Sie zum Computerbildschirm zurück.

Wählen Sie aus der angezeigten WLAN-Liste Ihr Netzwerk aus und klicken Sie auf **Fortfahren**.

Wenn Ihr WLAN nicht in der Liste angezeigt wird:

**a** Stellen Sie eine Verbindung zu einem anderen WLAN her.

#### **Windows-Benutzer**

Klicken Sie auf **Nicht aufgeführtes Netzwerk**.

#### **Macintosh-Benutzer**

Wählen Sie **Anderes WLAN** und klicken Sie dann auf **Fortfahren**.

**b** Geben Sie die Details zu Ihrem WLAN ein.

**Hinweis:** Den WEP-, WPA- oder WPA2-Schlüssel finden Sie unten an der Box, im mit der Box gelieferten Benutzerhandbuch oder auf der Webseite der Box. Falls Sie den Schlüssel für Ihr WLAN bereits geändert haben, verwenden Sie den von Ihnen erstellten Schlüssel.

**4** Befolgen Sie die Bildschirmanweisungen, um die Installation abzuschließen.

### **Zuweisen einer statischen IP-Adresse**

In den meisten WLANs wird dem Drucker über DHCP automatisch eine IP-Adresse zugewiesen.

- **1** Führen Sie die WLAN-Einrichtung vollständig aus, wobei der Drucker eine DHCP-Adresse von einem DHCP-Server im Netzwerk erhält.
- **2** Drucken Sie eine Netzwerkeinrichtungsseite, um zu ermitteln, welche IP-Adresse dem Drucker momentan zugewiesen ist.
- **3** Öffnen Sie einen Webbrowser, und geben Sie die IP-Adresse des Druckers in das Adressenfeld ein. Drücken Sie die **Eingabetaste**.

Die Webseite des Druckers wird geladen.

**Hinweis:** Wenn Sie einen Proxy-Server verwenden, deaktivieren Sie ihn vorübergehend, um die Webseite des Druckers ordnungsgemäß zu laden.

- **4** Klicken Sie auf den Link **Konfiguration**.
- **5** Klicken Sie auf den Link **TCP/IP**.
- **6** Klicken Sie auf den Link **Statische IP-Adresse festlegen**.
- **7** Geben Sie die IP-Adresse, die Sie dem Drucker zuweisen möchten, in das Feld **IP-Adresse** ein.
- **8** Klicken Sie auf die Schaltfläche **Senden**.

Es wird eine Meldung mit dem Hinweis angezeigt, dass Ihre Auswahl übernommen wurde.

Um sicherzustellen, dass die Adresse erfolgreich zugewiesen wurde, geben Sie die statische IP-Adresse in das Adressenfeld des Webbrowsers ein und drücken dann die **Eingabetaste**. Wenn die Adresse erfolgreich zugewiesen wurde, wird die Webseite des Druckers geladen.

Weitere Informationen erhalten Sie beim Systemadministrator.

## **Ändern der WLAN-Einstellungen nach der Installation**

Um die WLAN-Einstellungen auf dem Drucker zu ändern, z. B. das konfigurierte Netzwerk und den Sicherheitsschlüssel, gehen Sie folgendermaßen vor:

#### **Windows-Benutzer**

- **1** Klicken Sie auf *D* oder Start.
- **2** Klicken Sie auf **Alle Programme** oder **Programme** und wählen Sie anschließend den Druckerprogrammordner aus der Liste aus.
- **3** Wechseln Sie zu:

**Printer Home** > Drucker auswählen > Registerkarte **Einstellungen** > **Wireless Setup Utility**

**4** Befolgen Sie die Anweisungen auf dem Computerbildschirm.

#### **Macintosh-Benutzer**

- **1** Doppelklicken Sie im Finder im Ordner "Programme" oder im Finder-Fenster auf den Druckerordner.
- **2** Doppelklicken Sie auf den Assistenten für die WLAN-Einrichtung.
- **3** Befolgen Sie die Anweisungen auf dem Computerbildschirm.

# **Erweiterte WLAN-Einrichtung**

### **Erstellen eines Ad-Hoc-WLANs**

Sie können in folgenden Fällen ein Ad-Hoc-Netzwerk einrichten:

- **•** Sie verfügen über keinen Zugriffspunkt oder WLAN-Router.
- **•** Sie verfügen zwar über kein WLAN (aber über einen WLAN-Adapter für Ihren Computer).
- **•** Sie möchten ein eigenständiges Netzwerk zwischen dem Drucker und einem Computer mit einem WLAN-Adapter einrichten.

#### **Hinweise:**

- **•** Zunächst müssen Sie sicherstellen, dass Ihr WLAN-Adapter ordnungsgemäß an den Computer angeschlossen und funktionsbereit ist.
- **•** Es wird empfohlen, zur Einrichtung eines WLANs einen Zugriffspunkt (WLAN-Router) zu verwenden. Ein auf diese Weise eingerichtetes Netzwerk wird als *Infrastrukturnetzwerk* bezeichnet.
- **•** Wenn Ihr Computer über *MyWi-Fi* oder *Wi-Fi Direct* verfügt, können Sie eine direkte Verbindung mit Ihrem WLAN-Drucker herstellen. Weitere Informationen finden Sie in der Dokumentation zu Ihrem Computer.
- **•** Der Drucker kann jeweils nur über ein WLAN kommunizieren. Das Konfigurieren des Druckers für ein Ad-Hoc-WLAN verhindert, dass der Drucker mit einem anderen WLAN (Ad-Hoc oder Infrastruktur) arbeitet.

### **Windows Vista oder höher**

- **1** Klicken Sie auf > **Systemsteuerung** > **Netzwerk und Internet** > **Netzwerk- und Freigabecenter**.
- **2** Klicken Sie auf **Eine Verbindung oder ein Netzwerk einrichten** > **Ein drahtloses Ad-hoc-Netzwerk (Computer-zu-Computer) einrichten** > **Weiter**.
- **3** Befolgen Sie die Anweisungen zum Einrichten eines Ad-Hoc-WLANs. Beachten Sie beim Einrichten Folgendes:
	- **a** Geben Sie einen Netzwerknamen (SSID) für das Netzwerk zwischen dem Computer und dem Drucker an.
	- **b** Notieren Sie den Netzwerknamen. Stellen Sie sicher, dass Sie die Angaben exakt notieren (einschließlich der Schreibweise).
	- **c** Wechseln Sie zur Liste der Sicherheitstypen, wählen Sie **WPA2 Personal** oder **WEP** aus und erstellen Sie anschließend eine WPA-Passphrase oder einen WEP-Schlüssel.

Die WPA-Passphrase muss folgende Eigenschaften aufweisen:

- **•** 8 bis 63 ASCII-Zeichen. ASCII-Zeichen sind die Buchstaben, Zahlen und Symbole auf einer Computertastatur. Bei ASCII-Zeichen in einer WPA-Passphrase muss die Groß-/Kleinschreibung beachtet werden. *oder*
- **•** Genau 64 hexadezimale Zeichen. Hexadezimale Zeichen sind A-F, a-f und 0-9.

WEP-Schlüssel müssen folgende Eigenschaften aufweisen:

**•** Genau 5 oder 13 ASCII-Zeichen. ASCII-Zeichen sind die Buchstaben, Zahlen und Symbole auf einer Computertastatur.

*oder*

- **•** Genau 10 oder 26 hexadezimale Zeichen. Hexadezimale Zeichen sind A-F, a-f und 0-9.
- **d** Notieren Sie das Netzwerkkennwort. Stellen Sie sicher, dass Sie die Angaben exakt notieren (einschließlich der Schreibweise).

Windows Vista aktiviert das Ad-Hoc-Netzwerk für Sie. Es wird im Dialogfeld "Verbindung mit Netzwerk herstellen" unter "Verfügbare Netzwerke" angezeigt, was darauf hinweist, dass der Computer für das Ad-Hoc-Netzwerk konfiguriert ist.

- **4** Schließen Sie die Windows-Systemsteuerung und alle weiteren Fenster.
- **5** Legen Sie die CD mit Installationssoftware ein und befolgen Sie die Anweisungen für die WLAN-Installation.

**Hinweis:** Schließen Sie so lange kein Installations- oder Netzwerkkabel an, bis Sie von der Installationssoftware dazu aufgefordert werden.

- **6** Werden die verfügbaren Netzwerke angezeigt, geben Sie den Netzwerknamen und die Sicherheitsinformationen ein, die Sie erstellt haben. Das Installationsprogramm konfiguriert den Drucker für die Verwendung mit dem Computer.
- **7** Bewahren Sie eine Kopie des Netzwerknamens und der Sicherheitsinformationen zu Referenzzwecken an einem sicheren Ort auf.

**Hinweis:** Windows Vista-Computer müssen nach dem Neustart möglicherweise erneut mit dem Ad-Hoc-Netzwerk verbunden werden.

#### **Windows XP**

- **1** Klicken Sie auf **Start** > **Systemsteuerung** > **Netzwerk- und Internetverbindungen** > **Netzwerkverbindungen**.
- **2** Klicken Sie mit der rechten Maustaste auf das Symbol für Ihre WLAN-Verbindung.

**3** Klicken Sie auf **Aktivieren**, falls diese Option im Popupmenü angezeigt wird.

**Hinweis:** Falls "Deaktivieren" angezeigt wird, ist die WLAN-Verbindung bereits aktiviert.

- **4** Klicken Sie mit der rechten Maustaste auf das Symbol **Drahtlosnetzwerkverbindung**.
- **5** Klicken Sie auf **Eigenschaften** > Registerkarte **Drahtlose Netzwerke**.

**Hinweis:** Wenn die Registerkarte "Drahtlose Netzwerke" nicht angezeigt wird, ist auf Ihrem Computer Software eines anderen Anbieters installiert, die die WLAN-Einstellungen steuert. Sie müssen diese Software verwenden, um das Ad-Hoc-WLAN einzurichten. Weitere Informationen finden Sie in der Dokumentation der Drittanbietersoftware.

- **6** Aktivieren Sie das Kontrollkästchen **Windows zum Konfigurieren der Einstellungen verwenden**.
- **7** Löschen Sie unter "Bevorzugte Netzwerke" alle vorhandenen Netzwerke.

Wählen Sie ein Netzwerk aus und klicken Sie auf **Entfernen**, um das Netzwerk aus der Liste zu löschen.

- **8** Klicken Sie zum Erstellen eines Ad-Hoc-Netzwerks auf **Hinzufügen**.
- **9** Geben Sie in das Feld "Netzwerkname (SSID)" den gewünschten Namen für das WLAN ein.
- **10** Notieren Sie den gewählten Netzwerknamen zur Verwendung in der WLAN-Einrichtung. Stellen Sie sicher, dass Sie die Angaben exakt notieren (einschließlich der Schreibweise).
- **11** Falls "Netzwerkauthentifizierung" in der Liste angezeigt wird, wählen Sie die Option **Öffnen**.
- **12** Wählen Sie in der Liste "Datenverschlüsselung" die Option **WEP** aus.
- **13** Deaktivieren Sie bei Bedarf das Kontrollkästchen "Schlüssel wird automatisch bereitgestellt".
- **14** Geben Sie in das Feld "Netzwerkschlüssel" einen WEP-Schlüssel ein.
- **15** Notieren Sie den gewählten WEP-Schlüssel zur Verwendung in der WLAN-Einrichtung. Stellen Sie sicher, dass Sie die Angaben exakt notieren (einschließlich der Schreibweise).
- **16** Geben Sie im Feld "Netzwerkschlüssel bestätigen" den gleichen WEP-Schlüssel ein.
- **17** Aktivieren Sie **Dies ist ein Computer-mit-Computer-Netzwerk (Ad-hoc); drahtlose Zugriffspunkte werden nicht verwendet**.
- **18** Klicken Sie zweimal auf **OK**, um die beiden offenen Fenster zu schließen.
- **19** Es kann einige Minuten dauern, bis der Computer die neuen Einstellungen erkennt. So prüfen Sie den Status des Netzwerks:
	- **a** Klicken Sie mit der rechten Maustaste auf das Symbol **Drahtlosnetzwerkverbindungen**.
	- **b** Wählen Sie **Verfügbare Drahtlosnetzwerke anzeigen**.
		- **•** Falls das Netzwerk aufgeführt, aber der Computer nicht angeschlossen ist, wählen Sie das Ad-Hoc-Netzwerk und klicken Sie anschließend auf **Verbinden**.
		- **•** Falls das Netzwerk nicht angezeigt wird, warten Sie einen Moment und klicken anschließend auf **Netzwerkliste aktualisieren**.
- **20** Legen Sie die CD mit der Installationssoftware ein und befolgen Sie die Anweisungen für die WLAN-Installation.

**Hinweis:** Schließen Sie so lange *kein* Installations- oder Netzwerkkabel an, bis Sie von der Installationssoftware dazu aufgefordert werden.

- **21** Werden die verfügbaren Netzwerke angezeigt, geben Sie den Netzwerknamen und die Sicherheitsinformationen ein, die Sie erstellt haben. Das Installationsprogramm konfiguriert den Drucker für die Verwendung mit dem Computer.
- **22** Bewahren Sie eine Kopie des Netzwerknamens und der Sicherheitsinformationen zu Referenzzwecken an einem sicheren Ort auf.

#### **Windows 2000**

**•** Informationen zum Konfigurieren eines Ad-Hoc-Netzwerks mit Windows 2000 finden Sie in der im Lieferumfang des WLAN-Adapters enthaltenen Dokumentation.

#### **Macintosh-Benutzer**

**1** Rufen Sie die AirPort-Einstellungen auf.

#### **Unter Mac OS X Version 10.5 oder höher**

Navigieren Sie im Apple-Menü zu:

#### **Systemeinstellungen** > **Netzwerk** > **AirPort**

#### **Mac OS X Version 10.4 oder früher**

Navigieren Sie im Finder zu:

#### **Programme** > **Internet-Verbindung** > **AirPort**

- **2** Klicken Sie im Menü "Netzwerkname" oder "Netzwerk" auf **Netzwerk einrichten**.
- **3** Geben Sie einen Namen für das Ad-Hoc-Netzwerk an und klicken Sie auf **OK**.

**Hinweis:** Bewahren Sie den Netzwerknamen und das Kennwort zu Referenzzwecken an einem sicheren Ort auf.

### **Hinzufügen eines Druckers zu einem vorhandenen Ad-Hoc-WLAN**

**Hinweis:** Der Drucker kann jeweils nur über ein WLAN kommunizieren. Durch Konfigurieren des Druckers für ein Adhoc-WLAN wird er aus allen anderen WLANs (Ad-hoc oder Infrastruktur) entfernt, für die er konfiguriert ist.

#### **Windows-Benutzer**

- **1** Klicken Sie auf *D* oder Start.
- **2** Klicken Sie auf **Alle Programme** oder **Programme** und wählen Sie anschließend den Druckerprogrammordner aus der Liste aus.
- **3** Wechseln Sie zu:

**Printer Home** > Drucker auswählen > Registerkarte **Einstellungen** > **Wireless Setup Utility**

**4** Befolgen Sie die Anweisungen auf dem Computerbildschirm.

**Hinweis:** Windows Vista-Computer müssen nach dem Neustart möglicherweise erneut mit dem Ad-Hoc-Netzwerk verbunden werden.

#### **Macintosh-Benutzer**

- **1** Doppelklicken Sie im Finder im Ordner "Programme" oder im Finder-Fenster auf den Druckerordner.
- **2** Doppelklicken Sie auf den Assistenten für die WLAN-Einrichtung.

**3** Befolgen Sie die Anweisungen auf dem Computerbildschirm.

## **Konfigurieren des Druckers für WLAN-Verbindungen mithilfe von WPS (Wi-Fi Protected Setup)**

*Wi-Fi Protected Setup* (WPS) ist eine Methode zum Konfigurieren von Computern und Druckern in einem sicheren WLAN-Netzwerk. WPS ist schneller als die manuelle Konfiguration und hilft, bei der Einbindung neuer Geräte in ein WLAN Eingabefehler zu reduzieren. SSID und WPA-Passphrase werden automatisch ermittelt und für Sie konfiguriert. Der Drucker unterstützt WPS und kann mithilfe von WPS für den WLAN-Zugriff konfiguriert werden. Der WLAN-Router muss ebenfalls WPS unterstützen, damit WPS für die Konfiguration des Druckers verwendet werden kann.

Wenn Sie den Drucker unter Verwendung von WPS einrichten möchten, legen Sie die CD ein und folgen den Anweisungen auf dem Computerbildschirm.

#### **Hinweise:**

- **•** Damit WPS zur Konfiguration des Druckers für WLAN-Verbindungen genutzt werden kann, muss WPS von sämtlichen Geräten im WLAN-Netzwerk unterstützt werden. Falls WPS von einem der Netzwerkgeräte nicht unterstützt wird, müssen Sie den SSID und die Sicherheitsinformationen eingeben, sobald Sie dazu aufgefordert werden.
- **•** Wenn Sie die PIN-Methode verwenden, um Ihren Drucker mithilfe von WPS hinzuzufügen, sollten Sie bei entsprechender Aufforderung alle acht Ziffern eingeben.

### **Wechsel zwischen USB-Verbindung und WLAN-Verbindung (nur unter Windows)**

Sie können je nach Bedarf die Art des Zugriffs auf den Drucker ändern. Bei den nachstehenden Maßnahmen wird davon ausgegangen, dass der Drucker für eine Verbindungsart konfiguriert wurde und dass die Druckertreiber auf dem Computer installiert sind. Falls während der Konfiguration Schwierigkeiten auftreten, finden Sie weitere Informationen in den verwandten Themen zur Fehlersuche bei bestimmten Verbindungstypen.

### **Verwendung des Druckers über eine WLAN-Verbindung**

- **1** Klicken Sie auf *D* oder Start.
- **2** Klicken Sie auf **Alle Programme** oder **Programme** und wählen Sie anschließend den Druckerprogrammordner aus der Liste aus.
- **3** Wählen Sie **Druckerstartseite**.
- **4** Klicken Sie auf die Registerkarte **Einstellungen**.
- **5** Klicken Sie auf den Link **Dienstprogramm zur WLAN-Einrichtung**.
- **6** Befolgen Sie zum Einrichten des Druckers für WLAN-Verbindungen die Anweisungen auf dem Bildschirm.

**Hinweis:** Das USB-Kabel muss während der WLAN-Konfiguration nicht entfernt werden, um den Drucker mit dem Computer zu verbinden.

### **Verwendung des Druckers über eine lokale Verbindung (USB)**

- **1** Schließen Sie ein USB-Kabel an den Computer und den Drucker an.
- **2** Warten Sie einen Augenblick, bis der Treiber von Windows erkannt wurde, und schließen Sie die Druckereinrichtung ab.

**Hinweis:** Sie können den Drucker weiterhin für WLAN-Verbindungen verwenden.

## **Wechsel zwischen USB-Verbindung und WLAN-Verbindung (nur unter Macintosh)**

Sie können je nach Bedarf die Art des Zugriffs auf den Drucker ändern. Bei den nachstehenden Maßnahmen wird davon ausgegangen, dass der Drucker für eine Verbindungsart konfiguriert wurde. Falls während der Konfiguration Schwierigkeiten auftreten, finden Sie weitere Informationen in den verwandten Themen zur Fehlerbehebung bei bestimmten Verbindungstypen.

### **Wechseln zu einer WLAN-Verbindung**

- **1** Schließen Sie alle geöffneten Programme.
- **2** Legen Sie die CD mit Installationssoftware ein.

Falls das Dialogfenster für die Installation nicht nach einer Minute angezeigt wird, klicken Sie auf dem Desktop auf das CD-Symbol.

- **3** Doppelklicken Sie auf **Lexmark Extras** > **Assistent zur Einrichtung von Lexmark**.
- **4** Befolgen Sie zum Konfigurieren des Druckers für WLAN-Verbindungen die Bildschirmanweisungen.

**Hinweis:** Das USB-Kabel zwischen dem Drucker und dem Computer muss während der WLAN-Konfiguration nicht entfernt werden.

### **Wechseln zu einer lokalen Verbindung (USB)**

- **1** Schließen Sie ein Ende des USB-Kabels an den USB-Anschluss auf der Rückseite des Druckers an. Schließen Sie das andere Ende an einen USB-Anschluss auf dem Computer an.
- **2** Fügen Sie den Drucker hinzu:

### **Mac OS X Version 10.5 bis 10.6**

**a** Wechseln Sie im Apple-Menü zu:

**Systemeinstellungen** > **Drucken & Faxen** > **+** > Registerkarte **Standard** > Drucker auswählen

**Hinweis:** Wählen Sie den Drucker aus, der dem ausgewählten Verbindungstyp entspricht (*Bonjour* oder USB).

**b** Klicken Sie auf **Hinzufügen**.

### **Mac OS X Version 10.4 oder früher**

- **a** Klicken Sie im Finder auf **Dienstprogramme**.
- **b** Doppelklicken Sie auf **Dienstprogramm zur Druckereinrichtung** oder **Print Center**.
- **c** Wählen Sie im Dialogfeld "Druckerliste" den gewünschten Drucker aus und klicken Sie auf **Hinzufügen**.
- **d** Wählen Sie im Dialogfeld zur Druckersuche den Drucker aus und klicken Sie auf **Hinzufügen**.
- **3** Eine zweite Druckerwarteschlange wird erstellt. Entfernen Sie die WLAN-Warteschlange, falls Sie nicht zum Zugriff auf den Drucker über eine WLAN-Verbindung zurück wechseln möchten.

### **Freigeben eines Druckers in einer Windows-Umgebung**

- **1** Bereiten Sie den Computer für die Freigabe des Druckers vor:
	- **a** Aktivieren Sie die Funktion zur Datei- und Druckerfreigabe, um sämtliche Computer, von denen Druckaufträge an den Drucker gesendet werden, für den Zugriff über das Netzwerk freizugeben. Anweisungen zum Aktivieren der Datei- und Druckfreigabe finden Sie in der Windows-Dokumentation.
	- **b** Installieren Sie die Druckersoftware auf sämtlichen Computern, die Druckaufträge an den Drucker senden.
- **2** Identifizieren Sie den Drucker:
	- **a** Gehen Sie auf dem an den Drucker angeschlossenen Computer folgendermaßen vor:
		- **1** Klicken Sie auf  $\bigoplus$  oder auf Start und dann auf Ausführen.
		- **2** Geben Sie im Feld "Suche starten" oder "Ausführen" **control printers** ein.
		- **3** Drücken Sie die **Eingabetaste** oder klicken Sie auf **OK**. Der Druckerordner wird geöffnet.
	- **b** Klicken Sie mit der rechten Maustaste auf den Namen des Druckers.
	- **c** Klicken Sie auf **Freigabe** oder **Druckereigenschaften**.
	- **d** Aktivieren Sie auf der Registerkarte "Freigabe" die Option **Drucker freigeben** oder **Freigegeben als** und weisen Sie dann einen eindeutigen Namen zu.
	- **e** Klicken Sie auf **OK**.
- **3** Suchen Sie den Drucker über den Remotecomputer:

**Hinweis:** Bei einem Remotecomputer handelt es sich um einen Computer, der nicht am Drucker angeschlossen ist.

- **a** Führen Sie einen der folgenden Schritte aus:
	- **1** Klicken Sie auf  $\bullet$  oder auf Start und dann auf Ausführen.
	- **2** Geben Sie im Feld "Suche starten" oder "Ausführen" **control printers** ein.
	- **3** Drücken Sie die **Eingabetaste** oder klicken Sie auf **OK**. Der Druckerordner wird geöffnet.
- **b** Klicken Sie mit der rechten Maustaste auf den Namen des Druckers.
- **c** Klicken Sie auf **Eigenschaften** oder **Druckereigenschaften**.
- **d** Klicken Sie auf die Registerkarte **Anschlüsse** und anschließend auf **Anschluss hinzufügen**.
- **e** Wählen Sie **Lokaler Anschluss** und klicken Sie dann auf **Neuer Anschluss**.
- **f** Geben Sie den **Anschlussnamen gemäß der Uniform Naming Convention** (UNC, ein System zur Benennung von Dateien bei vernetzten Computersystemen) ein. Dieser Name besteht aus dem Servernamen und dem eindeutigen Druckernamen (festgelegt unter Schritt 2 auf Seite 106). Der Name sollte folgendes Format aufweisen: **\\server\drucker**.
- **g** Klicken Sie auf **OK**.
- **h** Klicken Sie im Dialogfeld "Druckeranschlüsse" auf **Schließen**.
- **i** Vergewissern Sie sich, dass der neue Anschluss auf der Registerkarte "Anschlüsse" ausgewählt ist, und klicken Sie anschließend auf **Anwenden**.

Der neue Anschluss wird gemeinsam mit dem Druckernamen aufgeführt.

**j** Klicken Sie auf **OK**.

## **Freigeben eines Druckers in einer Macintosh-Umgebung**

- **1** Wählen Sie im Apple-Menü die Option **Systemeinstellungen**.
- **2** Klicken Sie auf der Menüleiste auf **Hilfe Systemeinstellungen Hilfe**.
- **3** Geben Sie in das Suchfeld **Freigeben des Druckers im Netzwerk** ein und drücken Sie die **EINGABETASTE**.
- **4** Damit andere Macintosh-Computer im Netzwerk, auf denen Mac OS X Version 10.3 oder höher ausgeführt wird, mit allen an den Macintosh-Computer angeschlossenen Druckern verwendet werden können, doppelklicken Sie auf **Freigeben Ihres Druckers für Mac OS X-Benutzer**.

*oder*

Damit Windows-Computer im Netzwerk mit allen an den Macintosh-Computer angeschlossenen Druckern verwendet werden können, doppelklicken Sie auf **Freigeben Ihres Druckers für Windows-Benutzer**.

**5** Befolgen Sie die Bildschirmanweisungen.

**Hinweis:** Benutzer von Windows erhalten in der Windows-Dokumentation weitere Informationen zum Hinzufügen von Netzwerkdruckern, die mit einem Macintosh-Computer verbunden sind.

# **Netzwerk FAQ**

## **Was ist Wi-Fi Protected Setup?**

Wi-Fi Protected Setup (WPS) ist eine einfache und sichere Konfiguration, mit der Sie ein WLAN-Heimnetzwerk einrichten und die Netzwerksicherheit aktivieren können, ohne dass Vorkenntnisse in der Wi-Fi-Technologie erforderlich wären. Es ist nicht mehr erforderlich, den Netzwerknamen (SSID) sowie den WEP-Schlüssel oder die WPA-Passphrase für Netzwerkgeräte zu konfigurieren.

**Hinweis:** WPS unterstützt nur Netzwerke, die über WLAN-Zugriffspunkte (WLAN-Router) kommunizieren.

Der Drucker unterstützt die folgenden Methoden zum Herstellen einer WLAN-Verbindung:

- **•** *Persönliche Identifikationsnummer* (PIN) Eine Drucker-PIN wird in die WLAN-Einstellungen des WLAN-Zugriffspunkts eingegeben.
- **•** *Konfiguration auf Tastendruck* Innerhalb einer bestimmten Zeitspanne wird eine Taste am Drucker und am WLAN-Zugriffspunkt gedrückt.

Suchen Sie eine der folgenden Kennzeichnungen, um zu überprüfen, ob Ihr WLAN-Zugriffspunkt WPS-zertifiziert ist:

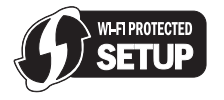

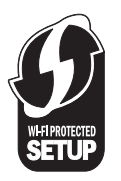

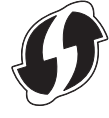

Diese WPS-Logos sind seitlich, an der Rückseite oder oben auf dem WLAN-Zugriffspunkt angebracht.

Weitere Informationen zum Zugriff auf WLAN-Einstellungen und zum Ermitteln der WPS-Fähigkeiten des WLAN-Zugriffspunkts erhalten Sie in der mit dem WLAN-Zugriffspunkt gelieferten Dokumentation oder vom Systemadministrator.

## **Wo finde ich meinen WEP-Schlüssel oder meine WPA-Passphrase?**

Den WEP-Schlüssel oder die WPA-Passphrase für das WLAN finden Sie unter den Sicherheitseinstellungen auf dem Zugriffspunkt oder WLAN-Router. Die meisten Zugriffspunkte verfügen über eine Webseite, auf die über einen Webbrowser zugegriffen werden kann.

Sie können auch in dem zum Zugriffspunkt oder Router gehörigen Handbuch nachschlagen. Falls für den Zugriffspunkt oder Router die Standardeinstellungen verwendet werden, finden Sie die nötigen Informationen im Handbuch. Wenn Sie das Netzwerk nicht selbst eingerichtet haben, wurden die Informationen möglicherweise vom beauftragten Netzwerktechniker bzw. von der beauftragten Firma in das Handbuch eingetragen.

Wenn Sie nicht wissen, wie Sie auf die Webseite zugreifen, oder keinen Administratorzugriff auf den WLAN-Zugriffspunkt in Ihrem Netzwerk haben und die Informationen im Handbuch nicht zu finden sind, wenden Sie sich an den Systemadministrator.

## **Was ist ein SSID?**

Bei einem *SSID* (Service Set Identifier) handelt es sich um den Namen eines Drahtlosnetzwerks. Allen Geräten auf dem Netzwerk muss der SSID des Drahtlosnetzwerks bekannt sein. Andernfalls ist keine Kommunikation der Geräte untereinander möglich. Normalerweise sendet das Drahtlosnetzwerk den SSID, um Drahtlosgeräten im Bereich das Herstellen einer Verbindung zu ermöglichen. In manchen Fällen wird der SSID aus Sicherheitsgründen nicht gesendet.

Falls der SSID des WLAN nicht gesendet wird, kann er nicht automatisch erkannt werden und wird nicht in der Liste der verfügbaren WLANs angezeigt. Die Netzwerkinformationen müssen in diesem Fall manuell eingegeben werden.

Ein SSID kann aus bis zu 32 alphanumerischen Zeichen bestehen.

### **Wo befindet sich mein SSID?**

Den SSID für das WLAN finden Sie unter den Einstellungen auf dem Zugriffspunkt oder WLAN-Router. Die meisten Zugriffspunkte verfügen über einen integrierten Webserver, auf den mithilfe eines Webbrowsers zugegriffen werden kann.

Viele Netzwerkadapter stellen eine Softwareanwendung bereit, die das Anzeigen der WLAN-Einstellungen des Computers (einschließlich des SSID) ermöglicht. Suchen Sie auf dem Computer nach einem mit dem Netzwerkadapter installierten Programm.

Falls Sie den SSID mit keiner dieser Methoden finden, wenden Sie sich an den Systemadministrator.

### **Was ist ein Netzwerk?**

Bei einem Netzwerk handelt es sich um eine Reihe von Geräten (z. B. Computer, Drucker, Ethernet-Hubs, WLAN-Zugriffspunkte und Router), die zur Kommunikation über Kabel oder drahtlos miteinander verbunden sind. Ein Netzwerk kann durch Kabel oder drahtlos verbunden sein. Es kann auch so konzipiert sein, dass es über Geräte mit Kabelanschluss und WLAN-Geräte verfügt.

Die Kommunikation zwischen Geräten in einem Kabelnetzwerk erfolgt über Kabel.

Bei Geräten in einem WLAN werden Funkwellen anstelle von Kabeln zur Kommunikation verwendet. Damit ein Gerät im WLAN kommunizieren kann, muss es an einen WLAN-Adapter angeschlossen sein oder über einen installierten Adapter verfügen, der das Empfangen und Übertragen von Funkwellen ermöglicht.
# **Wie finde ich den Sicherheitstyp meines Netzwerks heraus?**

Sie müssen den WEP-Schlüssel oder WPA-Kennsatz und den vom WLAN verwendeten Sicherheitstyp (WEP, WPA oder WPA2) kennen. Informationen finden Sie in der im Lieferumfang des WLAN-Zugriffspunkts (WLAN-Router) enthaltenen Dokumentation. Sie können sich auch auf der Webseite des WLAN-Zugriffspunkts informieren oder an den Systemadministrator wenden.

**Hinweis:** Der WEP-Schlüssel oder der WPA-Kennsatz stimmt nicht mit dem Kennwort für den WLAN-Zugriffspunkt überein. Mithilfe des Kennworts können Sie auf die Einstellungen des WLAN-Zugriffspunkts zugreifen. Mithilfe des WEP-Schlüssels oder WPA-Kennsatzes können Drucker und Computer eine Verbindung zum WLAN herstellen.

# **Konfiguration von Heimnetzwerken**

Zur Kommunikation über ein Netzwerk müssen Desktop-Computer, Laptops und Drucker über Kabel verbunden sein und/oder über integrierte bzw. installierte Netzwerkadapter verfügen.

Für das Einrichten eines Netzwerks bestehen viele Möglichkeiten. Vier häufig verwendete Beispiele werden im Folgenden veranschaulicht.

**Hinweis:** Die Drucker in folgenden Diagrammen stellen Drucker mit integrierten internen Druckservern dar. Die internen Druckserver dienen zur Kommunikation über ein Netzwerk.

## **Beispiele für WLAN-Konfigurationen**

#### **Szenario 1: Gemischte LAN- und WLAN-Verbindungen in einem Netzwerk mit Internetzugriff**

- **•** Alle Computer und Drucker stellen über einen Ethernet- und WLAN-fähigen Router Verbindungen zum Netzwerk her.
- **•** Einige Computer und Drucker stellen die Verbindung drahtlos her. Andere stellen eine LAN-Verbindung her.
- **•** Das Netzwerk ist über ein DSL- oder ein Kabelmodem mit dem Internet verbunden.

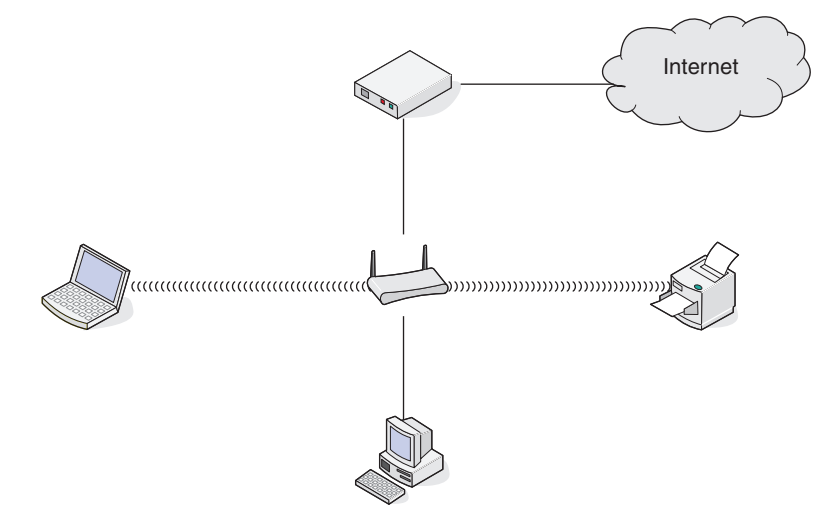

Netzwerk

#### **Szenario 2: WLAN mit Internetzugriff**

- **•** Alle Computer und Drucker stellen über einen WLAN-Zugriffspunkt oder WLAN-Router Verbindungen zum Netzwerk her.
- **•** Der WLAN-Zugriffspunkt verbindet das Netzwerk über eine DSL-Verbindung oder ein Kabelmodem mit dem Internet.

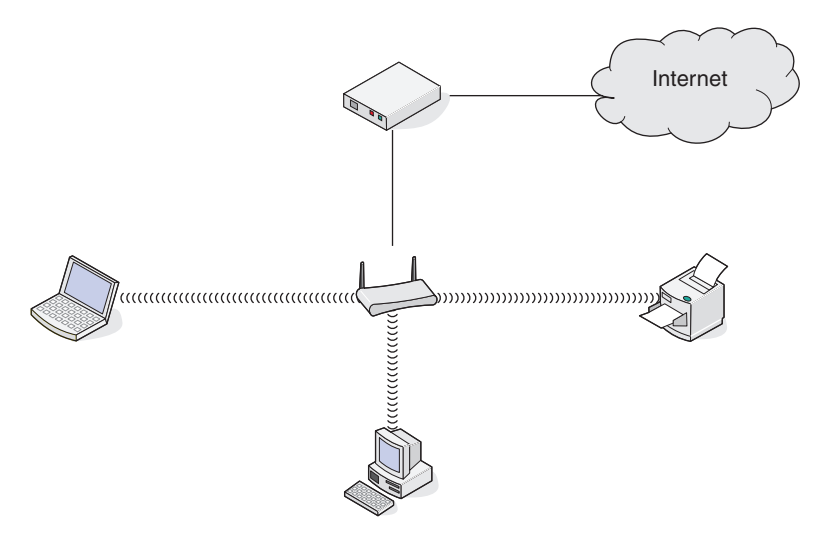

#### **Szenario 3: WLAN ohne Internetzugriff**

- **•** Computer und Drucker stellen über einen WLAN-Zugriffspunkt eine Verbindung zum Internet her.
- **•** Das Netzwerk verfügt über keine Internetverbindung.

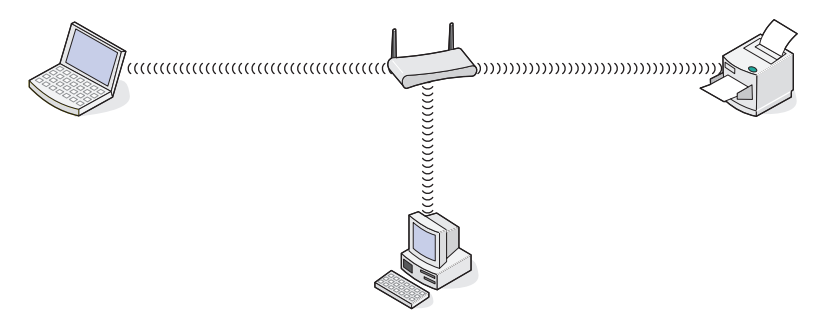

#### **Szenario 4: Computer und Drucker drahtlos verbunden ohne Internetzugriff**

- **•** Ein Computer ist direkt und ohne WLAN-Router mit einem Drucker verbunden.
- **•** Diese Konfiguration wird als *Ad-Hoc-Netzwerk* bezeichnet.
- **•** Das Netzwerk verfügt über keine Internetverbindung.

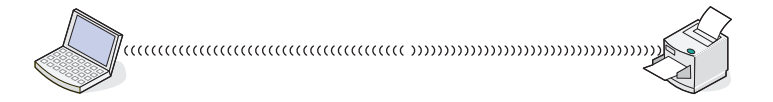

**Hinweis:** Die meisten Computer können jeweils nur mit einem WLAN verbunden sein. Falls Sie über eine WLAN-Verbindung auf das Internet zugreifen, erhalten Sie keinen Internetzugriff, wenn Sie mit einem Ad-Hoc-Netzwerk verbunden sind.

# **Warum ist ein Installationskabel erforderlich?**

Beim Einrichten des Druckers für das WLAN muss der Drucker vorübergehend mit dem Installationskabel mit einem Computer verbunden werden. Diese vorübergehende Verbindung wird zum Einrichten der WLAN-Einstellungen des Druckers verwendet.

Das Installationskabel verbindet den rechteckigen USB-Anschluss des Computers mit dem quadratischen USB-Anschluss auf dem Drucker.

# **Wie wird das Installationskabel angeschlossen?**

Das Installationskabel wird an einen USB-Anschluss am Computer und an den viereckigen Steckverbinder an der Rückseite des Druckers angeschlossen. Mit diesem Anschluss können Sie den Drucker für eine Netzwerkinstallation oder eine lokal angeschlossene Installation konfigurieren.

**1** Schließen Sie den großen, rechteckigen Steckverbinder über einen beliebigen USB-Anschluss an Ihrem Computer an. USB-Anschlüsse können sich an der Vorder- oder Rückseite Ihres Computers befinden und können horizontal oder vertikal sein.

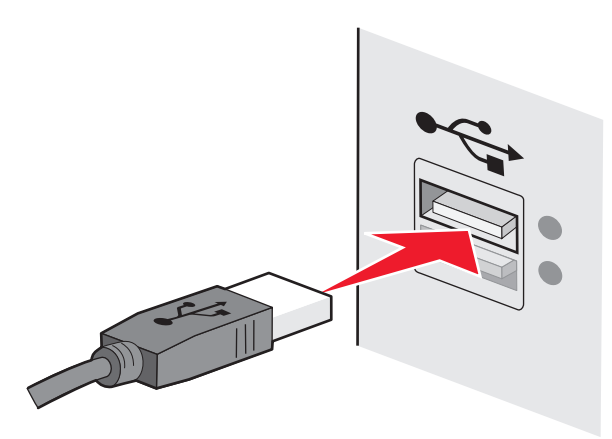

**2** Schließen Sie den kleinen, viereckigen Steckverbinder an den Drucker an.

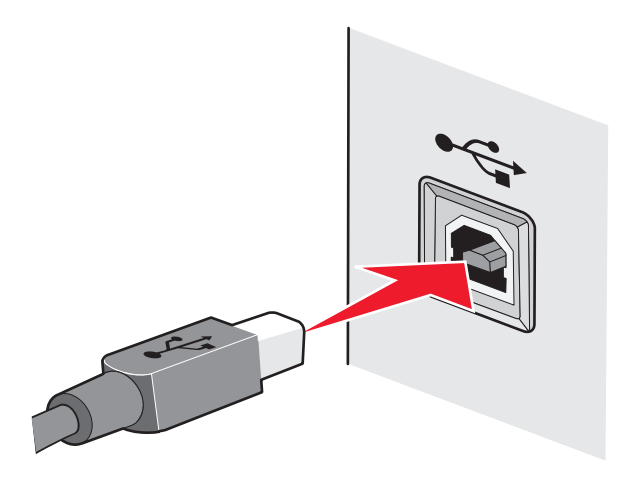

**3** Fahren Sie mit den Anweisungen auf dem Bildschirm fort.

# **Wie unterscheiden sich Infrastruktur- und Ad-Hoc-Netzwerke?**

WLANs können in zwei verschiedenen Modi in Betrieb genommen werden: Infrastruktur oder Ad-Hoc.

Netzwerk

Im *Infrastruktur*-Modus kommunizieren alle Geräte in einem WLAN über einen WLAN-Router (WLAN-Zugriffspunkt) miteinander. Geräte im WLAN müssen gültige IP-Adressen für das aktuelle Netzwerk aufweisen und denselben SSID und denselben Kanal wie der WLAN-Zugriffspunkt (WLAN-Router) verwenden.

Im *Ad-hoc*-Modus kommuniziert ein Computer mit einem WLAN-Adapter direkt mit einem Drucker, der über einen WLAN-Druckserver verfügt. Der Computer muss über eine gültige IP-Adresse für das aktuelle Netzwerk verfügen und auf den Ad-Hoc-Modus gesetzt sein. Der WLAN-Druckserver muss für die Verwendung derselben SSID und desselben Kanals konfiguriert sein, die der Computer verwendet.

Die folgende Tabelle vergleicht die Eigenschaften und Anforderungen der beiden WLAN-Typen.

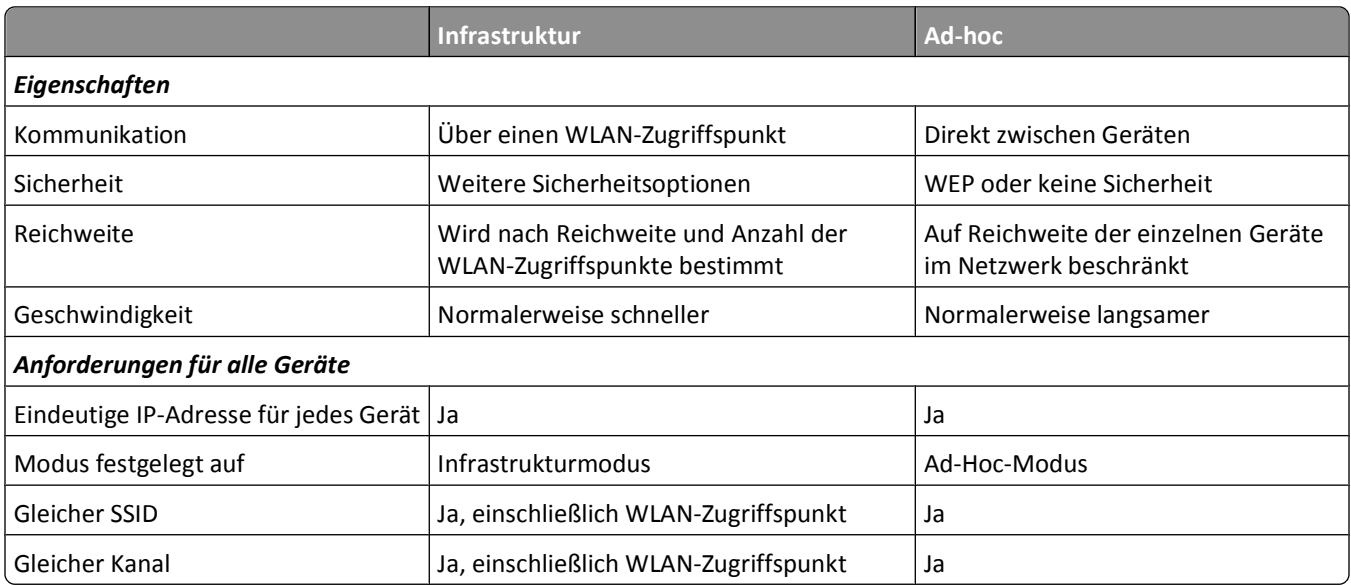

Wir empfehlen das Einrichten eines Netzwerks im Infrastrukturmodus mithilfe der im Lieferumfang enthaltenen Installations-CD.

Der Infrastrukturmodus wird als Einrichtungsmethode empfohlen, da er folgende Vorteile aufweist:

- **•** Höhere Netzwerksicherheit
- **•** Höhere Zuverlässigkeit
- **•** Schnellere und leistungsfähigere Funktionen
- **•** Einfacheres Einrichten

# **Suchen der Signalstärke**

Drahtlosgeräte verfügen über integrierte Antennen zur Übertragung und zum Empfang von Funksignalen. Die auf der Netzwerkeinrichtungsseite des Druckers aufgeführte Signalstärke gibt an, wie stark ein übertragenes Signal empfangen wird. Die Signalstärke kann von vielen Faktoren beeinträchtigt werden. Mögliche Faktoren sind Interferenzen durch andere Drahtlosgeräte oder andere Geräte wie Mikrowellenherde. Ein weiterer Faktor ist die Entfernung. Je weiter zwei Drahtlosgeräte voneinander entfernt sind, desto wahrscheinlicher ist es, dass das Kommunikationssignal schwächer wird.

Die Stärke des vom Computer empfangenen Signals kann sich außerdem während der Konfiguration auf die Verbindung des Druckers mit dem Netzwerk auswirken. Wenn Sie den Drahtlosadapter auf dem Computer installiert haben, wird von der Adaptersoftware wahrscheinlich ein Symbol in der Taskleiste platziert. Doppelklicken Sie auf dieses Symbol und Sie erhalten Informationen über die Stärke des Drahtlossignals vom Netzwerk.

Entfernen Sie Störquellen zum Verbessern der Signalqualität und/oder verringern Sie die Entfernung der Drahtlosgeräte zum Drahtloszugriffspunkt (Drahtlosrouter).

# **Wie kann ich die Stärke des WLAN-Signals verbessern?**

Ein häufiger Grund, warum die Kommunikation von WLAN-Druckern über ein Netzwerk fehlschlägt, ist die schlechte Qualität des WLAN-Signals. Ist das Signal zu schwach, zu verzerrt oder von einem Gegenstand blockiert, können keine Informationen zwischen Zugriffspunkt und Drucker übertragen werden. Drucken Sie die Seite zur Netzwerkeinrichtung. So können Sie bestimmen, ob der Drucker ein starkes Signal vom Zugriffspunkt empfängt. Im Feld "Qualität" wird die relative Stärke des vom Drucker empfangenen WLAN-Signals angezeigt. Ein Abfall der Signalstärke kann jedoch zu einer Unterbrechung der Übertragung führen. Obwohl die Signalqualität hoch erscheint, fällt Sie unter bestimmten Bedingungen ab.

Sind Sie der Meinung, dass die Signalstärke zwischen Zugriffspunkt und Drucker ein Problem darstellt, dann testen Sie eine der folgenden Möglichkeiten:

#### **Hinweise:**

- **•** Die nachstehenden Lösungsvorschläge gelten für Infrastruktur-Netzwerke. Passen Sie bei Verwendung eines Ad-Hoc-Netzwerks den Computer an, wenn im Lösungsvorschlag steht, dass der Zugriffspunkt angepasst werden soll.
- **•** Ad-Hoc-Netzwerke besitzen eine geringere Reichweite als Infrastruktur-Netzwerke. Platzieren Sie den Drucker näher am Computer, wenn anscheinend Kommunikationsprobleme auftreten.

## **STELLEN SIE DEN DRUCKER NÄHER AM WLAN-ZUGRIFFSPUNKT/WLAN-ROUTER AUF**

Falls der Drucker zu weit vom Zugriffspunkt entfernt ist, kann keine Kommunikation mit anderen Geräten im Netzwerk erfolgen. Bei den meisten WLANs beträgt der maximale Abstand zwischen Zugriffspunkt und Drucker 30 Meter. Der Abstand kann je nach Netzwerkstruktur und den Einschränkungen des Zugriffspunkts größer oder geringer sein.

## **HINDERNISSE ZWISCHEN ZUGRIFFSPUNKT UND DRUCKER ENTFERNEN**

Das WLAN-Signal vom Zugriffspunkt durchströmt die meisten Gegenstände. Die meisten Wände, Böden, Möbel und andere Objekte blockieren das WLAN-Signal nicht. Einige Materialien sind jedoch zu dicht, als dass sie vom Signal durchströmt werden könnten. Metallische Gegenstände und Beton können das Signal blockieren. Stellen Sie den Drucker und den Zugriffspunkt so auf, dass das Signal durch keine derartigen Objekte blockiert wird.

#### **STÖRQUELLEN ENTFERNEN**

Andere Arten von Funkfrequenzen können Probleme mit dem WLAN-Signal im Netzwerk verursachen. Diese Störquellen können sich wiederholende Druckprobleme verursachen. Schalten Sie potenzielle Störquellen möglichst aus. Vermeiden Sie die Verwendung von Mikrowellen und Schnurlostelefonen, wenn Sie über ein WLAN drucken.

Falls ein anderes WLAN in der Umgebung betrieben wird, ändern Sie den WLAN-Kanal auf dem Zugriffspunkt.

Stellen Sie den Zugriffspunkt nicht auf einen Drucker oder ein anderes elektronisches Gerät. Diese Geräte können das WLAN-Signal ebenfalls stören.

## **RICHTEN SIE DAS NETZWERK SO EIN, DASS DIE SIGNALABSORPTION VERRINGERT WIRD**

Selbst wenn das WLAN-Signal ein Objekt durchströmen kann, wird es leicht abgeschwächt. Durchströmt es zu viele Objekte, wird es deutlich abgeschwächt. Alle Objekte absorbieren einen Teil des WLAN-Signals, wenn es sie durchströmt. Bestimmte Objekttypen absorbieren jedoch einen so großen Teil, dass dadurch Kommunikationsprobleme verursacht werden. Stellen Sie den Zugriffspunkt so hoch wie möglich im Raum auf, um eine Signalabsorption zu vermeiden.

# **Wie wird sichergestellt, dass Drucker und Computer mit demselben WLAN verbunden sind?**

Wenn Drucker und Computer nicht im selben WLAN enthalten sind, sind Sie nicht in der Lage, drahtlos zu drucken. Die SSID des Druckers muss mit der SSID des WLANs übereinstimmen, falls der Computer bereits mit dem WLAN verbunden ist.

#### **Windows-Benutzer**

- **1** Ermitteln Sie die SSID des Netzwerks, an das der Computer angeschlossen ist:
	- **a** Geben Sie die IP-Adresse des Zugriffspunkts (WLAN-Routers) in das Adressfeld Ihres Webbrowsers ein.

Wenn Sie die IP-Adresse des Zugriffspunkts nicht kennen:

- **1** Klicken Sie auf  $\bigoplus$  oder auf Start und dann auf Ausführen.
- **2** Geben Sie im Feld "Suche starten" oder "Ausführen" **cmd** ein.
- **3** Drücken Sie die **Eingabetaste** oder klicken Sie auf **OK**.
- **4** Geben Sie **ipconfig** ein und drücken Sie dann die **Eingabetaste**. Überprüfen Sie den Abschnitt für die WLAN-Verbindung:
	- **•** Der Eintrag "Standard-Gateway" entspricht in der Regel dem Zugriffspunkt.
	- **•** Die IP-Adresse wird in vier Zahlengruppen angezeigt, die durch Punkte voneinander abgetrennt sind. Beispiel: 192.168.2.134.
- **b** Geben Sie nach Aufforderung den Benutzernamen und das Kennwort für den Router ein.
- **c** Klicken Sie auf **OK**.
- **d** Suchen Sie im Abschnitt mit den WLAN-Einstellungen den Eintrag "SSID".
- **e** Notieren Sie die SSID.

**Hinweis:** Stellen Sie sicher, dass Sie die Angaben exakt notieren (einschließlich der Schreibweise).

- **2** Erfragen Sie die SSID des Netzwerks, in das der Drucker eingebunden ist:
	- **a** Drucken Sie eine Netzwerkeinrichtungsseite auf dem Drucker.
	- **b** Suchen Sie im Abschnitt "WLAN" nach **SSID**.
- **3** Vergleichen Sie die SSID des Computers mit der SSID des Druckers.

Stimmen die SSIDs überein, sind Computer und Drucker mit demselben WLAN verbunden.

Stimmen die SSIDs nicht überein, führen Sie das Dienstprogramm anschließend erneut aus, um den Drucker für das vom Computer verwendete WLAN einzurichten.

## **Macintosh-Benutzer mit AirPort-Basisstation**

#### **Unter Mac OS X Version 10.5 oder höher**

**1** Wechseln Sie im Apple-Menü zu:

#### **Systemeinstellungen** > **Netzwerk** > **AirPort**

Die SSID des Netzwerks, mit dem der Computer verbunden ist, wird im Menü "Netzwerkname" angezeigt.

**2** Notieren Sie die SSID.

#### **Mac OS X Version 10.4 oder früher**

**1** Wechseln Sie im Finder zu:

#### **Programme** > **Internet-Verbindung** > **AirPort**

Die SSID des Netzwerks, mit dem der Computer verbunden ist, wird im Menü "Netzwerk" angezeigt.

**2** Notieren Sie die SSID.

## **Macintosh-Benutzer mit einem Zugriffspunkt**

**1** Geben Sie die IP-Adresse des Zugriffspunkts in das Adressfeld des Webbrowsers ein und fahren Sie mit Schritt 2 fort.

Wenn Sie die IP-Adresse des Zugriffspunkts nicht kennen, gehen Sie wie folgt vor:

- **a** Wechseln Sie im Apple-Menü zu:
	- **Systemeinstellungen** > **Netzwerk** > **AirPort**
- **b** Klicken Sie auf **Erweitert** oder **Konfigurieren**.
- **c** Klicken Sie auf **TCP/IP**. Der Eintrag "Router" entspricht normalerweise dem Zugriffspunkt.
- **2** Geben Sie bei Aufforderung den Benutzernamen und das Kennwort ein und klicken Sie auf **OK**.
- **3** Suchen Sie im Abschnitt mit den WLAN-Einstellungen den Eintrag "SSID".
- **4** Notieren Sie die SSID, den Sicherheitstyp und den WEP-Schlüssel/die WPA-Passphrase (falls angezeigt).

**Hinweise:**

- **•** Gehen Sie beim Eingeben der Netzwerkinformationen äußerst genau vor und achten Sie auf Groß-/Kleinschreibung.
- **•** Bewahren Sie die SSID und den WEP-Schlüssel oder die WPA-Passphrase zum Nachschlagen an einem sicheren Ort auf.

# **Kann ich den Drucker gleichzeitig über USB und eine Netzwerkverbindung verwenden?**

Ja, der Drucker unterstützt gleichzeitige USB- und Netzwerkverbindungen. Der Drucker kann auf folgende Arten konfiguriert werden:

- **•** Lokal verbunden (über USB-Kabel mit einem Computer verbunden)
- **•** WLAN
- **•** WLAN und lokales Netzwerk gleichzeitig

# **Was ist eine MAC-Adresse?**

Eine MAC-Adresse (Media Access Control = Medienzugriffssteuerung) ist ein 48 Bit langer Bezeichner, welcher der Hardware des Netzwerkgeräts zugeordnet wird. Die MAC-Adresse kann auch als physische Adresse bezeichnet werden, da sie mit der Hardware eines Geräts verbunden ist und nicht mit der Software. Die MAC-Adresse wird als Hexadezimalzahl in diesem Format angezeigt: 01-23-45-67-89-AB.

Jedes Gerät, das die Kommunikation in einem Netzwerk unterstützt, verfügt über eine MAC-Adresse. Netzwerkdrucker, -computer und -router (Ethernet oder WLAN) haben alle eine MAC-Adresse.

Es ist zwar möglich, die MAC-Adresse eines Netzwerkgeräts zu ändern, dies ist jedoch nicht üblich. Aus diesem Grund werden MAC-Adressen als permanent angesehen. IP-Adressen können leicht geändert werden, deshalb stellen MAC-Adressen eine zuverlässigere Methode dar, um bestimmte Geräte in einem Netzwerk zu unterscheiden.

Router mit Sicherheitsfunktionen können das Filtern von MAC-Adressen in Netzwerken ermöglichen. Damit kann eine Liste von verwalteten Geräten auf das Netzwerk zugreifen, das in deren MAC-Adressen angegeben ist. Durch das Filtern der MAC-Adressen kann ein Zugriff auf das Netzwerk durch unerwünschte Geräte verhindert werden, z. B. durch Eindringlinge in einem WLAN-Netzwerk. Durch das Filtern der MAC-Adressen kann auch der legitime Zugriff verhindert werden, wenn Sie vergessen haben, der Router-Liste der zugelassenen Adressen ein neues Gerät hinzuzufügen. Wenn Ihr Netzwerk MAC-Adressen filtert, stellen Sie sicher, dass die MAC-Adresse des Druckers der Liste der zugelassenen Geräte hinzugefügt wird.

# **Wie finde ich die MAC-Adresse?**

Die meisten Netzwerkgeräte besitzen eine eindeutige Hardware-Identifikationsnummer zur Unterscheidung von anderen Geräten im Netzwerk. Diese wird als *MAC*-Adresse (Media Access Control) bezeichnet.

Beim Installieren des Druckers auf einem Netzwerk muss gewährleistet sein, dass der Drucker mit der richtigen MAC-Adresse ausgewählt wird.

Das MAC-Adressetikett befindet sich im Druckerinneren.

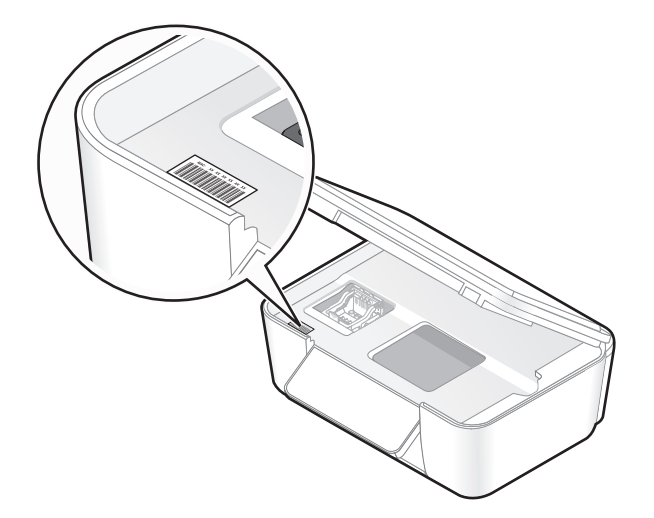

Netzwerk

Die MAC-Adresse des internen Druckservers besteht aus einer Folge von Buchstaben und Zahlen. Bei anderen Geräten wird zeitweise eine Art von MAC-Adresse verwendet, die als *Universally Administered Address (UAA)* bezeichnet wird.

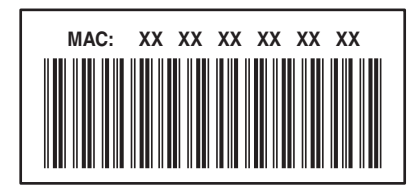

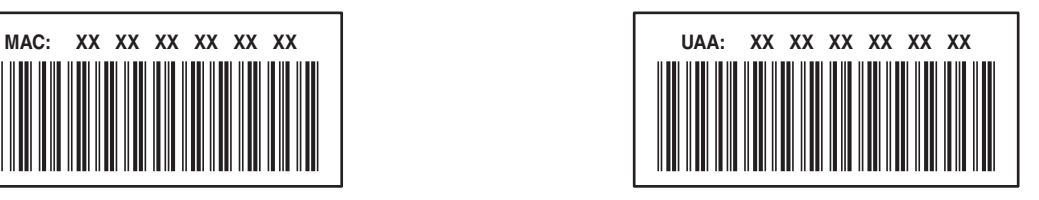

**Hinweis:** Eine Liste der MAC-Adressen kann auf einem Zugriffspunkt (Router) festgelegt werden, damit nur Geräten mit übereinstimmenden MAC-Adressen die Inbetriebnahme in diesem Netzwerk ermöglicht wird. Dies wird als *MAC-Filterung* bezeichnet. Wenn "MAC-Filterung" auf dem Zugriffspunkt aktiviert ist und Sie dem Netzwerk einen Drucker hinzufügen möchten, muss die MAC-Adresse des Druckers der MAC-Filterliste hinzugefügt werden.

# **Was ist eine IP-Adresse?**

Eine IP-Adresse ist eine eindeutige Nummer, die von Geräten (z. B. Drahtlosdruckern, Computern oder Drahtloszugriffspunkten) in einem IP-Netzwerk zur Kommunikation und gegenseitigen Standortbestimmung verwendet wird. Geräte in einem IP-Netzwerk können nur miteinander kommunizieren, wenn Sie über eindeutige und gültige IP-Adressen verfügen. Eindeutige IP-Adresse bedeutet, dass keine zwei Geräte in einem Netzwerk dieselbe IP-Adresse besitzen dürfen.

Bei einer IP-Adresse handelt es sich um vier durch Punkte getrennte Zahlenfolgen. Beispiel: 192.168.100.110.

# **Was ist ein TCP/IP?**

Netzwerke funktionieren, weil Computer, Drucker und andere Geräte mithilfe von Kabeln oder Drahtlossignalen einander Daten senden können. Diese Datenübertragung wird durch eine Reihe von Datenübertragungsregeln mit der Bezeichnung *Protokolle* ermöglicht. Ein Protokoll kann mit einer Sprache verglichen werden und wie eine Sprache verfügt es über Regeln, die den Benutzern die Kommunikation miteinander ermöglichen.

Verschiedene Netzwerktypen verwenden verschiedene Protokolle, *Transmission Control Protocol/Internet Protocol* (TCP/IP) ist das am häufigsten verwendete Protokoll. TCP/IP wird zum Senden von Daten über das Internet sowie über die meisten Unternehmens- und Hausnetzwerke verwendet.

Da Computer keine Worte verstehen und daher zur Kommunikation auf Zahlen angewiesen sind, ist es für die Kommunikation mittels TCP/IP erforderlich, dass jedes Gerät in einem Netzwerk, in dem TCP/IP verwendet wird, über eine IP-Adresse verfügt. IP-Adressen sind im Wesentlichen eindeutige Computernamen in einem numerischen Format, die zur Übertragung von Daten über ein Netzwerk verwendet werden. IP-Adressen ermöglichen TCP/IP das Bestätigen von Anfragen für und den Empfang von Daten von verschiedenen Geräten im Netzwerk.

# **Wie ermittle ich IP-Adressen?**

## **Windows-Benutzer**

- **1** Klicken Sie auf **D** oder auf Start und dann auf Ausführen.
- **2** Geben Sie im Feld "Suche starten" oder "Ausführen" **cmd** ein.
- **3** Drücken Sie die **Eingabetaste** oder klicken Sie auf **OK**. Das Eingabeaufforderungsfenster wird geöffnet.
- **4** Geben Sie **ipconfig** ein und drücken Sie dann die **Eingabetaste**. Bei der IP-Adresse handelt es sich um vier durch Punkte getrennte Zahlenfolgen (z. B. 192.168.0.100).

## **Macintosh-Benutzer**

- **1** Wählen Sie im Apple-Menü die Option **Über diesen Mac**.
- **2** Klicken Sie auf **Weitere Informationen**.
- **3** Wählen Sie im Inhaltsfeld **Netzwerk** aus.
- **4** Wenn Sie über ein WLAN verbunden sind, wählen Sie aus der Liste "Aktive Dienste" den Eintrag **AirPort**.

## **So finden Sie die IP-Adresse des Druckers**

**•** Die IP-Adresse des Druckers befindet sich auf der Netzwerkeinrichtungsseite.

# **Wie werden IP-Adressen zugewiesen?**

Eine IP-Adresse kann mittels DHCP automatisch über das Netzwerk zugewiesen werden. Nach Einrichtung des Druckers auf dem Computer sendet der Drucker alle Druckaufträge über das Netzwerk an den Drucker, der diese Adresse verwendet.

Wenn die IP-Adresse nicht automatisch zugewiesen wird, werden Sie während der Drahtloseinrichtung gebeten, die Adresse und andere Netzwerkinformationen manuell einzugeben, nachdem Sie den Drucker in der Liste der verfügbaren Drucker ausgewählt haben.

# **Was ist ein Schlüsselindex?**

Ein WLAN-Zugriffspunkt (WLAN-Router) kann mit vier WEP-Schlüsseln konfiguriert werden. Es wird jedoch immer nur ein Schlüssel für das Netzwerk verwendet. Die Schlüssel sind nummeriert. Die Nummer eines Schlüssels wird als Schlüsselindex bezeichnet. Alle Geräte im WLAN müssen zur Verwendung desselben Schlüsselindex konfiguriert sein, wenn mehrere WEP-Schlüssel auf dem WLAN-Zugriffspunkt konfiguriert sind.

Wählen Sie auf dem Drucker denselben Schlüsselindex wie auf dem WLAN-Zugriffspunkt.

# **Wartung des Druckers**

# **Wartung der Tintenpatronen**

Zusätzlich zu den folgenden Aufgaben, die Sie vornehmen können, führt Ihr Drucker einen wöchentlichen automatischen Wartungszyklus durch, wenn er an eine elektrische Steckdose angeschlossen ist. Dazu verlässt er kurzzeitig den Stromsparmodus oder schaltet sich kurz ein, wenn er ausgeschaltet ist.

# **Prüfen der Tintenfüllstände**

## **Druckerbedienfeld**

**1** Wechseln Sie auf dem Druckerbedienfeld zu:

 $\mathbb{R}$  > Wartung >  $\mathsf{OK}$  >  $\mathsf{OK}$ 

**2** Drücken Sie die Pfeiltasten, um den Tintenfüllstand jeder Patrone zu überprüfen.

## **Druckersoftware**

#### **Windows-Benutzer**

- **1** Klicken Sie auf  $\bigoplus$  oder Start.
- **2** Klicken Sie auf **Alle Programme** oder **Programme** und wählen Sie anschließend den Druckerprogrammordner aus der Liste aus.
- **3** Wechseln Sie zu:

**Printer Home** > Drucker auswählen > Registerkarte **Wartung** > **Tintenfüllstände prüfen**

#### **Macintosh-Benutzer**

#### **Mac OS X Version 10.6:**

**1** Wechseln Sie im Apple-Menü zu:

**Systemeinstellungen** > **Drucken & Faxen** > Drucker auswählen

- **2** Klicken Sie auf **Optionen & Verbrauchsmaterial** oder **Druckerwarteschlange**.
- **3** Klicken Sie auf **Verbrauchsmaterialstatus**.

#### **Mac OS X Version 10.5 oder früher**

- **1** Doppelklicken Sie im Finder-Fenster auf den Druckerordner.
- **2** Doppelklicken Sie auf das Symbol **Druckerdienstprogramm**.
- **3** Überprüfen Sie die Tintenfüllstände auf der Registerkarte "Wartung".

# **Ausrichten des Druckkopfs**

Wenn die Zeichen oder Linien auf dem Ausdruck gezackt oder wellig erscheinen, muss möglicherweise der Druckkopf ausgerichtet werden.

## **Druckerbedienfeld**

- **1** Legen Sie Normalpapier ein.
- **2** Wechseln Sie auf dem Startbildschirm zu:

 $\%$  > Wartung >  $\frac{OK}{A}$  > Drucker ausrichten >  $\frac{OK}{A}$  >  $\frac{OK}{B}$ 

Eine Ausrichtungsseite wird gedruckt.

**Hinweis:** Entfernen Sie die Ausrichtungsseite erst nach Ende des Drucks.

## **Druckersoftware**

#### **Windows-Benutzer**

- **1** Legen Sie Normalpapier ein.
- **2** Klicken Sie auf *D* oder Start.
- **3** Klicken Sie auf **Alle Programme** oder **Programme** und wählen Sie anschließend den Druckerprogrammordner aus der Liste aus.
- **4** Wechseln Sie zu:

**Printer Home** > Drucker auswählen > Registerkarte **Wartung** > **Patronen ausrichten**

**5** Befolgen Sie die Anweisungen auf dem Computerbildschirm.

## **Macintosh-Benutzer**

**Hinweis:** Diese Funktion ist nur in Mac OS X Version 10.5 oder früher verfügbar.

- **1** Legen Sie normales, unbedrucktes Papier ein.
- **2** Doppelklicken Sie im Finder-Fenster auf den Druckerordner.
- **3** Doppelklicken Sie auf das Symbol **Druckerdienstprogramm**.
- **4** Klicken Sie auf der Registerkarte "Wartung" auf die Option **Ausrichtungsseite drucken**.
- **5** Befolgen Sie die Anweisungen auf dem Computerbildschirm.

Drucken Sie Ihr Dokument erneut, wenn Sie die Patronen zur Verbesserung der Qualität ausgerichtet haben. Falls die Druckqualität nicht verbessert wurde, reinigen Sie die Druckkopfdüsen.

# **Reinigen der Druckkopfdüsen**

Schlechte Druckqualität wird in machen Fällen durch verstopfte Druckkopfdüsen verursacht. Reinigen Sie die Druckkopfdüsen, um die Qualität Ihrer Ausdrucke zu verbessern.

#### **Hinweise:**

- **•** Reinigen Sie die Druckkopfdüsen nur, falls unbedingt erforderlich, da dabei Tinte verbraucht wird.
- **•** Dies gilt besonders für die intensive Reinigung; probieren Sie deshalb erst die sparsamere Option "Druckkopf reinigen".
- **•** Wenn die Tintenfüllstände zu niedrig ist, müssen Sie die Tintepatronen auswechseln, bevor Sie die Druckkopfdüsen reinigen.

## **Druckerbedienfeld**

**1** Wechseln Sie auf dem Druckerbedienfeld zu:

## $\%$  > Wartung >  $\frac{OK}{(K)}$

- **2** Drücken Sie die Pfeiltasten, um zu **Druckkopf reinigen** oder **Druckkopf intensiv reinigen** zu blättern, und drücken Sie dann <sup>ok</sup>.
- **3** Drücken Sie OK.

Eine Reinigungsseite wird gedruckt.

## **Druckersoftware**

#### **Windows-Benutzer**

- **1** Klicken Sie auf *D* oder Start.
- **2** Klicken Sie auf **Alle Programme** oder **Programme** und wählen Sie anschließend den Druckerprogrammordner aus der Liste aus.
- **3** Wechseln Sie zu:

## **Printer Home** > **Wartung** > **Patronen reinigen**

Eine Reinigungsseite wird gedruckt.

#### **Macintosh-Benutzer**

**Hinweis:** Diese Funktion ist nur in Mac OS X Version 10.5 oder früher verfügbar.

- **1** Legen Sie Normalpapier ein.
- **2** Doppelklicken Sie im Finder-Fenster auf den Druckerordner.
- **3** Doppelklicken Sie auf das Symbol **Druckerdienstprogramm**.
- **4** Wählen Sie auf der Registerkarte "Wartung" **Düsen reinigen** aus. Eine Reinigungsseite wird gedruckt.

# **Reinigen des Druckers (außen)**

**1** Der Drucker muss ausgeschaltet und darf nicht an der Steckdose angeschlossen sein.

**VORSICHT - STROMSCHLAGGEFAHR:** Um das Stromschlagrisiko zu vermeiden, wenn Sie den Drucker außen reinigen, ziehen Sie das Netzkabel aus der Steckdose und trennen alle Kabelverbindungen zum Drucker, bevor Sie fortfahren.

- **2** Nehmen Sie sämtliches Papier aus dem Drucker.
- **3** Nehmen Sie ein fusselfreies Tuch und feuchten Sie es leicht mit Wasser an.

**Warnung - Mögliche Schäden:** Verwenden Sie keine Haushaltsreiniger oder Reinigungsmittel, da diese möglicherweise die Oberfläche des Druckers beschädigen.

**4** Wischen Sie den Drucker nur außen ab. Sämtliche im Papierausgabefach angesammelten Tintenrückstände müssen entfernt werden.

**Warnung - Mögliche Schäden:** Durch Reinigen des Inneren des Druckers mit einem feuchten Tuch kann der Drucker beschädigt werden.

**5** Der Drucker muss trocken sein, bevor ein neuer Druckauftrag begonnen wird.

# **Reinigen des Scannerglases**

- **1** Nehmen Sie ein fusselfreies Tuch und feuchten Sie es leicht mit Wasser an.
- **2** Wischen Sie damit ohne Druck über das Scannerglas.

**Hinweis:** Achten Sie darauf, dass die Tinte bzw. die Korrekturflüssigkeit getrocknet ist, bevor Sie das Dokument auf das Scannerglas legen.

# **Fehlerbehebung**

# **Vor der Fehlersuche**

Die meisten Druckerprobleme lassen sich anhand dieser Checkliste beheben:

- **•** Stellen Sie sicher, dass das Netzkabel an den Drucker und eine ordnungsgemäß geerdete Netzsteckdose angeschlossen ist.
- **•** Stellen Sie sicher, dass der Drucker nicht an einen Überspannungsschutz, eine unterbrechungsfreie Stromversorgung oder über ein Verlängerungskabel angeschlossen ist.
- **•** Stellen Sie sicher, dass der Drucker eingeschaltet ist.
- **•** Stellen Sie sicher, dass der Drucker sicher an den Hostcomputer, Druckserver oder einen anderen Netzwerkzugriffspunkt angeschlossen ist.
- **•** Überprüfen Sie, ob auf dem Drucker Fehlermeldungen angezeigt werden und beheben Sie die Ursachen.
- **•** Überprüfen Sie, ob Papierstaumeldungen angezeigt werden und beseitigen Sie alle Papierstaus.
- **•** Überprüfen Sie die Tintenpatronen und installieren Sie ggf. neue Patronen.
- **•** Verwenden Sie das Service Center, um das Problem zu suchen und zu beheben (nur Windows).
- **•** Schalten Sie den Drucker aus, warten Sie ca. 10 Sekunden und schalten Sie ihn wieder ein.

# **Beheben von Druckerproblemen mithilfe des Servicecenters**

Das Servicecenter bietet schrittweise Hilfe bei der Fehlerbehebung und enthält Links zu den Druckerwartungsaufgaben sowie zum Kundendienst.

Öffnen Sie das Servicecenter anhand eines der folgenden Verfahren:

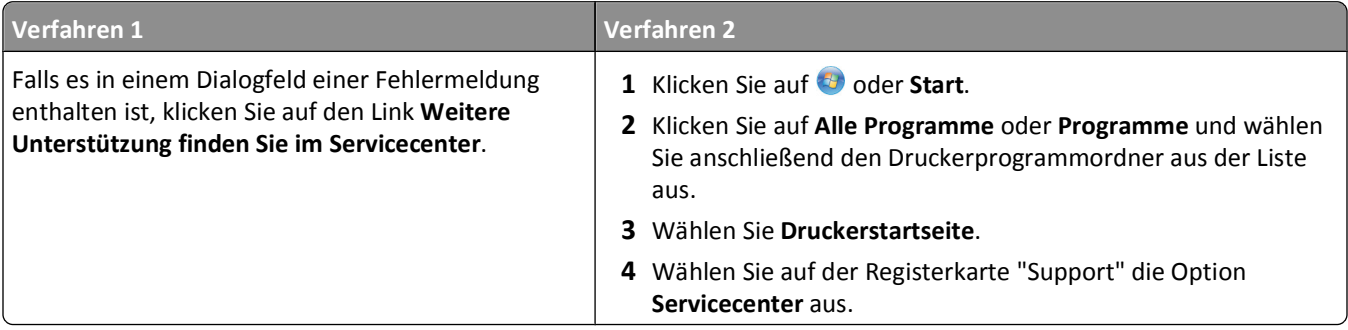

# **Wenn sich das Problem durch die Fehlerbehebung nicht lösen lässt**

Besuchen Sie unsere Website unter **<http://support.lexmark.com>**, um folgende Informationen zu finden:

- **•** Knowledgebase-Artikel mit neuesten Informationen zur Fehlerbehebung beim Drucker
- **•** Technischer Kundendienst (Live)
- **•** Kontaktnummern für telefonischen technischen Kundendienst

# **Fehlerbehebung bei der Einrichtung**

- **•** "Auf dem Display wird die falsche Sprache angezeigt" auf Seite 124
- **•** "Druckkopffehler" auf Seite 124
- **•** ["Software wurde nicht installiert" auf Seite 126](#page-125-0)
- **•** ["Druckauftrag wird nicht gedruckt oder Seiten fehlen" auf Seite 127](#page-126-0)
- **•** ["Drucker druckt leere Seiten" auf Seite 128](#page-127-0)
- **•** ["Drucker ist belegt oder antwortet nicht" auf Seite 128](#page-127-0)
- **•** ["Dokumente aus der Druckerwarteschlange können nicht gelöscht werden" auf Seite 129](#page-128-0)
- **•** ["Drucken über USB nicht möglich" auf Seite 129](#page-128-0)

# **Auf dem Display wird die falsche Sprache angezeigt**

Wenn sich Ihr Problem mithilfe der Checkliste "Vor der Fehlersuche" nicht beheben lässt, versuchen Sie mindestens eine der folgenden Lösungsmöglichkeiten:

## **ÄNDERN DER SPRACHE MITHILFE DER DRUCKERMENÜS**

- **1** Drücken Sie im Druckerbedienfeld auf  $\mathcal{R}$ .
- 2 Drücken Sie die Pfeiltasten, um zu Standards zu blättern, und drücken Sie dann <sup>OK</sup>.
- **3** Drücken Sie die Pfeiltasten, um zu Std einst. zu blättern, und drücken Sie dann OK.
- **4** Drücken Sie die Pfeiltasten, um zu **Werksmäßige** zu blättern, und drücken Sie .
- **5** Schließen Sie die Ersteinrichtung des Druckers ab.

# **ÄNDERN DER SPRACHE MITHILFE EINER TASTENKOMBINATION (FALLS SIE DIE AKTUELLE SPRACHE NICHT LESEN KÖNNEN)**

**1** Schalten Sie den Drucker aus.

**Hinweis:** Falls Sie das Zeitlimit für den Stromsparmodus im Menü "Installation" festgelegt haben, halten Sie drei Sekunden gedrückt, um den Drucker auszuschalten.

**2** Halten Sie  $\circledcirc$  und  $\mathsf{X}$  gedrückt. Zum Einschalten des Druckers drücken Sie dann die  $\bullet$  und lassen sie wieder los.

Hinweis: Lassen Sie  $\lozenge$  und  $\lozenge$  erst los, wenn **Sprachauswahl** auf dem Display angezeigt wird. Dies weist darauf hin, dass der Drucker zurückgesetzt wurde.

**3** Schließen Sie die Ersteinrichtung des Druckers ab.

# **Druckkopffehler**

Wenn sich Ihr Problem mithilfe der Checkliste "Vor der Fehlersuche" nicht beheben lässt, versuchen Sie die folgende Lösungsmöglichkeit:

## **ENTNEHMEN UND WIEDEREINSETZEN DES DRUCKKOPFS**

**1** Öffnen Sie den Drucker und ziehen Sie die Schlaufe nach oben.

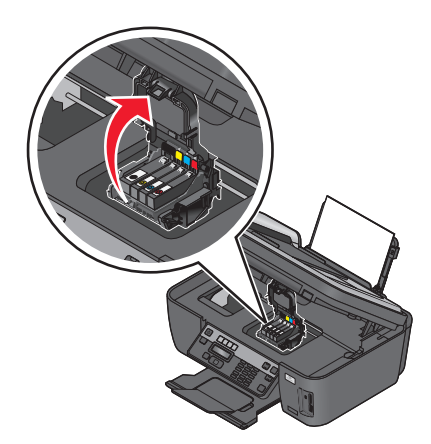

**2** Nehmen Sie den Druckkopf heraus.

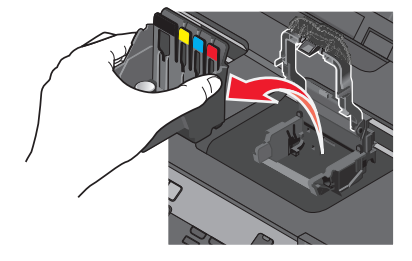

**Warnung - Mögliche Schäden:** Die Druckkopfdüsen dürfen nicht berührt werden.

**3** Reinigen Sie die Kontakte am Druckkopf mit einem sauberen, fusselfreien Tuch.

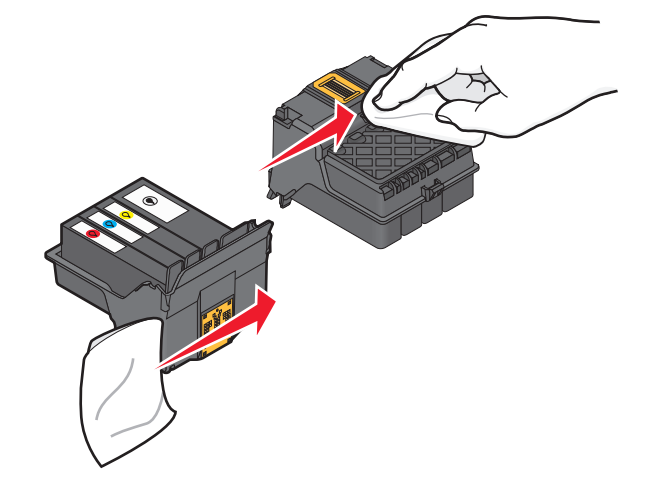

Fehlerbehebung

<span id="page-125-0"></span>**4** Setzen Sie den Druckkopf wieder ein und schließen Sie den Schnapper, bis er einrastet.

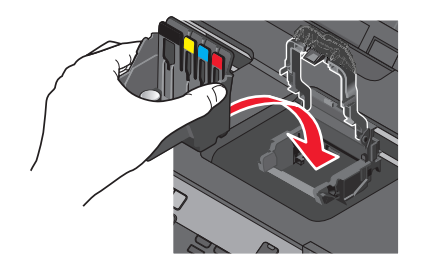

**5** Schließen Sie den Drucker.

**Hinweis:** Wenn sich das Problem durch das Entnehmen und Wiedereinsetzen des Druckkopfs nicht beheben lässt, wenden Sie sich an den technischen Kundendienst.

# **Software wurde nicht installiert**

Wenn bei der Installation Probleme aufgetreten sind oder der Drucker beim Senden eines Druckauftrags nicht in der Liste des Druckerordners oder als Druckeroption erscheint, versuchen Sie, die Software zu deinstallieren und neu zu installieren.

Stellen Sie vor der Neuinstallation der Software Folgendes sicher:

#### **IHR COMPUTER MUSS DIE AUF DER DRUCKERVERPACKUNG AUFGEFÜHRTEN**

**MINDESTSYSTEMANFORDERUNGEN ERFÜLLEN**

# **VORÜBERGEHENDES DEAKTIVIEREN VON SICHERHEITSPROGRAMMEN IN WINDOWS, BEVOR DIE SOFTWARE INSTALLIERT WIRD**

## **ÜBERPRÜFEN DER USB-VERBINDUNG**

- **1** Überprüfen Sie das USB-Kabel auf erkennbare Beschädigungen. Verwenden Sie ein neues Kabel, falls dieses beschädigt ist.
- **2** Schließen Sie das quadratische Ende des USB-Kabels ordnungsgemäß auf der Rückseite des Druckers an.
- **3** Stecken Sie das rechteckige Ende des USB-Kabels ordnungsgemäß in den USB-Anschluss des Computers. Der USB-Anschluss ist durch das USB-Symbol  $\leftarrow$  gekennzeichnet.

**Hinweis:** Falls weiterhin Probleme auftreten, probieren Sie einen anderen USB-Anschluss am Computer aus. Möglicherweise ist der verwendete Anschluss defekt.

#### **SCHLIESSEN SIE DAS DRUCKERNETZTEIL WIEDER AN**

- **1** Schalten Sie den Drucker aus und ziehen Sie das Netzkabel aus der Wandsteckdose.
- **2** Entfernen Sie das Netzteil vorsichtig vom Drucker und schließen Sie es wieder an.
- **3** Stecken Sie das Netzkabel in die Steckdose und schalten Sie den Drucker ein.

# <span id="page-126-0"></span>**Druckauftrag wird nicht gedruckt oder Seiten fehlen**

Wenn sich Ihr Problem mithilfe der Checkliste "Vor der Fehlersuche" nicht beheben lässt, versuchen Sie mindestens eine der folgenden Lösungsmöglichkeiten:

## **DIE TINTENPATRONEN MÜSSEN RICHTIG EINGESETZT SEIN**

- **1** Schalten Sie den Drucker ein und öffnen Sie die Abdeckung.
- **2** Stellen Sie sicher, dass die Patronen richtig eingesetzt sind.

Die Patronen sollten hörbar im entsprechenden Steckplatz für die Farbpatrone des Druckkopfs *einrasten*.

**3** Schließen Sie den Drucker.

## **AUSWÄHLEN DES DRUCKERS IM DIALOGFELD "DRUCKEN", BEVOR DER DRUCKAUFTRAG GESENDET WIRD**

**Hinweis:** Lösungsvorschlag nur für Macintosh-Benutzer.

- **1** Wählen Sie bei geöffnetem Dokument **Ablage** > **Drucken**.
- **2** Wählen Sie im Popup-Menü "Drucker" Ihren Drucker aus und klicken Sie auf **Drucken**.

Wenn der Drucker nicht in der Druckerliste angezeigt wird, wählen Sie **Drucker hinzufügen**. Wählen Sie Ihren Drucker aus der Druckerliste auf der Registerkarte "Standard" aus und klicken Sie auf **Hinzufügen**.

Wenn der Drucker nicht in der Liste angezeigt wird, probieren Sie eine der folgenden Lösungsmöglichkeiten:

- **•** Entfernen Sie bei einem über USB angeschlossenen Drucker das USB-Kabel und schließen Sie es wieder an.
- **•** Informationen zu einem Drucker, der an ein WLAN angeschlossen ist, erhalten Sie im Abschnitt "Fehlerbehebung bei der WLAN-Einrichtung".

## **DER DRUCKAUFTRAG DARF NICHT ANGEHALTEN SEIN**

## **DER DRUCKER MUSS ALS STANDARDDRUCKER DEFINIERT SEIN**

## **WIEDERANSCHLIESSEN DES DRUCKERNETZTEILS**

**1** Schalten Sie den Drucker aus.

Hinweis: Stellen Sie sicher, dass der Drucker sich nicht im Stromsparmodus befindet. Halten Sie  $\Phi$  drei Sekunden gedrückt, um den Drucker auszuschalten.

- **2** Ziehen Sie das Netzkabel aus der Steckdose und trennen Sie anschließend das Netzkabel vom Netzteil.
- **3** Schließen Sie das Netzkabel nach einer Minute wieder an das Netzteil an und stecken Sie den Netzstecker in die Steckdose.
- **4** Schalten Sie den Drucker ein.

## **ENTFERNEN UND WIEDERANSCHLIESSEN DES AN DEN DRUCKER ANGESCHLOSSENEN USB-KABELS**

# <span id="page-127-0"></span>**ÜBERPRÜFEN DER USB-VERBINDUNG**

- **1** Überprüfen Sie das USB-Kabel auf erkennbare Beschädigungen. Verwenden Sie ein neues Kabel, falls dieses beschädigt ist.
- **2** Schließen Sie das quadratische Ende des USB-Kabels ordnungsgemäß auf der Rückseite des Druckers an.
- **3** Stecken Sie das rechteckige Ende des USB-Kabels ordnungsgemäß in den USB-Anschluss des Computers. Der USB-Anschluss ist durch das USB-Symbol  $\overrightarrow{C}$  gekennzeichnet.

**Hinweis:** Falls weiterhin Probleme auftreten, probieren Sie einen anderen USB-Anschluss am Computer aus. Möglicherweise ist der verwendete Anschluss defekt.

## **ENTFERNEN UND NEUINSTALLIEREN DER DRUCKERSOFTWARE**

# **Drucker druckt leere Seiten**

Die Ursache für leere Seiten können falsch eingesetzte Tintenpatronen sein.

## **SETZEN SIE DIE TINTENPATRONEN NEU EIN UND FÜHREN SIE EINE INTENSIVREINIGUNG UND AUSRICHTUNG DES DRUCKKOPFS AUS**

**1** Weitere Informationen zum Wiedereinsetzen der Tintenpatronen finden Sie unter ["Auswechseln von](#page-12-0) [Tintenpatronen" auf Seite 13.](#page-12-0)

Wenn Sie beim Einsetzen der Patronen Schwierigkeiten haben, überprüfen Sie, ob der Druckkopf richtig eingesetzt wurde, und setzen Sie die Patronen erneut ein.

- **2** Legen Sie Normalpapier ein.
- **3** Drücken Sie im Druckerbedienfeld auf  $\mathbb{R}$ .
- 4 Drücken Sie die Pfeiltasten, um zu Wartung zu blättern, und drücken Sie dann OK.
- **5** Drücken Sie die Pfeiltasten, um zu **Druckkopf intensiv reinigen** zu blättern, und drücken Sie dann  $\alpha$

Eine Reinigungsseite wird gedruckt.

**6** Drücken Sie die Pfeiltasten, um zu **Drucker ausrichten** zu blättern, und drücken Sie dann . Eine Ausrichtungsseite wird gedruckt.

**Hinweis:** Entfernen Sie die Ausrichtungsseite erst nach Ende des Drucks.

# **Drucker ist belegt oder antwortet nicht**

Wenn sich Ihr Problem mithilfe der Checkliste "Vor der Fehlersuche" nicht beheben lässt, versuchen Sie mindestens eine der folgenden Lösungsmöglichkeiten:

## **DER DRUCKER DARF SICH NICHT IM STROMSPARMODUS BEFINDEN**

Wenn die Netz-LED langsam blinkt, befindet sich der Drucker im Stromsparmodus. Drücken Sie  $\bigcirc$ , um den Stromsparmodus zu beenden.

<span id="page-128-0"></span>Wenn sich der Drucker nicht aus dem Stromsparmodus zurückholen lässt, schalten Sie ihn aus und wieder ein:

- **1** Ziehen Sie das Netzkabel aus der Steckdose und warten Sie 10 Sekunden.
- **2** Stecken Sie das Netzkabel in die Steckdose und schalten Sie den Drucker ein.

Wenn dieses Problem weiterhin besteht, suchen Sie auf unserer Website eine aktualisierte Druckersoftware oder Firmware.

## **WIEDERANSCHLIESSEN DES DRUCKERNETZTEILS**

- **1** Schalten Sie den Drucker aus und ziehen Sie das Netzkabel aus der Wandsteckdose.
- **2** Entfernen Sie das Netzteil vorsichtig vom Drucker und schließen Sie es wieder an.
- **3** Stecken Sie das Netzkabel in die Steckdose und schalten Sie den Drucker ein.

# **Dokumente aus der Druckerwarteschlange können nicht gelöscht werden**

Wenn sich Aufträge in der Druckerwarteschlange stauen und nicht gelöscht werden können, damit andere Aufträge gedruckt werden können, ist die Kommunikation zwischen Computer und Drucker möglicherweise unterbrochen.

## **NEUSTART DES COMPUTERS UND WIEDERHOLEN DES DRUCKVORGANGS**

# **Drucken über USB nicht möglich**

Wenn sich Ihr Problem mithilfe der Checkliste "Vor der Fehlersuche" nicht beheben lässt, versuchen Sie mindestens eine der folgenden Lösungsmöglichkeiten:

## **ÜBERPRÜFEN DER USB-VERBINDUNG**

- **1** Überprüfen Sie das USB-Kabel auf erkennbare Beschädigungen. Verwenden Sie ein neues Kabel, falls dieses beschädigt ist.
- **2** Schließen Sie das quadratische Ende des USB-Kabels ordnungsgemäß auf der Rückseite des Druckers an.
- **3** Stecken Sie das rechteckige Ende des USB-Kabels ordnungsgemäß in den USB-Anschluss des Computers. Der USB-Anschluss ist durch das USB-Symbol  $\overrightarrow{C}$  gekennzeichnet.

**Hinweis:** Falls weiterhin Probleme auftreten, probieren Sie einen anderen USB-Anschluss am Computer aus. Möglicherweise ist der verwendete Anschluss defekt.

## **ÜBERPRÜFEN, OB DER USB-ANSCHLUSS IN WINDOWS AKTIVIERT IST**

- 1 Klicken Sie auf <sup>d</sup>oder auf Start und dann auf Ausführen.
- **2** Geben Sie im Feld "Suche starten" oder "Ausführen" **devmgmt.msc** ein.
- **3** Drücken Sie die **Eingabetaste** oder klicken Sie auf **OK**. Der Geräte-Manager wird geöffnet.
- **4** Klicken Sie auf das Pluszeichen (**+**) neben USB-Controllern (Universal Serial Bus). Wenn der USB-Host-Controller und der USB-Root-Hub aufgeführt sind, ist der USB-Anschluss aktiviert.

Weitere Informationen finden Sie in der Dokumentation zum Computer.

**ENTFERNEN UND NEUINSTALLIEREN DER DRUCKERSOFTWARE**

# **Fehlersuche bei Papierstaus und Papierzuführungsfehlern**

- **•** "Papierstau im Drucker" auf Seite 130
- **•** "Papierstau an der Papierstütze" auf Seite 130
- **•** ["Papierstau in der Duplexeinheit" auf Seite 131](#page-130-0)
- **•** ["Papierstau in der ADZ \(nur ausgewählte Modelle\)" auf Seite 132](#page-131-0)
- **•** ["Falscher Einzug von Papier oder Spezialdruckmedien" auf Seite 132](#page-131-0)

# **Papierstau im Drucker**

**Hinweis:** Die Teile im Drucker können leicht beschädigt werden. Vermeiden Sie es, diese Teile beim Beseitigen von Papierstaus zu berühren.

- **1** Drücken Sie  $\Phi$ , um den Drucker auszuschalten.
- **2** Überprüfen Sie das Papierfach oder heben Sie die Scannereinheit an, um gestautes Papier zu suchen.

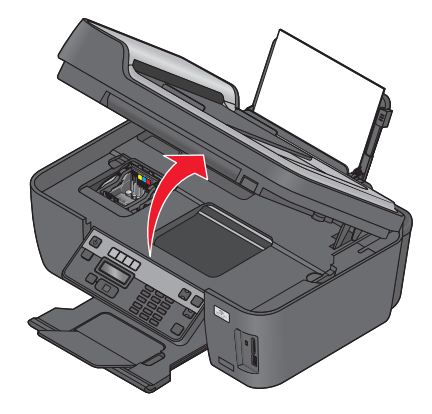

**3** Greifen Sie das Papier und ziehen Sie es vorsichtig heraus.

**Hinweis:** Achten Sie darauf, das Papier beim Entfernen nicht zu zerreißen.

4 Drücken Sie  $\psi$ , um den Drucker wieder einzuschalten.

# **Papierstau an der Papierstütze**

**Hinweis:** Die Teile im Drucker können leicht beschädigt werden. Vermeiden Sie es, diese Teile beim Beseitigen von Papierstaus zu berühren.

- **1** Drücken Sie  $\Phi$ , um den Drucker auszuschalten.
- **2** Greifen Sie das Papier und ziehen Sie es vorsichtig heraus.

**Hinweis:** Achten Sie darauf, das Papier beim Entfernen nicht zu zerreißen.

**3** Drücken Sie  $\Phi$ , um den Drucker wieder einzuschalten.

# <span id="page-130-0"></span>**Papierstau in der Duplexeinheit**

**Hinweis:** Die Teile im Drucker können leicht beschädigt werden. Vermeiden Sie, diese Teile beim Beseitigen von Papierstaus zu berühren.

**1** Drücken Sie die Duplexschnapper nach unten und ziehen Sie die Duplexeinheit heraus.

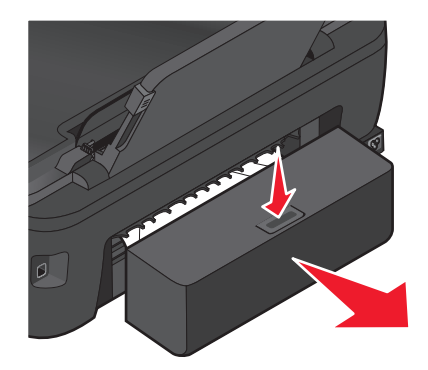

**VORSICHT - VERLETZUNGSGEFAHR:** Im Papierschacht hinter der Abdeckung der Duplexeinheit befinden sich vorstehende Teile. Gehen Sie beim Beseitigen von Papierstaus in diesem Bereich mit Vorsicht vor, um Verletzungen zu vermeiden.

**2** Greifen Sie das Papier und ziehen Sie es vorsichtig heraus.

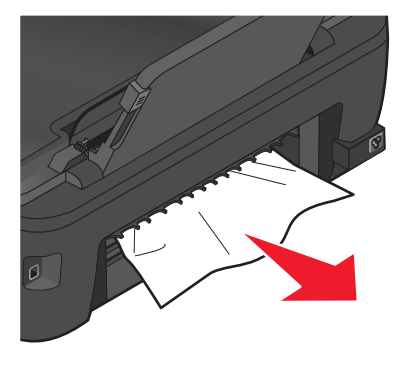

**Hinweis:** Achten Sie darauf, das Papier beim Entfernen nicht zu zerreißen.

**3** Setzen Sie die Duplexeinheit erneut ein.

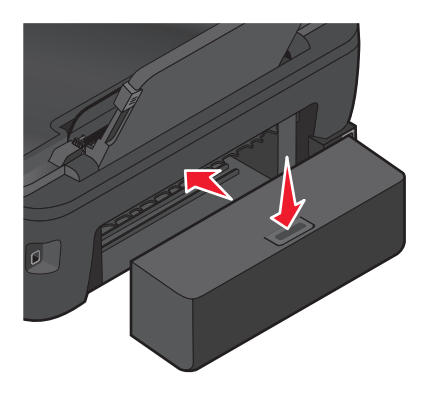

- 4 Drücken Sie abhängig von Ihrem Druckermodell FERTIG oder <sup>OK</sup>.
- **5** Setzen Sie den Druckauftrag auf dem Computer fort.

# <span id="page-131-0"></span>**Papierstau in der ADZ (nur ausgewählte Modelle)**

**Hinweis:** Die Teile im Drucker können leicht beschädigt werden. Vermeiden Sie es, diese Teile beim Beseitigen von Papierstaus zu berühren.

**1** Öffnen Sie die ADZ-Klappe und ziehen Sie das gestaute Papier vorsichtig heraus.

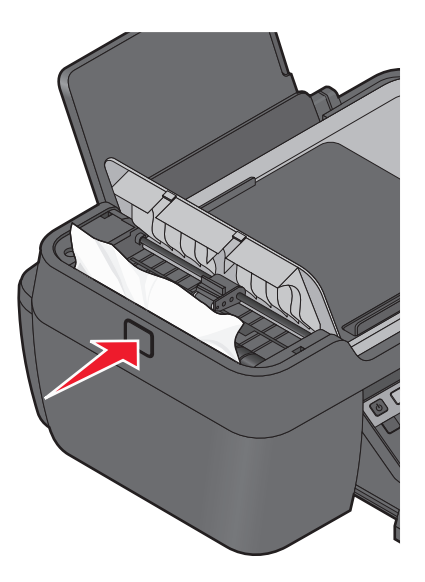

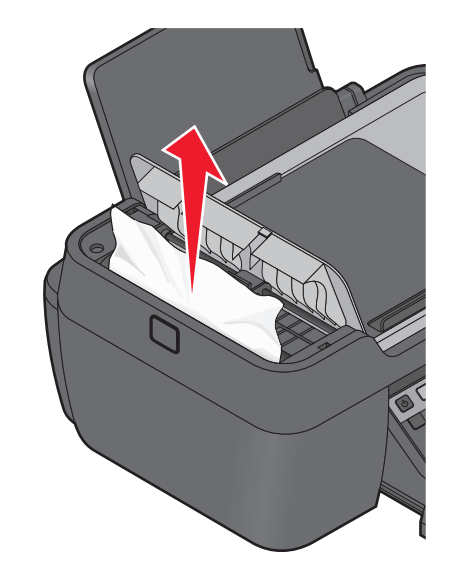

**Hinweis:** Achten Sie darauf, das Papier beim Entfernen nicht zu zerreißen.

- **2** Schließen Sie die ADZ-Klappe.
- **3** Drücken Sie abhängig von Ihrem Druckermodell FERTIG oder <sup>OK</sup>.
- **4** Setzen Sie den Druckauftrag auf dem Computer fort.

# **Falscher Einzug von Papier oder Spezialdruckmedien**

Diese Lösungen sind bei Einzugsfehlern oder schrägem Einzug von Papier oder Spezialmedien möglich bzw., wenn mehrere Blätter eingezogen werden oder zusammenkleben. Versuchen Sie es mit einer der folgenden Lösungsmöglichkeiten:

## **ÜBERPRÜFEN DES PAPIERZUSTANDS**

Verwenden Sie nur neues, glattes Papier.

## **ÜBERPRÜFEN DES EINGELEGTEN PAPIERS**

- **•** Legen Sie weniger Papier in den Drucker ein.
- **•** Legen Sie Papier mit der Druckseite nach oben ein. (Wenn Sie nicht sicher sind, welche Seite die zu bedruckende Seite ist, lesen Sie die Anweisungen zum Papier.)
- **•** Lesen Sie die Anweisungen zum Einlegen Ihres Papier oder Ihrer Spezialdruckmedien.

## **ENTNEHMEN JEDER SEITE NACH DEM DRUCK**

#### **ANPASSEN DER PAPIERFÜHRUNGEN, SODASS SIE AM EINGELEGTEN PAPIER ANLIEGEN**

Fehlerbehebung

# **Fehlersuche beim Drucken**

- **•** "Schlechte Qualität an den Seitenrändern" auf Seite 133
- **•** ["Streifen oder Striche auf dem gedruckten Bild" auf Seite 134](#page-133-0)
- **•** ["Geringe Druckgeschwindigkeit" auf Seite 134](#page-133-0)
- **•** ["Verlangsamte Computerleistung beim Drucken" auf Seite 135](#page-134-0)

# **Schlechte Qualität an den Seitenrändern**

Wenn sich Ihr Problem mithilfe der Checkliste "Vor der Fehlersuche" nicht beheben lässt, versuchen Sie mindestens eine der folgenden Lösungsmöglichkeiten:

#### **PRÜFEN DER MINDESTDRUCKEINSTELLUNGEN**

Verwenden Sie folgende Mindestrandeinstellungen (außer beim randlosen Druck):

- **•** Linker und rechter Rand:
	- **–** 6,35 mm (0,25 Zoll) für Papier im Letter-Format
	- **–** 3,37 mm (0,133 Zoll) für alle Papierformate außer Letter
- **•** Oberer Rand: 1,7 mm (0,067 Zoll)
- **•** Unterer Rand: 12,7 mm (0,5 Zoll)

## **AUSWÄHLEN DER FUNKTION FÜR RANDLOSES DRUCKEN**

#### **Windows-Benutzer**

- **1** Klicken Sie bei geöffnetem Dokument oder Foto auf **Datei** > **Drucken**.
- **2** Klicken Sie auf **Eigenschaften**, **Einstellungen**, **Optionen** oder **Installation**.
- **3** Wählen Sie im Bereich "Papieroptionen" auf der Registerkarte "Druckereinrichtung" die Option **Ohne Rand**.

#### **Macintosh-Benutzer**

**1** Wählen Sie bei geöffnetem Foto **Ablage** > **Seite einrichten** aus.

Wenn die Option "Seite einrichten" im Menü "Ablage" nicht angezeigt wird, gehen Sie zu Schritt 2 über. Andernfalls geben Sie die Druckeinstellungen an:

- **a** Wählen Sie im Popup-Menü "Einstellungen" die Option **Seiteneinstellungen**.
- **b** Wählen Sie im Popup-Menü "Format für" Ihren Drucker aus.
- **c** Wählen Sie im Popup-Menü "Papierformat" ein Papierformat mit "(Ohne Rand)" im Namen. Beispiel: Bei einer Fotokarte im Format 4 x 6 wählen Sie **US 4 x 6 Zoll (Ohne Rand)**.
- **d** Wählen Sie eine Ausrichtung aus und klicken Sie auf **OK**.
- **2** Wählen Sie in der Menüleiste **Ablage** > **Drucken** aus.

<span id="page-133-0"></span>Wenn Sie den Drucker, das Papierformat und die Ausrichtung bereits in Schritt 1 angegeben haben, müssen Sie den Drucker im Popup-Menü "Drucker" möglicherweise erneut auswählen, bevor Sie mit Schritt 3 fortfahren. Andernfalls können Sie die Einstellungen wie folgt festlegen:

- **a** Wählen Sie im Popup-Menü "Drucker" Ihren Drucker aus.
- **b** Wählen Sie im Popup-Menü "Papierformat" ein Papierformat mit "(Ohne Rand)" im Namen. Beispiel: Bei einer Fotokarte im Format 4 x 6 wählen Sie **US 4 x 6 Zoll (Ohne Rand)**.
- **c** Wählen Sie eine Ausrichtung aus.
- **3** Klicken Sie ggf. auf **Erweitert**.
- **4** Wählen Sie im Popup-Menü "Druckoptionen" **Druckeinstellungen** oder **Qualität/Medien** aus.
	- **•** Wählen Sie im Popup-Menü für die Papiersorte eine Papiersorte aus.
	- **•** Wählen Sie im Popup-Menü "Druckqualität" **Foto** oder **Beste** aus.
- **5** Klicken Sie auf **Drucken**.

# **Streifen oder Striche auf dem gedruckten Bild**

Wenn sich Ihr Problem mithilfe der Checkliste "Vor der Fehlersuche" nicht beheben lässt, versuchen Sie mindestens eine der folgenden Lösungsmöglichkeiten:

## **PRÜFEN DER TINTENFÜLLSTÄNDE**

Ersetzen Sie fast leere oder leere Tintenpatronen.

## **AUSWÄHLEN EINER HÖHEREN DRUCKQUALITÄT ÜBER DIE DRUCKERSOFTWARE**

## **RICHTIGES EINSETZEN DER TINTENPATRONEN**

## **AUSRICHTEN DES DRUCKKOPFS**

## **REINIGEN ODER INTENSIVES REINIGEN DER DRUCKKOPFDÜSEN**

**Hinweis:** Wenn sich die Streifen oder Striche auf dem gedruckten Bild durch diese Lösungsvorschläge nicht entfernen lassen, wenden Sie sich an den technischen Kundendienst.

# **Geringe Druckgeschwindigkeit**

Wenn sich Ihr Problem mithilfe der Checkliste "Vor der Fehlersuche" nicht beheben lässt, versuchen Sie mindestens eine der folgenden Lösungsmöglichkeiten:

## **OPTIMIEREN DER VERARBEITUNGSGESCHWINDIGKEIT DES COMPUTERS**

- **•** Schließen Sie alle nicht benötigten Anwendungen.
- **•** Verringern Sie die Anzahl und Größe von Grafiken und Bildern im Dokument.
- **•** Entfernen Sie so viele nicht verwendete Schriftarten wie möglich vom System.

## <span id="page-134-0"></span>**HINZUFÜGEN VON SPEICHERPLATZ**

Erwägen Sie den Erwerb von zusätzlichem Arbeitsspeicher.

**AUSWÄHLEN EINER GERINGEREN DRUCKQUALITÄT ÜBER DIE DRUCKERSOFTWARE**

**MANUELLES AUSWÄHLEN EINER PAPIERSORTE, DIE DEM EINGELEGTEN PAPIER ENTSPRICHT**

**ENTFERNEN UND NEUINSTALLIEREN DER DRUCKERSOFTWARE**

# **Verlangsamte Computerleistung beim Drucken**

Folgende Lösungen sind möglich. Versuchen Sie es mit einer der folgenden Lösungsmöglichkeiten:

**PROBIEREN EINES ANDEREN USB-KABELS BEI VERWENDUNG EINER USB-VERBINDUNG**

## **AUS- UND EINSCHALTEN DES ZUGRIFFSPUNKTS (ROUTERS) BEIM NETZWERKDRUCK**

- **1** Ziehen Sie das Netzkabel aus dem Zugriffspunkt.
- **2** Warten Sie 10 Sekunden und schließen Sie das Netzkabel wieder an.

# **Fehlersuche beim Kopieren und Scannen**

- **•** "Kopierer oder Scanner reagiert nicht" auf Seite 135
- **•** ["Scannereinheit lässt sich nicht schließen." auf Seite 136](#page-135-0)
- **•** ["Schlechte Qualität bei Kopien oder gescannten Bildern" auf Seite 136](#page-135-0)
- **•** ["Dokumente oder Fotos werden unvollständig kopiert oder gescannt" auf Seite 136](#page-135-0)
- **•** ["Der Scanvorgang war nicht erfolgreich" auf Seite 137](#page-136-0)
- **•** ["Scanvorgang nimmt zu viel Zeit in Anspruch oder der Computer reagiert nicht mehr" auf Seite 137](#page-136-0)
- **•** ["Scannen auf einen Computer über ein Netzwerk nicht möglich" auf Seite 138](#page-137-0)

# **Kopierer oder Scanner reagiert nicht**

Wenn sich Ihr Problem mithilfe der Checkliste "Vor der Fehlersuche" nicht beheben lässt, versuchen Sie mindestens eine der folgenden Lösungsmöglichkeiten:

## **EINRICHTEN DES DRUCKERS ALS STANDARDDRUCKER**

## **ENTFERNEN UND NEUINSTALLIEREN DER DRUCKERSOFTWARE**

# <span id="page-135-0"></span>**Scannereinheit lässt sich nicht schließen.**

- **1** Heben Sie die Scannereinheit an.
- **2** Entfernen Sie ggf. Gegenstände, die das Schließen der Scannereinheit verhindern.
- **3** Senken Sie die Scannereinheit.

# **Schlechte Qualität bei Kopien oder gescannten Bildern**

Wenn sich Ihr Problem mithilfe der Checkliste "Vor der Fehlersuche" nicht beheben lässt, versuchen Sie mindestens eine der folgenden Lösungsmöglichkeiten:

**REINIGEN DES SCANNERGLASES**

**ANPASSEN DER SCANQUALITÄT ÜBER DIE DRUCKERSOFTWARE**

**LESEN DER TIPPS ZUM KOPIEREN, SCANNEN UND VERBESSERN DER DRUCKQUALITÄT**

**VERWENDEN EINER BESSEREN VERSION DES ORIGINALDOKUMENTS ODER -BILDS**

**DAS DOKUMENT ODER FOTO MUSS MIT DER BEDRUCKTEN SEITE NACH UNTEN UND IN DER RICHTIGEN ECKE AUF DEM SCANNERGLAS LIEGEN**

# **Dokumente oder Fotos werden unvollständig kopiert oder gescannt**

Wenn sich Ihr Problem mithilfe der Checkliste "Vor der Fehlersuche" nicht beheben lässt, versuchen Sie mindestens eine der folgenden Lösungsmöglichkeiten:

**DAS DOKUMENT ODER FOTO MUSS MIT DER BEDRUCKTEN SEITE NACH UNTEN UND IN DER RICHTIGEN ECKE AUF DEM SCANNERGLAS LIEGEN**

**AUSWÄHLEN EINES PAPIERFORMATS ÜBER DIE DRUCKERSOFTWARE, DAS DEM EINGELEGTEN PAPIER ENTSPRICHT**

**DIE EINSTELLUNG "ORIGINALGRÖSSE" MUSS DER GRÖSSE DES ZU SCANNENDEN DOKUMENTS ENTSPRECHEN**

# <span id="page-136-0"></span>**Der Scanvorgang war nicht erfolgreich**

Wenn sich Ihr Problem mithilfe der Checkliste "Vor der Fehlersuche" nicht beheben lässt, versuchen Sie mindestens eine der folgenden Lösungsmöglichkeiten:

## **ÜBERPRÜFEN DER USB-VERBINDUNG**

- **1** Überprüfen Sie das USB-Kabel auf erkennbare Beschädigungen. Verwenden Sie ein neues Kabel, falls dieses beschädigt ist.
- **2** Schließen Sie das quadratische Ende des USB-Kabels ordnungsgemäß auf der Rückseite des Druckers an.
- **3** Stecken Sie das rechteckige Ende des USB-Kabels ordnungsgemäß in den USB-Anschluss des Computers. Der USB-Anschluss ist durch  $\overrightarrow{C}$  gekennzeichnet.

**Hinweis:** Falls weiterhin Probleme auftreten, probieren Sie einen anderen USB-Anschluss am Computer aus. Möglicherweise ist der verwendete Anschluss defekt.

## **NEUSTART DES COMPUTERS**

## **HINZUFÜGEN VON NETZWERKDRUCKERN IM DIALOGFELD "GERÄTELISTE BEARBEITEN"**

Wenn Sie von einem Netzwerkdrucker scannen, fügen Sie den Drucker über das Dialogfeld "Geräteliste bearbeiten" hinzu. Weitere Informationen finden Sie in der Hilfe zu "Geräteliste bearbeiten":

- **1** Wählen Sie bei geöffneter Scan Center-Anwendung **Geräte durchsuchen** im Popup-Menü "Gerät" aus.
- **2** Klicken Sie im daraufhin angezeigten Dialogfeld "Geräteliste bearbeiten" auf **?** .

# **IM SCAN CENTER AUF DER REGISTERKARTE "ALLGEMEIN" MUSS DIE OPTION "NETZWERKSCANS AUF COMP. AKTIV." AUSGEWÄHLT SEIN (NUR MACINTOSH)**

#### **Hinweise:**

- **•** Diese Option ist nur in Mac OS X Version 10.6 verfügbar.
- **•** Stellen Sie bei mehreren geöffneten Anwendungen sicher, dass die Anwendung "Scan Center" aktiv ist. Andernfalls wird nicht die richtige Menüleiste angezeigt.

Wechseln Sie in der Menüleiste zu:

**Scan Center** > **Einstellungen** > Registerkarte **Allgemein**

# **Scanvorgang nimmt zu viel Zeit in Anspruch oder der Computer reagiert nicht mehr**

Wenn sich Ihr Problem mithilfe der Checkliste "Vor der Fehlersuche" nicht beheben lässt, versuchen Sie mindestens eine der folgenden Lösungsmöglichkeiten:

## **SCHLIESSEN ANDERER NICHT BENÖTIGTER SOFTWAREPROGRAMME**

## **VERWENDEN EINER GERINGEREN SCANAUFLÖSUNG**

# <span id="page-137-0"></span>**Scannen auf einen Computer über ein Netzwerk nicht möglich**

Wenn sich Ihr Problem mithilfe der Checkliste "Vor der Fehlersuche" nicht beheben lässt, versuchen Sie mindestens eine der folgenden Lösungsmöglichkeiten:

## **DRUCKER UND ZIELCOMPUTER MÜSSEN MIT DEMSELBEN NETZWERK VERBUNDEN SEIN**

## **DRUCKERSOFTWARE MUSS AUF DEM ZIELCOMPUTER INSTALLIERT SEIN**

# **IM SCAN CENTER AUF DER REGISTERKARTE "ALLGEMEIN" MUSS DIE OPTION "NETZWERKSCANS AUF COMP. AKTIV." AUSGEWÄHLT SEIN (NUR MACINTOSH)**

#### **Hinweise:**

- **•** Diese Option ist nur in Mac OS X Version 10.6 verfügbar.
- **•** Stellen Sie bei mehreren geöffneten Anwendungen sicher, dass die Anwendung "Scan Center" aktiv ist. Andernfalls wird nicht die richtige Menüleiste angezeigt.

Wechseln Sie in der Menüleiste zu:

#### **Scan Center** > **Einstellungen** > Registerkarte **Allgemein**

# **Fehlersuche beim Faxen**

- **•** "Checkliste 'Fehlersuche beim Faxen'" auf Seite 138
- **•** ["Faxnachrichten können nicht gesendet werden" auf Seite 139](#page-138-0)
- **•** ["Faxnachrichten können nicht empfangen werden" auf Seite 141](#page-140-0)
- **•** ["Faxsoftware kann nicht ausgeführt werden" auf Seite 143](#page-142-0)
- **•** ["Fax-Fehlermeldungen auf dem Druckerbedienfeld" auf Seite 143](#page-142-0)

Ausführliche Beschreibungen zu allgemeinen Begriffen und Aufgaben finden Sie unter:

- **•** ["Einrichten des Druckers für den Faxbetrieb" auf Seite 69](#page-68-0)
- **•** ["Faxversand FAQ" auf Seite 87](#page-86-0)

# **Checkliste "Fehlersuche beim Faxen"**

Mithilfe der folgenden Checkliste lassen sich die meisten Faxprobleme beheben, bevor Sie eine Fehlersuche vornehmen:

**•** Überprüfen Sie den Wählton, um sicherzustellen, dass die Kabel ordnungsgemäß angeschlossen und die Telefonleitung funktionsfähig ist.

So überprüfen Sie den Wählton:

- **1** Schließen Sie ein analoges Telefon an die Telefonbuchse an.
- **2** Warten Sie auf den Wählton im Telefonhörer.

Wenn Sie einen Wählton hören, funktionieren die Verbindungen und die Leitung ordnungsgemäß. Wenn Sie keinen Wählton hören, haken Sie die übrigen Punkte auf der Checkliste ab, und überprüfen Sie nach jedem Punkt, ob ein Wählton zu hören ist.

**•** Stellen Sie sicher, dass die Geräte ordnungsgemäß eingerichtet sind, wie im Szenario im Abschnitt "Einrichten des Druckers für den Faxbetrieb" beschrieben.

- <span id="page-138-0"></span>**•** Stellen Sie sicher, dass die Kabel mit den richtigen Anschlüssen verbunden sind.
- **•** Stellen Sie sicher, dass die Kabel richtig eingesteckt sind.

Prüfen Sie die Kabelverbindungen der folgenden Hardware (sofern vorhanden):

- **–** Netzteil
- **–** Telefon
- **–** Anrufbeantworter
- **–** VoIP-Adapter
- **–** DSL-Filter
- **–** Splitter
- **–** Kabelmodem
- **•** Wenn der Drucker an eine DSL-Leitung (Digital Subscriber Line) angeschlossen ist, installieren Sie einen DSL-Filter für den Drucker. Durch einen DSL-Filter werden Störungen zwischen Faxsignalen und Internet-Signalen in der Leitung minimiert. Schließen Sie den Drucker an den Telefonanschluss des DSL-Filters und den Computer an den DSL/HPN-Anschluss des Filters an.

Um zu überprüfen, ob der Drucker ordnungsgemäß mit dem Filter verbunden ist, schließen Sie ein analoges Telefon an den  $\left(\mathbb{F}\right)$ -Anschluss auf der Rückseite des Druckers an und überprüfen, ob ein Wählton zu hören ist.

**•** Wenn der Drucker an eine VoIP-Leitung angeschlossen ist, stellen Sie sicher, dass er mit einem aktiven Telefonanschluss verbunden ist. Schließen Sie den Drucker an den ersten Anschluss des VoIP-Adapters an, der häufig mit "Telefonanschluss" oder "Telefonleitung 1" gekennzeichnet ist.

Um sicherzustellen, dass der Telefonanschluss aktiv ist, schließen Sie ein analoges Telefon an den Anschluss an und überprüfen, ob der Wählton zu hören ist.

- **•** Stellen Sie bei Verwendung eines Splitters sicher, dass es sich um einen Telefonsplitter handelt. Verwenden Sie *keinen* Leitungssplitter. Um sicherzustellen, dass Sie den richtigen Splitter verwenden, schließen Sie ein analoges Telefon an den Splitter an und überprüfen Sie, ob der Wählton zu hören ist.
- **•** Wenn Sie alle Punkte auf dieser Liste überprüft haben und immer noch keinen Wählton hören, wenden Sie sich an Ihren Telefonnetzanbieter.

# **Faxnachrichten können nicht gesendet werden**

Wenn sich Ihr Problem mithilfe der Checkliste "Fehlersuche beim Faxen" nicht beheben lässt, versuchen Sie mindestens eine der folgenden Lösungsmöglichkeiten:

## **ÜBERPRÜFEN, OB DIE BENUTZERINFORMATIONEN IM DRUCKER REGISTRIERT SIND**

Wenn die Benutzerinformationen während der Ersteinrichtung nicht eingegeben wurden, geben Sie Ihren Faxnamen und Ihre Faxnummer ein. In einigen Ländern ist es nicht möglich, ein Fax ohne Angabe von Faxnamen oder Firmennamen zu senden. Unbekannte Faxe oder Faxe ohne Absenderinformationen können von einigen Faxgeräten auch blockiert werden.

# **HERABSETZEN DER ÜBERTRAGUNGSGESCHWINDIGKEIT DES FAXMODEMS**

Das Modem des Druckers kann Daten mit 33.600 Bit/s übertragen. Dies ist die maximale Geschwindigkeit, mit der der Drucker Faxnachrichten senden und empfangen kann. Es ist jedoch nicht erforderlich, die schnellste Übertragungsrate für das Modem festzulegen. Die Modemgeschwindigkeit auf dem Empfangsfaxgerät muss gleich der Sendegeschwindigkeit der Faxnachricht sein oder diese übertreffen. Andernfalls wird die Faxnachricht nicht empfangen.

So verringern Sie die Übertragungsgeschwindigkeit des Modems:

- **1** Drücken Sie im Druckerbedienfeld ...
- 2 Drücken Sie die Pfeiltasten, um zu Faxeinrichtung zu blättern, und drücken Sie dann OK.
- 3 Drücken Sie die Pfeiltasten, um zu Wählen und Senden zu blättern, und drücken Sie dann OK.
- **4** Drücken Sie die Pfeiltasten, um zu **Max. Sendegeschwindigkeit** zu blättern, und drücken Sie dann .
- **5** Wählen Sie eine Sendegeschwindigkeit und drücken Sie dann OK.

## **FESTLEGEN, OB DER DRUCKER DAS ORIGINALDOKUMENT VOR DEM WÄHLEN DER NUMMER SCANNEN SOLL**

Der Drucker führt keine automatische Wahlwiederholung aus, wenn Sie festlegen, dass das Originaldokument nach dem Wählen der Nummer gescannt wird.

Legen Sie fest, dass der Drucker das Dokument vor dem Wählen scannt, damit es nicht erneut gescannt werden muss, wenn der Faxversand nicht erfolgreich ist. Das gescannte Dokument wird im Druckerarbeitsspeicher gespeichert. Der Drucker kann es dann abrufen und die Nummer automatisch erneut wählen.

So stellen Sie den Drucker auf Scannen vor der Einwahl ein:

- **1** Drücken Sie im Druckerbedienfeld ...
- 2 Drücken Sie die Pfeiltasten, um zu Faxeinrichtung zu blättern, und drücken Sie dann OK.
- 3 Drücken Sie die Pfeiltasten, um zu Wählen und Senden zu blättern, und drücken Sie dann OK.
- **4** Drücken Sie die Pfeiltasten, um zu Scan zu blättern, und drücken Sie dann <sup>OK</sup>.
- **5** Drücken Sie die Pfeiltasten, um zu Vor Einwahl zu blättern, und drücken Sie dann OK.

#### **FEHLERKORREKTUR AKTIVIEREN**

Fehler und Unschärfen in einem Faxdokument können auf zu starkes Rauschen in der Leitung hindeuten. Durch diese Option kann der Drucker die fehlerhaften Datenblöcke erneut übertragen und die Fehler korrigieren. Wenn ein Fax zu viele Fehler aufweist, kann es vom empfangenden Faxgerät zurückgewiesen werden.

So stellen Sie sicher, dass die Fehlerkorrektur aktiviert ist:

- **1** Drücken Sie im Druckerbedienfeld ...
- **2** Drücken Sie die Pfeiltasten, um zu Faxeinrichtung zu blättern, und drücken Sie dann OK.
- 3 Drücken Sie die Pfeiltasten, um zu Wählen und Senden zu blättern, und drücken Sie dann OK.
- **4** Drücken Sie die Pfeiltasten, um zu **Fehlerkorrektur** zu blättern, und drücken Sie dann .
- **5** Überprüfen Sie, ob die Fehlerkorrektur aktiviert ist.

Falls sie nicht aktiviert ist, drücken Sie die Pfeiltasten, um zu Ein zu blättern, und drücken Sie dann <sup>OK</sup>.

#### **AKTIVIEREN DER AUTOMATISCHEN FAXUMWANDLUNG**

Wenn das empfangende Faxgerät kein Farbfax unterstützt, wird das ausgehende Farbfax automatisch in Schwarzweiß umgewandelt. Außerdem wird die Faxauflösung automatisch auf einen Wert eingestellt, der vom Empfangsgerät unterstützt wird.

<span id="page-140-0"></span>So stellen Sie sicher, dass die automatische Faxumwandlung aktiviert ist:

- **1** Drücken Sie im Druckerbedienfeld ...
- 2 Drücken Sie die Pfeiltasten, um zu Faxeinrichtung zu blättern, und drücken Sie dann OK.
- 3 Drücken Sie die Pfeiltasten, um zu Wählen und Senden zu blättern, und drücken Sie dann OK.
- **4** Drücken Sie die Pfeiltasten, um zu **Autom. Faxkonv.** zu blättern, und drücken Sie dann .
- **5** Überprüfen Sie, ob die automatische Faxumwandlung aktiviert ist.

Falls sie nicht aktiviert ist, drücken Sie die Pfeiltasten, um zu Ein zu blättern, und drücken Sie dann OK.

## **ÜBERPRÜFEN DER RICHTIGEN EINSTELLUNG DER AMTSVORWAHL**

Die Amtsvorwahl entspricht der Ziffer oder Ziffernfolge, die Sie drücken, bevor Sie die eigentliche Fax- oder Telefonnummer wählen. Wenn sich der Drucker in einer Büroumgebung oder innerhalb einer Festnetztelefonanlage befindet, kann es erforderlich sein, eine bestimmte Nummer zu drücken, um Gespräche mit Teilnehmern außerhalb des Büros zu führen.

Überprüfen Sie, ob die in den Drucker eingegebene Amtsvorwahl für das Netzwerk geeignet ist.

So überprüfen Sie die Einstellung für die Amtsvorwahl:

- **1** Drücken Sie im Druckerbedienfeld ...
- 2 Drücken Sie die Pfeiltasten, um zu Faxeinrichtung zu blättern, und drücken Sie dann <sup>OK</sup>.
- 3 Drücken Sie die Pfeiltasten, um zu Wählen und Senden zu blättern, und drücken Sie dann OK.
- **4** Drücken Sie die Pfeiltasten, um zu Vorwahl zu blättern, und drücken Sie dann <sup>ok</sup>.
- **5** Drücken Sie die Pfeiltasten, um die Amtsvorwahl zu erstellen oder zu ändern.
- **6** Wenn die Amtsvorwahl nicht richtig ist, geben Sie die richtige Nummer ein und drücken Sie dann OK.

# **Faxnachrichten können nicht empfangen werden**

Wenn sich Ihr Problem mithilfe der Checkliste "Fehlersuche beim Faxen" nicht beheben lässt, versuchen Sie mindestens eine der folgenden Lösungsmöglichkeiten:

#### **ÜBERPRÜFEN, OB BEI DER EINRICHTUNG DIE RICHTIGEN EINSTELLUNGEN VORGENOMMEN WURDEN**

Die Faxeinstellungen hängen davon ab, ob der Drucker an eine eigene Faxleitung angeschlossen ist oder eine Leitung gemeinsam mit anderen Geräten verwendet.

Wenn der Drucker die Telefonleitung mit einem Anrufbeantworter teilt, müssen folgende Einstellungen konfiguriert sein:

- **•** Automatische Antwort ist aktiviert.
- **•** Der Drucker nimmt einen Anruf bei einer höheren Anzahl von Rufzeichen entgegen als der Anrufbeantworter.
- **•** Der Drucker nimmt einen Anruf beim richtigen eindeutigen Rufzeichen entgegen (sofern Sie einen Dienst für eindeutige Rufzeichen abonniert haben).

Wenn der Drucker die Telefonleitung mit einem Voice Mail-Telefon teilt, müssen folgende Einstellungen konfiguriert sein:

- **•** Die automatische Antwort muss deaktiviert sein (wenn der Telefonleitung nur eine Nummer zugewiesen ist).
- **•** Der Drucker nimmt einen Anruf beim richtigen eindeutigen Rufzeichen entgegen (sofern Sie einen Dienst für eindeutige Rufzeichen abonniert haben).

## **ÜBERPRÜFEN, OB DER DRUCKER AN EINEN ANALOGEN ANSCHLUSS ANGESCHLOSSEN IST**

Beim Drucker handelt es sich um ein analoges Gerät. Wenn Sie ein PBX-System verwenden, muss der Drucker an einen analogen Anschluss an der PBX angeschlossen sein. Möglicherweise benötigen Sie einen Umwandler für digitale Leitungen, durch den digitale in analoge Signale umgewandelt werden.

## **ÜBERPRÜFEN, OB DER DRUCKERARBEITSSPEICHER VOLL IST**

Ein eingehendes Fax wird vom Drucker im Arbeitsspeicher des Druckers gespeichert, bevor es ausgedruckt wird. Wenn im Drucker beim Faxempfang keine Tinte oder kein Papier mehr vorhanden ist, wird das Fax vom Drucker gespeichert, sodass Sie es später ausdrucken können. Wenn der Druckerarbeitsspeicher jedoch voll ist, kann der Drucker möglicherweise keine weiteren eingehenden Faxe empfangen. Wenn der Arbeitsspeicher des Druckers voll ist, erscheint eine Fehlermeldung auf dem Display. Beheben Sie den Fehler, um Speicherplatz im Druckerarbeitsspeicher freizugeben.

#### **ÜBERPRÜFEN, OB DIE FAXWEITERLEITUNG DEAKTIVIERT IST**

Möglicherweise haben Sie die Faxweiterleitung aktiviert. Deaktivieren Sie diese Option, damit der Drucker das Fax empfangen kann.

- **1** Drücken Sie im Druckerbedienfeld auf  $\mathcal{R}$ .
- 2 Drücken Sie die Pfeiltasten, um zu Faxeinrichtung zu blättern, und drücken Sie dann <sup>OK</sup>.
- **3** Drücken Sie die Pfeiltasten, um zu Rufz. u. Antw. zu blättern, und drücken Sie dann OK.
- **4** Drücken Sie die Pfeiltasten, um zu Fax weiterl. zu blättern, und drücken Sie dann OK.
- **5** Drücken Sie die Pfeiltasten, um zu Aus zu blättern, und drücken Sie dann <sup>OK</sup>.

#### **ERHÖHEN DER RUFTONLAUTSTÄRKE**

Wenn Sie den Drucker für den manuellen Faxempfang (automatische Antwort aus) einstellen, erhöhen Sie die Ruftonlautstärke.

## **ÜBERPRÜFEN, OB DER RICHTIGE CODE FÜR DEN MANUELLEN EMPFANG EINGESTELLT IST**

Wenn Sie den Drucker für den manuellen Faxempfang (automatische Antwort aus) einstellen, müssen Sie beim Faxeingang den richtigen Code drücken, damit der Drucker das Fax empfangen kann.

So rufen Sie den richtigen Code ab:

- **1** Drücken Sie im Druckerbedienfeld auf  $\mathcal{R}$ .
- 2 Drücken Sie die Pfeiltasten, um zu Faxeinrichtung zu blättern, und drücken Sie dann OK.
- **3** Drücken Sie die Pfeiltasten, um zu Rufz. u. Antw. zu blättern, und drücken Sie dann OK.
- <span id="page-142-0"></span>**4** Drücken Sie die Pfeiltasten, um zu **Code: Man. Faxann.** zu blättern, und drücken Sie dann .
- **5** Kopieren Sie den auf dem Display angezeigten Code für manuellen Empfang.

## **Faxsoftware kann nicht ausgeführt werden**

Der Drucker muss an eine Telefon-, DSL- oder VoIP-Leitung angeschlossen sein, bevor Sie die Faxeinstellungen in der Faxsoftware konfigurieren können.

#### **DIE FAXSOFTWARE MUSS INSTALLIERT SEIN**

Die Faxlösungssoftware ist optional für Windows-Benutzer und wird nur dann mit der Druckersoftware installiert, wenn Sie sie während der Installation im Bildschirm "Zusätzliche Software installieren" auswählen. Wenn Sie die Faxsoftware nicht installiert haben, gelangen Sie über die Registerkarte "Fax" auf der Druckerstartseite zu unserer Website, von der Sie die Software herunterladen können.

#### **DER DRUCKER MUSS AN EINE TELEFONLEITUNG ANGESCHLOSSEN SEIN**

Der Drucker muss (über eine normale Telefonbuchse, einen DSL-Filter oder einen VoIP-Adapter) an Ihre Telefonleitung angeschlossen werden, bevor Sie die Faxsoftware öffnen und die Faxeinstellungen konfigurieren können.

#### **DER DRUCKER MUSS MIT DEM COMPUTER VERBUNDEN SEIN**

**DER DRUCKER DARF SICH NICHT IM STROMSPARMODUS BEFINDEN**

## **Fax-Fehlermeldungen auf dem Druckerbedienfeld**

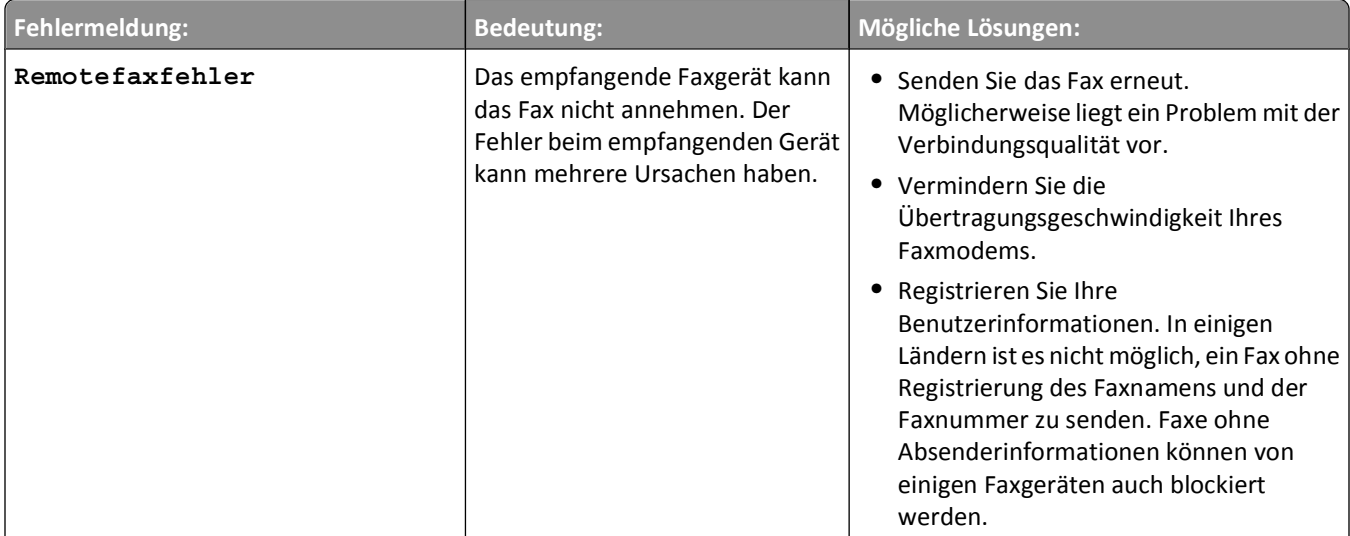

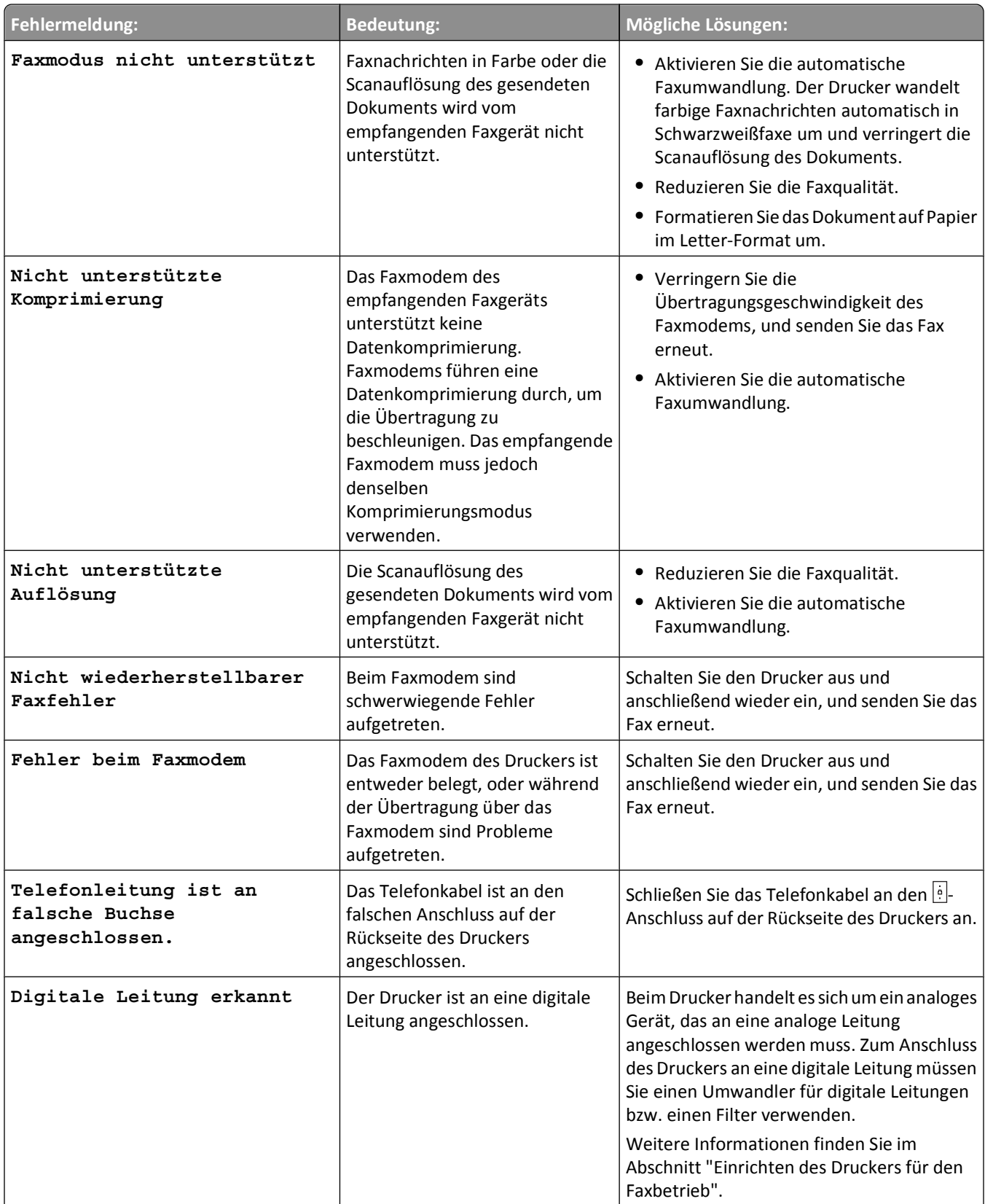
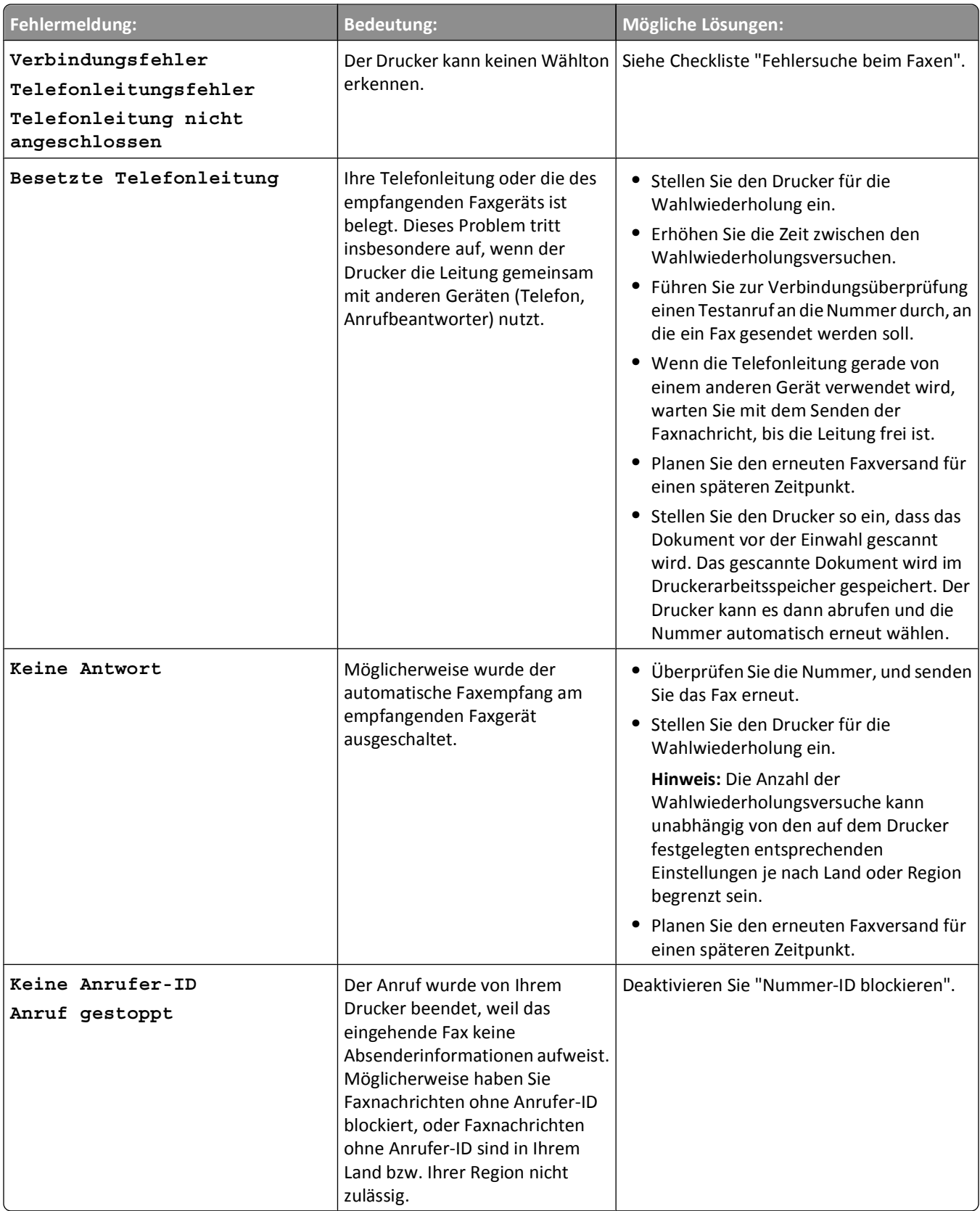

Zum Beheben von Fehlermeldungen in der Faxsoftware klicken Sie auf **Hilfe**, um Hilfeinformationen für die Faxsoftware anzuzeigen.

# **Fehlersuche bei Speicherkarten**

- **•** "Checkliste 'Fehlersuche bei Speicherkarten'" auf Seite 146
- **•** "Keine Aktivität nach Einsetzen einer Speicherkarte" auf Seite 146
- **•** ["Drucken von Dokumenten auf einer Speicherkarte oder einem Flash-Laufwerk nicht möglich" auf Seite 147](#page-146-0)
- **•** ["Fotos von einer Speicherkarte werden über ein WLAN nicht übermittelt." auf Seite 147](#page-146-0)

## **Checkliste "Fehlersuche bei Speicherkarten"**

Mithilfe der folgenden Checkliste lassen sich die meisten Speicherkartenprobleme beheben, bevor Sie eine Fehlersuche vornehmen:

- **•** Vergewissern Sie sich, dass die verwendete Speicherkarte mit dem Drucker kompatibel ist.
- **•** Die Speicherkarte darf nicht beschädigt sein.
- **•** Die Speicherkarte muss unterstützte Dateitypen enthalten.

## **Keine Aktivität nach Einsetzen einer Speicherkarte**

Wenn sich Ihr Problem mithilfe der Checkliste "Fehlersuche bei Speicherkarten" nicht beheben lässt, versuchen Sie mindestens eine der folgenden Lösungsmöglichkeiten:

#### **ERNEUTES EINSETZEN DER SPEICHERKARTE**

Die Speicherkarte wurde eventuell zu langsam eingesetzt. Ziehen Sie die Speicherkarte heraus und schieben Sie sie schnell wieder ein.

### **ÜBERPRÜFEN DER USB-VERBINDUNG**

- **1** Überprüfen Sie das USB-Kabel auf erkennbare Beschädigungen. Verwenden Sie ein neues Kabel, falls dieses beschädigt ist.
- **2** Schließen Sie das quadratische Ende des USB-Kabels ordnungsgemäß auf der Rückseite des Druckers an.
- **3** Stecken Sie das rechteckige Ende des USB-Kabels ordnungsgemäß in den USB-Anschluss des Computers.

Der USB-Anschluss ist durch das USB-Symbol  $\leftarrow$  gekennzeichnet.

**Hinweis:** Falls weiterhin Probleme auftreten, probieren Sie einen anderen USB-Anschluss am Computer aus. Möglicherweise ist der verwendete Anschluss defekt.

### **ÜBERPRÜFEN DER NETZWERKVERBINDUNG**

Wenn Drucker und Computer über ein Netzwerk miteinander verbunden sind, müssen der richtige Host und das richtige Gerät miteinander kommunizieren. Wählen Sie den Drucker über den Computer oder den Computer über den Drucker aus.

## <span id="page-146-0"></span>**Drucken von Dokumenten auf einer Speicherkarte oder einem Flash-Laufwerk nicht möglich**

Wenn sich Ihr Problem mithilfe der Checkliste "Fehlersuche bei Speicherkarten" nicht beheben lässt, versuchen Sie folgende Lösungsmöglichkeiten:

### **ÜBERPRÜFEN DER USB-VERBINDUNG**

- **1** Überprüfen Sie das USB-Kabel auf erkennbare Beschädigungen. Verwenden Sie ein neues Kabel, falls dieses beschädigt ist.
- **2** Schließen Sie das quadratische Ende des USB-Kabels ordnungsgemäß auf der Rückseite des Druckers an.
- **3** Stecken Sie das rechteckige Ende des USB-Kabels ordnungsgemäß in den USB-Anschluss des Computers.

Der USB-Anschluss ist durch das USB-Symbol  $\overrightarrow{C}$  gekennzeichnet.

**Hinweis:** Falls weiterhin Probleme auftreten, probieren Sie einen anderen USB-Anschluss am Computer aus. Möglicherweise ist der verwendete Anschluss defekt.

### **ÜBERPRÜFEN DER NETZWERKVERBINDUNG**

Wenn Drucker und Computer über ein Netzwerk miteinander verbunden sind, müssen der richtige Host und das richtige Gerät miteinander kommunizieren. Wählen Sie den Drucker über den Computer oder den Computer über den Drucker aus.

## **Fotos von einer Speicherkarte werden über ein WLAN nicht übermittelt.**

Wenn sich Ihr Problem mithilfe der Checkliste "Fehlersuche bei Speicherkarten" nicht beheben lässt, versuchen Sie mindestens eine der folgenden Lösungsmöglichkeiten:

### **SOWOHL DRUCKER ALS AUCH ZIELCOMPUTER MÜSSEN EINGESCHALTET UND BETRIEBSBEREIT SEIN**

**IM DIALOGFELD "EINSTELLUNGEN" DES NETZWERKKARTENLESERS MUSS DIE OPTION "LESEN VON SPEICHERMEDIUM ÜBER DAS NETZWERK VOM DRUCKER AUS AKTIVIEREN" AUSGEWÄHLT SEIN (NUR MACINTOSH)**

#### **Hinweise:**

- **•** Diese Option ist nur in Mac OS X Version 10.6 verfügbar.
- **•** Stellen Sie bei mehreren geöffneten Anwendungen sicher, dass die Anwendung "Netzwerkkartenleser" aktiv ist. Andernfalls wird nicht die richtige Menüleiste angezeigt.

Wechseln Sie in der Menüleiste zu:

#### **Netzwerkkartenleser** > **Einstellungen**

#### **AUSWÄHLEN DES RICHTIGEN COMPUTERNAMENS AUS DER LISTE DES DRUCKERS**

### **ÜBERPRÜFEN, OB DIE VERBINDUNG ZUM WLAN HERGESTELLT UND AKTIV IST**

Falls die WLAN-Verbindung nicht funktioniert, schließen Sie den Drucker mit einem USB-Kabel an den Computer an.

# **Fehlersuche bei der WLAN-Einrichtung**

- **•** "Checkliste für die Fehlersuche bei der WLAN-Einrichtung" auf Seite 148
- **•** ["Zurücksetzen der WLAN-Einstellungen auf die Werkseinstellungen" auf Seite 149](#page-148-0)
- **•** ["Drucken über WLAN nicht möglich" auf Seite 149](#page-148-0)
- **•** ["Die Schaltfläche 'Fortfahren' steht nicht zur Verfügung" auf Seite 153](#page-152-0)
- **•** ["Drucken nicht möglich. Der Computer ist über eine Firewall geschützt" auf Seite 154](#page-153-0)
- **•** ["Wi-Fi-Anzeige leuchtet nicht" auf Seite 155](#page-154-0)
- **•** ["Wi-Fi-Anzeige leuchtet grün, aber der Drucker führt keine Druckaufträge aus \(nur Windows\)" auf Seite 155](#page-154-0)
- **•** ["Wi-Fi-Anzeige leuchtet nach wie vor orange" auf Seite 156](#page-155-0)
- **•** ["Wi-Fi-Anzeige blinkt während der Installation orange" auf Seite 157](#page-156-0)
- **•** ["Drahtloser Druckserver ist nicht installiert" auf Seite 162](#page-161-0)
- **•** ["Anzeige der Nachricht 'Kommunikation nicht möglich' während des WLAN-Drucks" auf Seite 162](#page-161-0)
- **•** ["Die Kommunikation mit dem Drucker wird unterbrochen, wenn ein Anschluss an ein virtuelles privates Netzwerk](#page-163-0) [\(VPN\) besteht" auf Seite 164](#page-163-0)
- **•** ["Beheben von Unterbrechungen bei der WLAN-Kommunikation" auf Seite 164](#page-163-0)

## **Checkliste für die Fehlersuche bei der WLAN-Einrichtung**

Stellen Sie Folgendes sicher, bevor Sie mit der Fehlersuche bei der WLAN-Einrichtung beginnen:

- **•** Drucker, Computer und WLAN-Zugriffspunkt sind angeschlossen und eingeschaltet.
- **•** Das WLAN funktioniert ordnungsgemäß.

Versuchen Sie, auf andere Computer in Ihrem WLAN zuzugreifen.

Versuchen Sie eine WLAN-Verbindung zum Internet herzustellen, wenn das Netzwerk über eine Internetverbindung verfügt.

**•** Ihre SSID ist korrekt.

Drucken Sie zum Überprüfen der SSID des Druckers eine Netzwerkeinrichtungsseite.

Führen Sie die WLAN-Einrichtung erneut aus, wenn Sie nicht sicher sind, ob die SSID richtig ist.

**•** Ihr WEP-Schlüssel oder Ihre WPA-Passphrase ist richtig (wenn es sich um ein sicheres Netzwerk handelt). Melden Sie sich am WLAN-Zugriffspunkt an (WLAN-Router) und überprüfen Sie die Sicherheitseinstellungen. Ein Sicherheitsschlüssel ist wie ein Kennwort. Für alle Geräte auf demselben WLAN wird unter Verwendung von WEP, WPA oder WPA2 derselbe Sicherheitsschlüssel benützt.

Starten Sie die WLAN-Einrichtung erneut, wenn Sie nicht sicher sind, ob die Sicherheitsinformationen korrekt sind.

**•** Drucker und Computer befinden sich in Reichweite des WLAN-Netzwerks.

Bei den meisten Netzwerken sollten Drucker und Computer innerhalb von 30 Metern vom WLAN-Zugriffspunkt (WLAN-Router) aufgestellt sein.

- **•** Die Wi-Fi-Anzeige leuchtet grün.
- **•** Der Druckertreiber ist auf dem Computer installiert, von dem Aufgaben ausgeführt werden.
- <span id="page-148-0"></span>**•** Der richtige Druckeranschluss ist ausgewählt.
- **•** Computer und Drucker sind an dasselbe WLAN angeschlossen.
- **•** Der Drucker steht nicht in der Nähe von Hindernissen oder anderen elektronischen Geräten, die u. U. das Signal des WLAN-Netzwerks stören.

Stellen Sie sicher, das Drucker und WLAN-Zugriffspunkt nicht durch metall- bzw. zementhaltige Hindernisse (Stäbe, Wände, Abstützsäulen) getrennt werden.

Viele Geräte können das WLAN-Signal stören. Diese umfassen Babyphone, Motoren, schnurlose Telefone, Überwachungskameras, andere WLANs und einige Bluetooth-Geräte.

## **Zurücksetzen der WLAN-Einstellungen auf die Werkseinstellungen**

- **1** Drücken Sie im Druckerbedienfeld auf  $\mathbb{R}$ .
- 2 Drücken Sie die Pfeiltasten, um zu Netzwerkeinrichtung zu blättern, und drücken Sie dann OK.
- **3** Drücken Sie die Pfeiltasten, um zu **Netzwerkadapter auf Standardeinstellungen** zurücksetzen zu blättern, und drücken Sie anschließend OK.
- **4** Drücken Sie die Pfeiltasten, um zu Ja zu blättern, und drücken Sie dann <sup>OK</sup>.

Die WLAN-Einstellungen des Druckers werden auf die Werkseinstellungen zurückgesetzt. Drucken Sie zur Überprüfung eine Netzwerkeinrichtungsseite aus.

## **Drucken über WLAN nicht möglich**

Falls bei der Installation Probleme aufgetreten sind oder der Drucker beim Senden eines Druckauftrags nicht im Druckerordner oder als Druckeroption erscheint, können Sie versuchen, die Software zu deinstallieren und neu zu installieren.

Überprüfen Sie vor der Neuinstallation der Software die Checkliste für die Fehlersuche und führen Sie dann folgende Schritte aus:

#### **DEAKTIVIEREN UND ERNEUTES AKTIVIEREN DES ZUGRIFFSPUNKTS (WLAN-ROUTERS)**

Warten Sie eine Minute, bis Drucker und Computer die Verbindung erneut hergestellt haben. In manchen Fällen werden dadurch die Netzwerkverbindungen neu initialisiert und Verbindungsprobleme gelöst.

#### **BEENDEN EINER VPN-SITZUNG**

Bei Verbindung mit einem anderen Netzwerk über VPN können Sie nicht über das WLAN auf den Drucker zugreifen. Beenden Sie Ihre VPN-Sitzung und wiederholen Sie den Druckvorgang.

#### **DEMOMODUS MUSS DEAKTIVIERT SEIN**

Ausgewählte Druckerfunktionen sind nicht verfügbar, wenn der Demomodus aktiviert ist.

Wechseln Sie auf dem Startbildschirm zu:

> **Demomodus** > **Aus** > Einstellung speichern

## **ÜBERPRÜFEN VON WEP-SCHLÜSSEL ODER WPA-PASSPHRASE**

Wenn Ihr Zugriffspunkt die WEP-Sicherheit verwendet, sollte der WEP-Schlüssel aus folgendem bestehen:

- **•** Genau 10 oder 26 hexadezimale Zeichen. Hexadezimale Zeichen sind A-F, a-f und 0-9. *oder*
- **•** Genau 5 oder 13 ASCII-Zeichen. ASCII-Zeichen sind die Buchstaben, Zahlen und Symbole auf einer Computertastatur. Bei ASCII-Zeichen in einem WEP-Schlüssel wird die Groß-/Kleinschreibung beachtet.

Wenn Ihr Zugriffspunkt WPA- oder WPA2-Sicherheit verwendet, sollte die WPA-Passphrase aus folgendem bestehen:

- **•** Genau 64 hexadezimale Zeichen. Hexadezimale Zeichen sind A-F, a-f und 0-9.
	- *oder*
- **•** 8 bis 63 ASCII-Zeichen. ASCII-Zeichen sind die Buchstaben, Zahlen und Symbole auf einer Computertastatur. Bei ASCII-Zeichen in einer WPA-Passphrase wird die Groß-/Kleinschreibung beachtet.

**Hinweis:** Falls Ihnen diese Informationen nicht bekannt sind, schlagen Sie in der WLAN-Dokumentation nach oder wenden Sie sich an die Person, die das WLAN für Sie eingerichtet hat.

### **DER ZUGRIFFSPUNKT MUSS ÜBER EINE TASTE ZUR ZUORDNUNG/REGISTRIERUNG VERFÜGEN**

WLAN Broadband Boxes in Europa, dem Nahen Osten und Afrika, z. B. die LiveBox, AliceBox, N9UF Box, FreeBox oder Club Internet, erfordern möglicherweise, dass Sie beim Hinzufügen des Druckers zum WLAN eine Taste für die Zuordnung/Registrierung drücken.

Wenn Sie eines dieser Produkte verwenden und weitere Informationen benötigen, informieren Sie sich in der mit der Box gelieferten Dokumentation oder wenden Sie sich an Ihren *Internetdienstanbieter* (ISP).

### **DER ZUGRIFFSPUNKT MUSS IN EINEM GRÖSSEREN ABSTAND ZU ANDEREN ELEKTRISCHEN GERÄTEN**

#### **AUFGESTELLT SEIN**

Vorübergehend können Interferenzen durch elektrische Geräte wie Mikrowellenherde oder andere Haushaltsgeräte, schnurlose Telefone, Überwachungsgeräte für Kleinkinder und Sicherheitssystemkameras auftreten. Stellen Sie sicher, dass Ihr Zugriffspunkt sich nicht zu nah bei diesen Geräten befindet.

## **AUFSTELLEN DES COMPUTERS UND/ODER DRUCKERS NÄHER AM ZUGRIFFSPUNKT**

Die Reichweite Ihres WLANs hängt von zahlreichen Faktoren ab, darunter den Fähigkeiten Ihres Zugriffspunkts und Ihrer Netzwerkadapter. Falls beim Drucken Probleme auftreten, stellen Sie Computer und Drucker in einem Abstand von max. 30 m auf.

## **ÜBERPRÜFEN DER QUALITÄT VON WLAN-SIGNALEN**

Drucken Sie eine Netzwerkeinrichtungsseite aus und überprüfen Sie die Signalqualität. Wenn die Signalqualität als gut oder ausgezeichnet aufgeführt ist, wird das Problem durch einen anderen Umstand verursacht.

#### **ÜBERPRÜFEN DER ERWEITERTEN SICHERHEITSEINSTELLUNGEN**

- **•** Falls Sie die MAC-Adressenfilterung (Media Access Control) zur Beschränkung des Zugriffs auf das WLAN verwenden, müssen Sie die MAC-Adresse des Druckers zur Liste der für eine Verbindung mit dem Zugriffspunkt zugelassenen Adressen hinzufügen.
- **•** Wenn Sie den Zugriffspunkt so einrichten, dass Sie eine beschränkte Anzahl von IP-Adressen erhalten, müssen Sie diese Einstellung ändern, damit der Drucker hinzugefügt werden kann.

**Hinweis:** Informationen zum Vornehmen dieser Änderungen finden Sie in der im Lieferumfang des Zugriffspunkts enthaltenen Dokumentation oder Sie wenden sich an die Person, die Ihr WLAN eingerichtet hat.

#### **DER ZUGRIFFSPUNKT MUSS MIT DEM COMPUTER VERBUNDEN SEIN**

- **•** Prüfen Sie, ob Ihre Internetverbindung aktiv ist, indem Sie Ihren Webbrowser öffnen und eine beliebige Website aufrufen.
- **•** Falls andere Computer oder Ressourcen mit dem WLAN verbunden sind, testen Sie, ob Sie vom Computer aus auf sie zugreifen können.

#### **DRUCKER UND COMPUTER MÜSSEN MIT DEMSELBEN WLAN VERBUNDEN SEIN**

Wenn Drucker und Computer nicht im selben WLAN enthalten sind, sind Sie nicht in der Lage, drahtlos zu drucken. Die SSID des Druckers muss mit der SSID des WLANs übereinstimmen, falls der Computer bereits mit dem WLAN verbunden ist.

#### **Windows-Benutzer**

- **1** Erfragen Sie die SSID des Netzwerks, in das der Computer eingebunden ist.
	- **a** Geben Sie die IP-Adresse des Zugriffspunkts in das Adressfeld des Webbrowsers ein.

Wenn Sie die IP-Adresse des Zugriffspunkts nicht kennen:

- **1** Klicken Sie auf **D** oder auf **Start** und dann auf **Ausführen**.
- **2** Geben Sie im Feld "Suche starten" oder "Ausführen" **cmd** ein.
- **3** Drücken Sie die **Eingabetaste** oder klicken Sie auf **OK**.
- **4** Geben Sie **ipconfig** ein und drücken Sie dann die **Eingabetaste**. Überprüfen Sie den Abschnitt für die WLAN-Verbindung:
	- **•** Der Eintrag "Standardgateway" entspricht in der Regel dem Zugriffspunkt.
	- **•** Die IP-Adresse wird in vier Zahlengruppen angezeigt, die durch Punkte voneinander abgetrennt sind. Beispiel: 192.168.2.134.
- **b** Geben Sie nach Aufforderung den Benutzernamen und das Kennwort für den Zugriffspunkt ein.
- **c** Klicken Sie auf **OK**.
- **d** Suchen Sie im Abschnitt mit den WLAN-Einstellungen den Eintrag "SSID".
- **e** Notieren Sie die SSID.

**Hinweis:** Gehen Sie beim Notieren der Angaben äußerst genau vor und achten Sie auf Groß-/Kleinschreibung.

- **2** Erfragen Sie die SSID des Netzwerks, in das der Drucker eingebunden ist:
	- **a** Drucken Sie eine Netzwerkeinrichtungsseite am Drucker.
	- **b** Suchen Sie im Abschnitt "WLAN" nach **SSID**.

**3** Vergleichen Sie die SSID des Computers mit der SSID des Druckers.

Stimmen die SSIDs überein, sind Computer und Drucker mit demselben WLAN verbunden.

Stimmen die SSIDs nicht überein, führen Sie das Dienstprogramm anschließend erneut aus, um den Drucker für das vom Computer verwendete WLAN einzurichten.

#### **Macintosh-Benutzer mit AirPort-Basisstation**

#### **Unter Mac OS X Version 10.5 oder höher**

**1** Wechseln Sie im Apple-Menü zu:

#### **Systemeinstellungen** > **Netzwerk** > **AirPort**

Die SSID des Netzwerks, mit dem der Computer verbunden ist, wird im Menü "Netzwerkname" angezeigt.

**2** Notieren Sie die SSID.

#### **Mac OS X Version 10.4 oder früher**

**1** Wechseln Sie im Finder zu:

#### **Programme** > **Internet-Verbindung** > **AirPort**

Die SSID des Netzwerks, mit dem der Computer verbunden ist, wird im Menü "Netzwerk" angezeigt.

**2** Notieren Sie die SSID.

#### **Macintosh-Benutzer mit einem Zugriffspunkt**

**1** Geben Sie die IP-Adresse des Zugriffspunkts in das Adressfeld des Webbrowsers ein und fahren Sie mit Schritt 2 fort.

Wenn Sie die IP-Adresse des Zugriffspunkts nicht kennen, gehen Sie wie folgt vor:

- **a** Wechseln Sie im Apple-Menü zu: **Systemeinstellungen** > **Netzwerk** > **AirPort**
- **b** Klicken Sie auf **Erweitert** oder **Konfigurieren**.
- **c** Klicken Sie auf **TCP/IP**.

Der Eintrag "Router" entspricht normalerweise dem Zugriffspunkt.

- **2** Geben Sie bei Aufforderung den Benutzernamen und das Kennwort ein und klicken Sie auf **OK**.
- **3** Suchen Sie im Abschnitt mit den WLAN-Einstellungen den Eintrag "SSID".
- **4** Notieren Sie die SSID, den Sicherheitstyp und den WEP-Schlüssel/die WPA-Passphrase (falls angezeigt).

**Hinweise:**

- **•** Gehen Sie beim Notieren der Netzwerkinformationen äußerst genau vor und achten Sie auf Groß-/Kleinschreibung.
- **•** Bewahren Sie die SSID und den WEP-Schlüssel oder die WPA-Passphrase zum Nachschlagen an einem sicheren Ort auf.

#### **DAS BETRIEBSSYSTEM MUSS MIT DEM WLAN-DRUCK ÜBER AIRPORT KOMPATIBEL SEIN**

Der Drucker unterstützt nur den WLAN-Druck über AirPort-Basisstationen für Mac OS X Version 10.5 oder höher.

## <span id="page-152-0"></span>**Die Schaltfläche "Fortfahren" steht nicht zur Verfügung**

Führen Sie die folgenden Lösungsversuche in der angegebenen Reihenfolge aus, bis die Schaltfläche "Fortfahren" wieder aktiv wird und Sie darauf klicken können:

### **DAS USB-KABEL MUSS VORSCHRIFTSMÄSSIG AN DEN USB-ANSCHLUSS DES COMPUTERS UND DEN USB-**

#### **ANSCHLUSS DES DRUCKERS ANGESCHLOSSEN SEIN**

USB-Anschlüsse sind durch das  $\overbrace{\phantom{0}}^{\bullet}$ -Symbol gekennzeichnet.

#### **DER DRUCKER MUSS ANGESCHLOSSEN UND EINGESCHALTET SEIN**

Uberprüfen Sie, ob die  $\bigcirc$ -Taste leuchtet. Wenn Sie den Drucker gerade eingeschaltet haben, müssen Sie das USB-Kabel möglicherweise abziehen und erneut anschließen.

#### **DER USB-ANSCHLUSS AM COMPUTER MUSS FUNKTIONSFÄHIG SEIN**

Testen Sie den USB-Anschluss, indem Sie andere Geräte daran anschließen. Wenn andere Geräte problemlos an diesem Anschluss verwendet werden können, ist der Anschluss funktionsfähig.

Wenn der USB-Anschluss am Computer nicht funktioniert, probieren Sie einen der anderen USB-Anschlüsse aus.

#### **DAS USB-KABEL MUSS FUNKTIONSFÄHIG SEIN**

Probieren Sie ein anderes USB-Kabel aus. Falls Sie ein Kabel mit einer Länge über 3 m verwenden, versuchen Sie es mit einem kürzeren Kabel.

#### **SIE MÜSSEN DIE FÜR IHR DRUCKERMODELL GEEIGNETE CD VERWENDEN**

Vergleichen Sie das Druckermodell auf der CD mit der Modellangabe auf dem Drucker. Die Angaben sollten entweder exakt übereinstimmen oder zur selben Serie gehören.

Falls Sie Zweifel haben, suchen Sie auf unserer Website eine aktualisierte Version der Druckersoftware. Weitere Informationen finden Sie unter "Installieren der Druckersoftware" im *Benutzerhandbuch*. Sie können das *Benutzerhandbuch* über den Link unten im Installationsbildschirm aufrufen.

#### **SCHLIESSEN SIE DAS NETZTEIL ERNEUT AN**

- **1** Schalten Sie den Drucker aus.
- **2** Ziehen Sie das Netzkabel aus der Steckdose.
- **3** Entfernen Sie das Netzteil an der Rückseite des Druckers und schließen Sie es wieder an.
- **4** Stecken Sie das Netzkabel wieder in die Steckdose.
- **5** Schalten Sie den Drucker ein und setzen Sie dann die Installation am Computer fort.

#### **VERSUCHEN SIE, DAS INSTALLATIONSPROGRAMM ERNEUT AUSZUFÜHREN**

- **1** Schließen Sie das Installationsprogramm.
- **2** Nehmen Sie die CD heraus und starten Sie den Computer neu.

<span id="page-153-0"></span>**3** Legen Sie die CD ein und führen Sie das Installationsprogramm erneut aus.

#### **Hinweise:**

- **•** Achten Sie darauf, **Drucker installieren** auszuwählen, sobald der Bildschirm der bereits installierten Software angezeigt wird.
- **•** Wenn Sie den Drucker bereits eingerichtet haben, wählen Sie im Bildschirm **Neuen Drucker einrichten?** die Option **Zusätzlicher Computer**, um den Assistenten zur Hardwareeinrichtung zu überspringen.

### **ÜBERPRÜFEN SIE, OB DER COMPUTER USB-AKTIVITÄT AM USB-ANSCHLUSS ERKENNT**

Öffnen Sie den Geräte-Manager, um festzustellen, ob Aktivität erkennbar ist, sobald ein USB-Gerät an einen USB-Anschluss angeschlossen wird:

- **1** Klicken Sie auf **D** oder auf Start und dann auf Ausführen.
- **2** Geben Sie im Feld "Suche starten" oder "Ausführen" **devmgmt.msc** ein.
- **3** Drücken Sie die **Eingabetaste** oder klicken Sie auf **OK**.

Der Geräte-Manager wird geöffnet.

- **4** Achten Sie auf das Fenster "Geräte-Manager", während Sie ein USB-Kabel oder ein anderes Gerät an den USB-Anschluss anschließen. Das Fenster wird aktualisiert, sobald die USB-Verbindung vom Geräte-Manager erkannt wird.
	- **•** Wenn der Geräte-Manager zwar reagiert, aber keine der vorherigen Lösungen geholfen hat, wenden Sie sich an den Kundendienst.
	- **•** Wenn der Geräte-Manager nicht reagiert, liegt möglicherweise ein Problem mit Ihrem Computer und der USB-Unterstützung vor. Die USB-Verbindung muss vom Computer erkannt werden, damit die Installation ausgeführt werden kann.

## **Drucken nicht möglich. Der Computer ist über eine Firewall geschützt**

Firewalls von Drittanbietern (nicht von Microsoft) können den WLAN-Druck beeinträchtigen. Falls Drucker und Computer ordnungsgemäß konfiguriert sind und das WLAN funktioniert, der Drucker aber nicht über das WLAN druckt, kann die Firewall das Problem sein. Ist auf dem Computer eine Firewall (eine andere als die Windows-Firewall) installiert, gehen Sie anhand einer der folgenden Möglichkeiten vor:

- **•** Aktualisieren Sie die Firewall mithilfe des aktuellsten beim Hersteller verfügbaren Updates. Anweisungen hierzu finden Sie in der Dokumentation, die mit der Firewall geliefert wurde.
- **•** Falls Programme Firewallzugriff anfordern, wenn Sie den Drucker installieren oder versuchen zu drucken, muss gewährleistet sein, dass Sie die Ausführung dieser Programme zulassen.
- **•** Deaktivieren Sie die Firewall vorübergehend und installieren Sie den WLAN-Drucker auf dem Computer. Aktivieren Sie die Firewall erneut, wenn die Installation des WLANs abgeschlossen ist.

## <span id="page-154-0"></span>**Wi-Fi-Anzeige leuchtet nicht**

#### **PRÜFEN DER STROMVERSORGUNG**

Wenn die Wi-Fi-Anzeige nicht leuchtet, muss die  $\Phi$ -LED leuchten. Wenn die  $\Phi$ -LED nicht leuchtet, überprüfen Sie Folgendes:

- **•** Der Drucker muss angeschlossen und eingeschaltet sein.
- **•** Der Drucker muss an eine funktionierende Steckdose angeschlossen sein.
- **•** Wenn der Drucker an eine Mehrfachsteckdose angeschlossen ist, muss diese eingeschaltet und funktionstüchtig sein.

## **Wi-Fi-Anzeige leuchtet grün, aber der Drucker führt keine Druckaufträge aus (nur Windows)**

Probieren Sie mindestens eine der folgenden Lösungsmöglichkeiten aus, wenn Sie die Konfiguration für den WLAN-Druck abgeschlossen haben, alle Einstellungen scheinbar korrekt sind, der Drucker jedoch keinen Druckauftrag ausführt:

### **WARTEN SIE DEN ABSCHLUSS DER WLAN-INSTALLATION AB**

Versuchen Sie nicht zu drucken oder die Installations-CD zu entfernen bzw. ziehen Sie das Installationskabel nicht ab, bis der Bildschirm für den Abschluss der WLAN-Einrichtung angezeigt wird.

#### **AKTIVIERUNG DES DRUCKERS**

Überprüfen Sie, ob der Drucker aktiviert ist:

- **1** Klicken Sie auf **D** oder auf **Start** und dann auf **Ausführen**.
- **2** Geben Sie im Feld "Suche starten" oder "Ausführen" **control printers** ein.
- **3** Drücken Sie die **Eingabetaste** oder klicken Sie auf **OK**.

Der Druckerordner wird geöffnet.

- **4** Klicken Sie mit der rechten Maustaste auf den neuen Drucker. Wählen Sie **Drucker online verwenden** im Menü aus.
- **5** Schließen Sie das Fenster "Drucker" bzw. "Drucker und Faxgeräte" und versuchen Sie, erneut zu drucken.

#### **AUSWAHL DES WLAN-DRUCKERS**

Möglicherweise muss der WLAN-Drucker über den Computer ausgewählt werden, um den Drucker im WLAN zu verwenden.

- **1** Klicken Sie auf **D** oder auf Start und dann auf Ausführen.
- **2** Geben Sie im Feld "Suche starten" oder "Ausführen" **control printers** ein.
- **3** Drücken Sie die **Eingabetaste** oder klicken Sie auf **OK**.

Der Druckerordner wird geöffnet.

**4** Klicken Sie mit der rechten Maustaste auf den Ordner, der den übereinstimmenden Namen und die übereinstimmende Modellnummer gefolgt von "(Netzwerk)" enthält.

- <span id="page-155-0"></span>**5** Wählen Sie im Menü die Option **Drucker online verwenden**.
- **6** Schließen Sie das Fenster "Drucker" bzw. "Drucker und Faxgeräte" und versuchen Sie, erneut zu drucken.

#### **AUSWAHL DES WLAN-ANSCHLUSSES**

Falls Sie den Drucker bereits als lokalen Drucker eingerichtet haben, muss der WLAN-Drucker möglicherweise ausgewählt werden, damit der Drucker drahtlos verwendet werden kann.

- 1 Klicken Sie auf <sup>de</sup> oder auf Start und dann auf Ausführen.
- **2** Geben Sie im Feld "Suche starten" oder "Ausführen" **control printers** ein.
- **3** Drücken Sie die **Eingabetaste** oder klicken Sie auf **OK**.

Der Druckerordner wird geöffnet.

- **4** Klicken Sie mit der rechten Maustaste auf den Drucker und wählen Sie dann **Eigenschaften** oder **Druckereigenschaften** im Menü aus.
- **5** Klicken Sie auf die Registerkarte **Anschlüsse**.
- **6** Ermitteln Sie den gewählten Anschluss. Der gewählte Anschluss ist in der Spalte "Anschluss" mit einem Häkchen versehen.
- **7** Blättern Sie durch die Liste und wählen Sie aus der Spalte "Beschreibung" den Anschluss "Druckeranschluss", wenn aus der Spalte "Beschreibung" des ausgewählten Anschlusses hervorgeht, dass es sich hierbei um einen USB-Anschluss handelt. Überprüfen Sie das Druckermodell in der Spalte "Drucker", damit Sie den richtigen Druckeranschluss auswählen.
- **8** Klicken Sie auf **OK** und versuchen Sie, erneut zu drucken.

## **Wi-Fi-Anzeige leuchtet nach wie vor orange**

Ist die Wi-Fi-Anzeige orangefarben, kann dies folgende Bedeutungen haben:

- **•** Der Drucker ist nicht im Infrastrukturmodus konfiguriert.
- **•** Warten auf die Herstellung einer Ad-hoc-Verbindung zu einem anderen WLAN-Gerät
- **•** Es besteht keine Verbindung zu einem WLAN

Der Drucker kann wegen Interferenzen oder der Entfernung zum WLAN-Zugriffspunkt (WLAN-Router) möglicherweise keine Verbindung zum Netzwerk herstellen bzw. erst, wenn die Einstellungen geändert werden.

Folgende Lösungen sind möglich. Versuchen Sie es mit einer der folgenden Lösungsmöglichkeiten:

### **ÜBERPRÜFEN SIE DEN NETZWERKNAMEN.**

Das Netzwerk darf nicht denselben Namen wie ein Netzwerk in Ihrer Nähe besitzen. Beispiel: Wenn Sie und Ihr Nachbar beide den standardmäßigen Netzwerknamen verwenden, stellt der Drucker möglicherweise eine Verbindung zum Netzwerk des Nachbarn her.

Falls Sie keinen eindeutigen Netzwerknamen verwenden, ziehen Sie die Dokumentation des WLAN-Zugriffspunkts (WLAN-Router) zurate, um Informationen zum Festlegen des Netzwerknamens zu erhalten.

Legen Sie einen neuen Netzwerknamen fest, müssen Sie den Drucker und den Computer-SSID auf denselben Netzwerknamen zurücksetzen.

### <span id="page-156-0"></span>**PRÜFEN DER SICHERHEITSSCHLÜSSEL**

#### **Bei Verwendung von WEP-Sicherheitsoptionen**

Ein gültiger WEP-Schlüssel umfasst:

- **•** Genau 10 oder 26 hexadezimale Zeichen. Hexadezimale Zeichen sind A F, a f und 0 9. *oder*
- **•** Genau 5 oder 13 ASCII Zeichen. ASCII-Zeichen sind Buchstaben, Ziffern und Zeichen auf der Tastatur.

#### **Bei Verwendung von WPA-Sicherheitsoptionen**

Eine gültige WPA-Passphrase umfasst:

**•** 8 bis 63 ASCII-Zeichen. Für ASCII-Zeichen in einer WPA-Passphrase muss die Groß-/Kleinschreibung beachtet werden.

*oder*

**•** Genau 64 hexadezimale Zeichen. Hexadezimale Zeichen sind A - F, a - f und 0 - 9.

Werden in Ihrem WLAN keine Sicherheitsfunktionen verwendet, verfügen Sie über keinen Sicherheitsschlüssel. Die Verwendung eines WLANs ohne Sicherheitsfunktionen wird nicht empfohlen, weil dadurch Eindringlingen die Verwendung des Netzwerks ohne Ihre Zustimmung ermöglicht wird.

## **STELLEN SIE DEN COMPUTER UND/ODER DEN DRUCKER NÄHER AM WLAN-ZUGRIFFSPUNKT (WLAN-ROUTER) AUF**

Die mögliche Entfernung zwischen Geräten in 802.11b- oder 802.11g-Netzwerken beträgt etwa 90 m, während die WLAN-Reichweite in 802.11n-Netzwerken doppelt so hoch sein kann. Die Reichweite Ihres WLANs hängt von zahlreichen Faktoren ab, darunter den Fähigkeiten Ihres Routers und Ihrer Netzwerkadapter. Falls beim Drucken Probleme auftreten, stellen Sie Computer und Drucker in einem Abstand von max. 30m auf.

Die Signalstärke des Netzwerks finden Sie auf der Netzwerkeinrichtungsseite des Druckers.

### **ÜBERPRÜFEN SIE DIE MAC-ADRESSE**

Wird für Ihr Netzwerk die MAC-Adressenfilterung verwendet, fügen Sie die MAC-Adresse des Druckers der Liste für MAC-Adressenfilter hinzu. Somit kann der Drucker im Netzwerk verwendet werden.

## **Wi-Fi-Anzeige blinkt während der Installation orange**

Wenn die Wi-Fi-Anzeige orange blinkt, wurde der Drucker für das WLAN eingerichtet, kann aber keine Verbindung zum Netzwerk herstellen, für das er konfiguriert wurde. Der Drucker kann aufgrund von Störungen oder der Entfernung zum Zugriffspunkt (WLAN-Router) möglicherweise keine Verbindung zum Netzwerk herstellen bzw. erst, nachdem Einstellungen geändert wurden.

Folgende Lösungen sind möglich. Versuchen Sie es mit einer der folgenden Lösungsmöglichkeiten:

#### **STELLEN SIE SICHER, DASS DER ZUGRIFFSPUNKT EINGESCHALTET IST**

Prüfen Sie den Zugriffspunkt und schalten Sie ihn ggf. ein.

### **VERSCHIEBEN SIE DEN ZUGRIFFSPUNKT, UM STÖRUNGEN ZU MINIMIEREN**

Vorübergehend können Interferenzen durch andere Geräte wie Mikrowellenherde oder andere Haushaltsgeräte, schnurlose Telefone, Überwachungsgeräte für Kleinkinder und Sicherheitssystemkameras auftreten. Stellen Sie sicher, dass Ihr Zugriffspunkt sich nicht zu nah bei diesen Geräten befindet.

### **STELLEN SIE DEN COMPUTER UND/ODER DRUCKER NÄHER AM ZUGRIFFSPUNKT AUF**

Die mögliche Entfernung zwischen Geräten in 802.11b- oder 802.11g-Netzwerken beträgt etwa 90 m, während die WLAN-Reichweite in 802.11n-Netzwerken doppelt so hoch sein kann. Die Reichweite Ihres WLANs hängt von zahlreichen Faktoren ab, darunter den Fähigkeiten Ihres Zugriffspunkts und Ihrer WLAN-Adapter. Falls beim Drucken Probleme auftreten, stellen Sie Computer und Drucker in einem Abstand von max. 30 m auf.

Die Signalstärke des Netzwerks finden Sie auf der Netzwerkeinrichtungsseite.

### **ÜBERPRÜFEN SIE DEN WEP-SCHLÜSSEL ODER DIE WPA-PASSPHRASE**

Wenn Ihr Zugriffspunkt die WEB-Sicherheit verwendet, sollte der WEP-Schlüssel folgende Eigenschaften aufweisen:

- **•** Genau 10 oder 26 hexadezimale Zeichen. Hexadezimale Zeichen sind A-F, a-f und 0-9. *oder*
- **•** Genau 5 oder 13 ASCII-Zeichen. ASCII-Zeichen sind die Buchstaben, Zahlen und Symbole auf einer Computertastatur.

Wenn Ihr Zugriffspunkt WPA- oder WPA2-Sicherheit verwendet, sollte die WPA-Passphrase folgende Eigenschaften aufweisen:

- **•** Genau 64 hexadezimale Zeichen. Hexadezimale Zeichen sind A-F, a-f und 0-9. *oder*
- **•** 8 bis 63 ASCII-Zeichen. ASCII-Zeichen sind die Buchstaben, Zahlen und Symbole auf einer Computertastatur. Bei ASCII-Zeichen in einer WPA-Passphrase wird die Groß-/Kleinschreibung beachtet.

**Hinweis:** Falls Ihnen diese Informationen nicht bekannt sind, schlagen Sie in der WLAN-Dokumentation nach oder wenden Sie sich an die Person, die das WLAN für Sie eingerichtet hat.

## **ÜBERPRÜFEN SIE DIE MAC-ADRESSE**

Wird für Ihr Netzwerk die MAC-Adressenfilterung verwendet, fügen Sie die MAC-Adresse des Druckers der Liste für MAC-Adressenfilter hinzu. Somit kann der Drucker im Netzwerk verwendet werden. Weitere Informationen finden Sie unter ["Wie finde ich die MAC-Adresse?" auf Seite 116.](#page-115-0)

**PINGEN SIE DEN ZUGRIFFSPUNKT AN, UM ZU GEWÄHRLEISTEN, DASS DAS NETZWERK FUNKTIONIERT**

#### **Windows-Benutzer**

- **1** Suchen Sie die IP-Adresse des Zugriffspunkts.
	- **a** Klicken Sie auf oder auf **Start** und dann auf **Ausführen**.
	- **b** Geben Sie im Feld "Suche starten" oder "Ausführen" **cmd** ein.
	- **c** Drücken Sie die **Eingabetaste** oder klicken Sie auf **OK**.
- **d** Geben Sie **ipconfig** ein und drücken Sie dann die **Eingabetaste**.
	- **•** Der Eintrag "Standard-Gateway" entspricht in der Regel dem Zugriffspunkt.
	- **•** Die IP-Adresse wird in vier Zahlengruppen angezeigt, die durch Punkte voneinander abgetrennt sind. Beispiel: 192.168.2.134.
- **2** Pingen Sie den Zugriffspunkt an:
	- **a** Klicken Sie auf **D** oder auf Start und dann auf Ausführen.
	- **b** Geben Sie im Feld "Suche starten" oder "Ausführen" **cmd** ein.
	- **c** Drücken Sie die **Eingabetaste** oder klicken Sie auf **OK**.
	- **d** Geben Sie **ping** gefolgt von einem Leerzeichen und der IP-Adresse des Zugriffspunkts ein. Beispiel: **ping 192.168.1.100**
	- **e** Drücken Sie die **Eingabetaste**.
- **3** Überprüfen Sie, ob der Zugriffspunkt antwortet:
	- **•** Falls der Zugriffspunkt antwortet, werden mehrere Zeilen angezeigt, die mit "Antwort von" beginnen. Möglicherweise konnte der Drucker keine Verbindung zum WLAN herstellen. Schalten Sie den Drucker aus, starten Sie ihn neu und versuchen Sie es erneut.
	- **•** Wenn der Zugriffspunkt nicht antwortet, wird eine Fehlermeldung (Zeitüberschreitung der Anforderung) angezeigt.

Versuchen Sie Folgendes:

- **a** Klicken Sie auf **U** oder auf Start und dann auf Ausführen.
- **b** Geben Sie im Feld "Suche starten" oder "Ausführen" **ncpa.cpl** ein und drücken Sie die **Eingabetaste**.
- **c** Drücken Sie die **Eingabetaste** oder klicken Sie auf **OK**.
- **d** Wählen Sie aus den angezeigten Verbindungen die entsprechende Verbindung aus.
- **e** Klicken Sie mit der rechten Maustaste auf die Verbindung und mit der linken Maustaste auf **Reparieren** oder **Diagnose**.

#### **Macintosh-Benutzer**

**1** Stellen Sie sicher, dass AirPort aktiviert ist:

Wechseln Sie im Apple-Menü zu:

#### **Systemeinstellungen** > **Netzwerk**

Die AirPort-Statusanzeige sollte grün leuchten.

#### **Hinweise:**

- **•** Gelb bedeutet, dass der Anschluss aktiv, aber nicht verbunden ist.
- **•** Rot bedeutet, dass der Anschluss nicht konfiguriert wurde.

#### **2** Suchen Sie die IP-Adresse des Zugriffspunkts:

**a** Wechseln Sie im Apple-Menü zu:

#### **Über diesen Mac** > **Weitere Informationen**

- **b** Wählen Sie im Inhaltsfeld **Netzwerk** aus.
- **c** Wählen Sie aus der Liste "Aktive Dienste" den Eintrag **AirPort** aus. Der untere Bereich enthält die Details zur AirPort-Verbindung.
- **d** Notieren Sie die Angaben zu "Router". Der Eintrag "Router" entspricht normalerweise dem Zugriffspunkt.
- **3** Pingen Sie den Zugriffspunkt an:
	- **a** Wechseln Sie im Finder zu: **Dienstprogramme** > **Netzwerkdienstprogramm** > **Registerkarte "Ping"**
	- **b** Geben Sie in das Netzwerkadressenfeld die IP-Adresse des Zugriffspunkts ein. Beispiel: **10.168.1.101**
	- **c** Klicken Sie auf **Ping**.
- **4** Wenn der Zugriffspunkt antwortet, werden mehrere Zeilen mit der Anzahl der vom Zugriffspunkt empfangenen Bytes angezeigt. Dies bedeutet, dass der Computer mit dem Zugriffspunkt verbunden ist.

Falls der Zugriffspunkt nicht reagiert, wird nichts angezeigt. Verwenden Sie zum Lösen des Problems die Netzwerk-Diagnose.

#### **STELLEN SIE SICHER, DASS DER COMPUTER MIT DEM DRUCKER KOMMUNIZIEREN KANN**

#### **Windows-Benutzer**

- **1** Suchen Sie die IP-Adresse des Druckers.
	- **a** Drucken Sie eine Netzwerkeinrichtungsseite am Drucker. Weitere Informationen finden Sie im *Benutzerhandbuch*.
	- **b** Suchen Sie im Abschnitt "TCP/IP" nach **Adresse**.
- **2** Klicken Sie auf **D** oder auf Start und dann auf Ausführen.
- **3** Geben Sie im Feld "Suche starten" oder "Ausführen" **cmd** ein.
- **4** Drücken Sie die **Eingabetaste** oder klicken Sie auf **OK**.
- **5** Geben Sie **ping** gefolgt von einem Leerschritt und der IP-Adresse des Druckers ein. Beispiel: **ping 192.168.1.100**
- **6** Drücken Sie die **Eingabetaste**.
- **7** Wenn der Drucker antwortet, werden mehrere Zeilen mit der Anzahl der vom Drucker empfangenen Bytes angezeigt. Dadurch wird gewährleistet, dass der Computer mit dem Drucker kommuniziert.

Falls der Drucker nicht antwortet, wird eine Fehlermeldung (Zeitüberschreitung der Anforderung) angezeigt.

- **•** Der Computer ist möglicherweise nicht an das Netzwerk angeschlossen.
- **•** Möglicherweise müssen Sie die Einstellungen des Druckers ändern. Führen Sie das Wireless Setup Utility erneut aus.

#### **Macintosh-Benutzer**

- **1** Suchen Sie die IP-Adresse des Druckers.
	- **a** Drucken Sie eine Netzwerkeinrichtungsseite am Drucker. Weitere Informationen finden Sie im *Benutzerhandbuch*.
	- **b** Suchen Sie im Abschnitt "TCP/IP" nach **Adresse**.
- **2** Wechseln Sie im Finder zu:

#### **Dienstprogramme** > **Netzwerkdienstprogramm** > **Registerkarte "Ping"**

**3** Geben Sie die IP-Adresse des Druckers in das Netzwerkadressenfeld ein. Beispiel: **10.168.1.101**

- **4** Klicken Sie auf **Ping**.
- **5** Wenn der Drucker antwortet, werden mehrere Zeilen mit der Anzahl der vom Drucker empfangenen Bytes angezeigt. Dies bedeutet, dass der Computer mit dem Drucker kommuniziert.

Falls der Drucker nicht antwortet, wird nichts angezeigt.

- **•** Der Computer ist möglicherweise nicht an das Netzwerk angeschlossen. Verwenden Sie zum Lösen des Problems die Netzwerk-Diagnose.
- **•** Möglicherweise müssen Sie die Einstellungen des Druckers ändern. Führen Sie den Assistenten zur WLAN-Einrichtung erneut aus.

### **KONFIGURIEREN SIE DEN WLAN-ZUGRIFF ERNEUT FÜR DEN DRUCKER**

Falls die WLAN-Einstellungen geändert wurden, müssen Sie die WLAN-Einrichtung des Druckers erneut durchführen. Möglicherweise wurden der WEP- oder WPA-Schlüssel, der Kanal oder andere Netzwerkeinstellungen manuell geändert oder der Zugriffspunkt wurde auf die Werksvorgaben zurückgesetzt.

Durch das erneute Ausführen der WLAN-Einrichtung können auch Probleme aufgrund einer fehlerhaften WLAN-Konfiguration behoben werden.

#### **Hinweise:**

- **•** Falls Sie die Netzwerkeinstellungen ändern, müssen die Änderungen auf allen Netzwerkgeräten vorgenommen werden, bevor sie auf dem Zugriffspunkt geändert werden.
- **•** Falls Sie die WLAN-Einstellungen auf dem Zugriffspunkt bereits geändert haben, müssen Sie die Einstellungen auf allen anderen Netzwerkgeräten ändern, bevor sie im Netzwerk angezeigt werden.

#### **Windows-Benutzer**

- **1** Klicken Sie auf **D** oder Start.
- **2** Klicken Sie auf **Alle Programme** oder **Programme** und wählen Sie anschließend den Druckerprogrammordner aus der Liste aus.
- **3** Wechseln Sie zu:

**Printer Home** > Drucker auswählen > Registerkarte **Einstellungen** > **Wireless Setup Utility**

**Hinweis:** Sie werden möglicherweise während der Einrichtung aufgefordert, den Drucker mit dem Installationskabel erneut an den Computer anzuschließen.

**4** Befolgen Sie die Anweisungen auf dem Computerbildschirm.

#### **Macintosh-Benutzer**

- **1** Doppelklicken Sie im Finder im Ordner "Programme" oder im Finder-Fenster auf den Druckerordner.
- **2** Doppelklicken Sie auf den Assistenten für die WLAN-Einrichtung.
- **3** Befolgen Sie die Anweisungen auf dem Computerbildschirm.

## <span id="page-161-0"></span>**Drahtloser Druckserver ist nicht installiert**

Während der Installation erhalten Sie u. U. die Nachricht, dass der Drucker über keinen installierten Drahtlosdruckserver verfügt. Gehen Sie folgendermaßen vor, wenn Sie sicher sind, dass der Drahtlosdruck mit diesem Drucker möglich ist:

#### **PRÜFEN DER STROMVERSORGUNG**

Stellen Sie sicher, dass die  $\bigcirc$ -LED leuchtet.

## **Anzeige der Nachricht "Kommunikation nicht möglich" während des WLAN-Drucks**

Folgende Lösungen sind möglich. Versuchen Sie es mit einer der folgenden Lösungsmöglichkeiten:

#### **COMPUTER UND DRUCKER MÜSSEN ÜBER GÜLTIGE IP-ADRESSEN FÜR DAS NETZWERK VERFÜGEN**

Bei Verwendung eines Laptops mit aktivierter Stromsparfunktion wird Ihnen u. U. auf dem Bildschirm die Nachricht "Kommunikation nicht möglich" angezeigt, wenn Sie versuchen, einen WLAN-Druck durchzuführen. Dieser Fall kann bei ausgeschalteter Laptopfestplatte eintreten.

Warten Sie bei Anzeige dieser Nachricht einige Sekunden und versuchen Sie anschließend, erneut zu drucken. Der Start von Laptop und Drucker sowie die Neuanmeldung am WLAN dauert einige Sekunden.

Wird diese Nachricht nach langer Wartezeit für die Neuanmeldung von Drucker und Laptop am WLAN erneut angezeigt, liegt möglicherweise ein Problem mit Ihrem WLAN vor.

Stellen Sie sicher, dass sowohl Laptop als auch Drucker IP-Adressen zugewiesen wurden:

#### **Windows-Benutzer**

- **1** Klicken Sie auf  $\bullet$  oder auf Start und dann auf Ausführen.
- **2** Geben Sie im Feld "Suche starten" oder "Ausführen" **cmd** ein.
- **3** Drücken Sie die **Eingabetaste** oder klicken Sie auf **OK**.

Das Eingabeaufforderungsfenster wird geöffnet.

**4** Geben Sie **ipconfig** ein und drücken Sie dann die **Eingabetaste**.

Bei der IP-Adresse handelt es sich um vier durch Punkte getrennte Zahlenfolgen (z. B. 192.168.0.100).

#### **Macintosh-Benutzer**

- **1** Wählen Sie im Apple-Menü die Option **Über diesen Mac**.
- **2** Klicken Sie auf **Weitere Informationen**.
- **3** Wählen Sie im Inhaltsfeld **Netzwerk** aus.
- **4** Wenn Sie über ein WLAN verbunden sind, wählen Sie aus der Liste "Aktive Dienste" den Eintrag **AirPort**.

#### **So finden Sie die IP-Adresse des Druckers**

**•** Die IP-Adresse des Druckers befindet sich auf der Netzwerkeinrichtungsseite.

Verfügen Drucker und/oder Laptop über keine IP-Adresse oder verfügen beide über die Adresse 169.254.x.y (wobei x und y zwei beliebige Zahlen zwischen 0 und 255 darstellen), gehen Sie folgendermaßen vor:

- **1** Schalten Sie das Gerät ohne gültige IP-Adresse aus (den Laptop, den Drucker oder beide).
- **2** Schalten Sie die Geräte ein.
- **3** Überprüfen Sie die IP-Adressen erneut.

Wurde dem Laptop und/oder dem Drucker noch immer keine gültige IP-Adresse zugewiesen, liegt ein Problem mit dem WLAN vor. Versuchen Sie Folgendes:

- **•** Stellen Sie sicher, dass der WLAN-Zugriffspunkt (WLAN-Router) eingeschaltet und funktionsfähig ist.
- **•** Entfernen Sie ggf. Gegenstände, die das Signal blockieren könnten.
- **•** Schalten Sie vorübergehend alle unnötigen WLAN-Geräte im Netzwerk aus und stoppen Sie alle netzwerkintensiven Aktivitäten, z. B. umfangreiche Dateiübertragungen oder Netzwerkspiele. Wenn das Netzwerk überlastet ist, besteht die Möglichkeit, dass der Drucker die IP-Adresse nicht innerhalb der zulässigen Zeit empfängt.
- **•** Stellen Sie sicher, dass der DHCP-Server, der gleichzeitig Ihr WLAN-Router sein kann, funktionsbereit ist und für die Zuweisung von IP-Adressen konfiguriert wurde. Falls Sie nicht sicher sind, wie Sie vorgehen sollen, informieren Sie sich in dem mit Ihrem WLAN-Router gelieferten Handbuch.

Wenn Drucker und Computer über gültige IP-Adressen verfügen und das Netzwerk ordnungsgemäß funktioniert, setzen Sie die Fehlersuche fort.

#### **DER WLAN-ANSCHLUSS MUSS AUSGEWÄHLT SEIN**

**Hinweis:** Lösungsvorschlag nur für Windows-Benutzer

- 1 Klicken Sie auf <sup>d</sup>oder auf Start und dann auf Ausführen.
- **2** Geben Sie im Feld "Suche starten" oder "Ausführen" **control printers** ein.
- **3** Drücken Sie die **Eingabetaste** oder klicken Sie auf **OK**.

Der Druckerordner wird geöffnet.

- **4** Klicken Sie mit der rechten Maustaste auf den Drucker und wählen Sie dann **Eigenschaften** oder **Druckereigenschaften** im Menü aus.
- **5** Klicken Sie auf die Registerkarte **Anschlüsse**.
- **6** Ermitteln Sie den gewählten Anschluss. Der gewählte Anschluss ist in der Spalte "Anschluss" mit einem Häkchen versehen.
- **7** Blättern Sie durch die Liste und wählen Sie aus der Spalte "Beschreibung" den Anschluss "Druckeranschluss", wenn aus der Spalte "Beschreibung" des ausgewählten Anschlusses hervorgeht, dass es sich hierbei um einen USB-Anschluss handelt. Überprüfen Sie das Druckermodell in der Spalte "Drucker", damit Sie den richtigen Druckeranschluss auswählen.
- **8** Klicken Sie auf **OK** und versuchen Sie, erneut zu drucken.

#### **DIE BIDIREKTIONALE KOMMUNIKATION MUSS AKTIVIERT SEIN**

**Hinweis:** Lösungsvorschlag nur für Windows-Benutzer

- 1 Klicken Sie auf <sup>d</sup>oder auf Start und dann auf Ausführen.
- **2** Geben Sie im Feld "Suche starten" oder "Ausführen" **control printers** ein.
- <span id="page-163-0"></span>**3** Drücken Sie die **Eingabetaste** oder klicken Sie auf **OK**. Der Druckerordner wird geöffnet.
- **4** Klicken Sie mit der rechten Maustaste auf den Drucker und wählen Sie dann **Eigenschaften** oder **Druckereigenschaften** im Menü aus.
- **5** Klicken Sie auf die Registerkarte **Anschlüsse**.
- **6** Klicken Sie auf das Kontrollkästchen neben **Bidirektionale Unterstützung aktivieren**, falls es nicht bereits aktiviert ist.
- **7** Klicken Sie auf **Anwenden**.
- **8** Klicken Sie auf **OK** und versuchen Sie, erneut zu drucken.

## **Die Kommunikation mit dem Drucker wird unterbrochen, wenn ein Anschluss an ein virtuelles privates Netzwerk (VPN) besteht**

Die Verbindung zu einem Drahtlosdrucker im lokalen Netzwerk wird bei Anschluss an die meisten *virtuellen privaten Netzwerke* (VPNs) unterbrochen. Die meisten VPNs erlauben den Benutzern nur die Kommunikation mit dem VPN und keinem anderen Netzwerk zur selben Zeit. Möchten Sie die Möglichkeit besitzen, gleichzeitig Verbindungen mit einem lokalen Netzwerk und einem VPN herzustellen, dann muss der Systemadministrator des VPNs Split-Tunneling aktivieren. Einige Organisationen erlauben aus Sicherheitsbedenken oder technischen Gründen kein Split-Tunneling.

## **Beheben von Unterbrechungen bei der WLAN-Kommunikation**

Möglicherweise haben Sie festgestellt, dass Ihr Drucker kurze Zeit funktioniert und dann wieder ausfällt, obwohl sich in der Zwischenzeit nichts im WLAN geändert hat.

Viele verschiedene Gründe können für die Unterbrechung der Netzwerkkommunikation verantwortlich sein, und manchmal sogar mehrere Gründe gleichzeitig. Folgende Lösungen sind möglich. Versuchen Sie es mit einer der folgenden Lösungsmöglichkeiten:

### **TRENNEN ALLER VERBINDUNGEN ZU VPNS, WENN DAS WLAN VERWENDET WIRD**

Die meisten virtuellen privaten Netzwerke (VPNs) erlauben den Computern nur die Kommunikation mit dem VPN und keinem anderen Netzwerk zur selben Zeit. Trennen Sie die Verbindung zum VPN, bevor Sie den Treiber auf dem Computer installieren oder bevor Sie die WLAN-Einrichtung auf dem Computer durchführen.

Prüfen Sie, ob der Computer derzeit mit einem VPN verbunden ist, indem Sie die VPN-Clientsoftware öffnen und die VPN-Verbindungen prüfen. Falls keine VPN-Clientsoftware installiert ist, prüfen Sie die Verbindungen manuell mithilfe des Windows-VPN-Clients.

Möchten Sie die Möglichkeit besitzen, gleichzeitig Verbindungen mit einem lokalen Netzwerk und einem VPN herzustellen, dann muss der Systemadministrator des VPNs Split-Tunneling aktivieren. Einige Organisationen erlauben aus Sicherheitsbedenken oder technischen Gründen kein Split-Tunneling.

## **AUSSCHALTEN UND ERNEUTES EINSCHALTEN DES WLAN-ZUGRIFFSPUNKTS (WLAN-ROUTERS)**

#### **BESEITIGEN VON NETZWERKÜBERLASTUNGEN**

Wenn ein WLAN überlastet ist, können Probleme bei der Kommunikation zwischen Computer und Drucker auftreten. Einige Gründe für eine hohe WLAN-Auslastung:

- **•** Übertragung umfangreicher Dateien im Netzwerk
- **•** Netzwerkspiele
- **•** Anwendungen für den Peer-zu-Peer-Dateiaustausch
- **•** Streamingvideo
- **•** Vorhandensein zu vieler Computer im WLAN zur selben Zeit

### **BESEITIGEN VON STÖRQUELLEN**

Geräte, wie sie in jedem Haushalt vorkommen, können die WLAN-Kommunikation unterbrechen. Schnurlose Telefone (jedoch keine Mobiltelefone), Mikrowellenherde, Überwachungsgeräte für Kleinkinder, fast jedes Küchengerät, schnurlose Überwachungsgeräte, nahe gelegene WLANs und alle motorbetriebenen Geräte können die WLAN-Kommunikation beeinträchtigen.

Schalten Sie diese potenziellen Störquellen versuchsweise ein, um zu sehen, ob sie das Problem verursachen. Falls ja, entfernen Sie das Gerät aus der Nähe des WLANs.

### **ÄNDERN DES VOM WLAN-ROUTER VERWENDETEN KANALS**

Manchmal können unbekannte Störquellen beseitigt werden, indem Sie den Kanal ändern, auf dem der WLAN-Router sendet. Ein Router verfügt über drei verschiedene Kanäle. In der Dokumentation des Routers finden Sie Informationen zu den drei verfügbaren Kanälen. Weitere Kanäle werden optional angeboten, verursachen jedoch eine Überlappung. Wenn der Router für die Verwendung der Standardeinstellungen konfiguriert wurde, ändern Sie die Kanaleinstellung und wählen einen anderen Kanal aus. Wenn Sie nicht sicher sind, wie Sie den Kanal ändern, informieren Sie sich in dem mit Ihrem WLAN-Router gelieferten Handbuch.

#### **KONFIGURIEREN DES WLAN-ROUTERS MIT EINER EINDEUTIGEN SSID**

Viele WLANs verwenden die SSID, für die der Router werksseitig vom Hersteller eingestellt wurde. Die Verwendung der Standard-SSID kann zu Problemen führen, wenn mehrere Netzwerke an einem Ort dieselbe SSID verwenden. Drucker oder Computer versuchen u. U., eine Verbindung zum falschen Netzwerk herzustellen, obwohl es aussieht, als würde die Verbindung zum richtigen Netzwerk aufgebaut werden.

Um diese Störquelle zu beseitigen, ändern Sie die Standardeinstellung der SSID auf dem WLAN-Router. Wenn Sie nicht sicher sind, wie Sie die SSID ändern, informieren Sie sich in dem mit Ihrem Router gelieferten Handbuch.

**Hinweis:** Wenn Sie die SSID auf dem Router ändern, müssen Sie die SSID auf allen übrigen Geräten ändern, die auf das WLAN zugreifen.

#### **ZUWEISEN STATISCHER IP-ADRESSEN ZU ALLEN NETZWERKGERÄTEN**

Die meisten WLANs verwenden einen in den WLAN-Router integrierten DHCP-Server (Dynamic Host Configuration Protocol), um den Clients im WLAN IP-Adressen zuzuweisen. DHCP-Adressen werden nach Bedarf zugewiesen, z. B. wenn dem WLAN ein neues Gerät hinzugefügt oder ein solches Gerät eingeschaltet wird. WLAN-Geräte müssen eine Anforderung an den Router senden, um als Antwort eine IP-Adresse zu erhalten, mit der sie netzwerkfähig sind. Da der Router neben der Zuweisung von Adressen für viele andere Aufgaben zuständig ist, wird die Adresse manchmal nicht schnell genug zugewiesen. Das anfordernde Gerät bricht den Vorgang manchmal ab, noch bevor es eine Adresse erhalten hat.

Zur Lösung dieses Problems sollten Sie den Netzwerkgeräten statische IP-Adressen zuweisen. Durch statische IP-Adressen wird die Arbeitslast des WLAN-Routers verringert. Wenn Sie nicht sicher sind, wie Sie statische IP-Adressen zuweisen, informieren Sie sich in der mit Ihrem Router und Ihrem Betriebssystem gelieferten Dokumentation.

Um dem Drucker eine statische IP-Adresse zuzuweisen, gehen Sie folgendermaßen vor:

- **1** Führen Sie die WLAN-Einrichtung vollständig aus, wobei der Drucker eine DHCP-Adresse von einem DHCP-Server im Netzwerk erhält.
- **2** Drucken Sie eine Netzwerkeinrichtungsseite, um zu ermitteln, welche IP-Adresse dem Drucker momentan zugewiesen ist.
- **3** Öffnen Sie einen Webbrowser, und geben Sie die IP-Adresse des Druckers in das Adressenfeld ein. Drücken Sie die **Eingabetaste**.

Die Webseite des Druckers wird geladen.

- **4** Klicken Sie auf den Link **Konfiguration**.
- **5** Klicken Sie auf den Link **TCP/IP**.
- **6** Klicken Sie auf den Link **Statische IP-Adresse festlegen**.
- **7** Geben Sie die IP-Adresse, die Sie dem Drucker zuweisen möchten, in das Feld **IP-Adresse** ein.
- **8** Klicken Sie auf die Schaltfläche **Senden**.

Es wird eine Meldung mit dem Hinweis angezeigt, dass Ihre Auswahl übernommen wurde.

Stellen Sie sicher, dass die IP-Adresse aktualisiert wurde. Geben Sie dazu die statische IP-Adresse in das Adressfeld des Browsers ein und überprüfen Sie, ob die Webseite des Druckers neu geladen wird.

#### **AUSSCHLIESSEN BEKANNTER PROBLEME MIT DEM WLAN-ROUTER**

Einige WLAN-Router weisen dokumentierte Fehler auf, die von den Herstellern identifiziert und gelöst wurden. Besuchen Sie die Website des Routerherstellers. Überprüfen Sie, ob Firmware-Updates oder andere Hinweise vom Hersteller verfügbar sind. Wenn Sie nicht sicher sind, wo Sie die Website des Herstellers finden, informieren Sie sich in dem mit dem WLAN-Router gelieferten Handbuch.

#### **SUCHEN NACH UPDATES FÜR DEN WLAN-ADAPTER**

Wenn beim Drucken von einem bestimmten Computer Probleme auftreten, besuchen Sie die Website des Herstellers der Netzwerkadapterkarte, die Sie in diesem Computer verwenden. Möglicherweise ist ein aktualisierter Treiber erhältlich, durch den das Problem gelöst werden kann.

#### **ÄNDERN ALLER NETZWERKGERÄTE IN DENSELBEN TYP**

Grundsätzlich ist es möglich, 802.11b-, 802.11g- und 802.11n-Geräte parallel im selben WLAN zu verwenden. Zeitweise wird die Kommunikation langsamerer Geräte jedoch durch die schnelleren Geräte verhindert. WLAN-Geräte sind dafür ausgelegt, auf eine Lücke in der WLAN-Kommunikation zu warten, bevor sie Informationen senden. Wenn neuere schnellere Geräte ununterbrochen auf das WLAN zugreifen, haben ältere langsamere Geräte keine Möglichkeit, ihre Daten zu senden.

Versuchen Sie, nur Netzwerkgeräte desselben Typs zu aktivieren. Dies könnte die Netzwerkkommunikation verbessern. Wenn das Problem dadurch gelöst wird, könnte es sinnvoll sein, ältere Geräte mit neueren Netzwerkadaptern aufzurüsten.

### **ERWERBEN EINES NEUEN ROUTERS**

Wenn Ihr Router bereits mehrere Jahre alt ist, können Kompatibilitätsprobleme mit neueren WLAN-Geräten im Netzwerk auftreten. In diesem Fall empfiehlt sich die Anschaffung eines neueren Routers, der die 802.11 IEEE-Spezifikationen vollständig erfüllt.

# **Hinweise**

## **Produktinformationen**

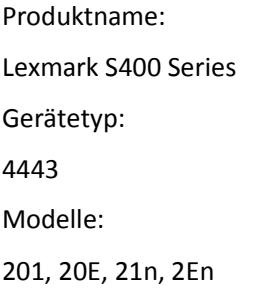

## **Hinweis zur Ausgabe**

November 2010

**Der folgende Abschnitt gilt nicht für Länder, in denen die nachstehenden Bestimmungen nicht mit dem geltenden Recht vereinbar sind:** LEXMARK INTERNATIONAL, INC. ÜBERNIMMT FÜR DIE VORLIEGENDE DOKUMENTATION KEINERLEI GEWÄHRLEISTUNG IRGENDWELCHER ART, WEDER AUSDRÜCKLICH NOCH STILLSCHWEIGEND, EINSCHLIESSLICH, JEDOCH NICHT AUSSCHLIESSLICH DER STILLSCHWEIGENDEN GEWÄHRLEISTUNG FÜR DIE HANDELSÜBLICHKEIT ODER DIE EIGNUNG FÜR EINEN BESTIMMTEN ZWECK. In einigen Ländern sind ausdrückliche oder stillschweigende Gewährleistungsausschlüsse für bestimmte Transaktionen nicht zulässig. Diese Erklärung betrifft Sie deshalb möglicherweise nicht.

Diese Publikation kann technische Ungenauigkeiten oder typografische Fehler enthalten. Die hierin enthaltenen Informationen werden regelmäßig geändert; diese Änderungen werden in höheren Versionen aufgenommen. Verbesserungen oder Änderungen an den beschriebenen Produkten oder Programmen können jederzeit vorgenommen werden.

Die in dieser Softwaredokumentation enthaltenen Verweise auf Produkte, Programme und Dienstleistungen besagen nicht, dass der Hersteller beabsichtigt, diese in allen Ländern zugänglich zu machen, in denen diese Softwaredokumentation angeboten wird. Kein Verweis auf ein Produkt, Programm oder einen Dienst besagt oder impliziert, dass nur dieses Produkt, Programm oder dieser Dienst verwendet werden darf. Sämtliche Produkte, Programme oder Dienste mit denselben Funktionen, die nicht gegen vorhandenen Beschränkungen bezüglich geistigen Eigentums verstoßen, können stattdessen verwendet werden. Bei Verwendung anderer Produkte, Programme und Dienstleistungen als den ausdrücklich vom Hersteller empfohlenen ist der Benutzer für die Beurteilung und Prüfung der Funktionsfähigkeit selbst zuständig.

Den technischen Support von Lexmark finden Sie unter **[support.lexmark.com](http://support.lexmark.com)**.

Unter **[www.lexmark.com](http://www.lexmark.com)** erhalten Sie Informationen zu Zubehör und Downloads.

Verfügen Sie über keinen Internetzugriff, wenden Sie sich unter folgender Adresse schriftlich an Lexmark:

Lexmark International, Inc. Bldg 004-2/CSC 740 New Circle Road NW Lexington, KY 40550 USA

#### **© 2010 Lexmark International, Inc.**

**Alle Rechte vorbehalten.**

## **Marken**

Lexmark und Lexmark mit dem Diamant-Design sind Marken von Lexmark International, Inc., die in den USA und/oder anderen Ländern eingetragen sind.

PerfectFinish ist eine Marke von Lexmark International, Inc.

Mac und das Mac-Logo sind Marken von Apple, Inc., die in den USA und anderen Ländern eingetragen sind.

Alle anderen Marken sind Eigentum Ihrer jeweiligen Eigentümer.

## **Lizenzhinweise**

Alle Lizenzhinweise zu diesem Produkt finden Sie im CD:\LEGAL-Verzeichnis der Installationssoftware-CD.

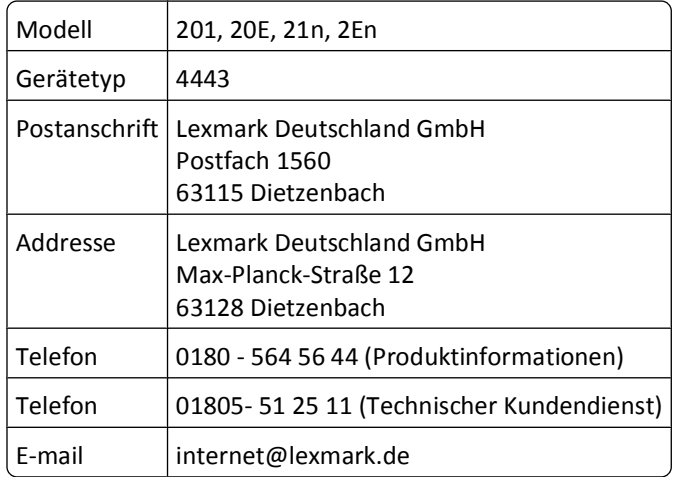

## **Hinweis zum GS-Zeichen**

## **Geräuschemissionspegel**

Die folgenden Messungen wurden gemäß ISO 7779 vorgenommen und entsprechend ISO 9296 gemeldet.

**Hinweis:** Einige Modi gelten u. U. nicht für Ihr Produkt.

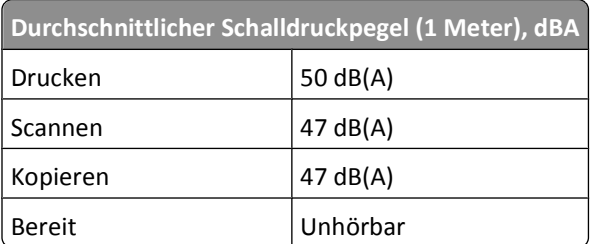

Änderung der Werte vorbehalten. Siehe **[www.lexmark.com](http://www.lexmark.com)**. Hier finden Sie die aktuellen Werte.

## **Temperaturinformationen**

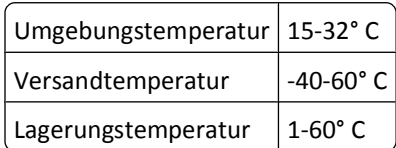

## **WEEE-Richtlinie (Waste from Electrical and Electronic Equipment)**

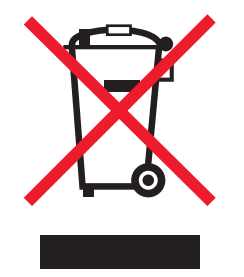

Das WEEE-Logo steht für bestimmte Recycling-Programme und -Verfahren für elektronische Produkte in Ländern der europäischen Union. Wir empfehlen, unsere Produkte nach dem Gebrauch zu recyceln. Weitere Informationen und Antworten auf Fragen zum Recycling finden Sie auf der Lexmark Website unter **[www.lexmark.com](http://www.lexmark.com)**. Dort finden Sie auch die Telefonnummer eines Vertriebsbüros in Ihrer Nähe.

## **Entsorgung des Produkts**

Entsorgen Sie den Drucker und die Verbrauchsmaterialien nicht wie normalen Haushaltsmüll. Wenden Sie sich an die örtlichen Behörden, um Informationen zu Entsorgung und Recycling zu erhalten.

## **Hinweis zum Akku**

Dieses Produkt enthält Perchlorat. Möglicherweise ist eine besondere Handhabung erforderlich. Weitere Informationen finden Sie unter **<http://www.dtsc.ca.gov/hazardouswaste/perchlorate/>**.

## **ENERGY STAR**

Alle Lexmark Produkte mit dem ENERGY STAR-Symbol auf dem Produkt oder auf dem Startbildschirm sind zertifiziert und erfüllen in der von Lexmark gelieferten Konfiguration die ENERGY STAR-Anforderungen der Umweltschutzbehörde EPA (Environmental Protection Agency).

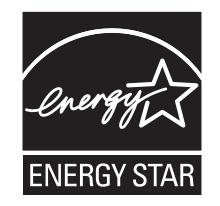

Hinweise

## **Stromverbrauch**

#### **Stromverbrauch des Produkts**

In der folgenden Tabelle werden die Eigenschaften des Stromverbrauchs des Produkts beschrieben.

**Hinweis:** Einige Modi gelten u.U. nicht für Ihr Produkt.

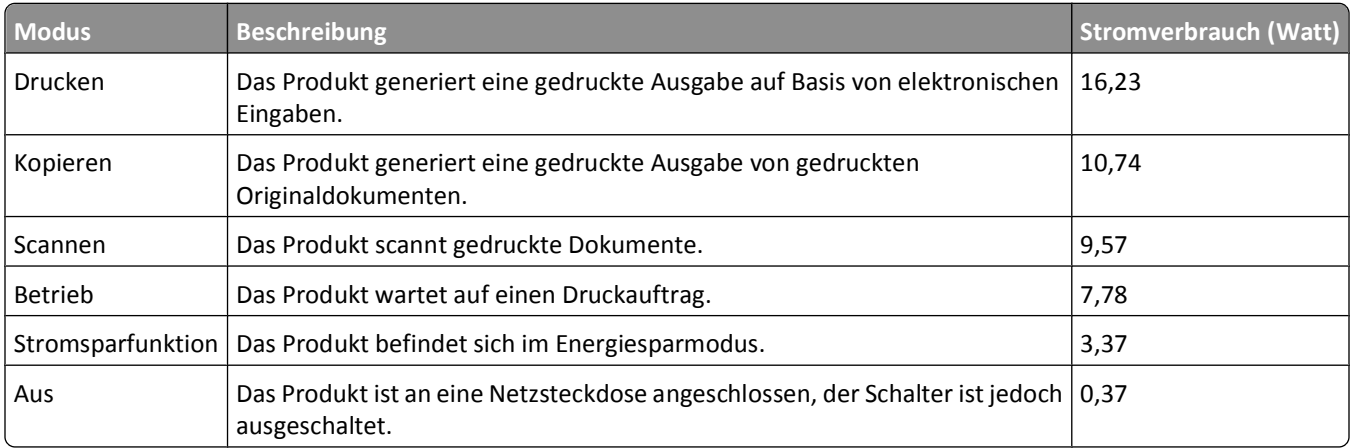

Der in der vorhergehenden Tabelle aufgelistete Stromverbrauch stellt durchschnittliche Zeitmessungen dar. Die spontane Leistungsaufnahme kann wesentlich höher liegen als der Durchschnitt.

Änderung der Werte vorbehalten. Siehe **[www.lexmark.com.](http://www.lexmark.com)** Hier finden Sie die aktuellen Werte.

#### **Energiesparmodus**

Dieses Produkt verfügt über einen Energiesparmodus. Der Energiesparmodus entspricht dem Sleep Mode. Im Energiesparmodus wird Energie gespart, da der Energieverbrauch bei längerer Inaktivität reduziert wird. Der Energiesparmodus wird automatisch aktiviert, wenn das Produkt über einen festgelegten Zeitraum, die so genannte Stromspar-Zeitsperre, nicht verwendet worden ist.

Als Werksvorgabe ist folgender Wert für die Stromspar-Zeitsperre festgelegt (in Minuten): 10

Über die Konfigurationsmenüs kann die Zeitsperre für die Stromspar-Zeitsperre auf einen Wert zwischen 1 Minute und 240 Minuten eingestellt werden. Wenn die Stromspar-Zeitsperre auf einen niedrigen Wert eingestellt wird, verringert sich zwar der Energieverbrauch, gleichzeitig erhöht sich jedoch die Reaktionszeit des Produkts. Bei einem hohen Wert für die Stromspar-Zeitsperre ist die Reaktionszeit zwar kurz, gleichzeitig wird jedoch mehr Energie verbraucht.

#### **Aus-Modus**

Verfügt das Produkt über einen Aus-Modus, bei dem dennoch ein geringer Stromverbrauch vorhanden ist, ziehen Sie das Stromkabel aus der Wandsteckdose heraus. Somit wird der Stromverbrauch unterbrochen.

#### **Gesamter Stromverbrauch**

Manchmal ist es hilfreich, den gesamten Stromverbrauch des Produkts zu berechnen. Da die Stromverbrauchsangaben in Watt-Einheiten angegeben werden, wird zur Berechnung des Stromverbrauchs der Stromverbrauch mit der Zeit

multipliziert, die das Produkt in jedem Modus verbringt. Der gesamte Stromverbrauch des Produkts ist die Summe des Stromverbrauchs der einzelnen Modi.

# **BESCHRÄNKTE GARANTIE UND LIZENZVEREINBARUNGEN FÜR LEXMARK SOFTWARE**

LESEN SIE DIE VEREINBARUNG SORGFÄLTIG, BEVOR SIE DIESES PRODUKT IN GEBRAUCH NEHMEN: SIE ERKENNEN AN, DASS ALLE BESTIMMUNGEN UND BEDINGUNGEN DIESER BESCHRÄNKTEN GARANTIE UND LIZENZVEREINBARUNGEN FÜR SOFTWARE RECHTLICH BINDEND SIND, WENN SIE DIESES PRODUKT IN GEBRAUCH NEHMEN. WENN SIE DEN BESTIMMUNGEN DIESER BESCHRÄNKTEN GARANTIE UND LIZENZVEREINBARUNGEN FÜR SOFTWARE NICHT ZUSTIMMEN, SCHICKEN SIE DAS NICHT VERWENDETE PRODUKT UMGEHEND ZURÜCK UND FORDERN SIE EINE RÜCKERSTATTUNG DES KAUFPREISES. WENN SIE DIESES PRODUKT ZUR VERWENDUNG DURCH DRITTE INSTALLIEREN, STIMMEN SIE ZU, DIE BENUTZER DARÜBER ZU INFORMIEREN, DASS SIE MIT DER VERWENDUNG DES PRODUKTS DIESE BESTIMMUNGEN AKZEPTIEREN.

#### **LIZENZVEREINBARUNG FÜR DEN DRUCKER**

Ich erkenne an, dass dieser patentierte Drucker während seiner gesamten Standzeit ausschließlich für den Einsatz von Original Lexmark Tintenpatronen lizenziert und vorgesehen ist. Ich stimme Folgendem zu: (1) Sie verwenden ausschließlich Original Lexmark Tintenpatronen mit diesem Drucker (außerdem sind Sie berechtigt, von Lexmark hergestellte Ersatzpatronen zu verwenden, die ohne die Bestimmungen zur einmaligen Nutzung, die in der folgenden Lizenzvereinbarung für die Patrone beschrieben sind, erworben werden können und (2) Sie leiten diese Lizenz/Vereinbarung an jeden nachfolgenden Benutzer dieses Druckers weiter.

#### **LIZENZVEREINBARUNG FÜR DIE PATRONE\***

Ich stimme zu, dass der Verkauf der im Lieferumfang dieses Druckgeräts enthaltenen, patentierten Tintenpatronen folgender/m Lizenz/Vertrag unterliegt: Die patentierten integrierten Tintenpatronen sind nur zur einmaligen Verwendung lizenziert und können nach Abgabe einer bestimmten Tintenmenge nicht mehr verwendet werden. Eine unterschiedliche Tintenmenge bleibt in der Patrone zurück, wenn diese ausgetauscht werden muss. Nach der einmaligen Verwendung endet die Lizenz zur Verwendung der Tintenpatrone. Die verwendete Patrone darf nur an Lexmark zur Wiederaufarbeitung, zum Recycling oder Auffüllen zurückgegeben werden. Beim Erwerb einer anderen Patrone, die den oben angeführten Bestimmungen unterliegt, stimme ich diesen Bestimmungen auch für diese Patrone zu. Wenn Sie den Bedingungen dieser Lizenz/dieses Vertrags zur einmaligen Verwendung nicht zustimmen, geben Sie das Produkt in der Originalverpackung an den Händler zurück, bei dem Sie das Produkt erworben haben. Eine Ersatzpatrone kann ohne diese Bedingungen erworben werden unter www.lexmark.com.

#### **LEXMARK SOFTWARELIZENZVEREINBARUNG**

Diese Softwarelizenzvereinbarung ("Lizenzvereinbarung") ist eine rechtlich bindende Vereinbarung zwischen Ihnen (entweder eine Einzelperson oder eine juristische Person) und Lexmark International, Inc. ("Lexmark"). Soweit keine besondere abweichende schriftliche Softwarelizenzvereinbarung zwischen Ihnen und Lexmark oder seinen Zulieferern besteht, die diese Software erfasst, regelt ausschließlich diese Lizenzvereinbarung die Verwendung der Software. Der Begriff "Softwareprogramm" umfasst maschinenlesbare Anweisungen, audiovisuellen Inhalt (z. B. Bilder und Aufzeichnungen) und damit in Verbindung gebrachte Medien, gedruckte Materialien und elektronische Dokumentationen, unabhängig davon, ob in das Lexmark-Produkt eingebunden, mit dem Lexmark-Produkt vertrieben oder zur Verwendung mit dem Produkt.

**1 ERKLÄRUNG ZUR BESCHRÄNKTEN GARANTIE FÜR DIE SOFTWARE**. Lexmark garantiert, dass die Datenträger (z. B. Diskette oder CD) mit dem Softwareprogramm (falls vorhanden) während des Garantiezeitraums bei normaler Verwendung frei von Material- und Verarbeitungsfehlern sind. Der Garantiezeitraum beträgt neunzig (90) Tage und beginnt am Tag der Lieferung des Softwareprogramms an den ursprünglichen Endbenutzer. Diese beschränkte Garantie gilt nur für Datenträger mit dem Softwareprogramm, die neu von Lexmark bzw. einem autorisierten Lexmark-Händler oder -Lieferanten gekauft wurden. Lexmark ersetzt das Softwareprogramm für den Fall, dass der Datenträger nicht mit den Bestimmungen dieser beschränkten Garantie übereinstimmt.

**2 AUSSCHLUSS UND EINSCHRÄNKUNG DER GARANTIEN**. SOFERN NICHT IN DIESER

SOFTWARELIZENZVEREINBARUNG ANDERS AUFGEFÜHRT UND IM VOM GÜLTIGEN GESETZ ZUGELASSENEN RAHMEN STELLEN LEXMARK UND SEINE HÄNDLER DAS SOFTWAREPROGRAMM IN DER VORLIEGENDEN FORM OHNE MANGELGEWÄHR UND AUSDRÜCKLICHE ODER KONKLUDENTE GARANTIEN BEREIT, EINSCHLIESSLICH, ABER NICHT BESCHRÄNKT AUF TITEL, NICHTVERLETZUNG VON RECHTEN, MARKTGÄNGIGKEIT UND EIGNUNG FÜR EINEN BESTIMMTEN ZWECK SOWIE AUF VIRENFREIHEIT (IN BEZUG AUF DAS SOFTWAREPROGRAMM). LEXMARK KANN IM GESETZLICHEN RAHMEN KEINE KOMPONENTE DER IMPLIZIERTEN GARANTIEN DER MARKTGÄNGIGKEIT ODER EIGNUNG FÜR EINEN BESTIMMTEN ZWECK AUSSCHLIESSEN. DAHER BESCHRÄNKT LEXMARK DIE DAUER DERARTIGER GARANTIEN AUF DEN 90-TÄGIGEN ZEITRAUM DER AUSDRÜCKLICHEN BESCHRÄNKTEN GARANTIE FÜR SOFTWARE. Diese Vereinbarung muss in Zusammenhang mit bestimmten rechtlichen Vorschriften gelesen werden, da diese sich von Zeit zu Zeit ändern können. Diese rechtlichen Vorschriften implizieren Garantien oder Bedingungen oder bürden Lexmark Verpflichtungen auf, die nicht ausgeschlossen oder geändert werden können. Falls derartige Vorschriften gelten, beschränkt Lexmark hiermit soweit möglich jegliche Haftung für Verstöße gegen diese Vorschriften auf eine der folgenden Optionen: Bereitstellen von Ersatz des Softwareprogramms oder Erstattung des für das Softwareprogramm bezahlten Preises.

Das Softwareprogramm enthält möglicherweise Internetlinks zu anderen Softwareanwendungen und/oder Internetwebseiten, die von Drittanbietern gehostet und betrieben werden, die nicht in Verbindung zu Lexmark stehen. Sie erkennen an und stimmen zu, dass Lexmark nicht verantwortlich ist für die Art des Hostings, der Leistung, des Betriebs, der Wartung oder des Inhalts von derartigen Softwareanwendungen und/oder Internetwebseiten.

**3 ANSPRUCHSBESCHRÄNKUNGEN**. JEGLICHE HAFTBARKEIT VON LEXMARK UNTER DIESER SOFTWARELIZENZVEREINBARUNG IST IM MAXIMAL DURCH GELTENDES RECHT ZULÄSSIGEN AUSMASS HÖCHSTENS AUF DEN FÜR DAS SOFTWAREPROGRAMM BEZAHLTEN PREIS UND FÜNF US-DOLLAR (ODER DER ENTSPRECHENDE WERT IN EINER LANDESWÄHRUNG) BESCHRÄNKT. IHR EINZIGER ANSPRUCH GEGEN LEXMARK IM FALLE EINER STREITIGKEIT IM RAHMEN DIESER SOFTWARELIZENZVEREINBARUNG BESCHRÄNKT SICH DARAUF, DASS SIE EINEN DIESER BETRÄGE ZURÜCKERHALTEN. BEI BEZAHLUNG DIESES BETRAGS WIRD LEXMARK VON JEGLICHER WEITEREN VERPFLICHTUNG UND HAFTBARKEIT ENTBUNDEN UND ENTLASTET.

UNTER KEINEN UMSTÄNDEN SIND LEXMARK, SEINE HÄNDLER, TOCHTERUNTERNEHMEN ODER WIEDERVERKÄUFER HAFTBAR FÜR BESONDERE, ZUFÄLLIG ENTSTANDENE, INDIREKTE, EXEMPLARISCHE SCHÄDEN, FOLGESCHÄDEN ODER BUSSZAHLUNGEN (EINSCHLIESSLICH, JEDOCH NICHT BESCHRÄNKT AUF ENTGANGENE GEWINNE ODER ERTRÄGE, KAPITALVERLUSTE, UNTERBRECHUNGEN DER VERWENDBARKEIT ODER JEGLICHE VERLUSTE VON, UNGENAUIGKEITEN VON ODER SCHÄDEN AN DATEN ODER AUFZEICHNUNGEN, ANSPRÜCHE DRITTER ODER SCHÄDEN AN TATSÄCHLICHEM ODER MATERIELLEM EIGENTUM, FEHLENDER DATENSCHUTZ BEDINGT DURCH DIE ODER IN ZUSAMMENHANG MIT DER VERWENDUNG ODER NICHTVERWENDBARKEIT DES SOFTWAREPROGRAMMS ODER IN ANDERWEITIGER VERBINDUNG MIT EINER BESTIMMUNG DIESER SOFTWARELIZENZVEREINBARUNG), UNGEACHTET DER ART DER FORDERUNG, EINSCHLIESSLICH, JEDOCH NICHT BESCHRÄNKT AUF BRUCH DER GARANTIE ODER DES VERTRAGS, UNERLAUBTE HANDLUNGEN (EINSCHLIESSLICH FAHRLÄSSIGKEIT ODER KAUSALHAFTUNG) UND SOGAR FALLS LEXMARK, SEINEN HÄNDLERN, TOCHTERUNTERNEHMEN ODER WIEDERVERKÄUFERN DIE MÖGLICHKEIT SOLCHER SCHÄDEN BEKANNT WAR ODER FÜR JEGLICHE ANSPRÜCHE IHRERSEITS, DIE AUF ANSPRÜCHEN DRITTER BERUHEN, MIT AUSNAHME DES UMFANGS, IN DEM DIESER AUSSCHLUSS DES SCHADENSERSATZES ALS NICHT GESETZMÄSSIG FESTGELEGT IST. DIE OBEN AUFGEFÜHRTEN BESCHRÄNKUNGEN GELTEN AUCH, WENN DIE OBEN AUFGEFÜHRTEN MASSNAHMEN IHREN WESENTLICHEN ZWECK VERFEHLEN.

**4 GESETZE DER US-AMERIKANISCHEN BUNDESSTAATEN**. Mit dieser beschränkten Garantie für Software werden Ihnen spezifische gesetzliche Rechte eingeräumt. Je nach Land verfügen Sie u.U. über weitere Rechte. In einigen Ländern sind die Zeitbeschränkungen für die konkludente Gewährleistung oder der Ausschluss bzw. die

Beschränkung von zufälligen Schäden oder Folgeschäden nicht zulässig. Daher treffen die oben ausgeführten Beschränkungen ggf. nicht für Sie zu.

- **5 LIZENZERTEILUNG**. Lexmark erteilt Ihnen die folgenden Rechte ausschließlich für den Fall, dass Sie alle Bestimmungen und Bedingungen dieser Lizenzvereinbarung einhalten:
	- **a Nutzung**. Sie dürfen eine (1) Kopie des Softwareprogramms verwenden. Der Begriff "Verwendung" beinhaltet das Aufbewahren, Laden, Installieren, Ausführen oder Anzeigen des Softwareprogramms. Falls Sie eine Lizenz von Lexmark für die simultane Verwendung des Softwareprogramms besitzen, müssen Sie die Anzahl der autorisierten Benutzer auf die in Ihrer Vereinbarung mit Lexmark festgelegte Anzahl beschränken. Sie dürfen die Komponenten der Software nicht zur Verwendung auf mehreren Computern aufteilen. Sie stimmen zu, das Softwareprogramm weder ganz noch teilweise auf eine Weise auszuführen, die das Erscheinungsbild von Marken, Markennamen, Ausstattungsrechten oder Hinweisen auf geistiges Eigentum, die auf dem Computerbildschirm im Allgemeinen bei Verwendung des Softwareprogramms angezeigt werden, außer Kraft setzt, ändert, entfernt, verdeckt, modifiziert oder reduziert.
	- **b Kopieren**. Eine (1) Kopie des Softwareprogramms darf ausschließlich zum Zwecke der Sicherung, Archivierung oder Installation erstellt werden, vorausgesetzt, die Kopie enthält alle Hinweise bezüglich des Eigentümers des ursprünglichen Softwareprogramms. Sie dürfen das Softwareprogramm nicht auf ein öffentliches Netzwerk oder ein Händlernetzwerk kopieren.
	- **c Vorbehalt der Rechte**. Das Softwareprogramm, einschließlich aller Schriftarten, ist urheberrechtlich geschützt und in Besitz von Lexmark International, Inc. und/oder seinen Händlern. Lexmark behält sich alle nicht ausdrücklich in dieser Lizenzvereinbarung gewährten Rechte vor.
	- **d Freeware**. Ungeachtet der Bestimmungen und Bedingungen dieser Lizenzvereinbarung erhalten Sie eine Lizenz für die Teile des Softwareprogramms oder das gesamte Softwareprogramm, die unter öffentlicher Lizenz von Drittanbietern ("Freeware") bereitgestellt werden. Die erhaltene Lizenz unterliegt den Bestimmungen und Bedingungen der mit der Freeware gelieferten Softwarelizenzvereinbarung, ob in Form einer eigenständigen Vereinbarung, einer gepackten Lizenz oder einer elektronischen Lizenzvereinbarung beim Herunterladen. Ihre Verwendung der Freeware wird gänzlich durch die Bestimmungen und Bedingungen einer derartigen Lizenz geregelt.
- **6 ÜBERTRAGUNG**. Sie dürfen das Softwareprogramm an einen anderen Endbenutzer übertragen. Bei einer Übertragung müssen alle Softwarekomponenten, Medien, gedruckten Materialien und diese Lizenzvereinbarung oder deren Komponenten enthalten sein. Bei der Übertragung darf es sich nicht um eine indirekte Übertragung handeln, wie z. B. eine Kommission. Vor der Übertragung muss der Endbenutzer, der das übertragene Softwareprogramm erhält, allen Bestimmungen dieser Lizenzvereinbarung zustimmen. Nach der Übertragung des Softwareprogramms wird Ihre Lizenz automatisch gekündigt. Sie dürfen das Softwareprogramm lediglich im in dieser Lizenzvereinbarung vereinbarten Umfang vermieten, unterlizenzieren oder zuweisen. Zuwiderhandlungen sind nicht rechtswirksam.
- **7 AKTUALISIERUNGEN**. Sie müssen eine Lizenz für das ursprüngliche Softwareprogramm besitzen, das von Lexmark für die Aktualisierung festgelegt wurde, um ein als Aktualisierung festgelegtes Softwareprogramm zu verwenden. Nach der Aktualisierung dürfen Sie das ursprüngliche Softwareprogramm nicht mehr verwenden, das die Grundlage für die Aktualisierung darstellte.
- **8 KEINE VERÄNDERUNG DER SOFTWARE**. Sie dürfen das Softwareprogramm nicht bearbeiten, entschlüsseln, verändern, rekonstruieren, disassemblieren, neu kompilieren oder anderweitig übersetzen außer in dem ausdrücklich durch geltendes Gesetz erlaubten Umfang zum Zweck der Interoperabilität, Fehlerkorrektur und Sicherheitsüberprüfung. Falls Sie die Rechte dazu besitzen, müssen Sie Lexmark schriftlich über jeden Versuch einer Rekonstruktion, einer Disassemblierung oder neuen Kompilierung informieren. Sie dürfen das Softwareprogramm nur entschlüsseln, wenn es für die rechtmäßige Verwendung des Softwareprogramms erforderlich ist.
- **9 ZUSÄTZLICHE SOFTWARE**. Diese Lizenzvereinbarung gilt für Aktualisierungen oder Erweiterungen zum ursprünglichen von Lexmark bereitgestellten Softwareprogramm, falls Lexmark keine anderen Bestimmungen gemeinsam mit der Aktualisierung oder der Erweiterung bereitstellt.
- **10 LAUFZEIT**. Diese Lizenzvereinbarung ist gültig, solange sie nicht gekündigt oder abgelehnt wird. Sie dürfen diese Lizenz jederzeit ablehnen oder kündigen, indem Sie alle Kopien dieses Softwareprogramms sowie alle Modifizierungen, Dokumentationen und zusammengefügte Bestandteile in jeglicher Form oder wie anderweitig hierin beschrieben zerstören. Lexmark darf die Lizenz kündigen, falls Sie Bestimmungen dieser Lizenzvereinbarung nicht einhalten. Bei einer derartigen Kündigung stimmen Sie zu, alle Kopien des Softwareprogramms mit allen Modifizierungen, Dokumentationen und zusammengefügten Bestandteilen in jeglicher Form zu zerstören.
- **11 STEUERN**. Sie stimmen zu, dass Sie für die Bezahlung sämtlicher Steuern verantwortlich sind einschließlich, aber nicht beschränkt auf sämtliche Steuern auf Waren, Dienstleistungen und persönliches Eigentum, die aus dieser Vereinbarung oder der Verwendung dieses Softwareprogramms resultieren.
- **12 HANDLUNGSEINSCHRÄNKUNG**. Eine sich aus dieser Vereinbarung ergebende Klage muss von beiden Parteien innerhalb von zwei Jahren nach Klagegrund eingereicht werden, sofern dies nicht nach geltendem Recht anders geregelt ist.
- **13 GELTENDES RECHT**. Diese Vereinbarung unterliegt deutschem Recht. Es darf keine Auswahlmöglichkeit der gesetzlichen Bestimmungen eines Rechtssystems geben. Das UN-Kaufrecht (Convention on Contracts for the International Sale of Goods – CISG) besitzt keine Gültigkeit.
- **14 REGIERUNG DER VEREINIGTEN STAATEN BESCHRÄNKTE RECHTE**. Das Softwareprogramm wurde vollständig mit privaten Mitteln entwickelt. Die Rechte der Regierung der USA zur Verwendung des Softwareprogramms sind in dieser Vereinbarung festgelegt und werden durch DFARS 252.227-7014 sowie ähnliche FAR Bestimmungen (oder entsprechende behördliche Anordnungen oder Vertragsklauseln) eingeschränkt.
- **15 EINWILLIGUNG ZUR VERWENDUNG VON DATEN**. Sie stimmen zu, dass Lexmark, zugehörige Tochterunternehmen und Bevollmächtigte Daten sammeln und verwenden dürfen, die Sie in Zusammenhang mit Dienstleistungen in Verbindung mit dem Softwareprogramm und wenn von Ihnen angefordert bereitstellen. Lexmark erklärt, diese Daten in keiner Form zu verwenden, in der Sie persönlich identifiziert werden können, außer es ist zum Bereitstellen derartiger Dienstleistungen erforderlich.
- **16 EXPORTBESCHRÄNKUNGEN**. Sie dürfen (a) das Softwareprogramm oder ein direktes Produkt davon nicht unter Missachtung geltender Exportgesetze erwerben, versenden, übertragen bzw. direkt oder indirekt erneut exportieren und (b) die Verwendung des Softwareprogramms nicht zu Zwecken erlauben, die durch solche Exportgesetze verboten sind, einschließlich, aber nicht beschränkt auf die Verbreitung nuklearer, chemischer oder biologischer Waffen.
- **17 ELEKTRONISCHE VERTRAGSVEREINBARUNG**. Sie und Lexmark einigen sich auf das Treffen dieser Lizenzvereinbarung auf elektronischem Weg. Dies bedeutet, wenn Sie auf die Schaltfläche "Zustimmen" oder "Ja" auf dieser Seite klicken oder dieses Produkt verwenden, bestätigen Sie Ihre Zustimmung zu den Bestimmungen und Bedingungen dieser Lizenzvereinbarung und dass Sie dies mit der Absicht tun, einen Vertrag mit Lexmark zu "unterzeichnen".
- **18 FÄHIGKEIT UND BEFUGNIS ZUM SCHLIESSEN EINES VERTRAGS**. Sie erklären für den Fall, dass Sie dieser Lizenzvereinbarung zustimmen, dass Sie volljährig sind und ggf. von Ihrem Arbeitgeber oder Auftraggeber ordnungsgemäß befugt sind, diesen Vertrag einzugehen.
- **19 GESAMTE VEREINBARUNG**. Diese Lizenzvereinbarung (einschließlich sämtlicher Anhänge und Ergänzungen zu dieser Lizenzvereinbarung, die im Softwareprogramm enthalten ist) stellt die vollständige Vereinbarung zwischen Ihnen und Lexmark bezüglich des Softwareprogramms dar. Falls es in dieser Vereinbarung nicht anders vorgesehen ist, ersetzen diese Bestimmungen und Bedingungen alle vorher oder gleichzeitig geschlossenen mündlichen oder schriftlichen Abmachungen, Vorschläge und Darstellungen im Hinblick auf das Softwareprogramm oder andere von dieser Lizenzvereinbarung abgedeckte Themen (außer diese irrelevanten Bestimmungen widersprechen nicht den Bestimmungen dieser Lizenzvereinbarung und auch keiner anderen schriftlichen Vereinbarung, die von Ihnen und Lexmark in Bezug auf die Verwendung des Softwareprogramms getroffen wurde). Die Bestimmungen dieser Lizenzvereinbarungen gelten, falls Richtlinien oder Kundenservice-Programme von Lexmark den Bestimmungen dieser Lizenzvereinbarung widersprechen.

\* Produkte der XX90 Series (einschließlich, jedoch nicht beschränkt auf die Modelle Z2390, Z2490, X2690, X3690 und X4690) unterliegen der Lizenzvereinbarung für die Patrone nicht. Diese Lizenzvereinbarung für die Patrone gilt nicht

für Patronen, die im Lieferumfang von Drucker der XX75 Series (einschließlich, jedoch nicht beschränkt auf die Modelle X4975 und X7675) enthalten sind. Sie gilt jedoch für Ersatzpatronen, die unter diesen Bestimmungen und Bedingungen verkauft wurden. Nicht im Rahmen dieser Bestimmungen verkaufte Ersatzpatronen sind unter www.lexmark.com erhältlich.

#### **MICROSOFT CORPORATION NOTICES**

- **1** This product may incorporate intellectual property owned by Microsoft Corporation. The terms and conditions upon which Microsoft is licensing such intellectual property may be found at **[http://go.microsoft.com/fwlink/?LinkId=52369.](http://go.microsoft.com/fwlink/?LinkId=52369)**
- **2** This product is based on Microsoft Print Schema technology. You may find the terms and conditions upon which Microsoft is licensing such intellectual property at **<http://go.microsoft.com/fwlink/?LinkId=83288>**.

#### **ADOBE SYSTEMS INCORPORATED NOTICE**

Contains Flash®, Flash® Lite™ and/or Reader® technology by Adobe Systems Incorporated

This Product contains Adobe® Flash® player software under license from Adobe Systems Incorporated, Copyright © 1995-2007 Adobe Macromedia Software LLC. All rights reserved. Adobe, Reader and Flash are trademarks of Adobe Systems Incorporated.

## **Konformität mit den Richtlinien der Europäischen Gemeinschaft (EG)**

Dieses Produkt erfüllt die Schutzanforderungen der Richtlinien 2004/108/EG, 2006/95/EG und 1999/5/EG des EG-Rates zur Annäherung und Harmonisierung der Gesetze der Mitgliedsstaaten (elektromagnetische Verträglichkeit bzw. Sicherheit von elektrischen Komponenten zur Verwendung innerhalb bestimmter Spannungsgrenzen sowie von Radiound Telekommunikationsbasisgeräten).

Der Hersteller dieses Produkts lautet: Lexmark International, Inc., 740 West New Circle Road, Lexington, KY, 40550 USA. Der bevollmächtigte Vertreter lautet: Lexmark International Technology Hungária Kft., 8 Lechner Ödön fasor, Millennium Tower III, 1095 Budapest HUNGARY. Eine Konformitätserklärung gemäß den Anforderungen der Richtlinien ist auf Anfrage beim bevollmächtigten Vertreter erhältlich.

Dieses Produkt erfüllt die Grenzwerte für die Klasse B gemäß EN 55022 sowie die Sicherheitsanforderungen in EN 60950.

## **Technische Hinweise zu Telekommunikationsbasisgeräten**

Dieser Abschnitt enthält technische Hinweise zu Produkten, die Telekommunikationsbasisgeräte wie Faxgeräte enthalten.

## **Verwendung dieses Produkts in Deutschland**

Für dieses Produkt muss ein deutscher Billing Tone Filter zur Zählzeichenübertragung (Lexmark Teilenummer 80D1888) für jede Leitung installiert werden, über die in Deutschland Zeitsteuertakte übertragen werden. Zeitsteuertakte sind in analogen Leitungen in Deutschland möglicherweise nicht vorhanden. Der Teilnehmer kann die Bereitstellung von Zeitsteuertakten veranlassen oder beim deutschen Netzanbieter telefonisch deren Deaktivierung beantragen. Im Regelfall werden Zeitsteuertakte nur dann bereitgestellt, wenn dies vom Teilnehmer bei der Installation ausdrücklich erwünscht wird.

Hinweise

## **Hinweis für Benutzer in der Europäischen Union**

Produkte mit dem CE-Zeichen erfüllen die Schutzanforderungen der Richtlinien 2004/108/EG, 2006/95/EG und 1999/5/EG des EG-Rates zur Annäherung und Harmonisierung der Gesetze der Mitgliedsstaaten (elektromagnetische Verträglichkeit bzw. Sicherheit von elektrischen Komponenten zur Verwendung innerhalb bestimmter Spannungsgrenzen sowie von Radio- und Telekommunikationsbasisgeräten).

Die Konformität wird durch das CE-Zeichen angegeben.

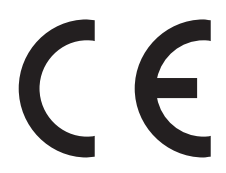

Der Hersteller dieses Produkts lautet: Lexmark International, Inc., 740 West New Circle Road, Lexington, KY, 40550 USA. Der bevollmächtigte Vertreter lautet: Lexmark International Technology Hungária Kft., 8 Lechner Ödön fasor, Millennium Tower III, 1095 Budapest HUNGARY. Eine Konformitätserklärung gemäß den Anforderungen der Richtlinien ist auf Anfrage beim bevollmächtigten Vertreter erhältlich.

Weitere Konformitätsinformationen finden Sie in der Tabelle am Ende dieses Abschnitts.

## **Technische Hinweise zu WLAN-Produkten**

Dieser Abschnitt enthält die folgenden Informationen zu WLAN-Produkten, die beispielsweise Transmitter oder auch WLAN-Karten oder Transponderkartenleser enthalten.

## **Radiofrequenzstrahlung**

Die Ausgangsstromstrahlung dieses Geräts liegt deutlich unter den von der FCC und anderen Regulierungsbehörden festgelegten Grenzwerten für Radiofrequenzstrahlung. Zwischen der Antenne und den Bedienern des Geräts muss ein Mindestabstand von 20 cm eingehalten werden, um die Anforderungen der FCC und anderer Regulierungsbehörden zur Radiofrequenzstrahlung zu erfüllen.

## **Notice to users in Brazil**

Este equipamento opera em carater secundario, isto e, nao tem direito a protecao contra interferencia prejudicial, mesmo de estacoes do mesmo tipo, e nao pode causar interferencia a sistemas operando em carater primario. (Res.ANATEL 282/2001).

## **Industry Canada (Canada)**

This device complies with Industry Canada specification RSS-210. Operation is subject to the following two conditions: (1) this device may not cause interference, and (2) this device must accept any interference, including interference that may cause undesired operation of the device.

This device has been designed to operate only with the antenna provided. Use of any other antenna is strictly prohibited per regulations of Industry Canada.

To prevent radio interference to the licensed service, this device is intended to be operated indoors and away from windows to provide maximum shielding. Equipment (or its transmit antenna) that is installed outdoors is subject to licensing.

The installer of this radio equipment must ensure that the antenna is located or pointed such that it does not emit RF fields in excess of Health Canada limits for the general population; consult Safety Code 6, obtainable from Health Canada's Web site www.hc-sc.gc.ca/rpb.

The term "IC:" before the certification/registration number only signifies that the Industry Canada technical specifications were met.

#### **Industry Canada (Canada)**

Cet appareil est conforme à la norme RSS-210 d'Industry Canada. Son fonctionnement est soumis aux deux conditions suivantes :

(1) cet appareil ne doit pas provoquer d'interférences et (2) il doit accepter toute interférence reçue, y compris celles risquant d'altérer son fonctionnement.

Cet appareil a été conçu pour fonctionner uniquement avec l'antenne fournie. L'utilisation de toute autre antenne est strictement interdite par la réglementation d'Industry Canada.

En application des réglementations d'Industry Canada, l'utilisation d'une antenne de gain supérieur est strictement interdite.

Pour empêcher toute interférence radio au service faisant l'objet d'une licence, cet appareil doit être utilisé à l'intérieur et loin des fenêtres afin de garantir une protection optimale.

Si le matériel (ou son antenne d'émission) est installé à l'extérieur, il doit faire l'objet d'une licence.

L'installateur de cet équipement radio doit veiller à ce que l'antenne soit implantée et dirigée de manière à n'émettre aucun champ HF dépassant les limites fixées pour l'ensemble de la population par Santé Canada. Reportez-vous au Code de sécurité 6 que vous pouvez consulter sur le site Web de Santé Canada www.hc-sc.gc.ca/rpb.

Le terme « IC » précédant le numéro de d'accréditation/inscription signifie simplement que le produit est conforme aux spécifications techniques d'Industry Canada.

## **Taiwan NCC RF notice statement**

#### NCC型式認證設備注意事項 台灣低功率射頻電機設備之使用注意事項

經型式認證合格之低功率射頻電機,非經許可,公司、商號或使用者均不得擅自變 更頻率、加大功率或變更原設計之特性及功能。

低功率射頻電機之使用不得影響飛航安全及干擾合法通信;經發現有干擾現象時, 應立即停用,並改善至無干擾時方得繼續使用。前項合法通信,指依電信規定作業 之無線電信。低功率射頻電機須忍受合法通信或工業、科學及醫療用電波輻射性電 機設備之干擾。

## **Hinweis für Benutzer in der Europäischen Union**

Produkte mit dem CE-Zeichen erfüllen die Schutzbestimmungen gemäß den EG-Richtlinien 2004/108/EG, 2006/95/EG und 1999/5/EG zur Angleichung der Rechtsvorschriften der Mitgliedstaaten hinsichtlich der elektromagnetischen Kompatibilität und der Sicherheit elektrischer Geräte, die für den Einsatz innerhalb bestimmter Spannungsgrenzen ausgelegt sind, sowie von Funkvorrichtungen und Telekommunikationsendgeräten.

Hinweise

Die Einhaltung dieser Richtlinien wird mit dem CE-Zeichen gekennzeichnet.

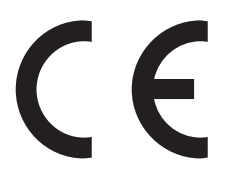

Der Hersteller dieses Produkts ist: Lexmark International, Inc., 740 West New Circle Road, Lexington, KY, 40550 USA. Der bevollmächtigte Vertreter ist: Lexmark International Technology Hungária Kft., 8 Lechner Ödön fasor, Millennium Tower III, 1095 Budapest, UNGARN. Eine Konformitätserklärung hinsichtlich der Anforderungen der Richtlinien wird vom bevollmächtigten Vertreter zur Verfügung gestellt.

Dieses Produkt erfüllt die Grenzwerte der Norm EN 55022 für Geräte der Klasse B und die Sicherheitsanforderungen der Norm EN 60950.

Produkte, die über eine Option für 2,4 GHz Wireless LAN verfügen, erfüllen die Schutzbestimmungen gemäß den EG-Richtlinien 2004/108/EG, 2006/95/EG und 1999/5/EG zur Angleichung der Rechtsvorschriften der Mitgliedstaaten hinsichtlich der elektromagnetischen Kompatibilität und der Sicherheit elektrischer Geräte, die für den Einsatz innerhalb bestimmter Spannungsgrenzen ausgelegt sind, sowie von Funkvorrichtungen und Telekommunikationsendgeräten.

Die Einhaltung dieser Richtlinien wird mit dem CE-Zeichen gekennzeichnet.

 $C \in \mathbb{O}$ 

Der Betrieb ist in allen EU- und EFTA-Ländern erlaubt, jedoch nur innerhalb von Gebäuden.

Der Hersteller dieses Produkts ist: Lexmark International, Inc., 740 West New Circle Road, Lexington, KY, 40550 USA. Der bevollmächtigte Vertreter ist: Lexmark International Technology Hungária Kft., 8 Lechner Ödön fasor, Millennium Tower III, 1095 Budapest, UNGARN. Eine Konformitätserklärung hinsichtlich der Anforderungen der Richtlinien wird vom bevollmächtigten Vertreter zur Verfügung gestellt.

Dieses Produkt kann in den in der folgenden Tabelle angegebenen Ländern verwendet werden.

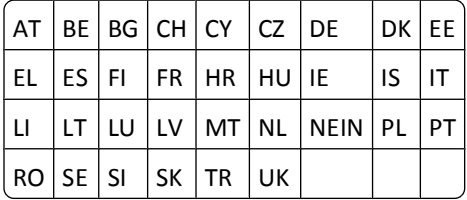

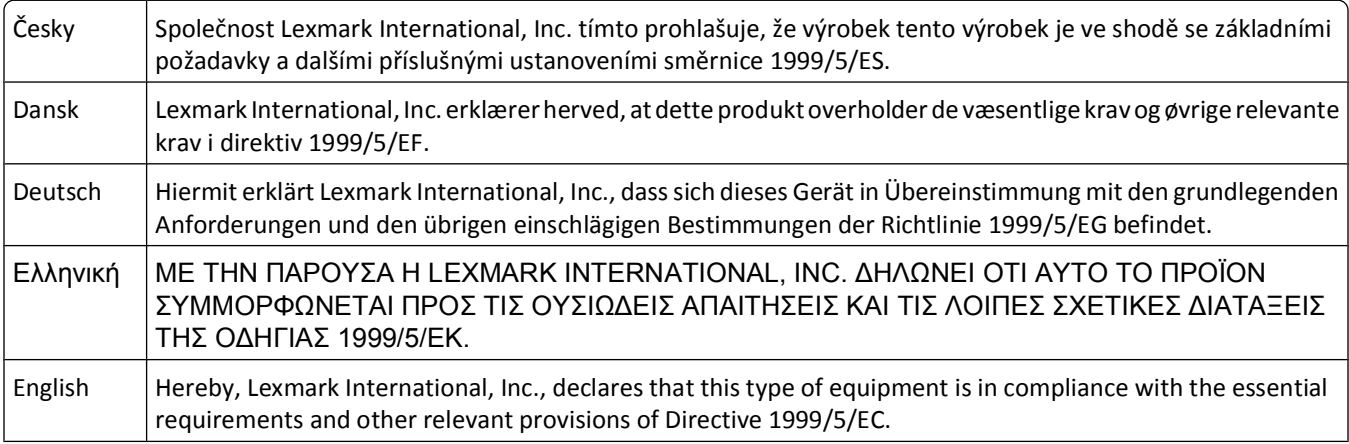

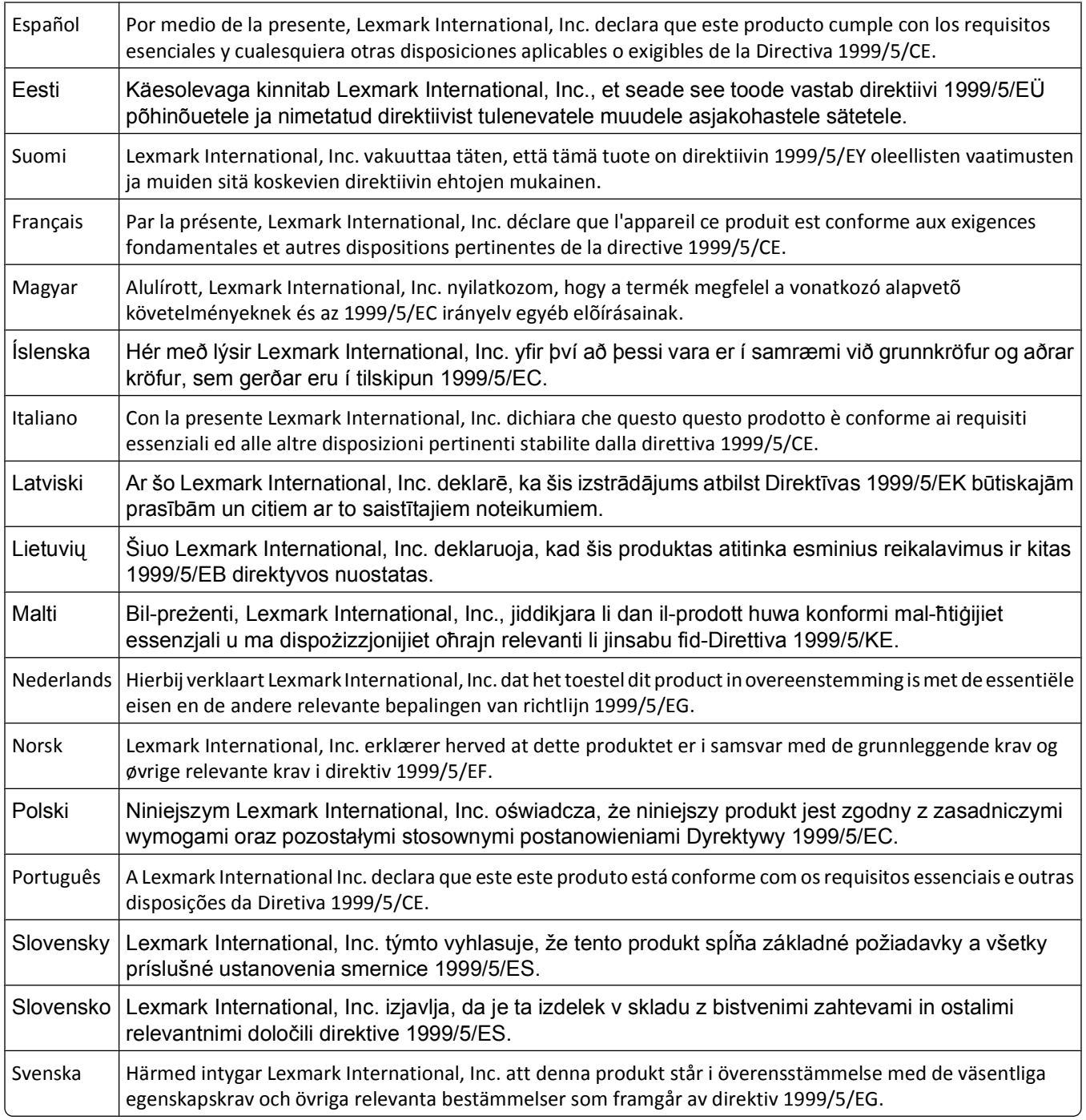
# **Index**

#### **A**

Abbrechen Druckauftrag [55](#page-54-0) Kopierauftrag [61](#page-60-0) Scanauftrag [68](#page-67-0) Absenderinformationen registrieren [79](#page-78-0) Ad-hoc SSID [100](#page-99-0) WEP [100](#page-99-0) Ad-hoc-Netzwerk [111](#page-110-0) Ad-hoc-WLAN Drucker hinzufügen [103](#page-102-0) mithilfe von Macintosh [100](#page-99-0) mithilfe von Windows erstellen [100](#page-99-0) Adressbuch Einrichtung [82,](#page-81-0) [83](#page-82-0) Adressbuch, Fax Einstellung [80](#page-79-0) Aktualisieren der Anwendungsliste [68](#page-67-0) Aktualisieren der Druckersoftware [27](#page-26-0) AliceBox [98](#page-97-0) Amtsvorwahl [88](#page-87-0) Anhalten Druckauftrag [53](#page-52-0) Anpassen der Lautsprecherlautstärke [90](#page-89-0) Anpassen der Rufton- und Wähllautstärke [90](#page-89-0) Anrufbeantworter beste Einstellungen für Fax [90](#page-89-0) Einrichtung [69](#page-68-0) Anrufer-ID [79](#page-78-0) Anrufer-ID-Muster, Fax Einstellung [80](#page-79-0) Anwendungsliste aktualisieren [68](#page-67-0) herunterladen [68](#page-67-0) Anzeigen Informationen [7](#page-6-0) MAC-Adresse [116](#page-115-0) Veröffentlichungen [7](#page-6-0) Website [7](#page-6-0) Ausrichten des Druckkopfs [120](#page-119-0)

Außenseite des Druckers reinigen [122](#page-121-0) Austauschen von Tintenpatronen [13](#page-12-0) Auswahl des WLAN-Anschlusses [162](#page-161-0) Auswählen eines Splitters, Faxversand [88](#page-87-0) Automatische Antwort wann sie aktiviert werden soll [88](#page-87-0) Automatische Dokumentenzuführung (ADZ) [10](#page-9-0) Ausgabefach [9](#page-8-0) Dokumente einlegen [34](#page-33-0) Fach [10](#page-9-0) Papierführung [9](#page-8-0) Papierkapazität [34](#page-33-0) Papierstau beseitigen [132](#page-131-0) Automatische Faxumwandlung Einstellung [80](#page-79-0)

## **Ä**

Ändern der vorübergehenden Einstellungen in Standardeinstellungen [19](#page-18-0) Ändern der WLAN-Einstellungen nach der Installation (Mac) [100](#page-99-0) Ändern der WLAN-Einstellungen nach der Installation (Windows) [100](#page-99-0) Ändern des Druckmodus [52](#page-51-0)

## **B**

Bannerpapier [31](#page-30-0) Beidseitig drucken, manuell [38](#page-37-0) kopieren, automatisch [59](#page-58-0) kopieren, manuell [60](#page-59-0) Benutzerdefiniertes Papierformat bedrucken [42](#page-41-0) Benutzerinformationen, Fax festlegen [80](#page-79-0) Berichte Faxverlauf [92](#page-91-0) Berichte, Fax Einstellung [80](#page-79-0) Bestätigungsseite, Fax [92](#page-91-0)

Bestellen von Papier und anderem Verbrauchsmaterial [15](#page-14-0) Bidirektionale Kommunikation aktivieren [162](#page-161-0) Blockieren von Faxnachrichten [93](#page-92-0) Bluetooth Drucken [51](#page-50-0) Einrichten einer Verbindung [49](#page-48-0) Sicherheitsstufe festlegen [50](#page-49-0)

## **C**

Checkliste Fax (Fehlerbehebung) [138](#page-137-0) Speicherkarte, Fehlerbehebung [146](#page-145-0) vor der Fehlersuche [123](#page-122-0) Club Internet [98](#page-97-0)

### **D**

Dateitypen unterstützt [44](#page-43-0) Deaktivieren des Zeitlimits [19](#page-18-0) Deinstallieren der Druckersoftware [28](#page-27-0) Digitaler Telefondienst Faxeinrichtung [74](#page-73-0) Dokumente auf das Scannerglas legen [34](#page-33-0) drucken [35](#page-34-0) in die automatische Dokumentenzuführung (ADZ) einlegen [34](#page-33-0) mithilfe des Bedienfelds faxen [85](#page-84-0) mithilfe des Computers faxen [85](#page-84-0) mithilfe des Druckerbedienfelds scannen [62](#page-61-0) zur Bearbeitung scannen [65](#page-64-0) Dokumente aus der Druckerwarteschlange können nicht gelöscht werden [129](#page-128-0) Druckauftrag abbrechen [55](#page-54-0) anhalten [53](#page-52-0) fortsetzen [54](#page-53-0) Drucken auf beiden Seiten des Papiers [38](#page-37-0) beidseitig [38](#page-37-0)

benutzerdefiniertes Papierformat [42](#page-41-0) Briefumschläge [40](#page-39-0) Dokumente [35](#page-34-0) Dokumente aus Speicherkarte oder Flash-Laufwerk [39](#page-38-0) Etiketten [41](#page-40-0) Fotos mit dem Korrekturbogen [47](#page-46-0) Fotos mithilfe des Druckerbedienfelds drucken [44](#page-43-0) Fotos von einer Digitalkamera unter Verwendung von DPOF [48](#page-47-0) Fotos von Speichermedium mithilfe der Druckersoftware [45](#page-44-0) letzte Seite zuerst [36](#page-35-0) mehrere Seiten auf einem Blatt [37](#page-36-0) mit einem Bluetooth-fähigen Gerät [51](#page-50-0) Netzwerkeinrichtungsseite [96](#page-95-0) sortiert [36](#page-35-0) Tipps [35](#page-34-0) über eine PictBridge-fähige Kamera [46](#page-45-0) umgekehrte Seitenfolge [36](#page-35-0) Drucken (Fehlerbehebung) Dokumente aus der Druckerwarteschlange können nicht gelöscht werden [129](#page-128-0) langsame Druckgeschwindigkeit [134](#page-133-0) schlechte Qualität an den Seitenrändern [133](#page-132-0) Streifen oder Striche auf dem gedruckten Bild [134](#page-133-0) verlangsamte Computerleistung beim Drucken [135](#page-134-0) Drucken einer Bestätigungsseite [92](#page-91-0) Drucken eines Übertragungsberichts [92](#page-91-0) Drucken im Entwurfsmodus [52](#page-51-0) Drucken mittels Flash-Laufwerk nicht möglich [147](#page-146-0) Drucken über USB nicht möglich [129](#page-128-0) Drucken über WLAN nicht möglich [149](#page-148-0) Drucken von Faxnachrichten Einstellung [80](#page-79-0) Drucker freigeben [106](#page-105-0) in Windows freigeben [106](#page-105-0)

Drucker, als Standard einrichten [52](#page-51-0) Drucker antwortet nicht [128](#page-127-0) Druckerarbeitsspeicher Faxbetrieb [94](#page-93-0) Druckerbedienfeld [9](#page-8-0) verwenden [16](#page-15-0) Drucker druckt leere Seiten [128](#page-127-0) Drucker druckt nicht WLAN [154](#page-153-0) Druckereinstellungen [81](#page-80-0) Druckerfreigabe in Windows [106](#page-105-0) Druckerprobleme, einfache Lösungen [123](#page-122-0) Druckersoftware deinstallieren [28](#page-27-0) installieren [28](#page-27-0) Druckgeschwindigkeit ist langsam [134](#page-133-0) Druckkopf ausrichten [120](#page-119-0) Druckkopf, Zugriff [11](#page-10-0) Druckkopfdüsen reinigen [121](#page-120-0) Druckkopffehler [124](#page-123-0) Druckmedien Etiketten [32](#page-31-0) Grußkarten [32](#page-31-0) Druckmodus ändern [52](#page-51-0) DSL (Digital Subscriber Line) Faxeinrichtung [72](#page-71-0) DSL-Filter [72](#page-71-0) Duplexeinheit [10](#page-9-0)

#### **E**

Eco-Mode verwenden [20](#page-19-0) Eindeutiges Rufzeichen [89](#page-88-0) Eingeben Faxbenutzerinformationen [79](#page-78-0) Einrichten, Fax digitaler Telefondienst [74](#page-73-0) DSL-Verbindung [72](#page-71-0) länderspezifisch [75](#page-74-0) Standardtelefonleitung, Verbindung [69](#page-68-0) VoIP-Verbindung [73](#page-72-0) Einrichten des Druckers Faxversand [87](#page-86-0) im WLAN (Macintosh) [97](#page-96-0) im WLAN (Windows) [97](#page-96-0)

Einrichtung (Fehlersuche) Drucken über USB nicht möglich [129](#page-128-0) Drucker antwortet nicht [128](#page-127-0) Drucker druckt leere Seiten [128](#page-127-0) Druckkopffehler [124](#page-123-0) falsche Sprache wird auf dem Display angezeigt [124](#page-123-0) Seite wird nicht gedruckt [127](#page-126-0) Software wurde nicht installiert [126](#page-125-0) Einsetzen Netzwerkdrucker [118](#page-117-0) Einsetzen einer Speicherkarte oder Anschließen eines Flash-Laufwerks [43](#page-42-0) Einstellung Absenderinformationen [79](#page-78-0) Anrufer-ID [79](#page-78-0) automatische Antwort [88](#page-87-0) Faxkopf- und -fußzeile [79](#page-78-0) Faxqualität [91](#page-90-0) maximale Sendegeschwindigkeit [80](#page-79-0) Transmit Terminal Identification (TTI) [79](#page-78-0) Einstellungszeitlimit deaktivieren [19](#page-18-0) E-Mail-Versand gescannte Dokumente [66](#page-65-0) Empfangen von Faxnachrichten automatisch [86](#page-85-0) Automatische Antwort (Einstellung) [86](#page-85-0), [87](#page-86-0) manuell [87](#page-86-0) Tipps [86](#page-85-0)[, 87](#page-86-0) Empfangsverlauf (Bericht) [92](#page-91-0) Energie sparen [6](#page-5-0) Ethernet [115](#page-114-0) Etiketten [32](#page-31-0) bedrucken [41](#page-40-0)

#### **F**

Falsche Sprache wird auf dem Display angezeigt [124](#page-123-0) Fax Bestätigungsseite [92](#page-91-0) Druckerarbeitsspeicher [94](#page-93-0) Übertragungsbericht [92](#page-91-0)

Fax (Fehlerbehebung) Faxnachrichten können nicht empfangen werden [141](#page-140-0) Faxnachrichten können nicht gesendet werden [139](#page-138-0) Faxsoftware kann nicht ausgeführt werden [143](#page-142-0) Fehlermeldungen, Druckerbedienfeld [143](#page-142-0) Faxaktivität (Bericht) [92](#page-91-0) Faxauflösung Einstellung [91](#page-90-0) Fax-Blockierung Einstellung [80](#page-79-0) Faxeinrichtung digitaler Telefondienst [74](#page-73-0) DSL-Verbindung [72](#page-71-0) länderspezifisch [75](#page-74-0) Standardtelefonleitung, Verbindung [69](#page-68-0) VoIP [73](#page-72-0) Faxeinrichtung (Assistent) [81](#page-80-0) Faxeinrichtung (Dienstprogramm) [81](#page-80-0) Faxeinstellungen Anrufbeantworter [90](#page-89-0) konfigurieren [80](#page-79-0)[, 81](#page-80-0) Voice Mail [91](#page-90-0) Faxen bei aufgelegtem Hörer [92](#page-91-0) Fax-Fehlermeldungen Digitale Leitung erkannt [144](#page-143-0) Faxmodus nicht unterstützt [144](#page-143-0) Fehler beim Faxmodem [144](#page-143-0) Keine Anrufer-ID [145](#page-144-0) Keine Antwort [145](#page-144-0) Nicht unterstützte Auflösung [144](#page-143-0) Nicht unterstützte Komprimierung [144](#page-143-0) Nicht wiederherstellbarer Faxfehler [144](#page-143-0) Remotefaxfehler [143](#page-142-0) Telefonleitung besetzt [145](#page-144-0) Telefonleitung ist an falsche Buchse angeschlossen [144](#page-143-0) Telefonleitung nicht angeschlossen [145](#page-144-0) Telefonleitungsfehler [145](#page-144-0) Verbindungsfehler [145](#page-144-0) Fax-Fehlersuche (Checkliste) [138](#page-137-0) Faxfußzeile Einstellung [80](#page-79-0)

Faxkopf- und -fußzeile Einstellung [79](#page-78-0) Faxkopfzeile Einstellung [80](#page-79-0) Faxnachrichten können nicht empfangen werden [141](#page-140-0) Faxnachrichten können nicht gesendet werden [139](#page-138-0) Faxnummer [88](#page-87-0) Faxqualität Einstellung [91](#page-90-0) Fax-Rundsendung senden sofort [85](#page-84-0) Faxsoftware kann nicht ausgeführt werden [143](#page-142-0) Faxversand Adressbuch [82](#page-81-0)[, 83](#page-82-0) Amtsvorwahl [88](#page-87-0) Anruf annehmen beim [89](#page-88-0) automatisch empfangen [86](#page-85-0) blockieren [93](#page-92-0) Broadcast-Fax sofort senden [85](#page-84-0) eindeutiges Rufzeichen [89](#page-88-0) Einrichtung [87](#page-86-0) manuell empfangen [87](#page-86-0) mithilfe des Bedienfelds [85](#page-84-0) mithilfe des Bedienfelds senden [85](#page-84-0) mithilfe des Computers [85](#page-84-0) planen [91](#page-90-0) Rufzeichen [89](#page-88-0) Telefonkarte, verwenden [92](#page-91-0) Tipps, Empfang [86](#page-85-0) Tipps, Versand [84](#page-83-0) Faxversand (Tipps) automatisches Empfangen von Faxnachrichten [86](#page-85-0) manuelles Empfangen von Faxnachrichten [87](#page-86-0) Faxweiterleitung [93](#page-92-0) Fax zu bestimmtem Zeitpunkt senden [91](#page-90-0) FCC-Hinweise [177](#page-176-0) Fehlerbehebung, Drucken Dokumente aus der Druckerwarteschlange können nicht gelöscht werden [129](#page-128-0) langsame Druckgeschwindigkeit [134](#page-133-0) schlechte Qualität an den Seitenrändern [133](#page-132-0)

Streifen oder Striche auf dem gedruckten Bild [134](#page-133-0) verlangsamte Computerleistung beim Drucken [135](#page-134-0) Fehlerbehebung, Einrichtung Drucken über USB nicht möglich [129](#page-128-0) Drucker antwortet nicht [128](#page-127-0) Drucker druckt leere Seiten [128](#page-127-0) Druckkopffehler [124](#page-123-0) falsche Sprache wird auf dem Display angezeigt [124](#page-123-0) Seite wird nicht gedruckt [127](#page-126-0) Software wurde nicht installiert [126](#page-125-0) Fehlerbehebung, Fax Faxnachrichten können nicht empfangen werden [141](#page-140-0) Faxnachrichten können nicht gesendet werden [139](#page-138-0) Faxsoftware kann nicht ausgeführt werden [143](#page-142-0) Fehlermeldungen, Druckerbedienfeld [143](#page-142-0) Fehlerbehebung, Kopieren und Scannen Kopierer oder Scanner reagiert nicht [135](#page-134-0) Scannen an Computer über das Netzwerk nicht möglich [138](#page-137-0) Scanvorgang dauert zu lange oder der Computer reagiert nicht mehr [137](#page-136-0) Scanvorgang war nicht erfolgreich [137](#page-136-0) schlechte Qualität bei gescannten Bildern [136](#page-135-0) unvollständiges Scannen von Dokumenten oder Fotos [136](#page-135-0) Fehlerbehebung, Papierstaus und falscher Einzug Papier oder Spezialdruckmedien [132](#page-131-0) Papierstau im Drucker [130](#page-129-0) Papierstau in der ADZ [132](#page-131-0) Papierstau in der Duplexeinheit [131](#page-130-0) Papierstau in der Papierstütze [130](#page-129-0) Fehlerbehebung, Speicherkarte Checkliste [146](#page-145-0)

Drucken mittels Flash-Laufwerk nicht möglich [147](#page-146-0) keine Aktivität nach Einsetzen einer Speicherkarte [146](#page-145-0) Fehlerbehebung, WLAN Ändern der WLAN-Einstellungen nach der Installation (Mac) [100](#page-99-0) Ändern der WLAN-Einstellungen nach der Installation (Windows) [100](#page-99-0) Beheben von Kommunikationsproblemen [164](#page-163-0) Drucken über WLAN nicht möglich [149](#page-148-0) Fotos von Speicherkarten werden nicht über WLAN gedruckt [147](#page-146-0) Wi-Fi-Anzeige blinkt orange [157](#page-156-0) Wi-Fi-Anzeige leuchtet nach wie vor orange [156](#page-155-0) Wi-Fi-Anzeige leuchtet nicht [155](#page-154-0) Fehler bei Verwendung der Speicherkarte [146](#page-145-0) Fehlerkorrektur, Fax Einstellung [80](#page-79-0) Fehlersuche, Kopieren Scannereinheit lässt sich nicht schließen [136](#page-135-0) Fehlgeschlagene Faxnachrichten abrufen [94](#page-93-0) Firewall auf dem Computer [154](#page-153-0) Flash-Laufwerk Dokumente drucken [39](#page-38-0) einsetzen [43](#page-42-0) Fotos mit dem Korrekturbogen drucken [47](#page-46-0) scannen [63](#page-62-0) Folien [33](#page-32-0) Fortfahren (Taste) funktioniert nicht [153](#page-152-0) Fortfahren (Taste) ist deaktiviert [153](#page-152-0) Fortfahren (Taste) ist nicht verfügbar [153](#page-152-0) Fortsetzen Druckauftrag [54](#page-53-0) Foto-/Glanzpapier [32](#page-31-0) Fotokarten [32](#page-31-0) Fotos Fotos kopieren [57](#page-56-0) mit dem Korrekturbogen drucken [47](#page-46-0)

mithilfe des Druckerbedienfelds drucken [44](#page-43-0) randlose Kopien erstellen [57](#page-56-0) von einer Digitalkamera unter Verwendung von DPOF drucken [48](#page-47-0) zur Bearbeitung scannen [63](#page-62-0) Fotos von einem Speichermedium mithilfe der Druckersoftware drucken [45](#page-44-0) Fotos von Speicherkarten werden nicht über WLAN gedruckt [147](#page-146-0) Frankreich spezielle Anweisungen zur WLAN-Installation [98](#page-97-0) FreeBox [98](#page-97-0) Freigegebener Drucker [107](#page-106-0)

## **G**

Geplantes Fax senden [91](#page-90-0) Geräuschemissionspegel [169](#page-168-0) Geschwindigkeit beim Senden von Faxnachrichten Einstellung [80](#page-79-0) Großbritannien spezielle Anweisungen zur WLAN-Installation [98](#page-97-0) Gruppenwahl Einrichtung [82,](#page-81-0) [83](#page-82-0) Grußkarten [32](#page-31-0)

## **H**

Haushaltsgeräte WLAN [113](#page-112-0) Hinweise [169](#page-168-0), [170](#page-169-0)[, 171](#page-170-0)[, 176,](#page-175-0) [177,](#page-176-0)  [178](#page-177-0)[, 179](#page-178-0) Hinweise zu Emissionen [169,](#page-168-0) [176,](#page-175-0) [177](#page-176-0), [178](#page-177-0)

## **I**

Informationen anzeigen [7](#page-6-0) Informationen, die zum Einrichten des Druckers für ein WLAN erforderlich sind [96](#page-95-0) Infrastruktur-Netzwerk [111](#page-110-0) Installation Kabel [111](#page-110-0) Installieren der Druckersoftware [28](#page-27-0) Installieren des Druckers im WLAN (Macintosh) [97](#page-96-0) im WLAN (Windows) [97](#page-96-0) Installieren des WLAN-Druckers weitere Computer [97](#page-96-0) Installieren optionaler Software [26](#page-25-0) IP-Adresse [117](#page-116-0) konfigurieren [99](#page-98-0) IP-Adresse, zuweisen [118](#page-117-0)

## **K**

Kabel Installation [111](#page-110-0) USB [111](#page-110-0) Kamera anschließen [46](#page-45-0) Karteikarten [32](#page-31-0) Keine Aktivität nach Einsetzen einer Speicherkarte [146](#page-145-0) Kein WLAN [100](#page-99-0) Kennwort [109](#page-108-0) Kommunikation nicht möglich Meldung [162](#page-161-0) Konfigurieren Faxeinstellungen [80](#page-79-0), [81](#page-80-0) IP-Adresse [99](#page-98-0) Kontaktliste einrichten [82,](#page-81-0) [83](#page-82-0) Kopien erstellen [56](#page-55-0) Kopierauftrag abbrechen [61](#page-60-0) Kopieren [56](#page-55-0) auf beiden Seiten des Papiers [59](#page-58-0), [60](#page-59-0) Bild vergrößern [57](#page-56-0) Bild verkleinern [57](#page-56-0) Bild wiederholen [59](#page-58-0) Fotos [57](#page-56-0) Helligkeit einer Kopie ändern [58](#page-57-0) Kopien sortieren [58](#page-57-0) mehrere Seiten auf einem Blatt [59](#page-58-0) Qualität anpassen [57](#page-56-0) Seiten pro Blatt [59](#page-58-0) Tipps [56](#page-55-0) Kopieren (Fehlerbehebung) Scannereinheit lässt sich nicht schließen [136](#page-135-0)

Kopieren und Scannen (Fehlerbehebung) Kopierer oder Scanner reagiert nicht [135](#page-134-0) Scannen an Computer über das Netzwerk nicht möglich [138](#page-137-0) Scanvorgang dauert zu lange oder der Computer reagiert nicht mehr [137](#page-136-0) Scanvorgang war nicht erfolgreich [137](#page-136-0) schlechte Qualität bei gescannten Bildern [136](#page-135-0) unvollständiges Scannen von Dokumenten oder Fotos [136](#page-135-0) Kopierer oder Scanner reagiert nicht [135](#page-134-0) Kopierqualität, anpassen [57](#page-56-0) Korrekturbogen verwenden [47](#page-46-0) Kurzwahl Einrichtung [82,](#page-81-0) [83](#page-82-0)

### **L**

Lautsprecherlautstärke anpassen [90](#page-89-0) Lautstärke, anpassen Lautsprecher [90](#page-89-0) Rufton- und Wähllautstärke [90](#page-89-0) Lautstärke des Ruftons anpassen [90](#page-89-0) Legen Dokumente auf das Scannerglas [34](#page-33-0) Dokumente in die automatische Dokumentenzuführung (ADZ) [34](#page-33-0) Umschläge [40](#page-39-0) Leitungsfilter [72](#page-71-0) LiveBox [98](#page-97-0)

#### **M**

MAC-Adresse [116](#page-115-0) suchen [116](#page-115-0) MAC-Adressenfilterung [116](#page-115-0) Macintosh Drucker im WLAN installieren [97](#page-96-0) USB [105](#page-104-0) WLAN [105](#page-104-0) Macintosh-Druckersoftware verwenden [24](#page-23-0) Mehrere WEP-Schlüssel [118](#page-117-0)

Mindestsystemanforderungen [22](#page-21-0)

#### **N**

N9UF Box [98](#page-97-0) Netzteilanschluss [10](#page-9-0) Netzwerk Drucker für einen Macintosh-Computer freigeben [107](#page-106-0) Drucker für einen Windows-Computer freigeben [107](#page-106-0) IP-Adresse des Computers suchen [117](#page-116-0) IP-Adresse des Druckers suchen [117](#page-116-0) IP-Adressen [117](#page-116-0) Suchen der IP-Adresse des Computers (Mac) [117](#page-116-0) Netzwerkdrucker installieren [118](#page-117-0) Netzwerkeinrichtungsseite drucken [96](#page-95-0) Netzwerksicherheit [109](#page-108-0) Netzwerkübersicht [108](#page-107-0) Netzwerkverbindung mit USB [115](#page-114-0) Normalpapier [31](#page-30-0)

## **P**

Papier sparen [6](#page-5-0) Papierausgabefach [9](#page-8-0) Papier einlegen [30](#page-29-0) Papierführungen [10](#page-9-0) Papier oder Spezialdruckmedien, falscher Einzug [132](#page-131-0) Papierschutz [10](#page-9-0) Papierstandardeinstellungen speichern [33](#page-32-0) Papierstau im Drucker [130](#page-129-0) Papierstau in der ADZ [132](#page-131-0) Papierstau in der Duplexeinheit [131](#page-130-0) Papierstau in der Papierstütze [130](#page-129-0) Papierstau und falscher Einzug (Fehlerbehebung) Papier oder Spezialdruckmedien [132](#page-131-0) Papierstau im Drucker [130](#page-129-0) Papierstau in der ADZ [132](#page-131-0) Papierstau in der Duplexeinheit [131](#page-130-0)

Papierstau in der Papierstütze [130](#page-129-0) Papierstütze [9](#page-8-0) Papier und anderes Zubehör bestellen [15](#page-14-0) Papier und Medien Bannerpapier [31](#page-30-0) Briefumschläge [32](#page-31-0) Folien [33](#page-32-0) Foto-/Glanzpapier [32](#page-31-0) Fotokarten [32](#page-31-0) Karteikarten [32](#page-31-0) Normalpapier [31](#page-30-0) Postkarten [32](#page-31-0) schweres mattes Papier [31](#page-30-0) Transferpapier [33](#page-32-0) Patronen, Tinte bestellen [12](#page-11-0) Originalpatronen von Lexmark verwenden [13](#page-12-0) PDF aus einem Scan erstellen [67](#page-66-0) PictBridge-Anschluss [9](#page-8-0) PictBridge-fähige Kamera anschließen [46](#page-45-0) Postkarten [32](#page-31-0) Problembehebung Beheben von grundlegenden Druckerproblemen [123](#page-122-0) Fax-Checkliste [138](#page-137-0) Service Center [123](#page-122-0) technischen Kundendienst kontaktieren [123](#page-122-0) Überprüfen eines nicht reagierenden Druckers [123](#page-122-0) WLAN [148](#page-147-0) Protokoll [117](#page-116-0)

#### **R**

Recycling [6](#page-5-0) Lexmark Produkte [15](#page-14-0) WEEE-Erklärung [170](#page-169-0) Registrieren Faxbenutzerinformationen [79](#page-78-0) Transmit Terminal Identification (TTI) [79](#page-78-0) Reinigen der Druckkopfdüsen [121](#page-120-0) Reinigen des Druckers (außen) [122](#page-121-0) RJ-11-Adapter [75](#page-74-0)

#### **S**

**Scanauftrag** abbrechen [68](#page-67-0) Scannen an einen Computer [62](#page-61-0) an eine Speicherkarte [63](#page-62-0) an ein Flash-Laufwerk [63](#page-62-0) an ein Netzwerk [62](#page-61-0) Bedienfeld des Druckers verwenden [62](#page-61-0) Dokumente für E-Mail-Versand [66](#page-65-0) Dokumente zur Bearbeitung [65](#page-64-0) Fotos zum Bearbeiten [63](#page-62-0) PDF aus einem Scan erstellen [67](#page-66-0) PIN [68](#page-67-0) Qualität verbessern [67](#page-66-0) Schwarzweiß [68](#page-67-0) Tipps [62](#page-61-0) Scannen an Computer über das Netzwerk nicht möglich [138](#page-137-0) Scannerabdeckung [10](#page-9-0) Scannereinheit [11](#page-10-0) Scannereinheit lässt sich nicht schließen [136](#page-135-0) Scannerglas [10](#page-9-0) reinigen [122](#page-121-0) Scanvorgang dauert zu lange oder der Computer reagiert nicht mehr [137](#page-136-0) Scanvorgang war nicht erfolgreich [137](#page-136-0) Schlechte Qualität an den Seitenrändern [133](#page-132-0) Schlechte Qualität bei gescannten Bildern [136](#page-135-0) Schlüsselindex [118](#page-117-0) Schwarzweiß-Scans [68](#page-67-0) Schweres mattes Papier [31](#page-30-0) Seiten pro Blatt (Kopien) [59](#page-58-0) Seite wird nicht gedruckt [127](#page-126-0) Senden von Faxnachrichten, Tipps [84](#page-83-0) Sendeverlauf (Bericht) [92](#page-91-0) Service Center [123](#page-122-0) Sicherheit WLAN [95](#page-94-0) Sicherheitshinweise [5](#page-4-0) Sicherheitsinformationen WLAN [109](#page-108-0) Sicherheitsschlüssel [109](#page-108-0)

Software Service Center [123](#page-122-0) Software, optional suchen, installieren [26](#page-25-0) Softwareaktualisierungen aktivieren [27](#page-26-0) suchen [27](#page-26-0) Software wurde nicht installiert [126](#page-125-0) Sortieren von Kopien [58](#page-57-0) Spam-Faxe blockieren [93](#page-92-0) Sparen von Energie mit dem Eco Mode [20](#page-19-0) Sparen von Papier mit dem Eco-Mode [20](#page-19-0) Sparsamer Umgang mit Energie, Tinte und Papier [6](#page-5-0) Speicherkarte Dokumente drucken [39](#page-38-0) einsetzen [43](#page-42-0) Fotos mit dem Korrekturbogen drucken [47](#page-46-0) scannen [63](#page-62-0) unterstützte Typen [44](#page-43-0) Speicherkarte (Fehlerbehebung) Checkliste [146](#page-145-0) Drucken mittels Flash-Laufwerk nicht möglich [147](#page-146-0) Keine Aktivität nach Einsetzen einer Speicherkarte [146](#page-145-0) Speicherkarte kann nicht eingesetzt werden [146](#page-145-0) Speicherkartensteckplätze [9](#page-8-0) Speichern von Papierstandardeinstellungen [33](#page-32-0) Splitter, auswählen [88](#page-87-0) Sprache ändern [124](#page-123-0) SSID Ad-hoc [100](#page-99-0) anzeigen [114](#page-113-0) suchen [108](#page-107-0) WLAN [108](#page-107-0) Standarddrucker, einrichten [52](#page-51-0) Standardeinstellungen auf Werkseinstellungen zurücksetzen [20](#page-19-0) Störung WLAN [113](#page-112-0) Streifen oder Striche auf dem gedruckten Bild [134](#page-133-0)

Suchen SSID [108](#page-107-0) WEP-Schlüssel [108](#page-107-0) WPA-Passphrase [108](#page-107-0) Suchen der IP-Adresse des Computers (Mac) [117](#page-116-0)

#### **T**

Tasten, Druckerbedienfeld abbrechen [18](#page-17-0) Adressbuch [17](#page-16-0) Anzeige [17](#page-16-0) Auswahl [17](#page-16-0) Beidseitig/Eco-Mode [16](#page-15-0) Ein/Aus [16](#page-15-0) Einstellungen [17](#page-16-0) Farbe/Schwarz [18](#page-17-0) Faxen [16](#page-15-0) Foto [16](#page-15-0) kopieren [16](#page-15-0) Scannen [16](#page-15-0) Start [18](#page-17-0) Wählton [18](#page-17-0) Zifferntastatur [18](#page-17-0) Zurück [17](#page-16-0) TCP/IP [117](#page-116-0) Technischer Kundendienst [123](#page-122-0) Teile Grafik [9](#page-8-0) **Telefonbuch** Einrichtung [82,](#page-81-0) [83](#page-82-0) Telefonbuchse [75](#page-74-0) Telefonsplitter [73](#page-72-0) Telekommunikationshinweise [176,](#page-175-0)  [177](#page-176-0) Tinte sparen [6](#page-5-0) Tintenfüllstände überprüfen [119](#page-118-0) Tintenpatrone, Zugriff [11](#page-10-0) Tintenpatronen austauschen [13](#page-12-0) bestellen [12](#page-11-0) Originalpatronen von Lexmark verwenden [13](#page-12-0) Tipps Drucken [35](#page-34-0) Empfangen von Faxnachrichten [86](#page-85-0) Faxnachrichten senden [84](#page-83-0) Kopieren [56](#page-55-0) Scannen [62](#page-61-0)

Transferpapier [33](#page-32-0) TX-Bericht, Fax [92](#page-91-0)

#### **U**

Umgekehrte Seitenfolge [36](#page-35-0) Umschläge [32](#page-31-0) bedrucken [40](#page-39-0) einlegen [40](#page-39-0) Unterstützte Betriebssysteme [22](#page-21-0) Unterstützte Speicherkarten und Dateitypen [44](#page-43-0) Unvollständiges Scannen von Dokumenten oder Fotos [136](#page-135-0) USB [104](#page-103-0)[, 115](#page-114-0) Kabel [111](#page-110-0) Macintosh [105](#page-104-0) USB-Anschluss [11](#page-10-0) USB-Verbindung mit Netzwerkverbindung [115](#page-114-0)

## **Ü**

Überprüfen der Tintenfüllstände [119](#page-118-0) Überprüfen des Wähltons [89](#page-88-0) Überprüfen eines nicht reagierenden Druckers [123](#page-122-0) Übertragungsbericht, Fax [92](#page-91-0)

## **V**

Verbessern der Scanqualität [67](#page-66-0) Verbindung Konfigurationen [115](#page-114-0) Vergrößern eines Bilds [57](#page-56-0) Verkleinern eines Bilds [57](#page-56-0) Verlangsamte Computerleistung beim Drucken [135](#page-134-0) Veröffentlichungen anzeigen [7](#page-6-0) Verwenden Macintosh-Druckersoftware [24](#page-23-0) Weblinks [24](#page-23-0) Virtuelles privates Netzwerk [164](#page-163-0) Voice Mail einrichten [69](#page-68-0) Voice Mail, Faxeinstellungen [91](#page-90-0) Voice over Internet Protocol (VoIP) Faxeinrichtung [73](#page-72-0) VoIP-Adapter [73](#page-72-0) Vorübergehende Einstellungen Ändern in Standardeinstellungen [19](#page-18-0)

VPN Verbindung mit Drucker wird unterbrochen [164](#page-163-0)

#### **W**

Wählmethode, Fax Einstellung [80](#page-79-0) Wählton überprüfen [89](#page-88-0) Wähltonlautstärke anpassen [90](#page-89-0) Wahlwiederholungsintervall, Fax Einstellung [80](#page-79-0) Wahlwiederholungsversuche, Fax Einstellung [80](#page-79-0) Weblinks verwenden [24](#page-23-0) Website suchen [7](#page-6-0) Wechseln von USB zu WLAN [104](#page-103-0) zu WLAN, unter Verwendung von Mac OS X [105](#page-104-0) Wechseln von WLAN zu USB [104](#page-103-0) zu USB, unter Verwendung von Mac OS X [105](#page-104-0) Weitere Computer WLAN-Drucker installieren [97](#page-96-0) Weiterleiten von Faxen [93](#page-92-0) WEP [95](#page-94-0) Ad-Hoc [100](#page-99-0) WEP-Schlüssel anzeigen [108](#page-107-0) Schlüsselindex [118](#page-117-0) Werksvorgaben internen WLAN-Druckserver zurücksetzen [149](#page-148-0) zurücksetzen [20](#page-19-0) Wiederholen eines Bilds [59](#page-58-0) Wi-Fi-Anzeige [9](#page-8-0) Beschreibung von Farben [98](#page-97-0) LED leuchtet nicht [155](#page-154-0) Wi-Fi-Anzeige blinkt orange [157](#page-156-0) Wi-Fi-Anzeige leuchtet grün Drucker druckt nicht [155](#page-154-0) Wi-Fi-Anzeige leuchtet nach wie vor orange [156](#page-155-0) Wi-Fi Protected Setup [104](#page-103-0) verwenden [107](#page-106-0) Wi-Fi Protected Setup-Logo identifizieren [107](#page-106-0)

Windows Drucker im WLAN installieren [97](#page-96-0) Windows-Software Abbyy Sprint OCR [22](#page-21-0) Druckeinstellungen [22](#page-21-0) Fast Pics [22](#page-21-0) Faxeinrichtung (Dienstprogramm) [22](#page-21-0) Faxlösungssoftware [22](#page-21-0) Office-Tools [22](#page-21-0) Printer Home [22](#page-21-0) Service Center [22](#page-21-0) Symbolleiste [22](#page-21-0) Wireless Setup Utility [22](#page-21-0) WLAN [104](#page-103-0)[, 115](#page-114-0) Ad-hoc-Netzwerk mithilfe von Macintosh erstellen [100](#page-99-0) Ad-hoc-Netzwerk mithilfe von Windows erstellen [100](#page-99-0) Beheben von Kommunikationsproblemen [164](#page-163-0) Drucker druckt nicht [154](#page-153-0) Drucker installieren (Macintosh) [97](#page-96-0) Drucker installieren auf (Windows) [97](#page-96-0) Drucker zu vorhandenem Ad-hoc-Netzwerk hinzufügen [103](#page-102-0) Fehlerbehebung [155](#page-154-0)[, 164](#page-163-0)[, 148](#page-147-0) häufige Heimnetzwerkkonfigurationen  [109](#page-108-0) Informationen, die zum Drucken mittels WLAN-Verbindung erforderlich sind [96](#page-95-0) Macintosh [105](#page-104-0) Sicherheit [95](#page-94-0) Sicherheitsinformationen [109](#page-108-0) Signalstärke [112](#page-111-0) SSID [108](#page-107-0) Störung [113](#page-112-0) Typen von WLANs [111](#page-110-0) WLAN, Kompatibilität [95](#page-94-0) WLAN (Fehlerbehebung) Ändern der WLAN-Einstellungen nach der Installation (Mac) [100](#page-99-0) Ändern der WLAN-Einstellungen nach der Installation (Windows) [100](#page-99-0) Drucken über WLAN nicht möglich [149](#page-148-0)

Druckerkommunikation im WLAN zeitweise unterbrochen [164](#page-163-0) Drucker und Computer in unterschiedlichen Netzwerken [114](#page-113-0) Fotos von Speicherkarten werden nicht über WLAN gedruckt [147](#page-146-0) Wi-Fi-Anzeige blinkt orange [157](#page-156-0) Wi-Fi-Anzeige leuchtet nach wie vor orange [156](#page-155-0) Wi-Fi-Anzeige leuchtet nicht [155](#page-154-0) WLAN-Druck nicht möglich [155](#page-154-0) WLAN-Druckserver nicht installiert [162](#page-161-0) Zurücksetzen auf die Werkseinstellungen [149](#page-148-0) WLAN-Einrichtung erforderliche Informationen [96](#page-95-0) WLAN-Einstellungen nach der Installation ändern (Mac) [100](#page-99-0) nach der Installation ändern (Windows) [100](#page-99-0) WLAN-Signal Stärke [112](#page-111-0) WLAN-Signalabsorption [113](#page-112-0) WPA [95](#page-94-0) WPA2 [95](#page-94-0) WPA-Passphrase suchen [108](#page-107-0) WPS [104](#page-103-0)

#### **Z**

Zeitlimit für den Stromsparmodus ändern [20](#page-19-0) Zeitlimit für den Stromsparmodus ändern [20](#page-19-0) Zurücksetzen WLAN-Druckserver auf die Werkseinstellungen [149](#page-148-0) Zurücksetzen auf Werkseinstellungen [20](#page-19-0) Zuweisen von IP-Adressen [118](#page-117-0)